EK-PM32G-MG-003

# **DECstation 5000 Model 100 Series**

# Maintenance Guide

**digital equipment corporation maynard, massachusetts**

#### **First printing, May 1991 Second printing, January 1992 Third printing, April 1993**

The information in this document is subject to change without notice and should not be construed as a commitment by Digital Equipment Corporation. Digital Equipment Corporation assumes no responsibility for any errors that may appear in this document.

The software described in this document is furnished under a license and may be used or copied only in accordance with the terms of such license.

Digital Equipment Corporation assumes no responsibility for the use or reliability of its software on equipment that is not supplied by Digital or its affiliated companies.

© Digital Equipment Corporation 1993. All Rights Reserved Printed in U.S.A.

#### USA

This equipment generates, uses, and may emit radio frequency energy. The equipment has been type tested and found to comply with the limits for a Class A computing device pursuant to Subpart J of Part 15 of FCC Rules, which are designed to provide reasonable protection against such radio frequency interference. Operation of this equipment in a residential area may cause interference in which case the user at his own expense will be required to take whatever measures may be required to correct the interference.

The following are trademarks of Digital Equipment Corporation:

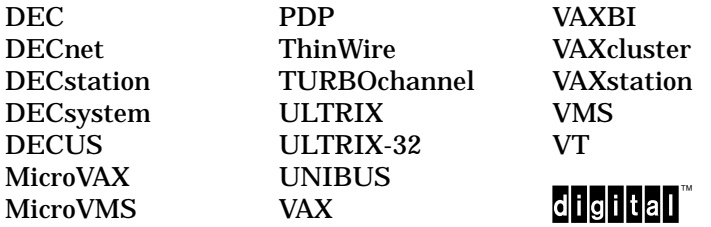

# **Contents**

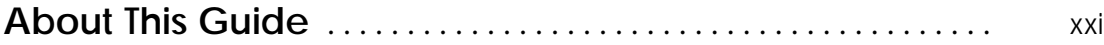

## **1 A Look at DECstation 5000 Model 100 Series Hardware**

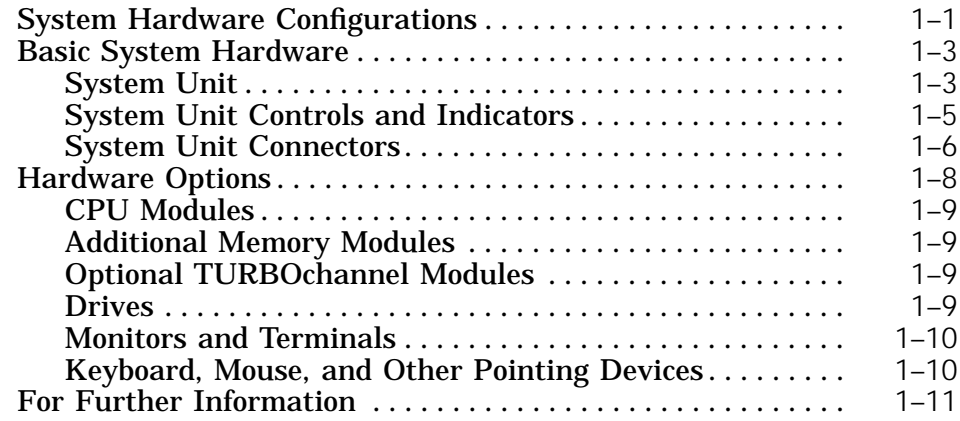

## **2 Service Operations**

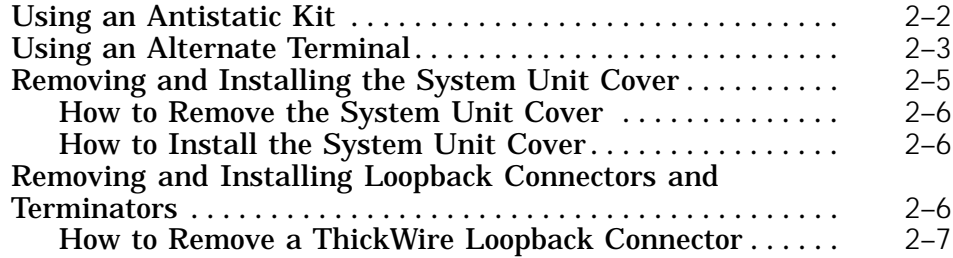

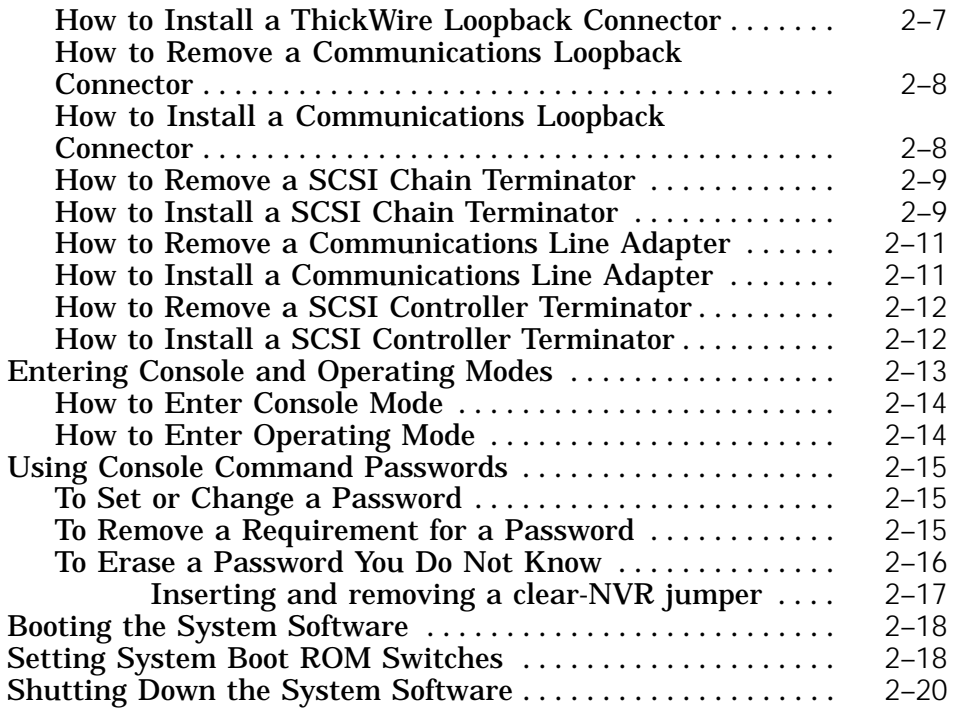

# **3 Troubleshooting Tools**

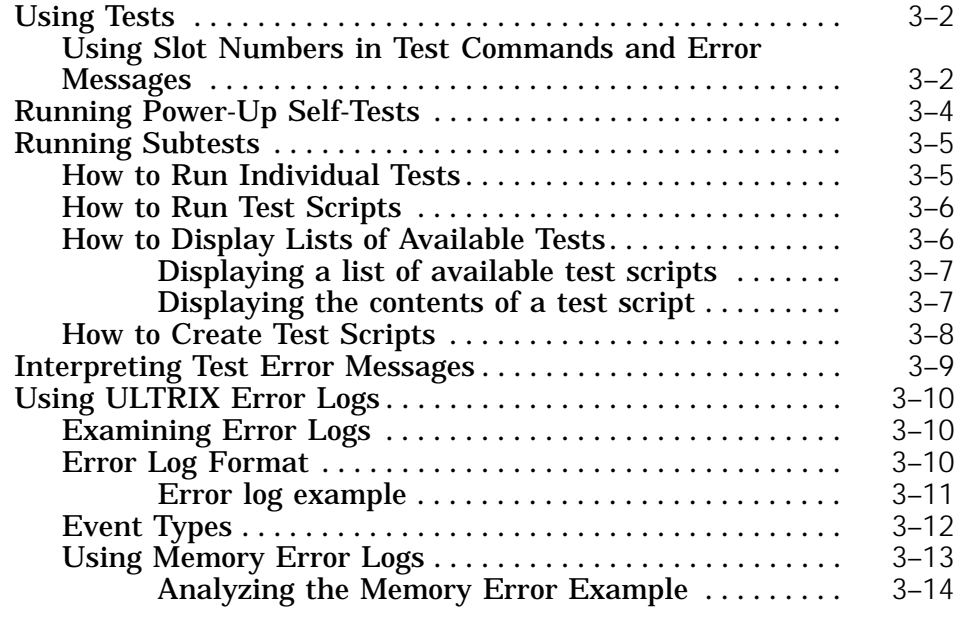

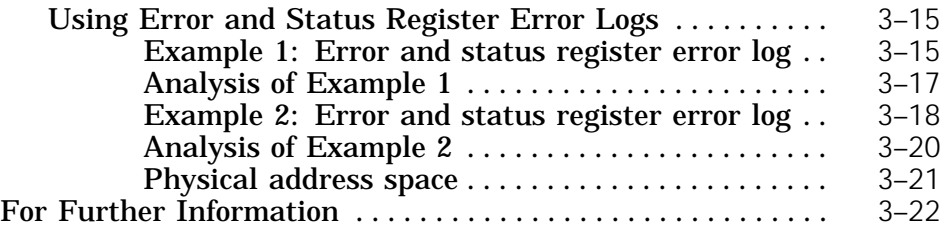

# **4 Identifying Failed FRUs**

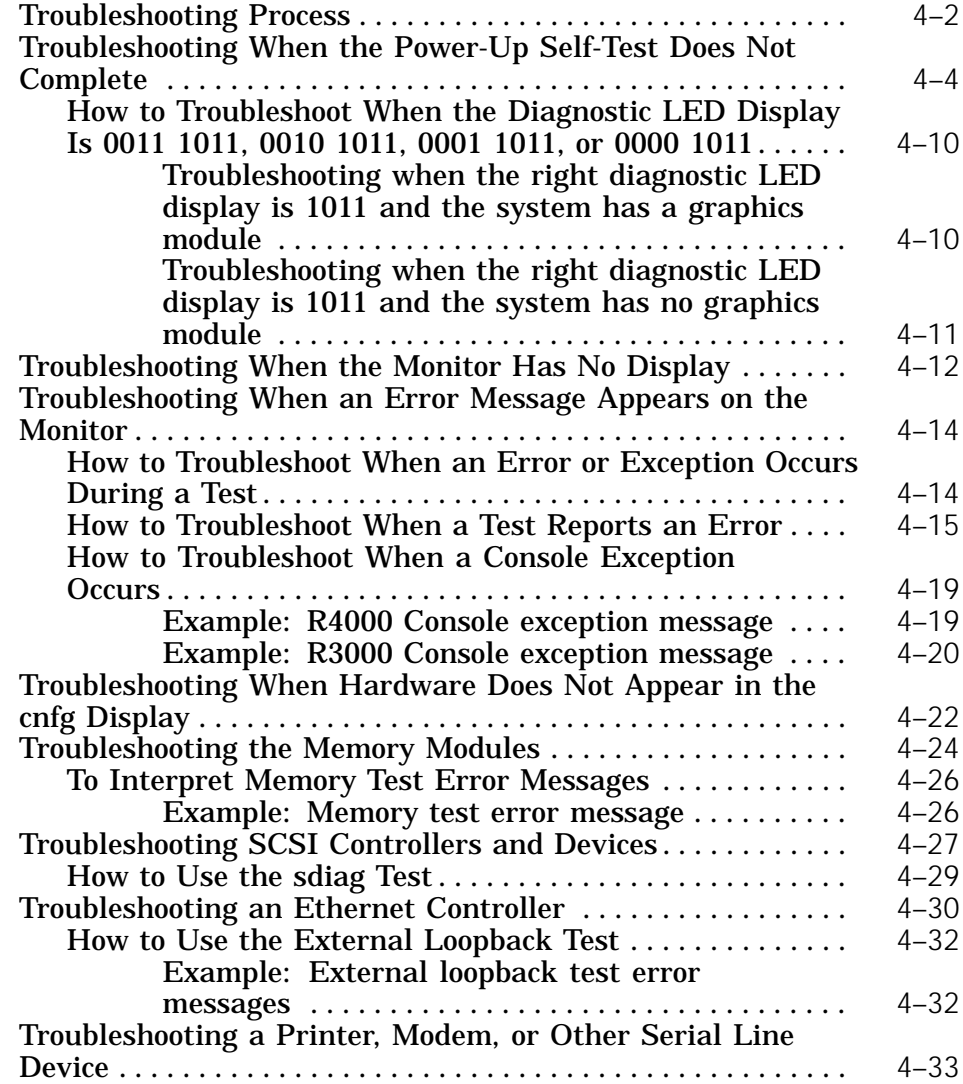

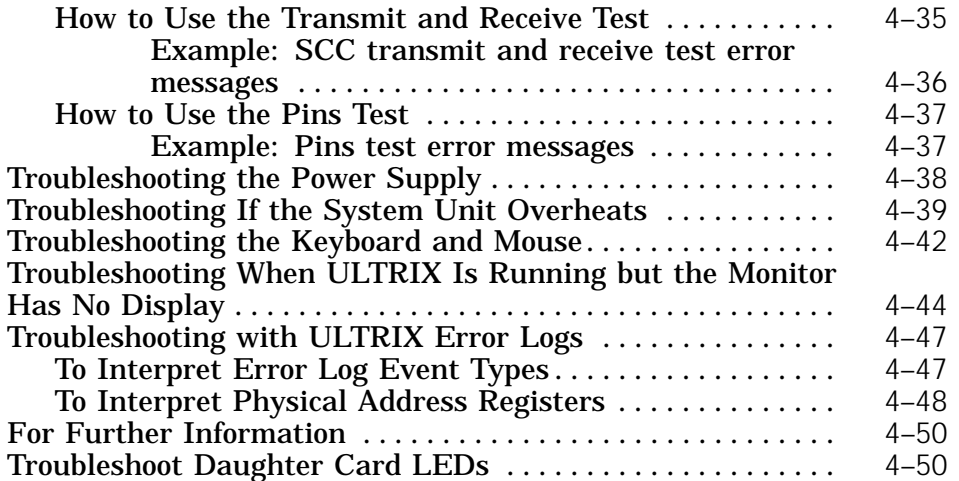

# **5 Base System FRUs**

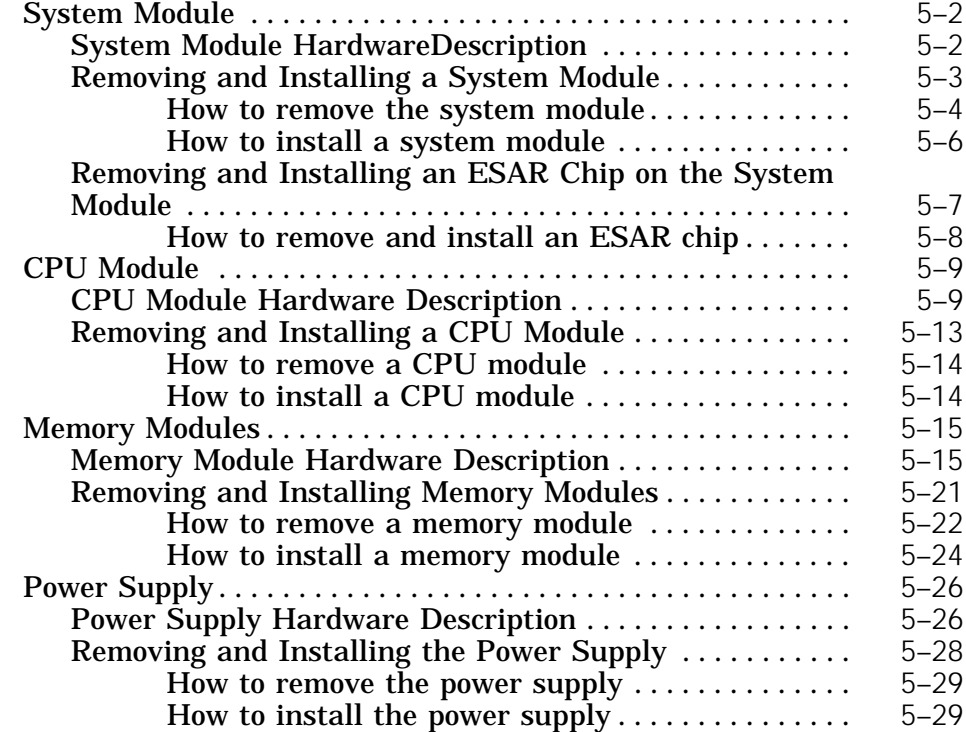

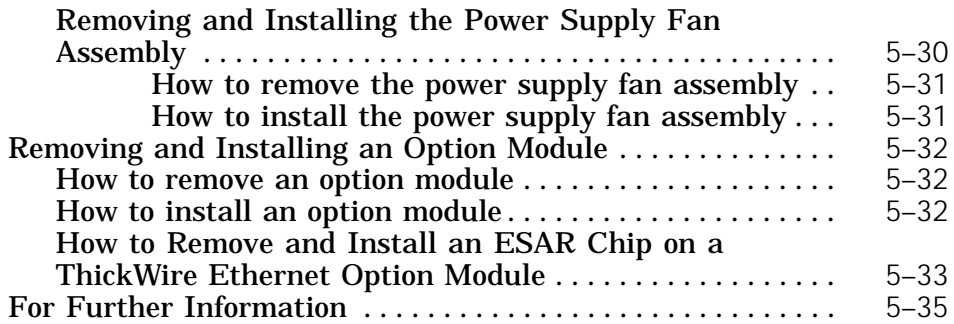

## **6 Internal Drives**

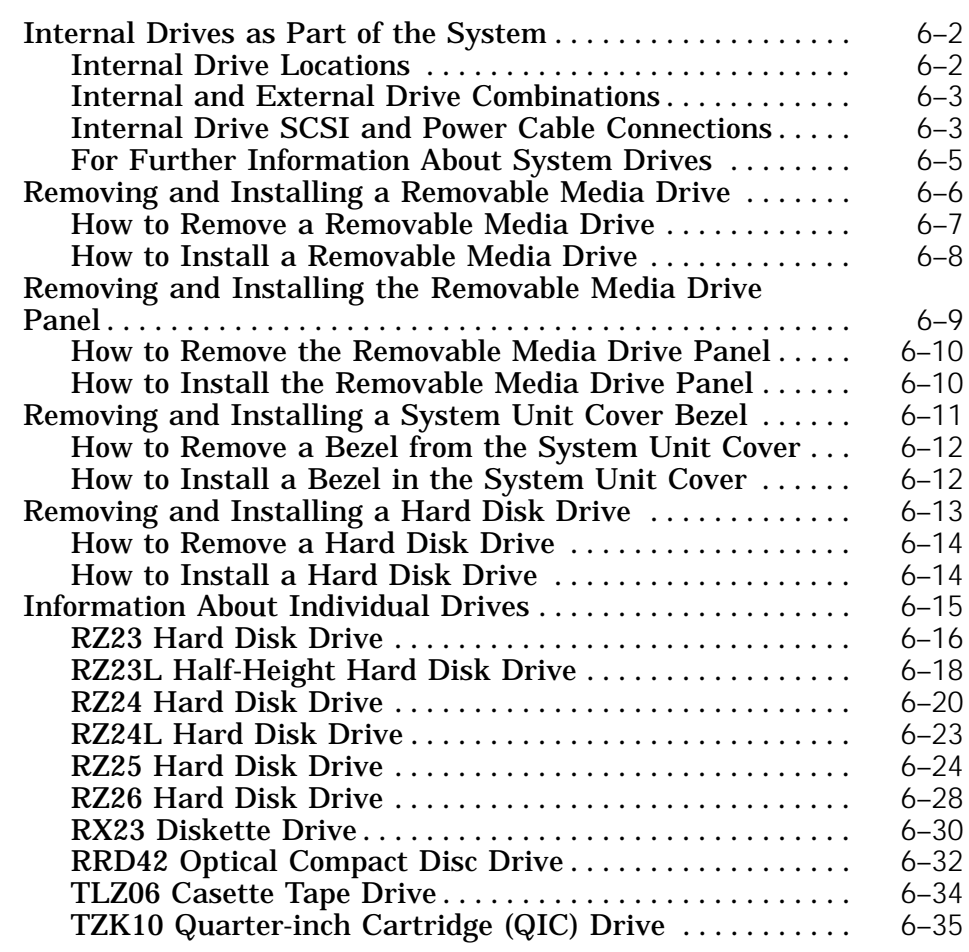

# **7 Keyboards and Other Input Devices**

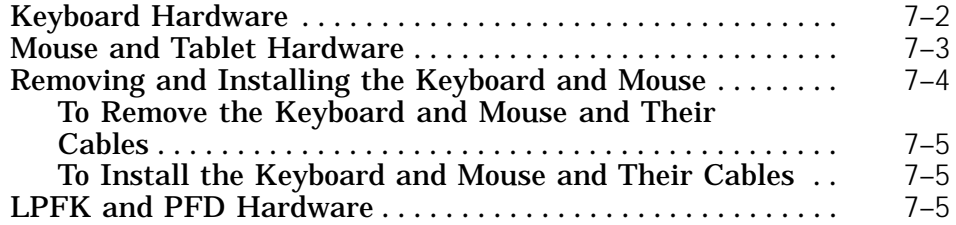

# **A Equipment Specifications**

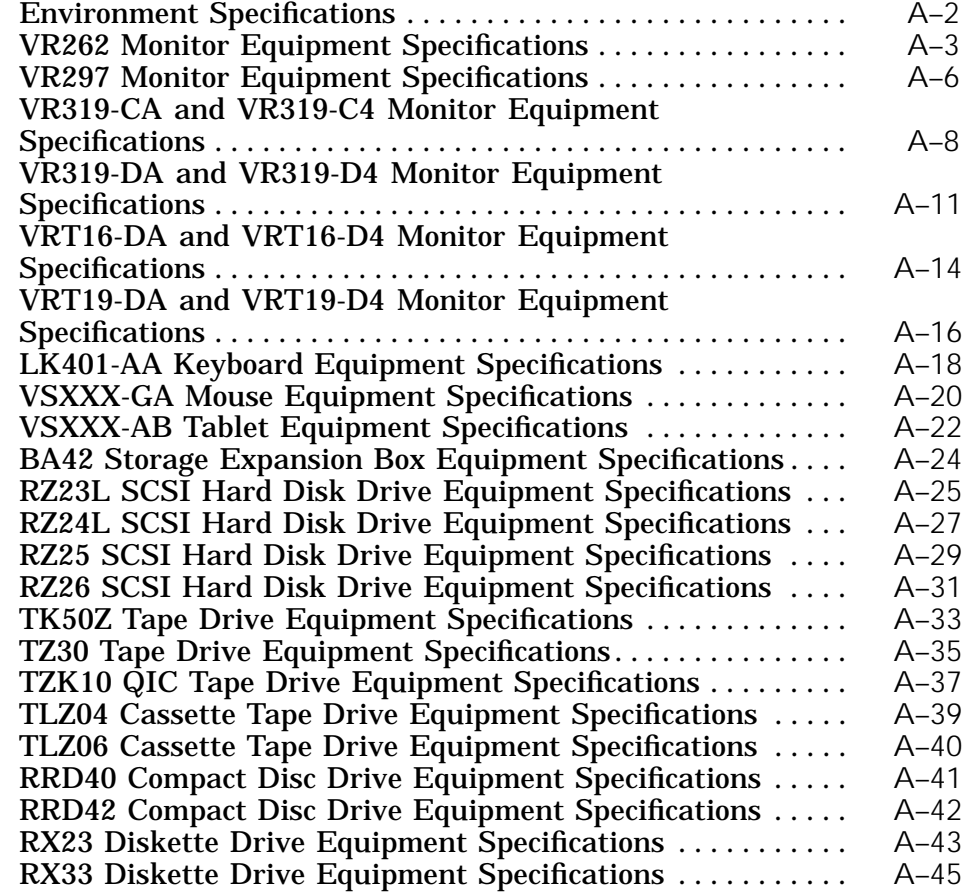

# **B Recommended Spares List**

## **C Console Commands**

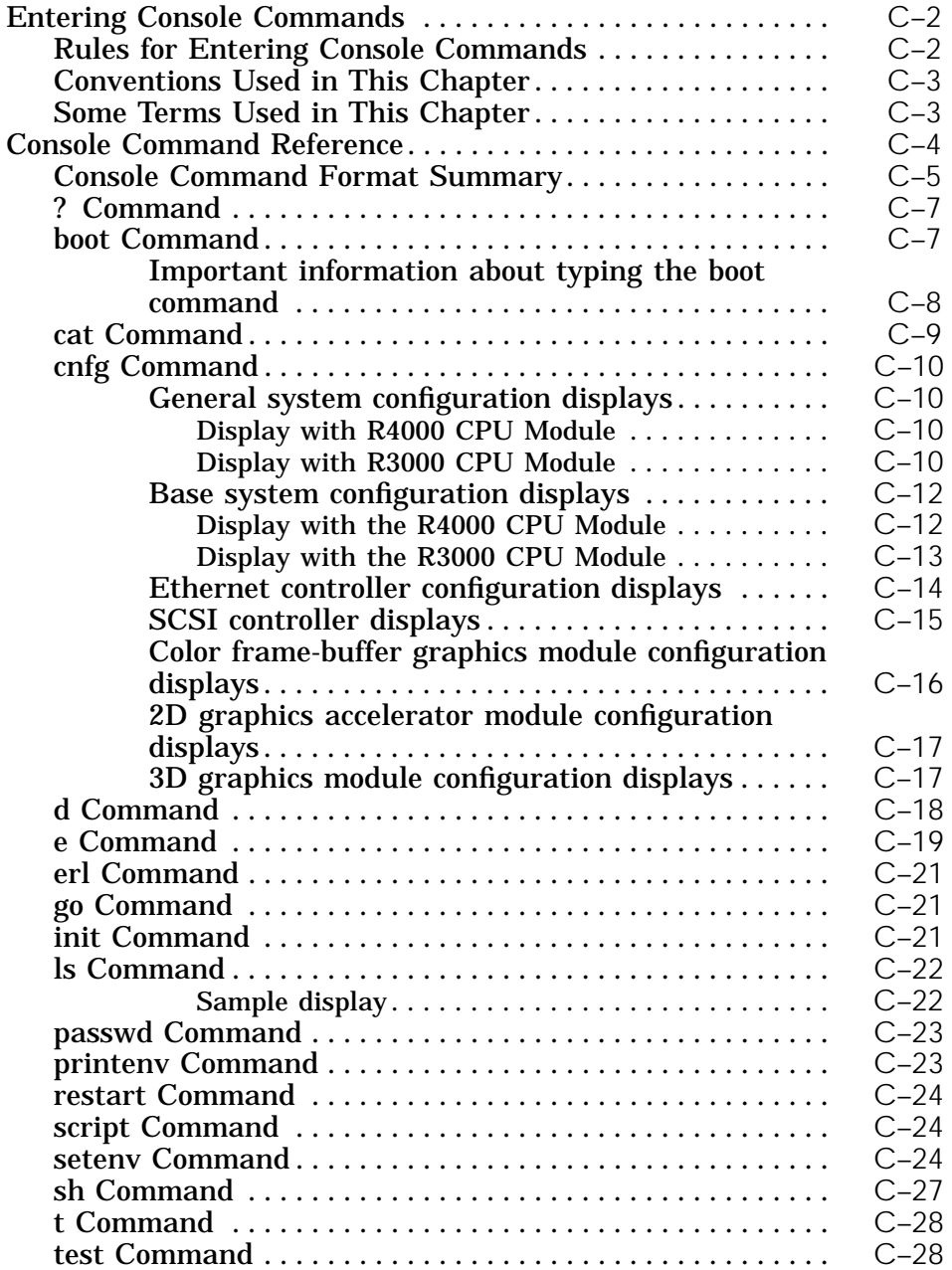

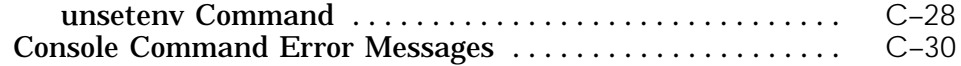

# **D Base System Test Commands and Messages**

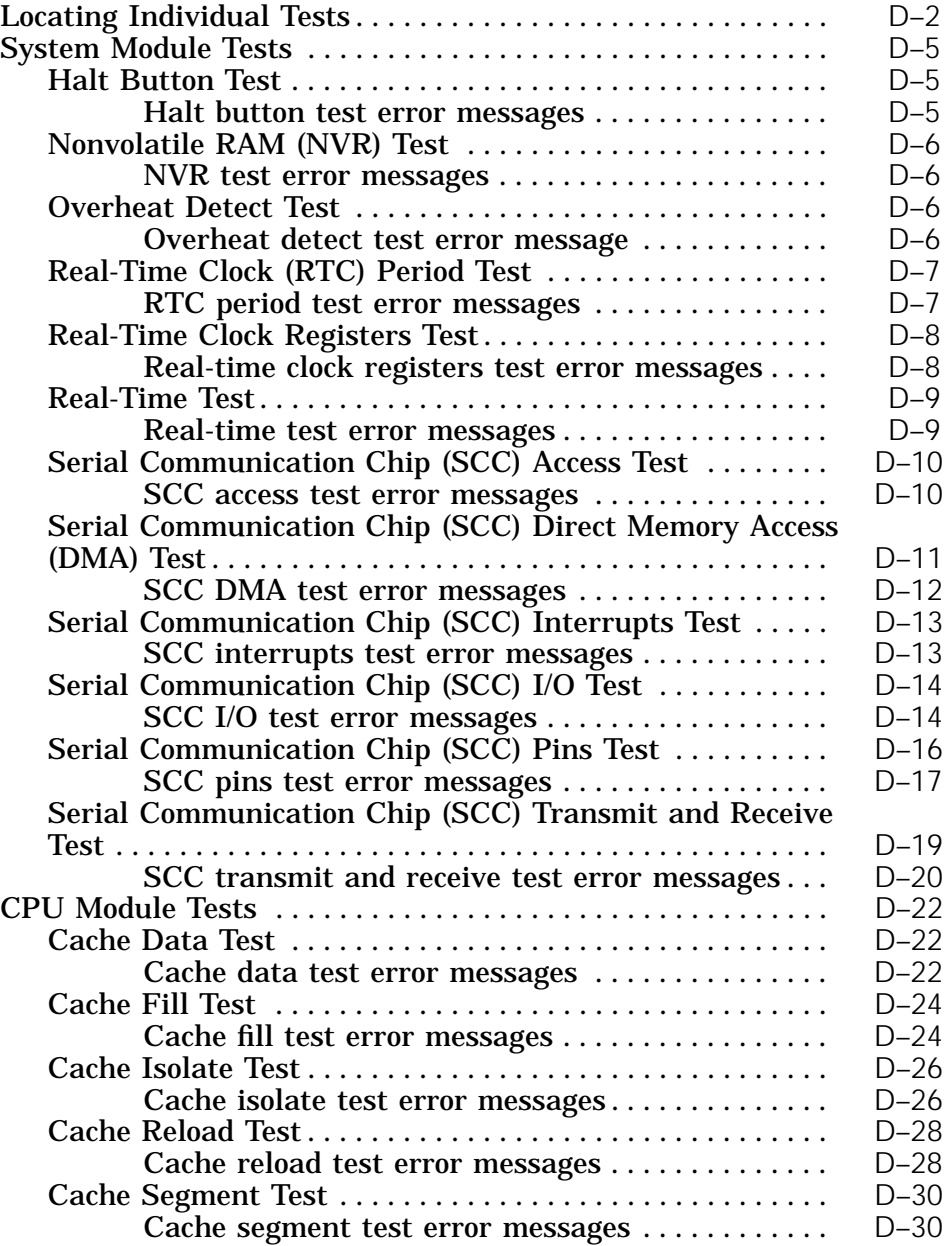

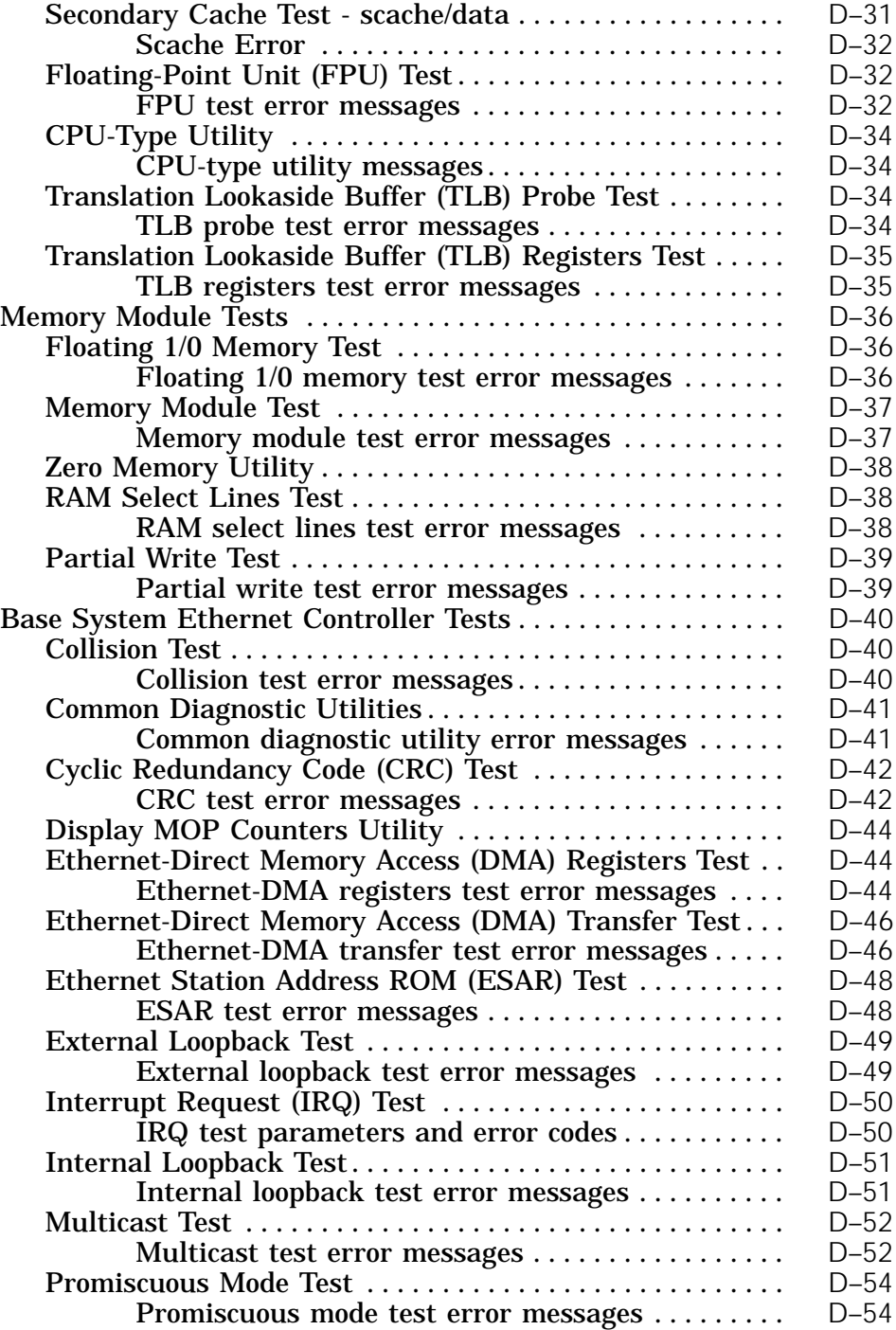

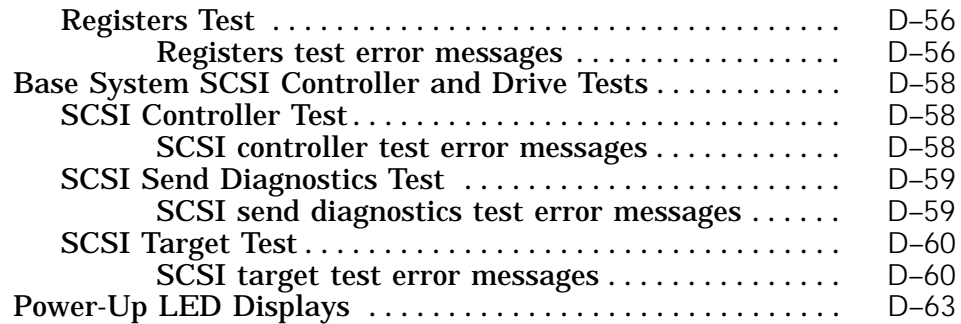

# **E CPU and System Registers**

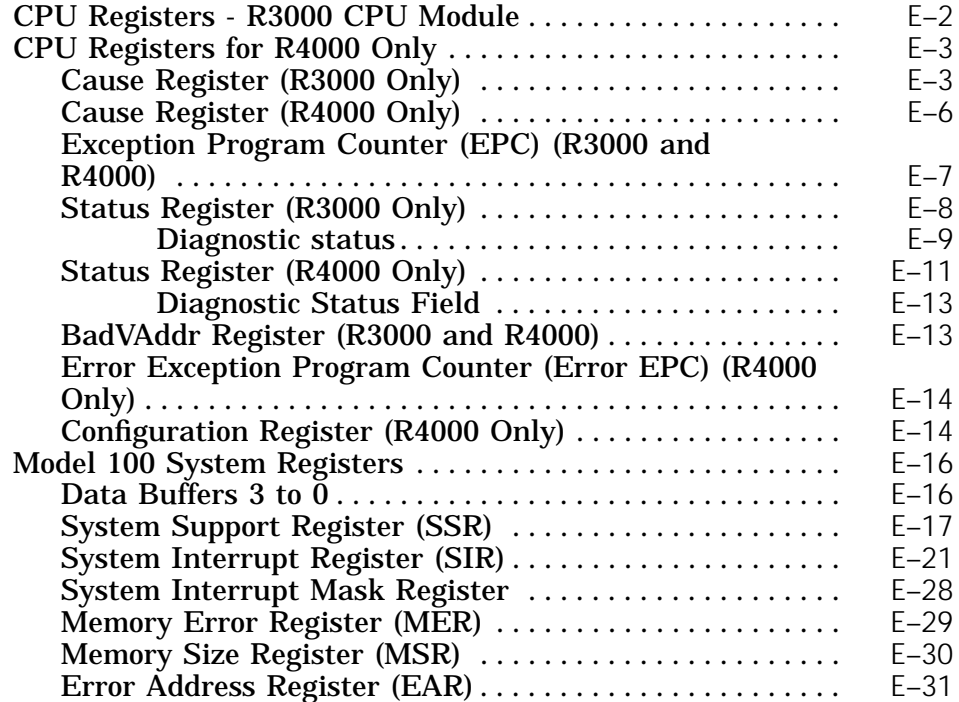

## **Index**

## **Figures**

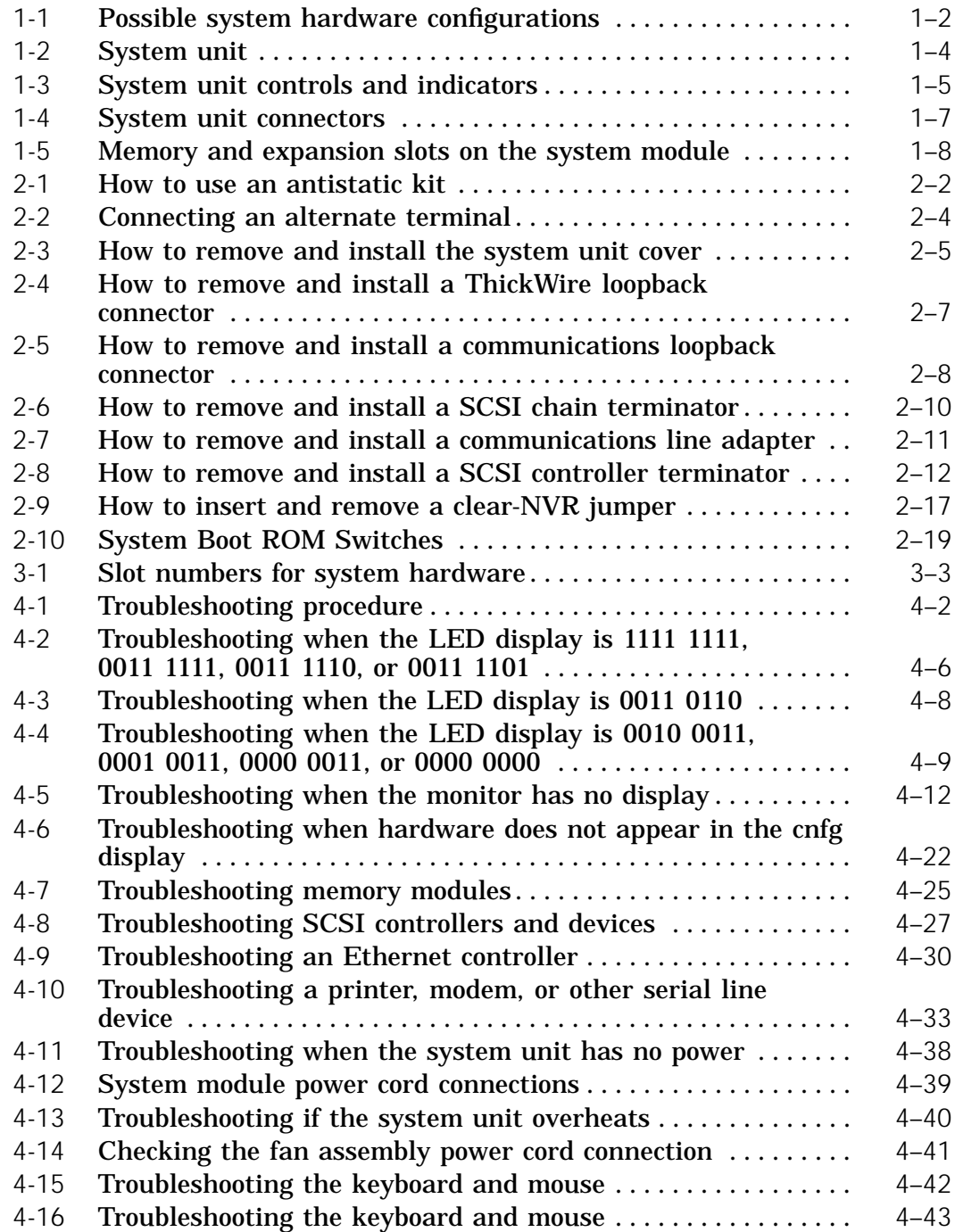

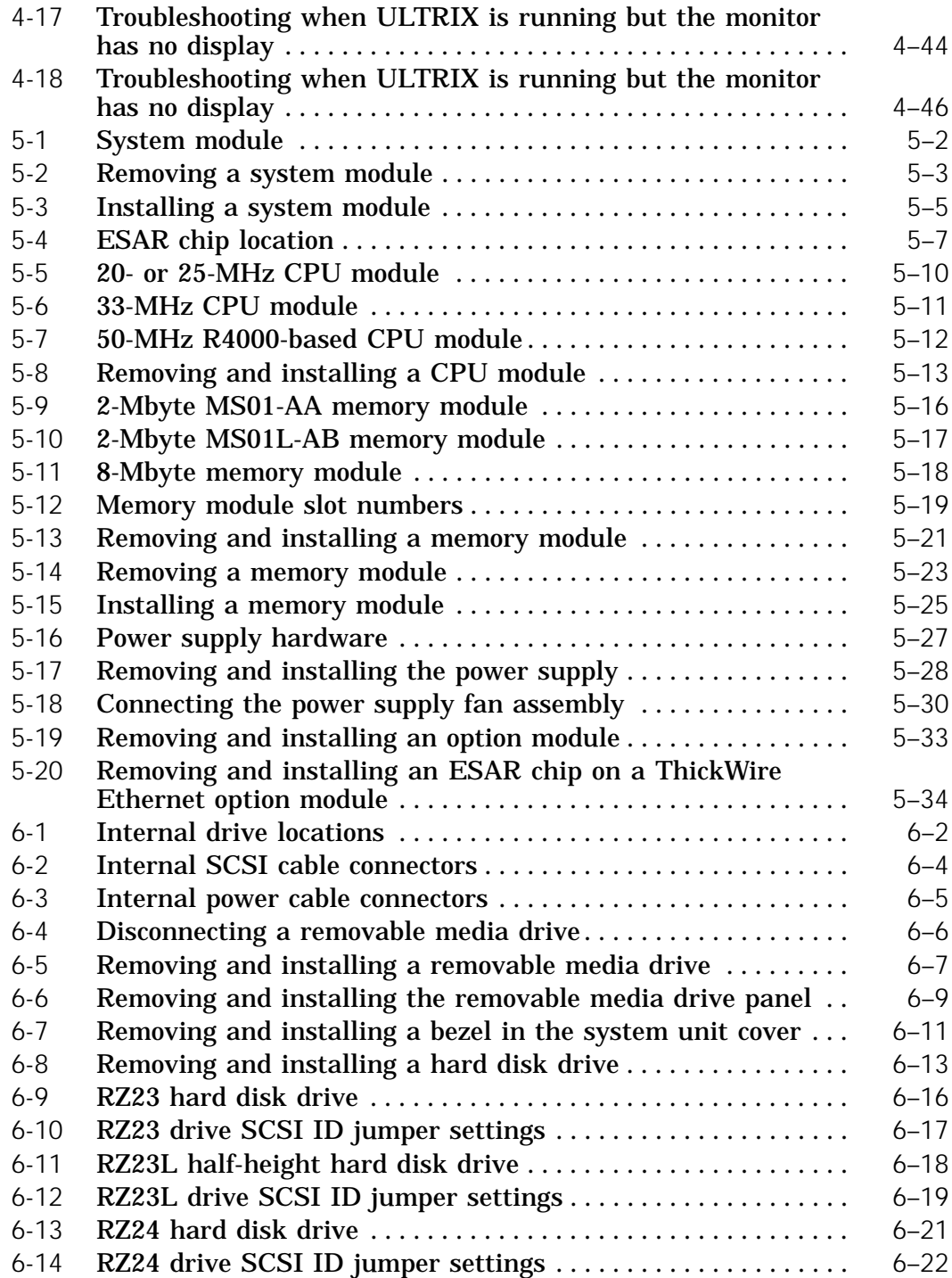

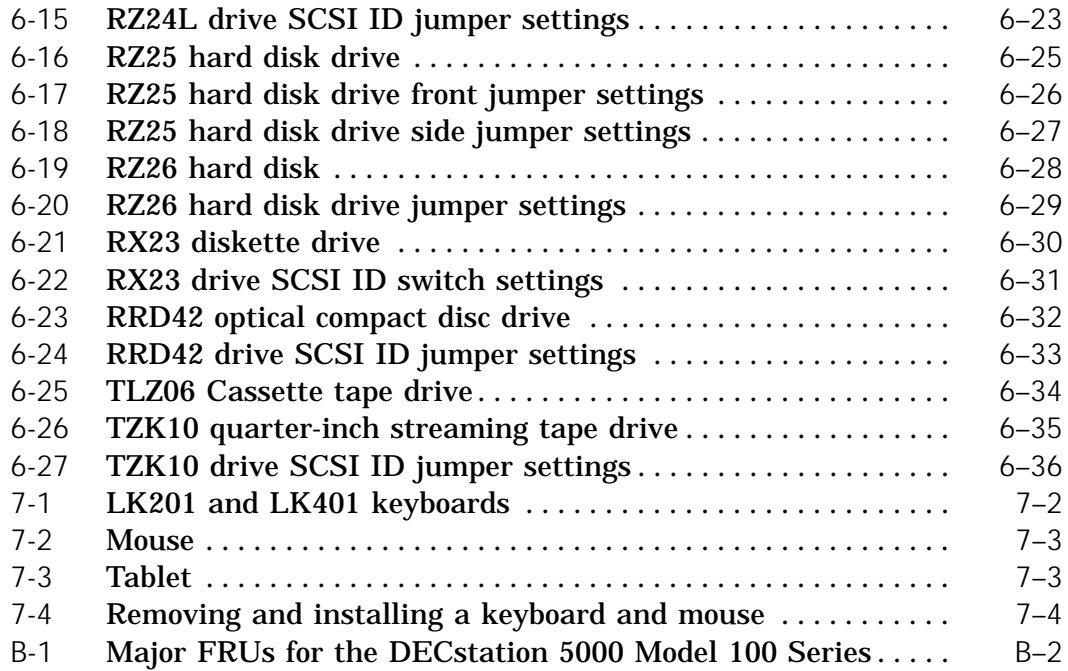

## **Tables**

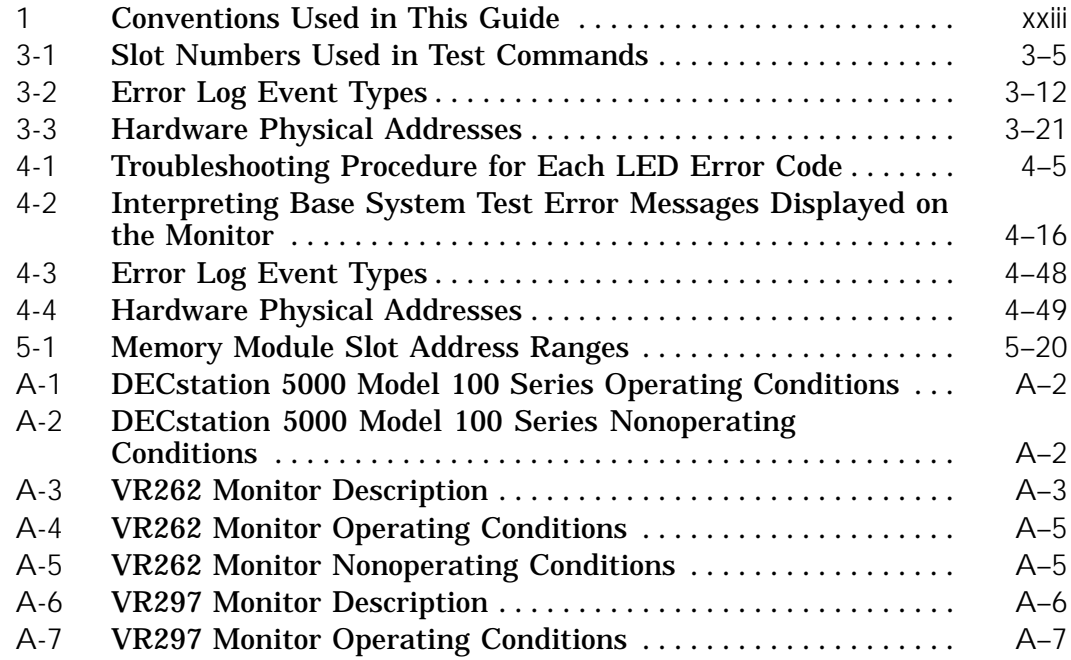

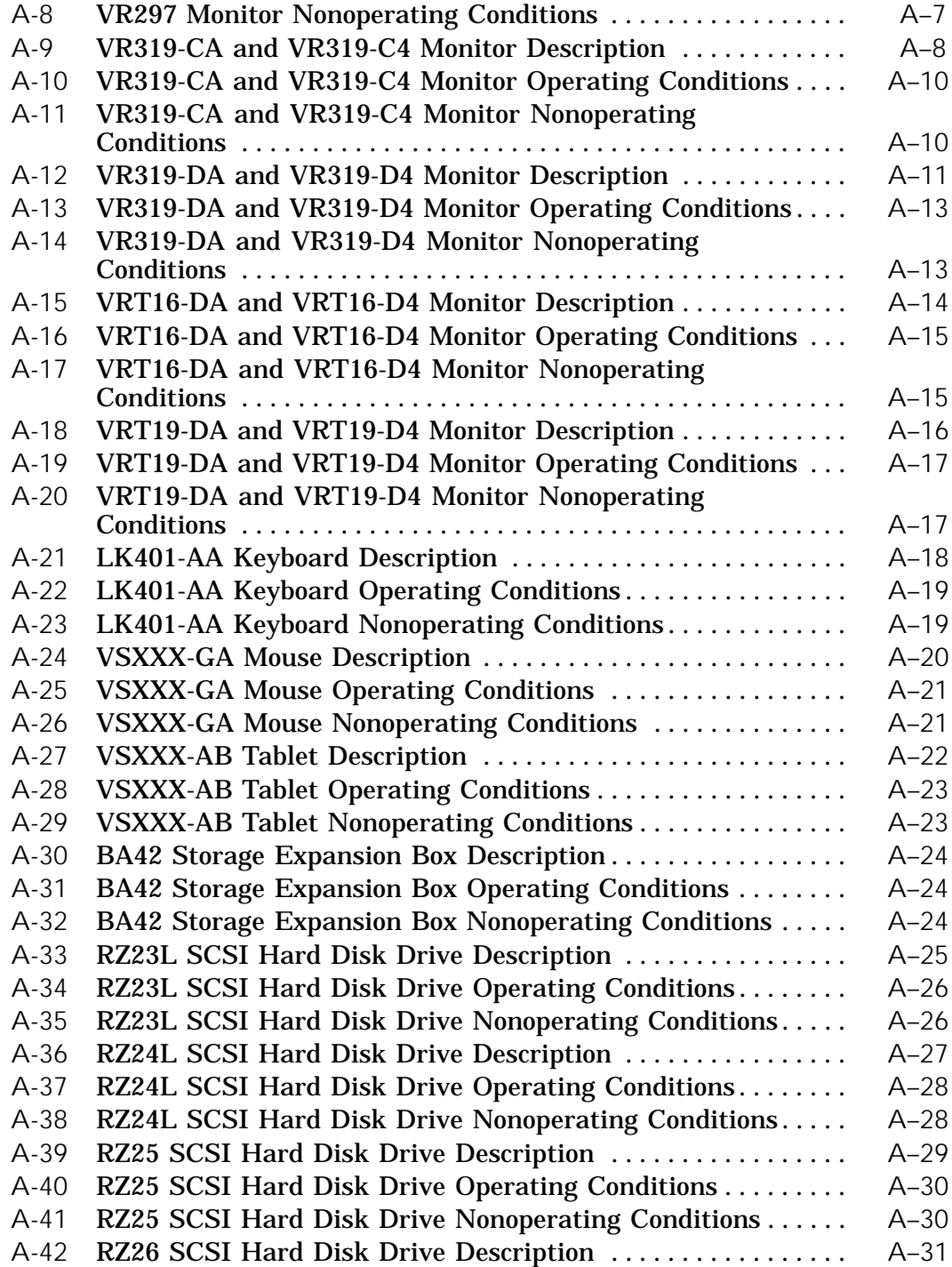

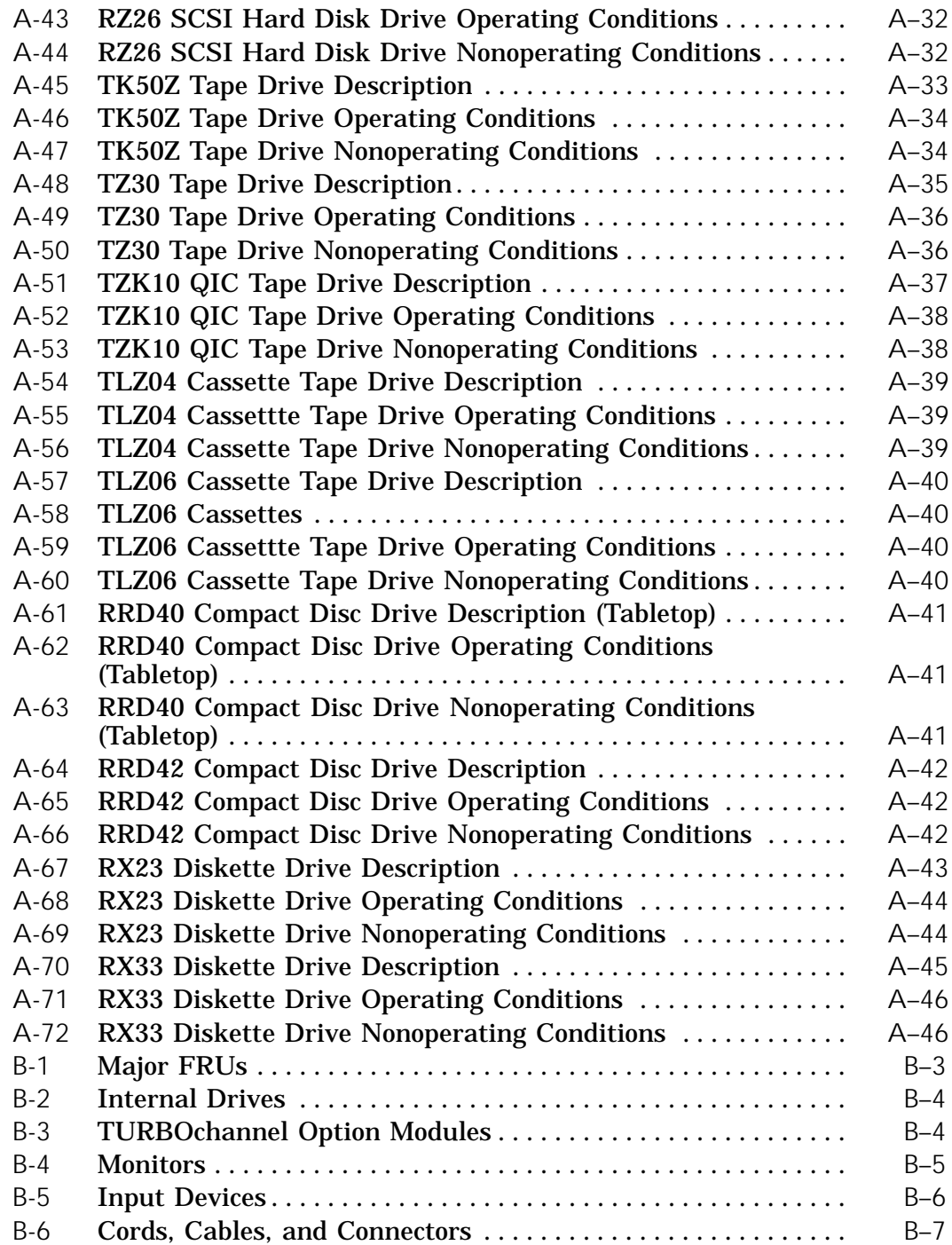

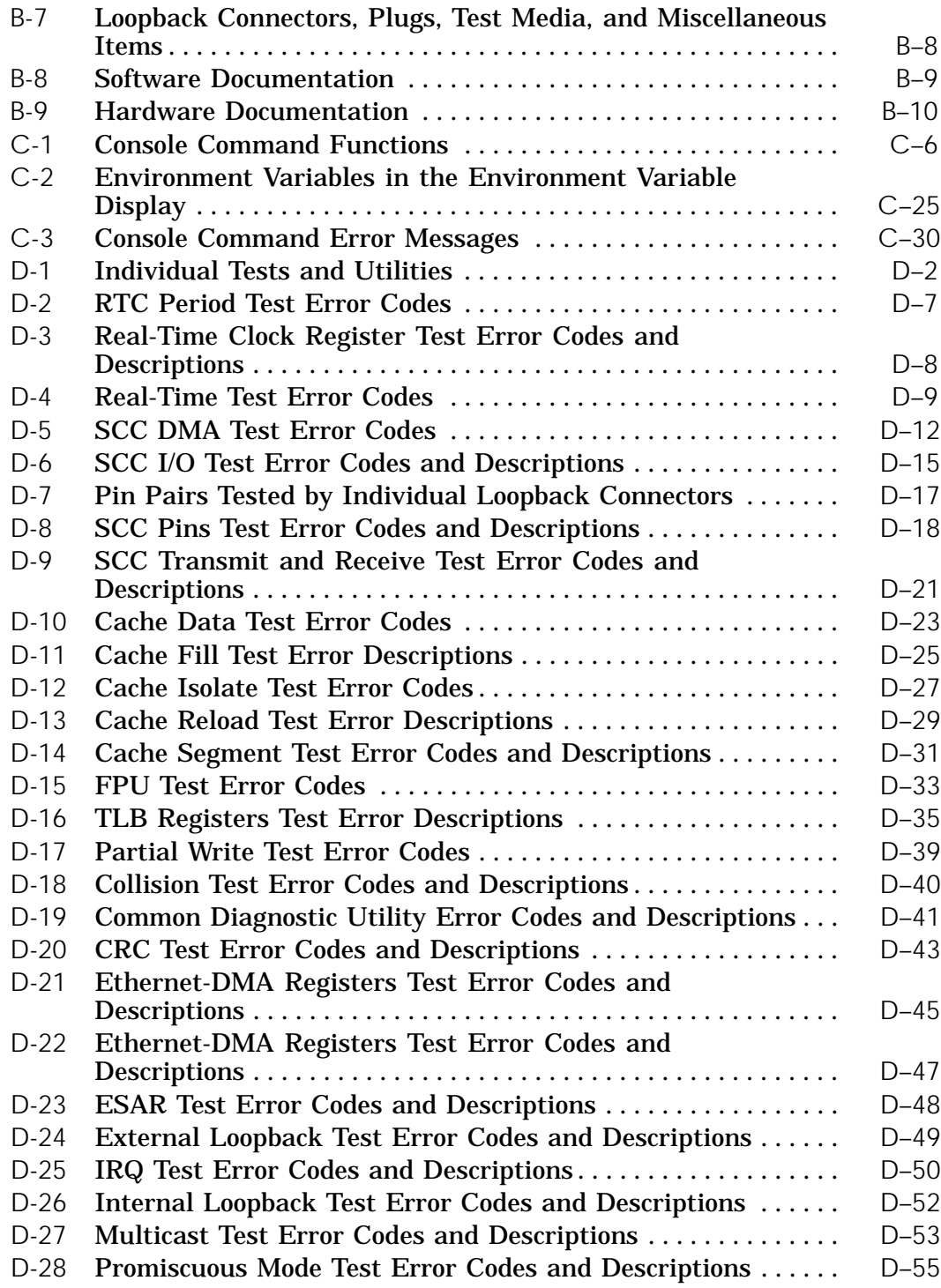

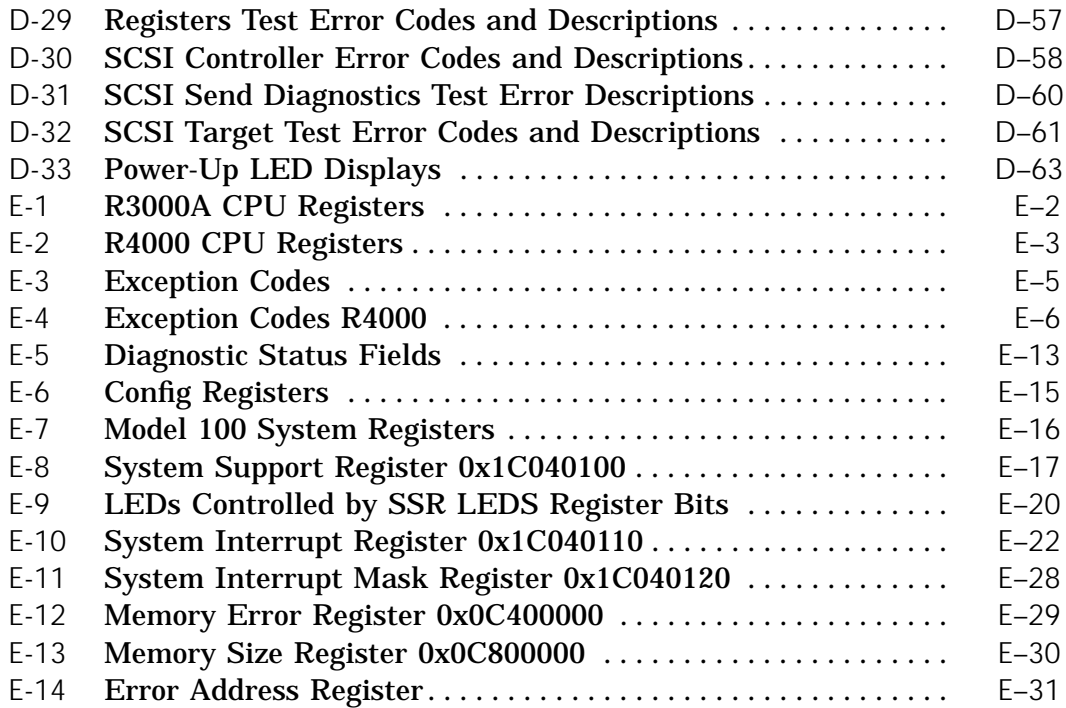

## **About This Guide**

#### **Intended Audience**

This guide is for Digital customer service representatives who have completed training in DECstation 5000 Model 100 Series maintenance. This guide assumes that you are familiar with basic maintenance and troubleshooting operations and that you have experience with desktop computer systems.

#### **How To Use This Guide**

This guide explains how to identify and replace failed fieldreplaceable units (FRUs). Chapters 1, 2, and 3 give background information about the system hardware and operations regularly used for customer service. Chapter 4 describes how to determine which FRU failed. Chapters 5, 6, and 7 explain how to troubleshoot and replace base system FRUs.

For an overview of the system hardware and its configurations, refer to Chapter 1, ''A Look at DECstation 5000 Model 100 Series Hardware.''

To perform routine service operations, refer to Chapter 2, ''Service Operations.''

To run tests and interpret their error codes, refer to Chapter 3, ''Troubleshooting Tools.''

To identify which FRU failed, refer to Chapter 4, ''Identifying Failed FRUs.''

For a description of the hardware and replacement procedures for individual FRUs that make up the base system, refer to Chapter 5, ''Base System FRUs.''

For a description of the hardware and replacement procedures for base system drives, refer to Chapter 6, ''Internal Drives.''

For a description of the hardware and replacement procedures for the keyboard, mouse, and other pointing devices, refer to Chapter 7, ''Keyboards and Other Input Devices.''

For equipment specifications, refer to Appendix A, ''Equipment Specifications.''

For equipment part numbers and a recommended spares list, refer to Appendix B, ''Recommended Spares List.''

For an explanation of console commands, including configuration displays, SCSI utilities, and boot commands, refer to Appendix C, ''Console Commands.''

For information about individual tests, refer to Appendix D, ''Base System Test Commands and Messages.''

For information about R3000A and R4000 CPU and registers, refer to Appendix E, "CPU and System Registers."

For information about TURBOchannel options that are installed in the system, refer to the *TURBOchannel Maintenance Guide*.

## **Conventions Used in This Guide**

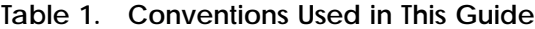

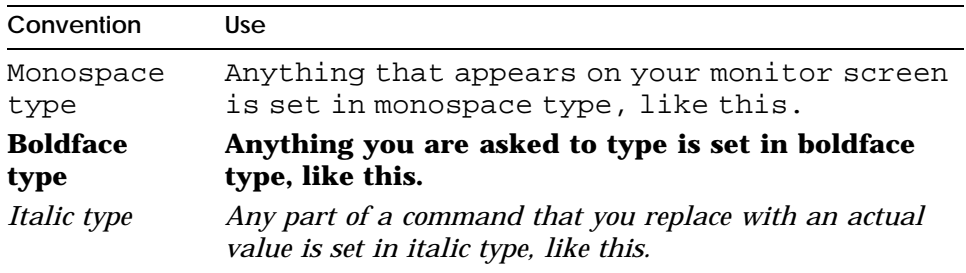

# **1**

# **A Look at DECstation 5000 Model 100 Series Hardware**

This chapter describes

- Possible system hardware configurations  $\blacksquare$
- $\blacksquare$ Basic system hardware

## **System Hardware Configurations**

The DECstation 5000 Model 100 Series are a reduced instruction set computer (RISC), ULTRIX-based, desktop system. Basic DECstation 5000 Model 100 Series hardware supports small computer system interface (SCSI) buses, Ethernet connections, TURBOchannel options, serial line devices such as a modem and printer, and additional memory. If the R4000 CPU module is installed, the system is designated as a Model 150. If the R3000 CPU module is installed, the system is designated as a Model 120, 125 or a 133.

Figure 1-1 shows the possible base system configurations. Each item in Figure 1-1 is a field-replaceable unit (FRU).

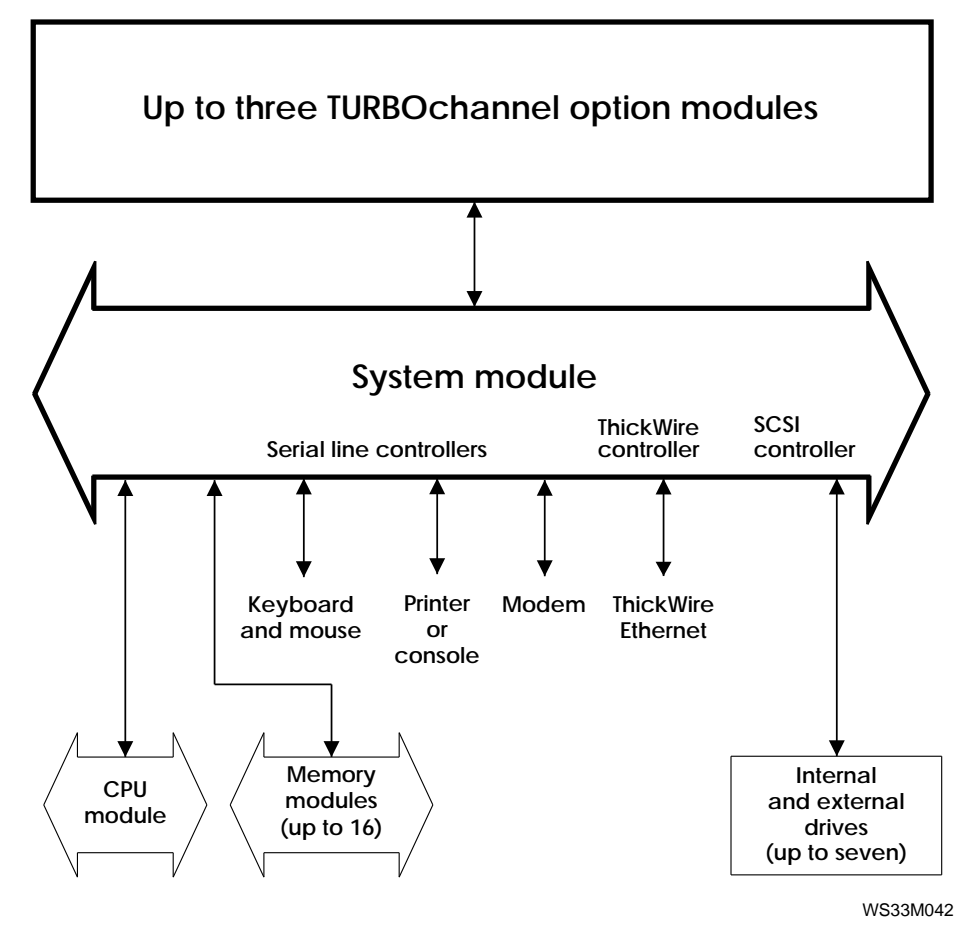

**Figure 1-1. Possible system hardware configurations**

## **Basic System Hardware**

The basic system hardware includes a system unit with controls, indicators, and system connectors.

## **System Unit**

The system unit, shown in Figure 1-2, includes the following:

- One system module, which includes  $\blacksquare$ 
	- One small computer system interface (SCSI) controller  $\blacksquare$
	- Two serial line controllers
	- One ThickWire Ethernet controller  $\frac{1}{2}$
	- Sixteen slots for memory modules  $\frac{1}{2}$
	- Three expansion slots for TURBOchannel option  $\frac{1}{2}$ modules
- One CPU module, which has a floating-point unit (FPU) and cache memories
- One to eight pairs of 2-Mbyte or 8-Mbyte memory modules that connect to the system module
- One power supply, which has three cooling fans  $\blacksquare$
- Space for up to three internal drives  $\blacksquare$
- A removable system unit cover and removable media drive  $\blacksquare$ panel
- One metal chassis that holds the system module, internal  $\blacksquare$ drives, and power supply

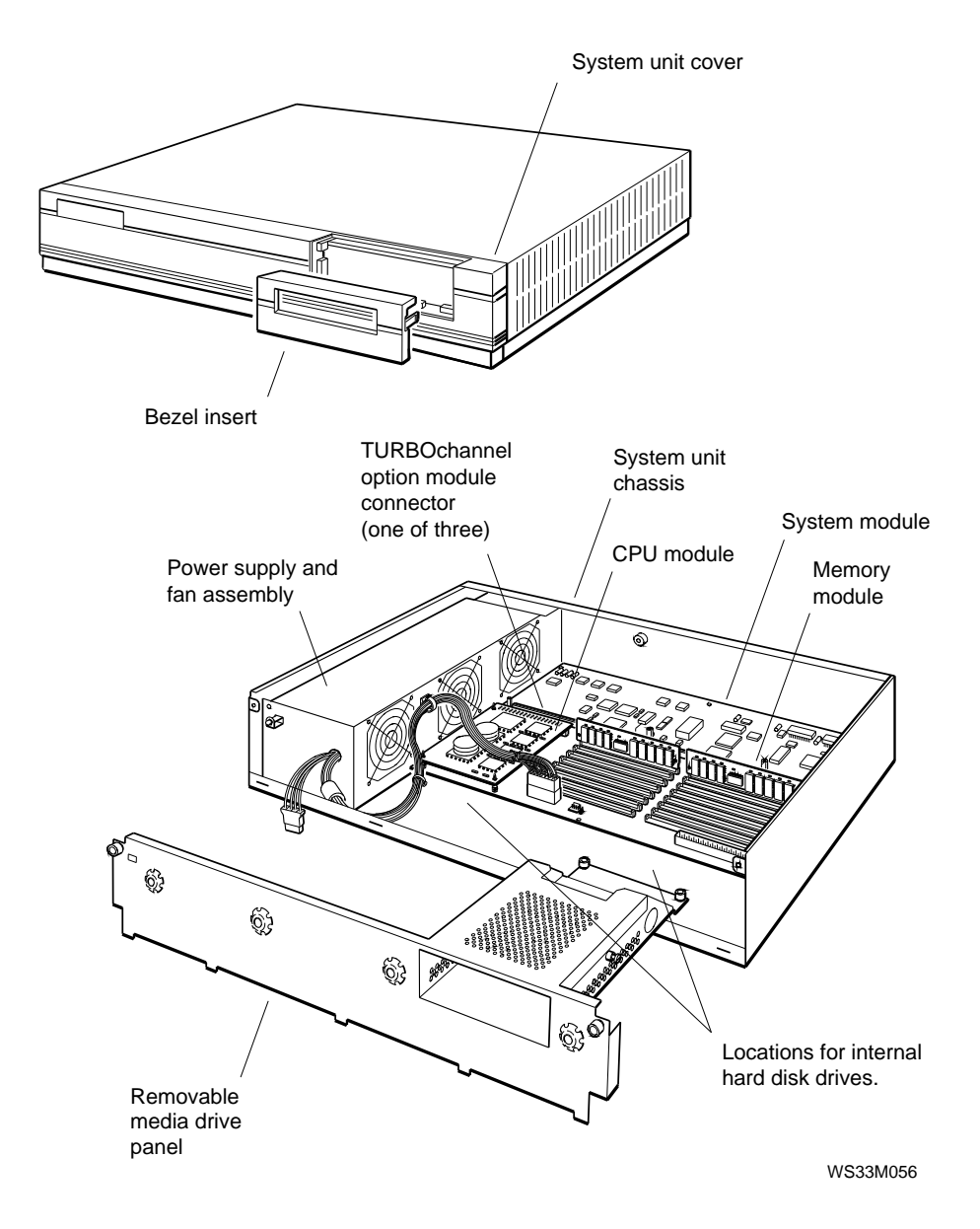

**Figure 1-2. System unit**

**System Unit Controls and Indicators**

The system unit controls and indicators, shown in Figure 1-3, have the following uses:

- The on/off switch turns the system unit on and off.  $\blacksquare$
- The power indicator glows green when the power supply is  $\blacksquare$ operating properly.
- The diagnostic LEDs display binary error codes that  $\blacksquare$ indicate test results.
- Pressing the halt button puts the system in console mode.  $\blacksquare$

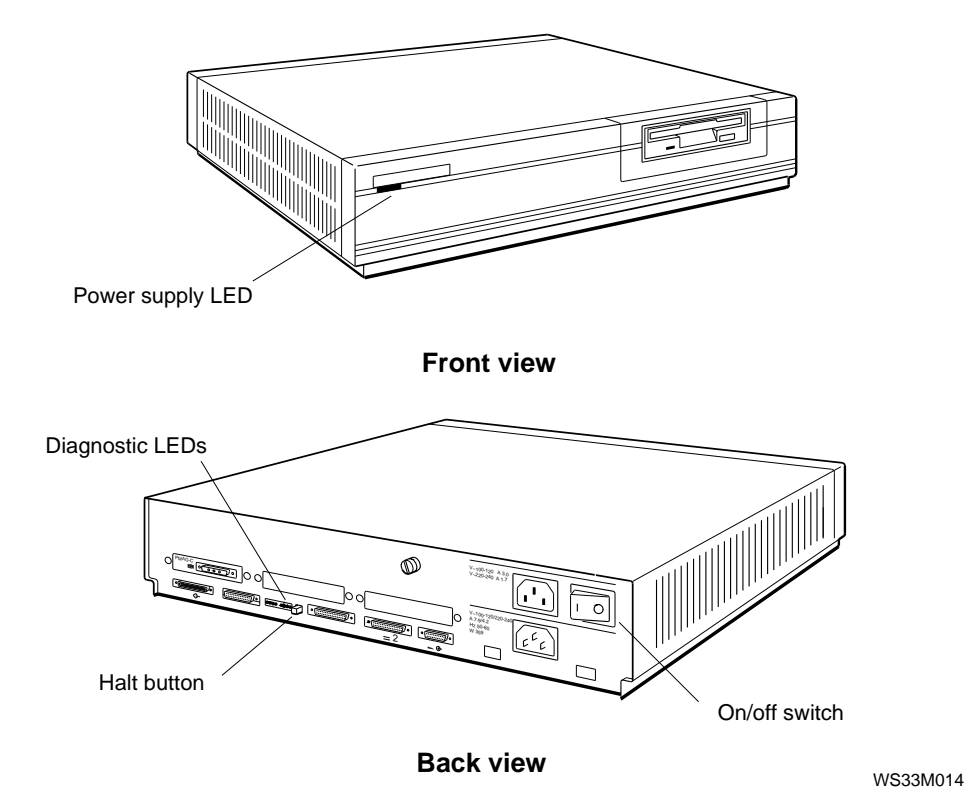

**Figure 1-3. System unit controls and indicators**

#### **System Unit Connectors**

The system unit connectors, shown in Figure 1-4, have the following purposes:

- The power connector is where the system unit power cord is  $\blacksquare$ inserted.
- The monitor-to-system-unit connector is where the monitor power cord is inserted.
- The base system ThickWire Ethernet connector links the  $\blacksquare$ system unit to an Ethernet network.
- The base system SCSI connector connects the system  $\blacksquare$ module's SCSI controller to a chain of external drives.
- The keyboard-mouse connector links the system unit to the  $\blacksquare$ keyboard-mouse cable.
- The communications connectors join serial line controllers  $\blacksquare$ to devices such as printers, modems, and console terminals. If the system includes a console terminal, the terminal connects to the "Serial Line 3" communications connector on the back of the system.
- If an option module is installed, the connectors used to  $\blacksquare$ attach interface cables to the external device will be seen on the face plate of the option module which protrudes from one of the three option module slots just above the bottom row of connectors on the back. The option module number is printed above each option module connector.

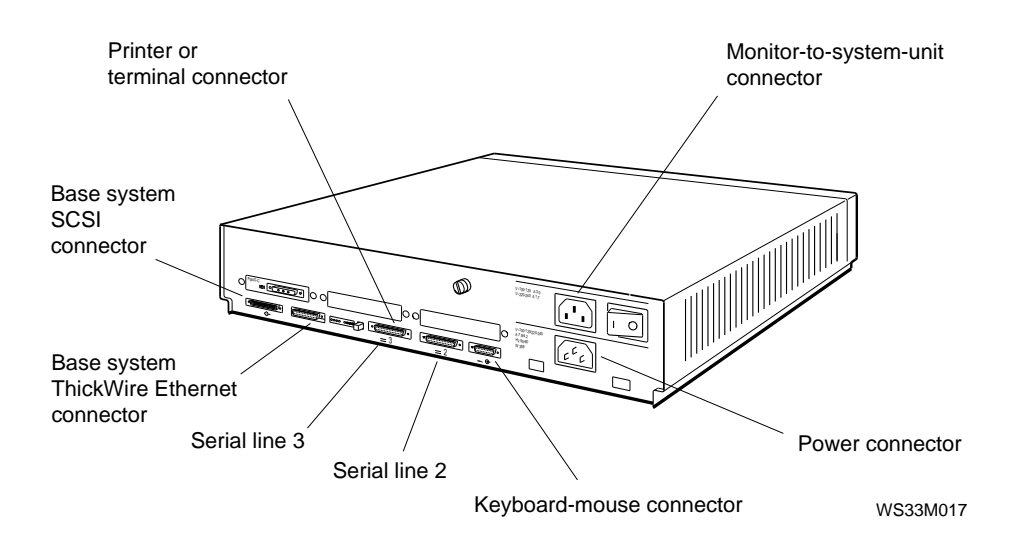

**Figure 1-4. System unit connectors**

## **Hardware Options**

Figure 1-5 shows the system module with its replaceable CPU module slot, slots for additional memory modules, an internal SCSI connector, and three TURBOchannel option module slots.

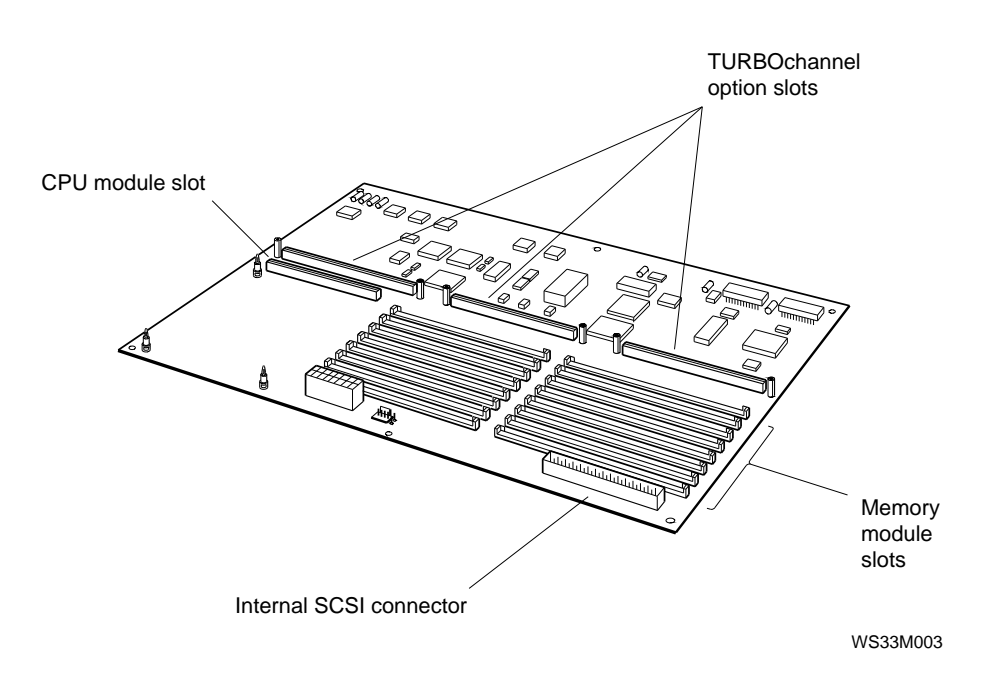

**Figure 1-5. Memory and expansion slots on the system module**

## **CPU Modules**

The CPU module slot holds one of the following CPU modules:

- 20 MHz R3000 CPU module  $\blacksquare$
- 25 MHz R3000 CPU module  $\blacksquare$
- 33 MHz R3000 CPU module
- 50 MHz R4000 CPU module

**Additional Memory Modules**

The system module has eight pairs of slots for additional memory modules. Each memory slot supports one 2-Mbyte or 8-Mbyte memory module.

The memory modules must be installed in pairs, starting with the paired memory slots numbered 0, which are the slots nearest the back of the system. Do not mix 2-Mbyte and 8-Mbyte memory modules in a single system.

## **Optional TURBOchannel Modules**

The TURBOchannel slots on the system unit support up to three TURBOchannel option modules.

SCSI or Ethernet TURBOchannel option modules operate in addition to the SCSI and ThickWire Ethernet controllers that are already on the system module.

#### **Drives**

Each SCSI controller supports up to seven drives.

- The base system SCSI controller supports up to seven  $\blacksquare$ internal and external drives.
	- Up to three internal drives can reside inside the system unit, near the front. These drives connect to a cable that attaches to an internal SCSI connector on the system module.
	- External drives connect in a separate chain that attaches to the base system SCSI connector on the back of the system unit. You can add external drives to the base system SCSI controller until there are a total of seven drives on the entire SCSI bus. The maximum

SCSI cable length is 6 meters (236 inches), including the internal cable length.

Each TURBOchannel SCSI option module supports up to  $\blacksquare$ seven external drives that connect in a chain attached to the SCSI option module connector on the back of the system unit. The cable connecting the drives can be up to 6 meters (236 inches) long.

**Monitors and Terminals**

The system supports different monitors, depending on which graphics modules are in the system. Refer to the *TURBOchannel Maintenance Guide* for a description of the monitors that each graphics module supports.

The system can also display text on a VT320 terminal when attached to the Serial Line 3 communications connector on the back of the system unit.

**Keyboard, Mouse, and Other Pointing Devices**

The system uses a keyboard and a mouse or other pointing device. The keyboard and pointing device connect to the back of the system unit through the keyboard-mouse cable.

The keyboard can be one of the following:

- LK201 keyboard  $\blacksquare$
- LK401 keyboard

The mouse or other pointing device can be one of the following:

- VSXXX-GA mouse  $\blacksquare$
- **VSXXX-AB tablet**
- Lighted programmable function keyboard (LPFK)  $\blacksquare$
- Programmable function dials (PFD)

## **For Further Information**

For system hardware troubleshooting information, refer to Chapter 3 and Chapter 4.

For detailed information about the FRUs described in this chapter, refer to the chapter in this guide that discusses the specific FRU in which you are interested.

For further information about TURBOchannel option module hardware and troubleshooting procedures, refer to the *TURBOchannel Maintenance Guide*.
# **2**

# **Service Operations**

The contents of this chapter explain how to:

- Avoid electrostatic damage when handling components  $\blacksquare$
- Use an alternate terminal  $\blacksquare$
- Remove the system unit cover  $\blacksquare$
- Install and remove terminators and loopback connectors  $\blacksquare$
- Enter console mode and operating mode  $\blacksquare$
- Use console command passwords  $\blacksquare$
- Boot the system software  $\blacksquare$
- Setting the system boot ROM switches  $\blacksquare$
- Shut down the system software  $\blacksquare$

### **Using an Antistatic Kit**

The Digital antistatic kit contains the equipment you need to handle static-sensitive materials safely. When handling static-sensitive materials, always

- Connect the antistatic mat to the system chassis.  $\blacksquare$
- Place the antistatic wrist strap around your wrist. Then  $\blacksquare$ attach the other end of the strap to the snap-on fastener on the antistatic mat before you handle any static-sensitive component.
- Place the static-sensitive component on the antistatic mat  $\blacksquare$ when you set it down.

Figure 2-1 shows the antistatic kit parts and their proper use.

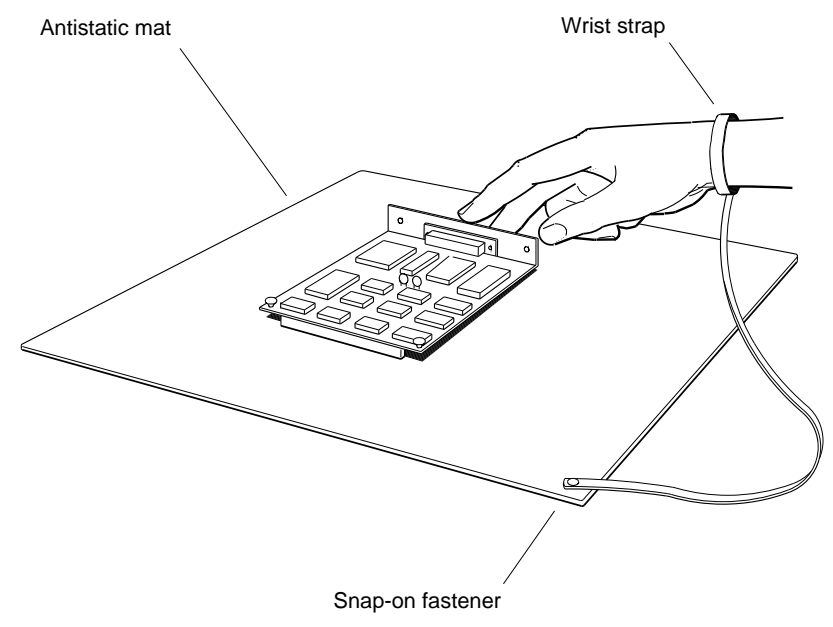

WS33M039

**Figure 2-1. How to use an antistatic kit**

# **Using an Alternate Terminal**

If the system monitor is not working properly, you can use a VT320 terminal set to 9600 baud as an alternate console.

Figure 2-2 shows how to connect an alternate terminal.

To connect an alternate terminal,

- **1.** Go to console mode to shut down system software, if necessary. Refer to ''How to Enter Console Mode'' section of this chapter for specific instructions.
- **2.** Turn off the system unit.
- **3.** Install a communications line adapter on the Serial Line 3 communications connector that is on the back of the system. Refer to "How to Install a Communications Line Adapter" section of this chapter for more specific instructions.
- **4.** Insert the end of the VT320 cable into the communications line adapter on the back of the system unit. Make sure that the alternate keyboard is connected to the VT320.
- **5.** Turn on the alternate terminal.
- **6.** Turn on the system unit.
- **7.** On the regular keyboard, at the console prompt (>>) or after approximately two minutes if no prompt appears, type **setenv console s** and press Return. The system then sets the alternate terminal as the console. Even if the graphics module doesn't work and the console prompt doesn't appear, the regular keyboard should still work. See Appendix C for information about the setenv command.
- **8.** If the regular keyboard does not work or the system does not accept the **setenv console s** command for some reason, proceed as follows:
	- Shut down the system unit.
	- Remove the graphics module. Refer to ''How to remove  $\blacksquare$ an option module'' section in Chapter 5 for specific instructions.
	- Connect the alternate terminal and keyboard.
	- Turn on the system unit.

The system starts with the alternate terminal and keyboard enabled.

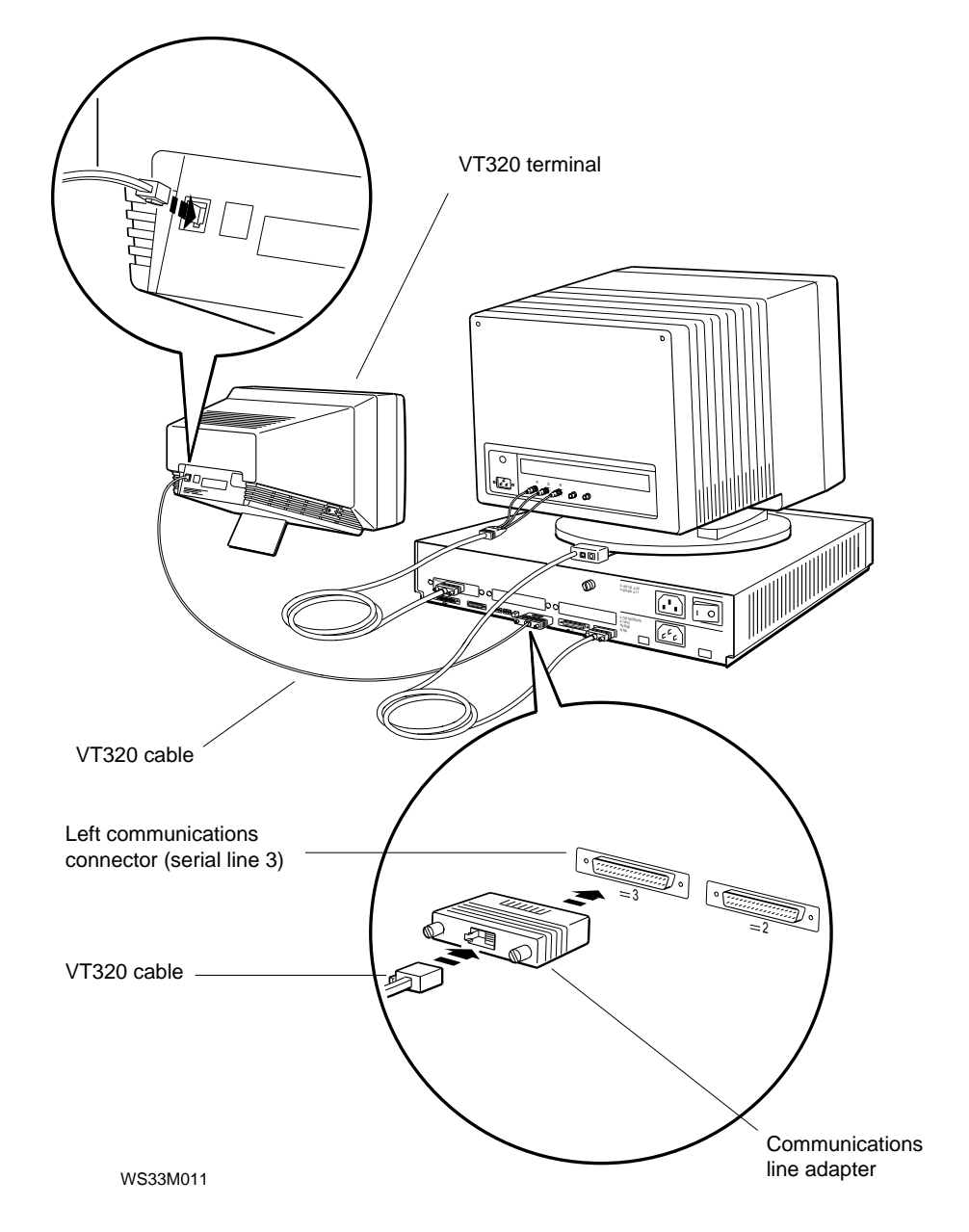

**Figure 2-2. Connecting an alternate terminal**

To return to using a monitor as the console, type **setenv console \*** and press Return. The system then returns to using the monitor connected to the graphics module in the lowest-numbered TURBOchannel option slot as the console.

When acting as the console, the alternate terminal displays the same text as a regular system monitor. When the alternate terminal is activated, you can type commands only from the alternate keyboard.

# **Removing and Installing the System Unit Cover**

Figure 2-3 shows how to remove and install the system unit cover.

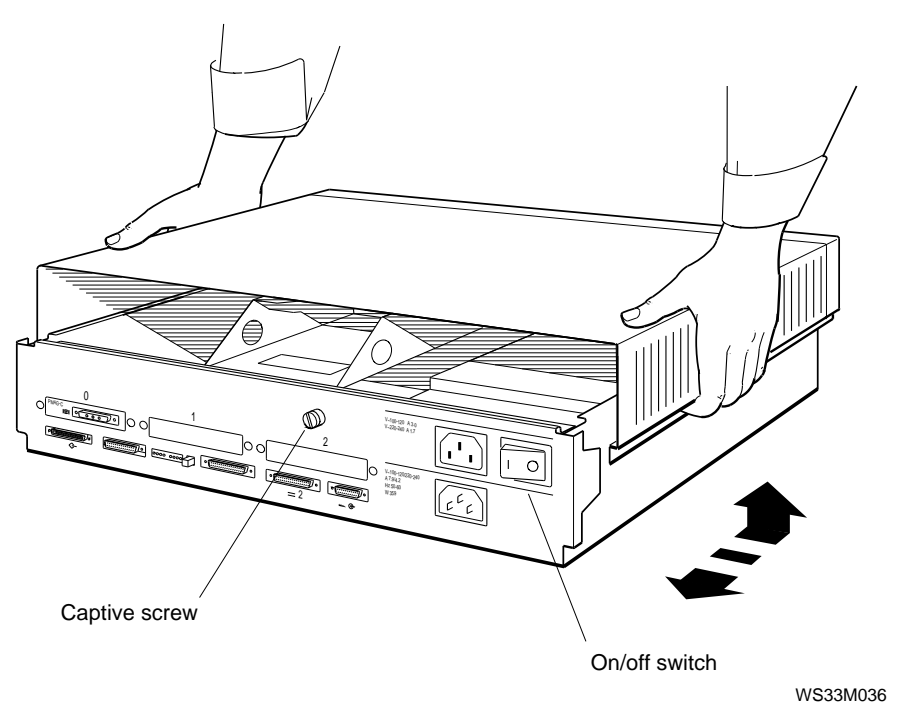

**Figure 2-3. How to remove and install the system unit cover**

**How to Remove the System Unit Cover**

- **1.** Turn off system power.
- **2.** Loosen the captive screw that holds the cover.
- **3.** Face the front of the system unit and grip each side of the system unit cover.
- **4.** Pull the cover toward you until it comes loose from the chassis. Then lift the cover up and away from the system unit.

**How to Install the System Unit Cover**

- **1.** Place the system unit cover on the chassis. Leave at least 2 inches between the cover and the back of the system unit.
- **2.** Make sure that all cables, especially drive cables, are safely within the enclosure before closing the cover. If you catch a cable with the cover, you can disconnect a drive or damage a cable or other component.
- **3.** Slide the system unit cover toward the back of the system unit until it pops into place.
- **4.** Tighten the captive screw.

# **Removing and Installing Loopback Connectors and Terminators**

This section provides instructions on how to remove and install a specific loopback connector or terminator.

*Note: Care should be taken when installing any loopback connector or terminator in that they should be inserted and extracted with a straight forward or straight back motion. Tilting the connector to one side with force may damage connector pins.*

**How to Remove a ThickWire Loopback Connector**

- **1.** Ensure the connector sliding lock is disengaged.
- **2.** Firmly grip the ThickWire loopback connector.
- **3.** Pull the ThickWire loopback connector away from the ThickWire connector.

**How to Install a ThickWire Loopback Connector**

- **1.** Align the wide end of the loopback connector and the wide end of the ThickWire Ethernet connector.
- **2.** Firmly press the loopback connector onto the ThickWire Ethernet connector.
- **3.** Engage the connector sliding lock to securely hold connector in place.

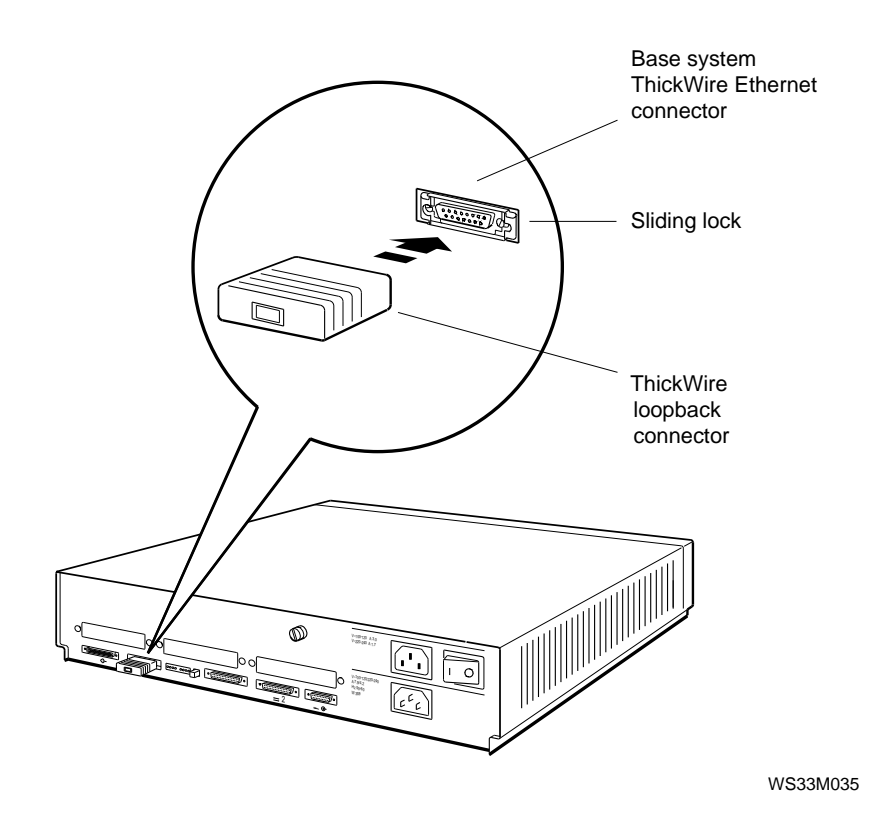

**Figure 2-4. How to remove and install a ThickWire loopback connector**

**How to Remove a Communications Loopback Connector**

- **1.** Firmly grip the communications loopback connector.
- **2.** Pull the communications loopback connector away from the communications connector on the system unit.

**How to Install a Communications Loopback Connector**

- **1.** Align the wide end of the loopback connector and the wide end of the communications connector.
- **2.** Firmly press the loopback connector onto the communications connector.

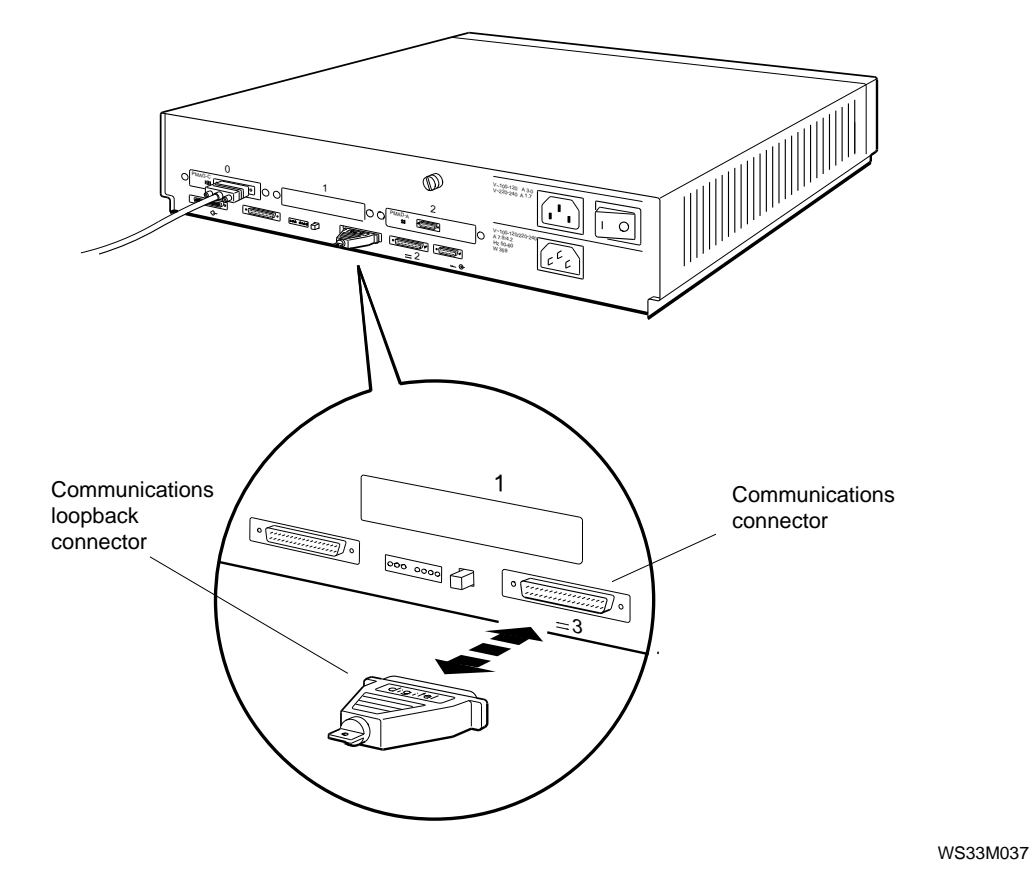

**Figure 2-5. How to remove and install a communications loopback connector**

**How to Remove a SCSI Chain Terminator**

The last externally-mounted SCSI drive in a chain requires a terminator on its unused connector. To remove the SCSI chain terminator from the drive at the end of an externally-mounted chain of SCSI drives:

- **1.** Push the wire latches away from the terminator.
- **2.** Pull the terminator off the SCSI connector.

**How to Install a SCSI Chain Terminator**

The last externally-mounted SCSI drive in a chain requires a terminator on its unused connector. Install the terminator as follows:

- **1.** Firmly press the chain terminator onto the unused connector on the drive at the end of the chain.
- **2.** Press the SCSI connector wire latches onto the SCSI terminator.

*Note: These instructions apply only to externally-mounted SCSI drives. The internal SCSI cable includes a hard-wired terminator.*

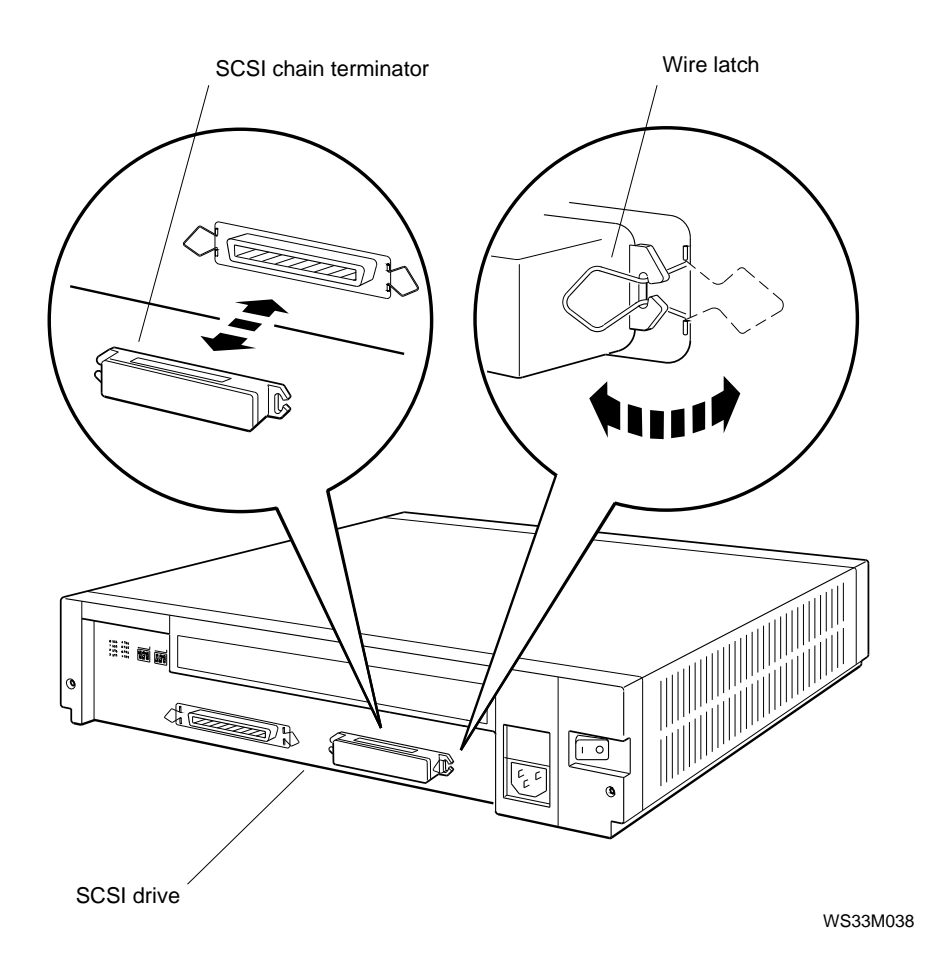

**Figure 2-6. How to remove and install a SCSI chain terminator**

**How to Remove a Communications Line Adapter**

- **1.** Loosen the two screws that hold the adapter to the communications connector.
- **2.** Pull the communications line adapter away from the system unit.

**How to Install a Communications Line Adapter**

- **1.** Firmly press the communications line adapter onto the communications connector.
- **2.** Tighten the two screws.

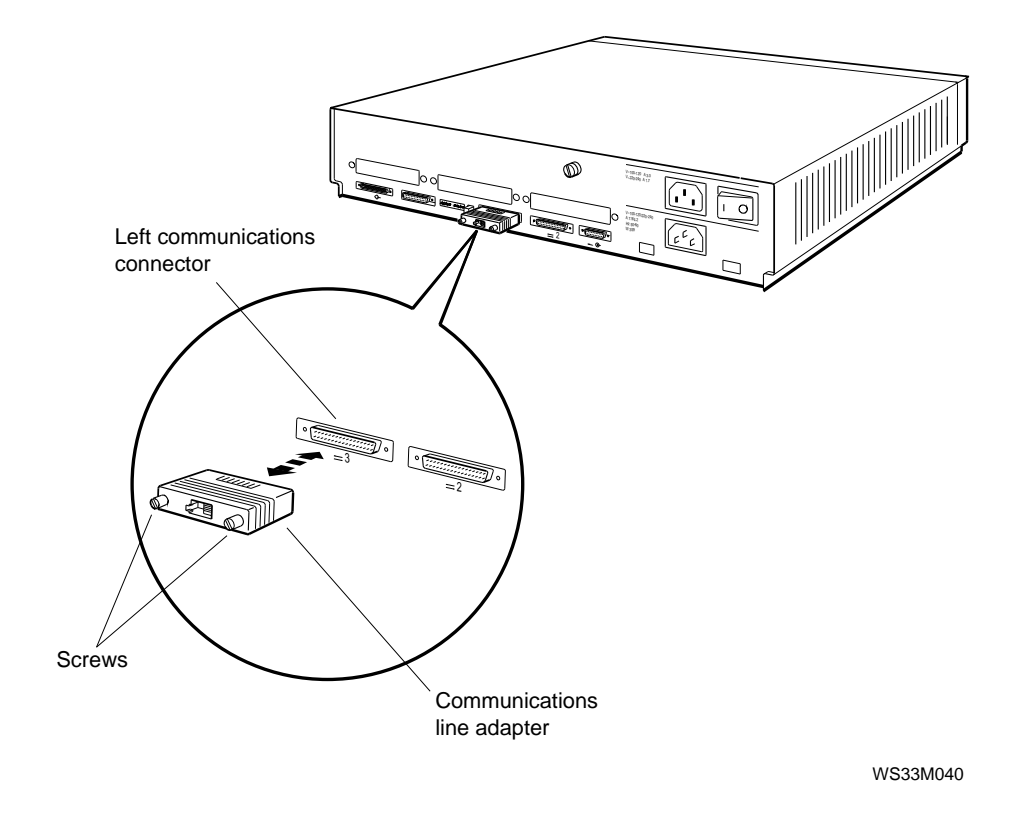

**Figure 2-7. How to remove and install a communications line adapter**

**How to Remove a SCSI Controller Terminator**

- **1.** Grip the end of the SCSI controller terminator.
- **2.** Pull the terminator off the SCSI connector and away from the system unit.

**How to Install a SCSI Controller Terminator**

- **1.** Align the terminator over the SCSI connector so that the D-connectors line up with each other.
- **2.** Firmly press the terminator onto the SCSI connector.

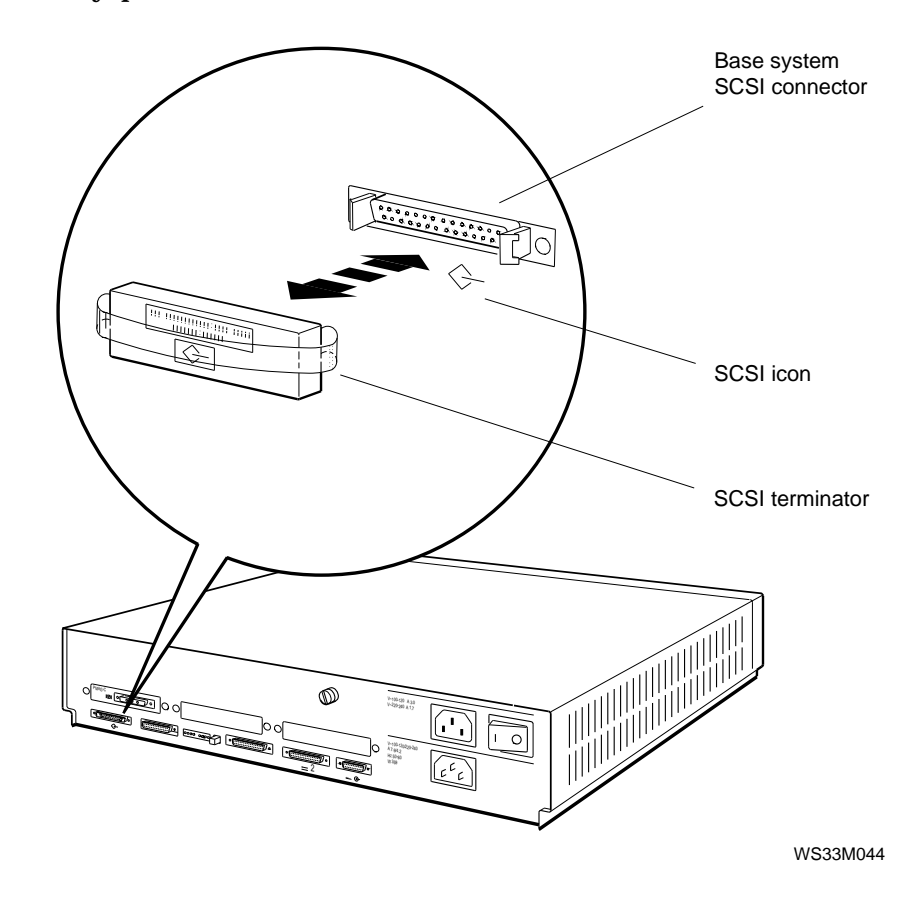

**Figure 2-8. How to remove and install a SCSI controller terminator**

# **Entering Console and Operating Modes**

The system operates in one of two modes: console mode or operating mode.

*Console mode*

Use console mode to

- Run diagnostic tests  $\equiv$
- Display hardware configurations  $\qquad \qquad =$
- Set environment variables  $\equiv$
- Boot the system software  $\equiv$

You can use all console commands whenever the system displays the  $\gg$  prompt. If the system displays the R> prompt, you can use only the boot and password console commands until you enter the correct password.

*Operating mode*  $\blacksquare$ 

> In operating mode, the system displays the appropriate ULTRIX prompt. Use operating mode for regular software operation.

**How to Enter Console Mode**

Enter console mode by turning on the system power or pressing the halt button. If the system is running software, shut down the system software before you enter console mode. Refer to ''Shutting Down the System Software'' section for information about shutting down the system software. The system enters console mode automatically when system software is shut down. When you turn on the system power, the system completes a power-up self-test before displaying the console prompt.

If the system displays the R> prompt, you can use only the boot and password commands until you enter the password. To enter the password, type **passwd** and press Return. At the pwd: prompt, type the password and press Return. When you have access to all console commands, the system displays the >> prompt.

For information about setting and removing console command passwords, refer to ''Using Console Command Passwords'' section of this chapter.

**How to Enter Operating Mode**

Enter operating mode by booting the system. Specific booting instructions are contained in ''Booting the System Software'' section of this chapter.

If the system is set up for autoboot, the system goes directly to operating mode after the power-up self-test without displaying the console prompt. Autoboot performs on power-up when the halt action environment variable has been set to b and the boot environment variable has been set to a meaningful bootpath.

For further command information, refer to ''boot Command'' and ''setenv Command''sections in Appendix C.

### **Using Console Command Passwords**

To be able to use all console commands on a system that requires a password, type **passwd** at the R> prompt. Then type the password and press Return. The system then allows you to use all console commands. Whenever all console commands are available, the system uses the >> prompt.

**To Set or Change a Password**

To set or change a password, use the password command with the -s option.

- **1.** Type **passwd -s** at the >> prompt and press Return.
- **2.** At the pwd: prompt, type the new password and press Return.
- **3.** The system then repeats the pwd: prompt. Enter the password a second time at the pwd: prompt.

Note that passwords must

- Have at least six characters
- Have no more than 32 characters
- Use uppercase and lowercase letters the same as when you  $\blacksquare$ first entered the password

If the two password entries match, the entry becomes the new password. If the two entries do not match, the old password remains in effect.

**To Remove a Requirement for a Password**

To remove a requirement for a password, type **passwd -c** at the >> prompt and press Return. Note that you must first enter the existing password to be able to use the -c option with the passwd command.

**To Erase a Password You Do Not Know**

You can erase a password by inserting a clear-nonvolatile-RAM (NVR) jumper. After you insert a clear-NVR jumper, you will need to reset all environment variables.

To erase a password you do not know,

- **1.** Turn off the system power.
- **2.** Install the clear-NVR jumper (part # 12-14314-00). Refer to the next section for installation directions.
- **3.** Turn on the system and wait for the console prompt to appear.
- **4.** Turn off the system again.
- **5.** Remove the clear-NVR jumper.
- **6.** Turn on the system power.
- **7.** Use the setenv command to reset environment variables to the values you want.

After you erase the password, the console commands have no password protection until you set a new password.

Use the setenv command to reset the environment variables. For an explanation of the seteny command, refer to "Console" Commands.'' section in Appendix C.

**Inserting and removing a clear-NVR jumper**

Figure 2-9 shows how to insert and remove a clear-NVR jumper.

To insert the jumper,

- **1.** Turn off the system unit.
- **2.** Locate the clear-NVR pins on the system module. The clear-NVR jumper pins form a two-pin fixture.
- **3.** Slide the jumper entirely over the clear-NVR pins.

To remove the jumper, slide the jumper up and away from the clear-NVR pins.

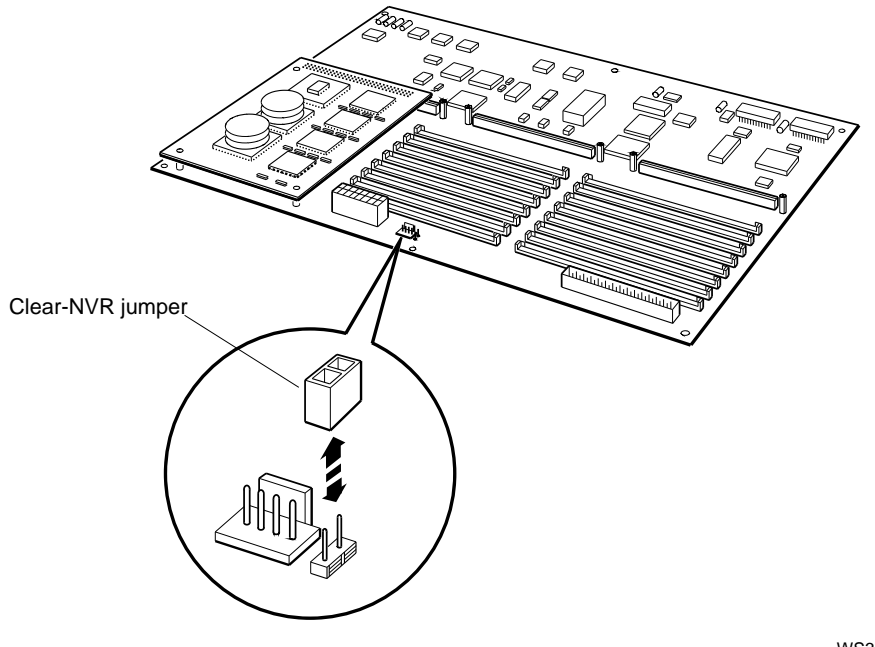

WS33M016

**Figure 2-9. How to insert and remove a clear-NVR jumper**

### **Booting the System Software**

Use the boot command to boot the system.

Booting a system can take several minutes. If the system displays the ULTRIX prompt  $#$  before the login: prompt appears, press Ctrl-d to continue the boot operation.

If the boot is successful, the monitor displays the login: prompt.

If the system fails to boot, do the following:

- **1.** Use the printenv command to display the environment variables table.
- **2.** Use the setenv command to set the boot environment variable to a device or to the network that contains the system software that you want to use to boot.
- **3.** Use the boot command to boot the system.

For a detailed explanation of these console commands, refer to Appendix C.

If the system still does not boot, check any boot error messages that appear on the monitor. Refer to Appendix C to find the meaning of boot error messages.

### **Setting System Boot ROM Switches**

The Boot ROM on the system module does not need to be replaced, because there is a Boot ROM on the R4000 CPU. Two switches on the R4000 control the access to the Boot ROM. Refer to Figure 2-10 for location of switches. Switch one must be off. Switch two must be on.

*Note: Note the orientation of the switches. Switches pointing to the ON postion are on, switches pointing towards the 1, 2 are off.*

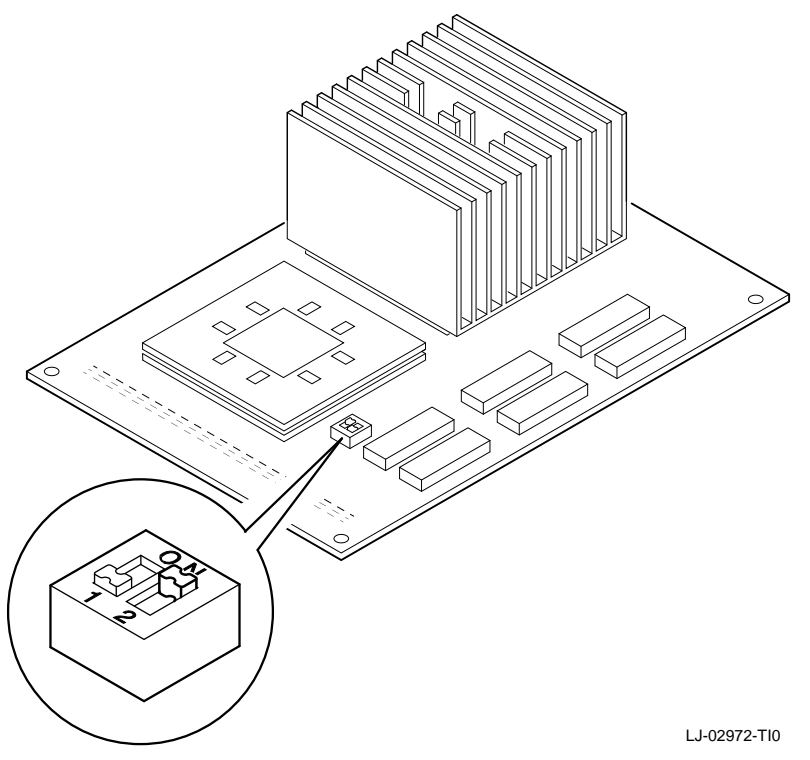

**Figure 2-10. System Boot ROM Switches**

### **Shutting Down the System Software**

If the system is running software, shut down the system before you perform customer service. To shut down the software, type the following command at the ULTRIX prompt:

### **/etc/shutdown -h** (**now** | *hhmm* | **+***n*)

- Specify the now parameter to shut down the software  $\blacksquare$ immediately.
- Specify *hhmm* to shut down the software at a specific hour  $\blacksquare$ and minute.
	- Replace *hh* with the hour to begin the shutdown.
	- Replace *mm* with the minute to begin the shutdown.
- Specify *+n* to shut down the software in a specified number  $\blacksquare$ of minutes. Replace *n* with the number of minutes until shutdown begins.

The monitor displays the  $\gg$  or  $\mathbb{R}$  prompt when shutdown is complete.

# **Troubleshooting Tools**

This chapter explains the system troubleshooting tools. It explains how to

- Use different types of tests  $\blacksquare$
- Set up tests for groups of selected modules  $\blacksquare$
- Interpret test results  $\blacksquare$
- Examine and interpret error logs  $\blacksquare$

### **Using Tests**

The system uses two types of tests to check system hardware operation:

- Power-up self-tests, which run a comprehensive test of the  $\blacksquare$ system hardware
- Subtests, which run individual tests or test scripts

If you run a test script, you can select one of several prepared scripts or create your own.

**Using Slot Numbers in Test Commands and Error Messages**

Test commands and error messages include slot numbers that identify the hardware to which the test command or error message refers.

- Slot number 3 always refers to the base system hardware,  $\blacksquare$ which includes the following:
	- System module
	- CPU module  $\blacksquare$
	- Memory modules
	- Base system Ethernet controller
	- Base system SCSI controller  $\equiv$
	- Serial line controllers
- Slot number 2 refers to the TURBOchannel option slot nearest the power supply.
- Slot number 1 refers to the middle TURBOchannel option  $\blacksquare$ slot.
- Slot number 0 refers to the TURBOchannel option slot farthest from the power supply.

Figure 3-1 shows the slot numbers for the base system and the option modules.

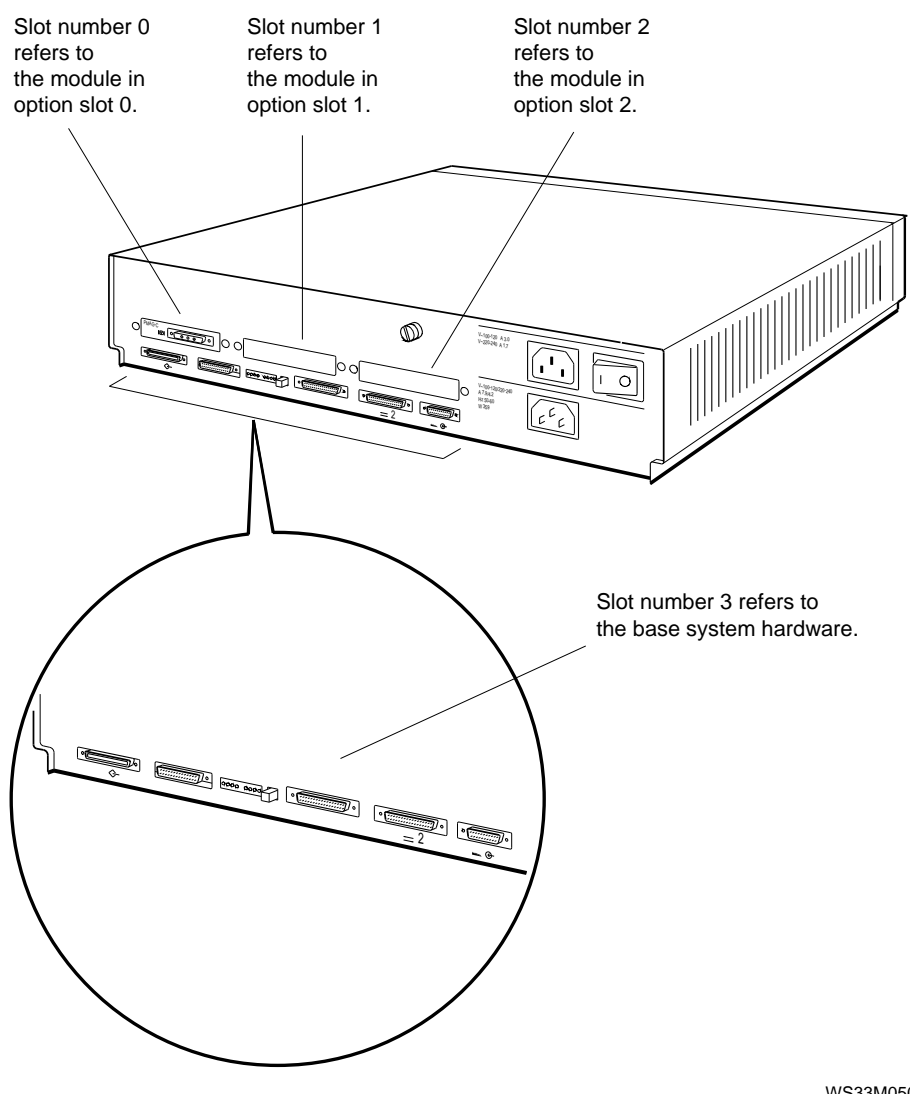

WS33M050

**Figure 3-1. Slot numbers for system hardware**

### **Running Power-Up Self-Tests**

The system automatically runs a power-up self-test when you turn on the system power. The monitor and diagnostic LEDs report any errors the power-up self-test detects. To find the corrective action for any error codes the power-up self-test reports, refer to Chapter 4.

You can specify a quick or a thorough power-up self-test script to run when the system powers up.

- The quick test script is a limited script that minimizes the  $\blacksquare$ time until the system boots.
- The thorough script runs an extensive check of system  $\blacksquare$ hardware. The thorough power-up self-test script is most useful for field service troubleshooting.

To select a power-up self-test script, use the setenv command to set the testaction environment variable. Type **setenv testaction** (**q** | **t**) and press Return.

- $\blacksquare$ Specify q to select the quick test.
- Specify t to select the thorough test.  $\blacksquare$

### **Running Subtests**

In addition to the power-up self-test, you can use subtests to troubleshoot. Subtests run individual tests or test scripts.

**How to Run Individual Tests**

To run an individual test, type **t** [**-l**] *slot\_number*/*test\_name* [*arg1*] [*arg2*] [*arg3*]

When you type an individual test command,

- Use t as the command to run a test.  $\blacksquare$
- Include the optional -l parameter to make the test loop  $\blacksquare$ continuously until you press Ctrl-C or reset the system.
- Replace *slot\_number* with the slot number of the module to  $\blacksquare$ be tested. Table 3-1 lists the slot numbers assigned to each module.
- Replace *test\_name* with the name of the particular test you want to run.
- Include optional extended arguments (*arg1* and so on) to  $\blacksquare$ specify individual test conditions. For example, to test bank 2 of memory, enter **t 3/mem 2**. Refer to Appendix D for further explanation of the arguments used for individual tests.

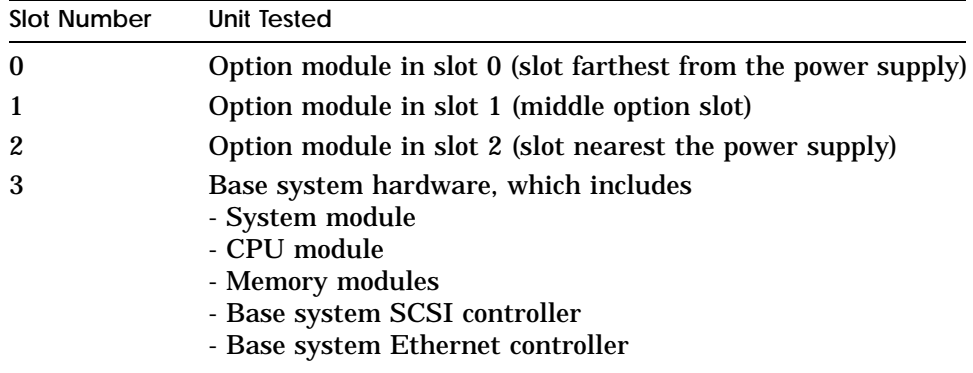

**Table 3-1. Slot Numbers Used in Test Commands**

**How to Run Test Scripts**

Use the sh command to run a test script.

- To run a test script once and then stop, type **sh** followed  $\blacksquare$ by the slot number of the script, a slash  $($ , and the name of the test script you want to run, then press Return. For example, to run the quick pst on the option module in slot 1, type **sh 1/pst-q**.
- To have a test script run and keep looping until you press  $\blacksquare$ Ctrl-c, type **sh -l** followed by the slot number of the script, a slash  $\left($  /), and the name of the test script you want to run, then press Return.

**How to Display Lists of Available Tests**

To display a list of all individual tests available for a specific module, type **t** *slot\_number*/**?**, where you replace *slot\_number* with the slot number of the module for which you want a list of tests, then press Return.

The monitor displays a list of tests similar to this sample listing of tests for the system module:

```
cache/data I or D[D] address[80050000]
cache/isol I or D[D]
cache/reload I or D[D] address[80050000]
cache/seg I or D[D] address[80050000]
ecc/gen address[A0100000]
fpu
mem board[0] thrsld[10] pattern[55555555]
mem/init
mem/float10 address[A0100000]
mem/select
mfg/done
misc/pstemp
misc/refresh
misc/wbpart
rtc/nv pattern[55]
rtc/period
rtc/regs
rtc/time
tlb/probe
tlb/reg pattern[55555555]
```
In this list,

- The left column lists the names of the individual tests  $\blacksquare$ available for the module in the slot that you specified.
- Entries in the other columns are individual test  $\blacksquare$ parameters. The value in brackets next to each parameter is the default value for that parameter.

For a detailed explanation of individual self-tests and their parameters, refer to Appendix D.

**Displaying a list of available test scripts**

To display a list of all scripts and other objects that are in an individual module, type **ls** followed by the slot number of the module for which you want a list, then press Return.

A list of test scripts and other objects that are in the module then appears on the screen. The following sample listing is a portion of the ls display for slot 3:

```
>>ls 3
  28 1 cnfg -> code
  28 1 boot \rightarrow code
  24 1 rst-q -> rst
  24 1 rst-t -> rst
  28 1 rst-m -> powerup
  32 1 test-ni-m -> test-ni-t
  28 1 init -> code
 304 1 powerup
  44 1 reset
  36 1 halt-r
  28 1 halt-b
 192 1 pst-m
 272 1 pst-q
 196 1 pst-t
```
**Displaying the contents of a test script**

To find which individual tests and other test scripts are in a specific test script, type **cat** *slot\_number/script\_name*, where *slot\_number* is the slot number of the module and *script\_name* is the name of the test script for which you want a listing, then press Return.

For further information about the cat command, refer to "cat Command'' on page C-9.

The cat command displays the contents of test scripts only. It does not display the contents of other objects.

A list of the individual tests and any other test scripts that are in the test script, that appears on the screen. The following sample listing is the contents of the test-mem-m test script for slot 3 (the base system module):

```
>>cat 3/mem-m
t ${#}/mem/select
t ${#}/mem/wbpart
t ${#}/mem 0 0 555555555 -q
t ${#}/mem 1 0 555555555 -q
t ${#}/mem 2 0 55555555 -q
t ${#}/mem 3 0 55555555 -q
t \frac{1}{4}/mem 4 0 555555555 -q
t $4}/mem 5 0 555555555 -q
t ${#}/mem 6 0 55555555 -q
t $4}/mem 7 0 555555555 -q
t ${#}/mem/float10
```
**How to Create Test Scripts**

You can create test scripts that test modules under conditions you choose.

To create a test script,

- **1.** Type **script** followed by the name that you want to give the script you are creating, then press Return.
- **2.** Type the test commands for the tests that you want to include in the script. When you type test commands, do the following;
	- Type test commands in the same order that you want the tests to run. You can include individual tests or test scripts.
	- Specify any test parameters that you want to include  $\blacksquare$ when you type the test command.
	- Press Return after you finish typing each individual test command.
- **3.** Finish creating the test script by pressing Return twice after you enter the last test command in the test script.

**4.** To run the script you just created, type **sh** followed by the name you assigned the script, then press Return.

The system stores the test script in volatile memory. The test script is lost when you turn off the system unit or press the halt button. You can store only one script at a time.

If you use the ls command to list the test scripts for the base system, the test script you created appears in the test script list.

### **Interpreting Test Error Messages**

For every error that a test detects, an error message appears on the screen. Error messages appear in the following format:

?TFL*slot\_number*/*test\_name* (*n*: *description*) [*module*].

- ?TFL indicates that a test reported an error.
- *slot\_number* represents the slot number of the module that  $\blacksquare$ reported the error.
- *test\_name* represents the name of the individual test that  $\blacksquare$ failed.
- *n* represents a number that indicates which portion of the test failed.
- *description* represents an additional message that describes the failure.
- *module* represents the module identification number.  $\blacksquare$

This is a sample error message:

?TFL 3/scsi/cntl (3: cnt xfr) [KN04-BA]

This error message states that the module in slot number 3, the base system, failed the SCSI controller test. The explanation of the SCSI controller test in Appendix D states that the message (3: cnt xfr) means that the read and write operation reported a mismatch.

For an explanation of error messages generated by the system module or memory modules, refer to Appendix D.

For an explanation of error messages generated by a TURBOchannel option, refer to the *TURBOchannel Maintenance Guide*.

### **Using ULTRIX Error Logs**

The system records events and errors in ULTRIX error logs. The memory error logs and the error and status register error logs may be used to troubleshoot intermittent problems.

The ULTRIX error logs are not the same as the test error logs that appear when you use the erl command. The test error log is a record of errors reported by tests run in console mode.

The following sections describe ULTRIX error log formats and error log items that are useful for troubleshooting.

#### **Examining Error Logs**

You must be running ULTRIX to examine error logs. At the ULTRIX prompt, type **/etc/uerf -R | more** and press Return. A full display of error log, with the newest error logs first, appears on the monitor.

Further information about the uerf command is available in the ULTRIX man facility. Type **man uerf** and press Return.

#### **Error Log Format**

The first part of each error log describes the type of error and system conditions in effect when the error occurred. The first part is the same for all error logs, regardless of the event type. The second part of each log provides specific information about the error and its location. In the second part, the information available for troubleshooting varies according to the event type. **Error log example** The first part of all error logs is similar to the following example:

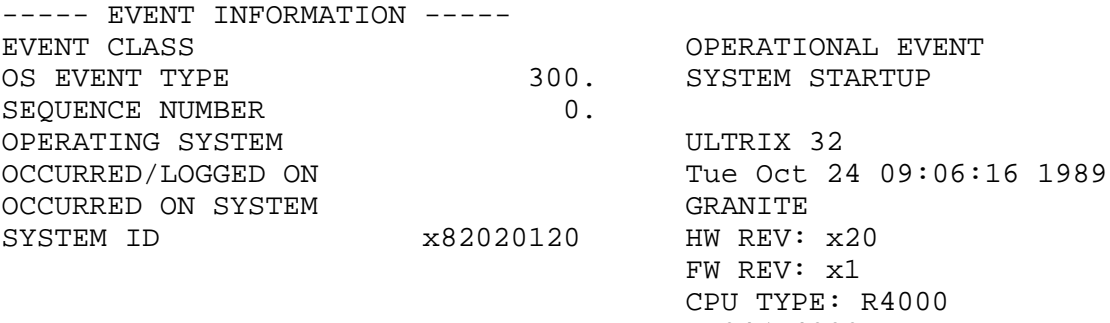

PROCESSOR TYPE KN04/R4000

The fields of the first part of an error log, as shown in the preceding example, are as follows:

- EVENT CLASS lists the general category of the error log. The two EVENT CLASS categories are operational events and error events.
	- Operational events are changes in system operation  $\equiv$ that are not errors.
	- Error events are actual errors in system operation.
- OS EVENT TYPE describes the type of error or event recorded in the log. Table 3-2 lists the operating system event types and their codes.
- SEQUENCE NUMBER lists the order in which the system  $\blacksquare$ logged the event.
- OPERATING SYSTEM lists the system's version of  $\blacksquare$ ULTRIX.
- OCCURRED/LOGGED ON lists when the error occurred.
- OCCURRED ON SYSTEM lists the individual system that  $\blacksquare$ reported the error.
- SYSTEM ID includes several listings:  $\blacksquare$ 
	- The first number to the right of SYSTEM ID is the system ID.
	- HW REV lists the system hardware revision number.
	- FW REV lists the system firmware revision number.
	- CPU TYPE lists the type of CPU used in the system.

PROCESSOR TYPE lists the type of processor chip that the  $\blacksquare$ system uses.

### **Event Types**

The second line of each error log lists the code number and name of the error log event type. Table 3-2 lists the event type codes and their meaning.

| Code | <b>Event Type</b>                  |
|------|------------------------------------|
| 100  | Machine check                      |
| 101  | Memory error                       |
| 102  | Disk error                         |
| 103  | Tape error                         |
| 104  | Device controller error            |
| 105  | Adapter error                      |
| 106  | <b>Bus error</b>                   |
| 107  | Stray interrupt                    |
| 108  | Asynchronous write error           |
| 109  | <b>Exception or fault</b>          |
| 113  | CPU error and status information   |
| 130  | Error and status registers         |
| 200  | Panic (bug check)                  |
| 250  | <b>Informational ASCII message</b> |
| 251  | Operational message                |
| 300  | System startup message             |
| 310  | Time change message                |
| 350  | Diagnostic information             |

**Table 3-2. Error Log Event Types**

The following sections describe the second part of memory error logs, error, and status error logs. For a detailed explanation of other error logs, refer to the ULTRIX documentation for the uerf function or the documentation for the device that the error log discusses.

### **Using Memory Error Logs**

Memory error logs record errors that occur in the memory modules. The following example shows a typical memory error log showing a memory parity error and a related previous entry. The example records a memory parity error. See Appendix E for detailed information about memory registers.

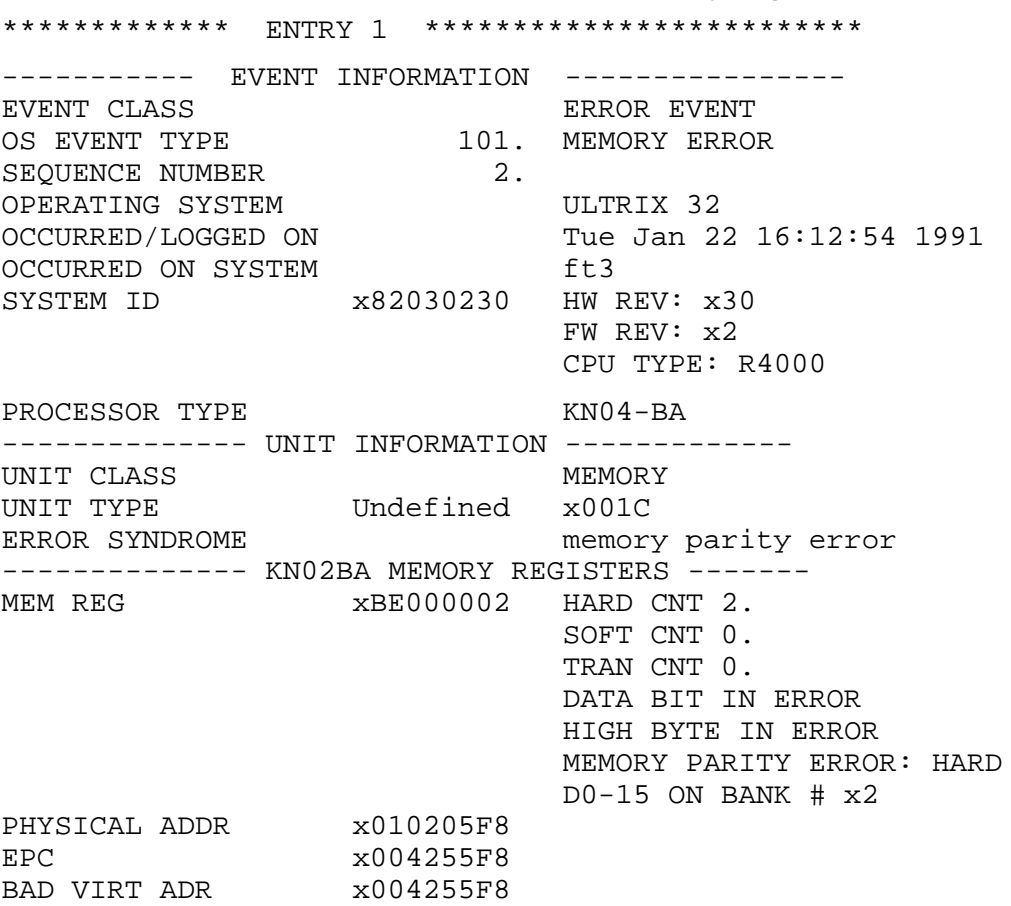

```
***************** ENTRY 2 **********************
--------------EVENT INFORMATION ------------
EVENT CLASS OPERATIONAL EVENT
OS EVENT TYPE 250 ASCII MSG
SEQUENCE NUMBER 6
OPERATING SYSTEM ULTRIX 32
OCCURRED/LOGGED ON Tue Jan 22 14:58:40 1991
OCCURRED ON SYSTEM ft3
SYSTEM ID x82030230 HW REV: x30
                       FW REV: x2
                       CPU TYPE: R4000
PROCESSOR TYPE KN04-BA
MESSAGE ioasicint: memory read error
```
**Analyzing the Memory Error Example** The following list describes the useful information in ENTRY 1 and ENTRY 2. Since this is a memory error, the last entries under MEM REG in ENTRY 1 are of particular interest because they identify which SIMM failed.

- $\blacksquare$ The ERROR SYNDROME field indicates that this is a memory parity error.
- The following MEM REG fields list details about the  $\blacksquare$ memory failure:
	- The CNT fields list the count of hard (recurred on both read and write operations), soft (recurred on read, but cleared on write), and transient (didn't recur on read) errors.
	- The DATA BIT IN ERROR statement indicates that a data bit (rather than a parity bit) failed.
	- The BYTE IN ERROR can be either high or low.
	- The MEMORY PARITY ERROR field lists the type (hard, soft, transient) of error for this entry.
	- D0-15 indicates that the low SIMM failed. The low SIMM is the left SIMM in a bank, looking from the front, labeled D0-15 on the system module. The value D16-31 in this position indicates that the high SIMM failed. The high SIMM is the right SIMM in a bank, labeled D16-31 on the module. BANK tells which bank of memory failed. The eight banks are labeled 0 to 7 on both sides of the memory SIMMs. To replace the

bad SIMM, use the bank number to get the correct bank and use D0-15 or D16-31 to select the low or high SIMM of the bank.

- The PHYSICAL ADDRESS field identifies the physical address that was being read when the failure was detected. Since the system uses DMA block read operations (more than one word is read in a read operation), the parity error could have occurred in any word in the block. This address points to only the block being read, not necessarily to the bad word.
- ENTRY 2, occurring prior to a memory parity error,  $\blacksquare$ indicates that the memory parity error was detected by an I/O device performing a DMA operation from memory.

**Using Error and Status Register Error Logs**

Error and status register error logs record nonmemory system errors. The following examples show two kinds of error and status error events: a CPU write timeout and a bus timeout. In both examples the event type is PANIC. Therefore, the initial error log is followed by a related error and status register error log.

**Example 1: Error and status register error log**

The first entry in the following example, labeled ENTRY 2, records a CPU write timeout error. Because the event type is PANIC, it is followed by a related log, labeled ENTRY 3, that records the error and status register values at the time of the error. See Appendix E for detailed information about memory registers.

\*\*\*\*\*\*\*\*\*\*\*\*\*\*\*\* ENTRY 2. \*\*\*\*\*\*\*\*\*\*\*\*\*\*\*\*\* ------ EVENT INFORMATION ----- EVENT CLASS EVENT OS EVENT TYPE 200. PANIC SEQUENCE NUMBER 2. OPERATING SYSTEM ULTRIX 32 OCCURRED/LOGGED ON Tue Feb 26 06:38:28 1991 EST OCCURRED ON SYSTEM csselab1 SYSTEM ID x82030230 HW REV: x30 FW REV: x2 CPU TYPE: R4000 PROCESSOR TYPE KN04-BA PANIC MESSAGE **CPU** write timeout \*\*\*\*\*\*\*\*\*\*\*\*\*\*\*\*\*\*\*\*\* ENTRY 3. \*\*\*\*\*\*\*\*\*\*\*\*\*\*\*\*\*\*\*\*\* ------ EVENT INFORMATION ----- EVENT CLASS EVENT OS EVENT TYPE 130. ERROR & STATUS REGS SEQUENCE NUMBER 1. OPERATING SYSTEM ULTRIX 32 OCCURRED/LOGGED ON Tue Feb 26 06:38:26 1991 EST OCCURRED ON SYSTEM csselab1 SYSTEM ID x82030230 HW REV: x30 FW REV: x2 CPU TYPE: R4000 PROCESSOR TYPE KN04-BA - ----- KN02BA REGISTERS ----- CAUSE x00002800 EXCEPTION CODE EXTERNAL INTERUPT HW INTERRUPT 1 PENDING HW INTERRUPT 3 PENDING EPC x801266FC STATUS xFFFFDC84 CURRENT INTERRUPT STATE DISABLED CURRENT MODE KERNEL PREVIOUS INTERUPT STATE ENABLED PREVIOUS MODE KERNEL OLD INTERUPT STATE DISABLED OLD MODE KERNEL HW INTERRUPT 0 ENABLED HW INTERRUPT 1 ENABLED HW INTERRUPT 2 ENABLED HW INTERRUPT 4 ENABLED HW INTERRUPT 5 ENABLED D\_CACHE ISOLATED FROM MEMORY CACHE STATE SWITCHED PARITY ZERO SET
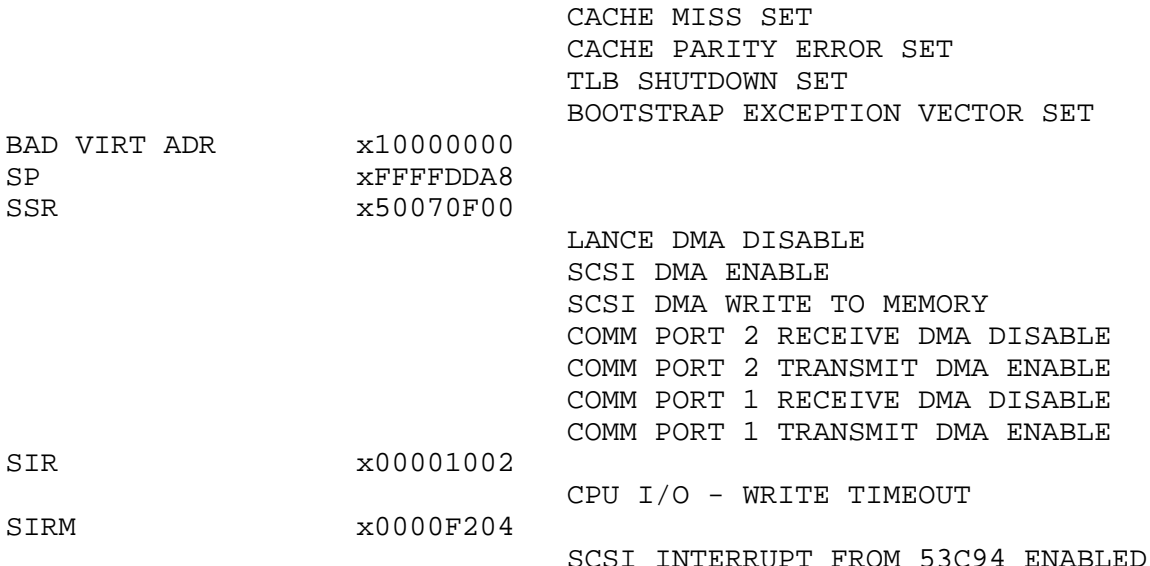

**Analysis of Example 1** The following list describes the useful information in ENTRY 2 and ENTRY 3.

- ENTRY 2 records the error.  $\blacksquare$ 
	- The OS EVENT TYPE field indicates the PANIC type.  $\frac{1}{2}$
	- The PANIC MESSAGE field indicates that the error is  $\frac{1}{2}$ a CPU write timeout.
- ENTRY 3 records the error and status register values at  $\blacksquare$ the time of the CPU write timeout error.
	- The CAUSE register has no information because the  $\frac{1}{2}$ write timeout is an interrupt.
	- The BAD VIRT ADR register identifies the address of  $\overline{\phantom{0}}$ the timeout.
	- The SIR register indicates that the system interrupt  $\overline{\phantom{m}}$ was a CPU I/O write timeout.

**Example 2: Error and status register error log**

The first entry in the following example, labeled ENTRY 7, is a panic frame. It shows a bus timeout error (a read timeout). Because the event type is PANIC, it is followed by a related log, labeled ENTRY 8, that records the error and status register values at the time of the error. See Appendix E for detailed information about memory registers.

\*\*\*\*\*\*\*\*\*\*\*\*\*\*\*\*\*\*\* ENTRY 7. \*\*\*\*\*\*\*\*\*\*\*\* ------ EVENT INFORMATION ----- EVENT CLASS **EXEROR EVENT** OS EVENT TYPE 200. PANIC SEQUENCE NUMBER 2. OPERATING SYSTEM ULTRIX 32 OCCURRED/LOGGED ON Tue Feb 26 06:22:14 1991 EST OCCURRED ON SYSTEM csselab1 SYSTEM ID x82030230 HW REV: x30 FW REV: x2 CPU TYPE: R4000 PROCESSOR TYPE KN04-BA PANIC MESSAGE bus timeout \*\*\*\*\*\*\*\*\*\*\*\*\*\*\* ENTRY 8. \*\*\*\*\*\*\*\*\*\*\*\*\*\*\*\*\* ------ EVENT INFORMATION ----- EVENT CLASS **EXEROR EVENT** OS EVENT TYPE 130. ERROR & STATUS REGS SEQUENCE NUMBER 1. OPERATING SYSTEM ULTRIX 32 OCCURRED/LOGGED ON Tue Feb 26 06:22:12 1991 EST OCCURRED/LOGGED ON Tue Feb 2<br>
OCCURRED ON SYSTEM csselab1 SYSTEM ID x82030230 HW REV: x30 FW REV: x2 CPU TYPE: R4000 PROCESSOR TYPE KN04-BA

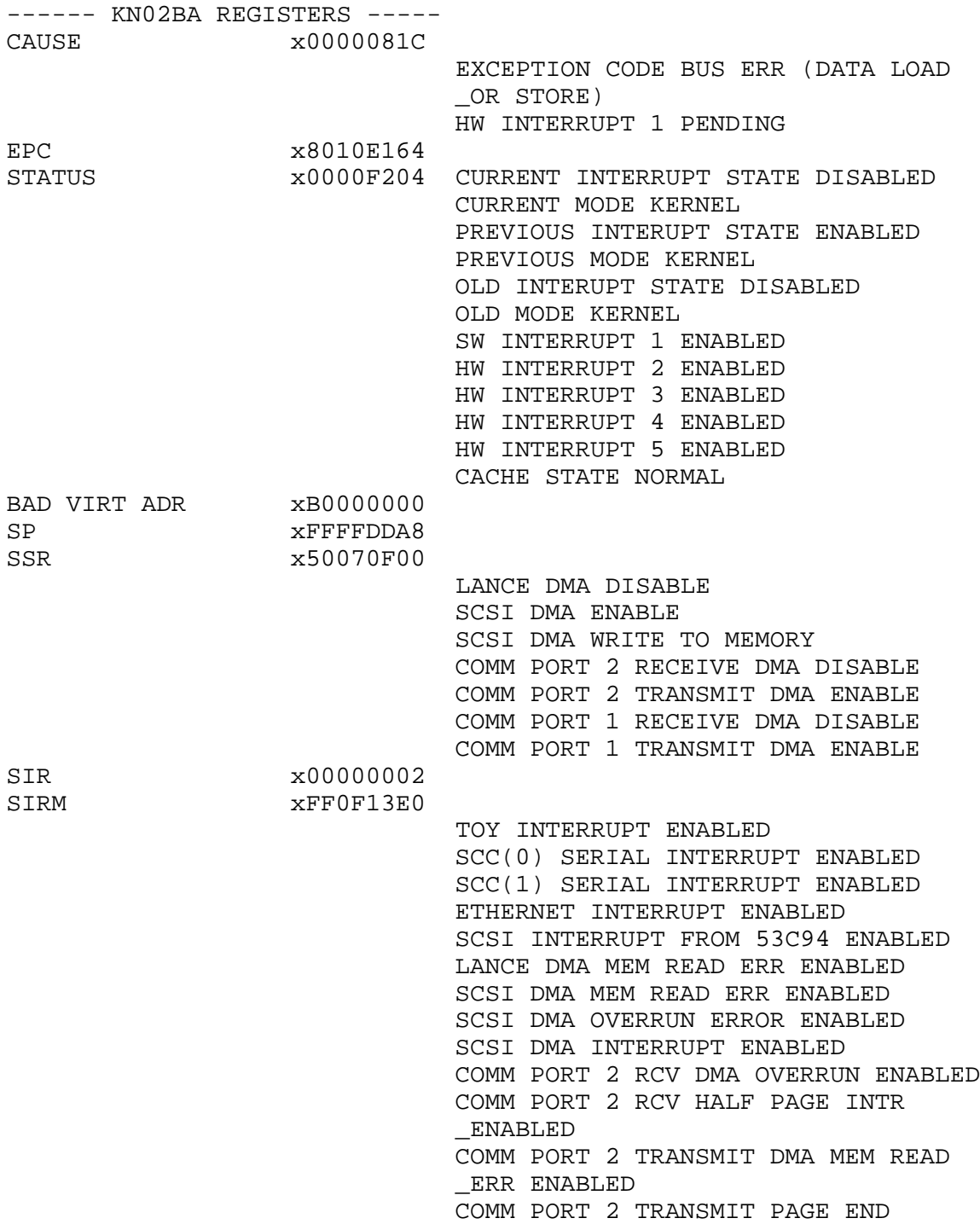

\_INTR ENABLED COMM PORT 1 RCV DMA OVERRUN ENABLED COMM PORT 1 RCV HALF PAGE INTR \_ENABLED COMM PORT 1 TRANSMIT DMA MEM READ \_ERR ENABLED COMM PORT 1 TRANSMIT PAGE END \_INTR ENABLED

**Analysis of Example 2** The following list describes the useful information in ENTRY 7 and ENTRY 8.

- ENTRY 7 records the error.  $\blacksquare$ 
	- The OS EVENT TYPE field indicates the PANIC type.  $\overline{\phantom{a}}$
	- The PANIC MESSAGE field indicates that the error is  $\equiv$ a bus timeout.
- ENTRY 8 records the error and status register values at  $\blacksquare$ the time of the bus timeout error.
	- The CAUSE register indicates a bus error during a  $\rightarrow$ data load or store operation.
	- The BAD VIRT ADR register identifies the address of the timeout.

#### **Physical address space**

Table 3-3 lists the system hardware physical addresses and the FRUs where they are located. In the event of a memory error, this table will help to isolate which FRU should be replaced.

**Table 3-3. Hardware Physical Addresses**

| <b>Physical Address Range</b> | <b>Indicated Hardware</b>                                                                                             |
|-------------------------------|----------------------------------------------------------------------------------------------------|
| 0x00000000 to 0x07FFFFFF      | Memory array banks 0 to 7                                                                                             |
| $0x080000000$ to $0x0BFFFFFF$ | <b>Reserved</b>                                                                                                    |
| 0x0C000000 to 0x0DFFFFFF      | Memory registers                                                                                                    |
| 0x0E000000 to 0x0FFFFFFF      | <b>CPU</b> control ASIC registers                                                                                     |
| 0x10000000 to 0x13FFFFFF      | Slot 0, TURBOchannel option                                                                                           |
| 0x14000000 to 0x17FFFFFF      | Slot 1, TURBOchannel option                                                                                           |
| 0x18000000 to 0x1BFFFFFF      | Slot 2, TURBOchannel option                                                                                           |
| 0x1C000000 to 0x1FFFFFFF      | Base system hardware, identified as slot 3<br>in commands and error messages, includes<br>the subsystems listed below |
| 0x1C000000 to 0x1C03FFFF      | <b>System ROM</b>                                                                                                    |
| 0x1C040000 to 0x1C07FFFF      | I/O control registers and DMA pointers                                                                                |
| 0x1C080000 to 0x1C0BFFFF      | <b>Ethernet address PROM</b>                                                                                          |
| 0x1C0C0000 to 0x1C0FFFFF      | Ethernet interface                                                                                                    |
| 0x1C100000 to 0x1C13FFFF      | $SCC(0)$ registers                                                                                                    |
| 0x1C140000 to 0x1C17FFFF      | <b>Reserved</b>                                                                                                    |
| 0x1C180000 to 0x1C1BFFFF      | $SCC(1)$ registers                                                                                                    |
| 0x1C1C0000 to 0x1C1FFFFF      | <b>Reserved</b>                                                                                                    |
| 0x1C200000 to 0x1C23FFFF      | Real-time clock                                                                                                    |
| 0x1C240000 to 0x1C29FFFF      | <b>Reserved</b>                                                                                                    |
| 0x1C300000 to 0x1C33FFFF      | <b>SCSI</b> interface                                                                                                 |
| 0x1C340000 to 0x1C37FFFF      | <b>Reserved</b>                                                                                                    |
| 0x1C380000 to 0x1C3BFFFF      | <b>SCSI DMA</b>                                                                                                    |
| 0x1C3C0000 to 0x1FBFFFFF      | <b>Reserved</b>                                                                                                    |
| 0x1FC00000 to 0x1FC3FFFF      | <b>Boot ROM</b>                                                                                                    |
| 0x1FC40000 to 0x1FFFFFFF      | Reserved                                                                                                    |

(continued on next page)

**Table 3-3 (Cont.). Hardware Physical Addresses**

| <b>Indicated Hardware</b> |
|---------------------------|
|                           |
|                           |
|                           |
|                           |
|                           |

#### **For Further Information**

To determine the corrective action indicated by a particular error message, refer to Chapter 4.

For an explanation of other error logs, refer to the ULTRIX documentation for the uerf function.

For an explanation of error logs for SCSI devices, refer to the documentation for the device described in the error log.

# **4**

## **Identifying Failed FRUs**

This chapter explains how to

- Follow the recommended troubleshooting process for this  $\blacksquare$ system
- Troubleshoot when the power-up self-test does not complete
- Troubleshoot when the monitor has no display  $\blacksquare$
- Interpret test error messages to identify failed FRUs  $\blacksquare$
- Troubleshoot when hardware does not appear in the cnfg  $\blacksquare$ display
- Troubleshoot these FRUs:  $\blacksquare$ 
	- Memory modules  $\equiv$
	- SCSI controllers and devices
	- Ethernet controllers
	- Printers, modems, or an alternate terminal  $\frac{1}{2}$
	- The power supply
- Interpret error logs to find intermittent failures  $\blacksquare$
- Troubleshoot using the Daughter Card LED's  $\blacksquare$

#### **Troubleshooting Process**

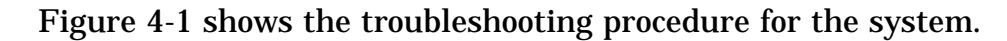

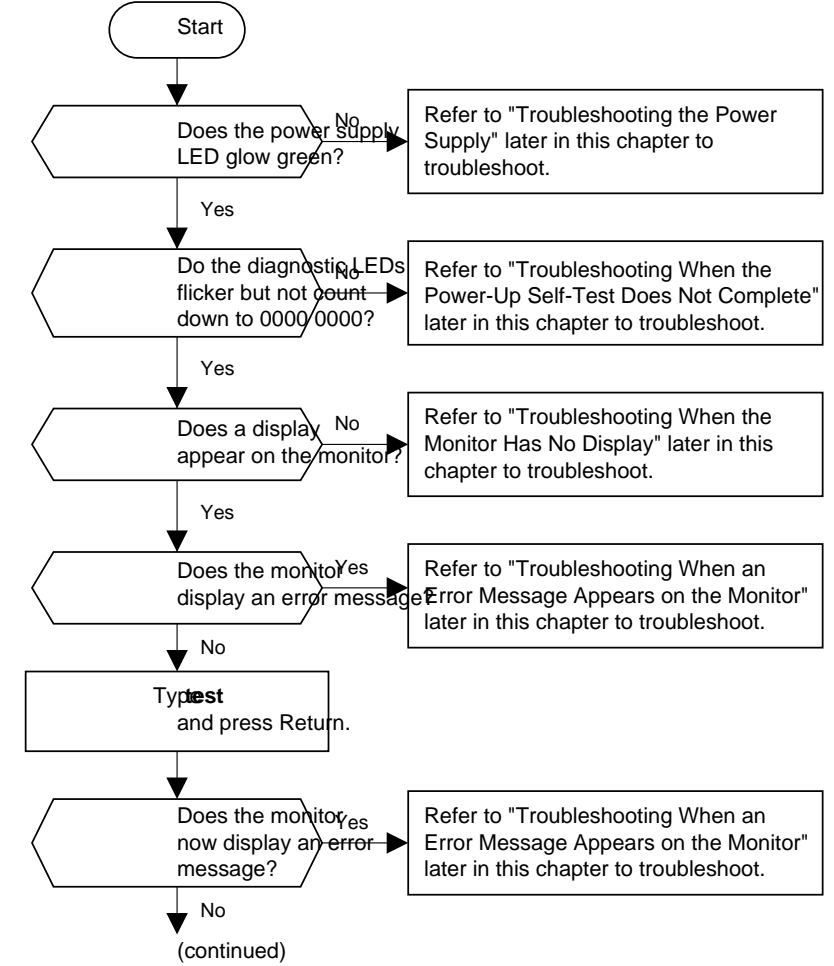

WS33M088

**Figure 4-1. Troubleshooting procedure**

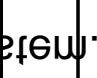

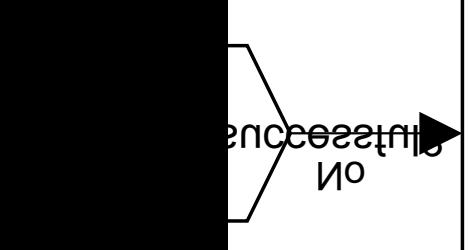

JLTRIX

Interpret any console error messages to trobleshoot. Refer to "Console<br>Command Error Messages" in Command Error Messages" in Appendix C for an explantion of these messages.

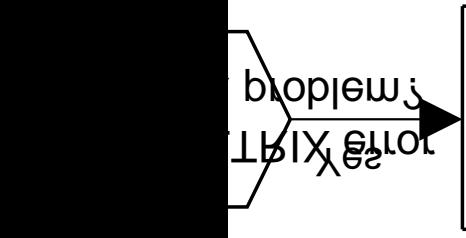

Refer to "Troubleshooting with ULTRIX Error Logs" later in this chapter to troubleshoot.

WS33M089

### **Figure 4-1. Troubleshooting procedure**

Identifying Failed FRUs **4–3**

#### **Troubleshooting When the Power-Up Self-Test Does Not Complete**

If the console prompt (>>) does not appear on the monitor, the power-up self-test failed to complete. When the power-up self-test does not complete, the diagnostic LEDs will display an error code that indicates why the power-up self-test failed.

- The number on the four leftmost LEDs, as you face the  $\blacksquare$ back of the system, indicates which part of the power-up self-test failed.
- The number on the four rightmost LEDs is a code that gives additional information about the failure.

Table 4-1 lists the troubleshooting procedure indicated by each error code that appears on the diagnostic LEDs.

**Table 4-1. Troubleshooting Procedure for Each LED Error Code**

| <b>LED Error Code</b><br>$(1=0n)$                | <b>Troubleshooting Procedure</b>                                                                                                    |
|--------------------------------------------------|----------------------------------------------------------------------------------------------------|
| 1111 1111<br>0011 1111<br>0011 1110<br>0011 1101 | See Figure 4-2 to troubleshoot.                                                                                                    |
| 0011 0111                                        | Replace the CPU module. If the power-up self-test still stops and<br>the LEDs display 0011 0111, replace the system module. Refer to<br>Chapter 5 for directions. |
| 0011 0110                                        | See Figure 4-3 to troubleshoot.                                                                                                    |
| 0011 1011<br>0010 1011<br>0001 1011<br>0000 1011 | See "To Troubleshoot When the Diagnostic LED Display is 0011<br>1011, 0010 1011, 0001 1011, or 0000 1011" section to troubleshoot.                                |
| 0010 0011<br>0001 0011<br>0000 0011<br>0000 0000 | See Figure 4-4 to troubleshoot.                                                                                                    |

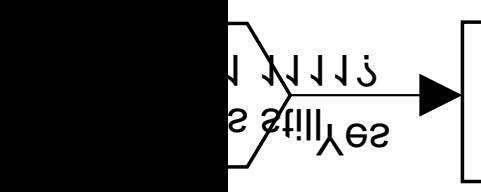

Replace the system module.

WS33M091

when the LED display is 1111 1111, **0011 1111, 0011 1110, or 0011 1101**

Identifying Failed FRUs **4–7**

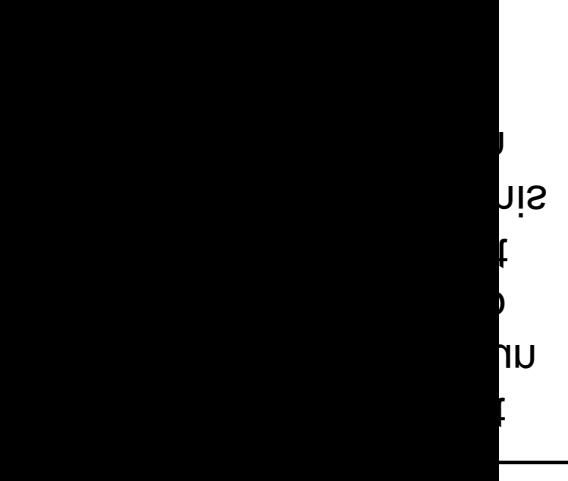

WS33M093

# when the LED display is 0011 0110

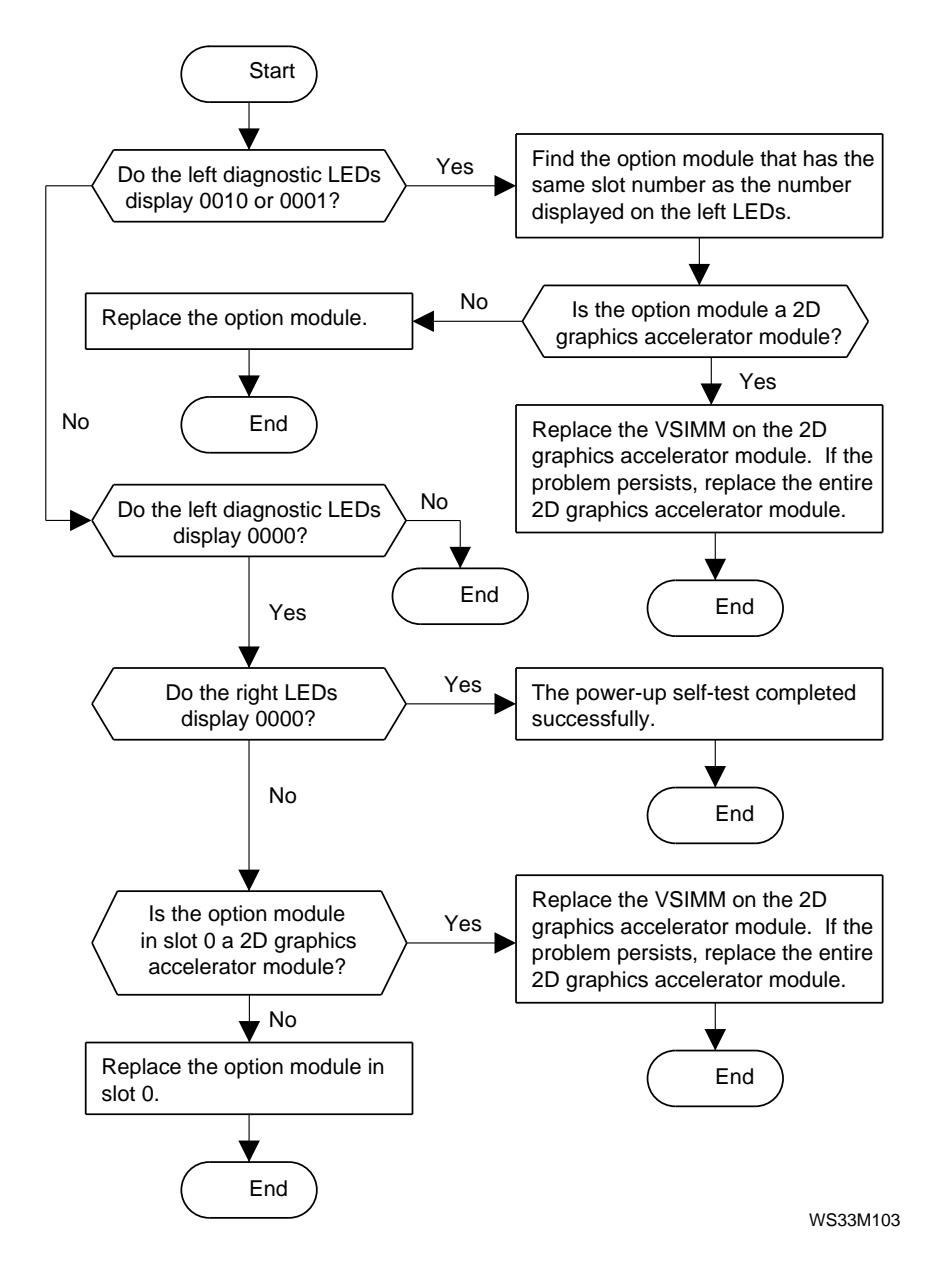

**Figure 4-4. Troubleshooting when the LED display is 0010 0011, 0001 0011, 0000 0011, or 0000 0000**

**How to Troubleshoot When the Diagnostic LED Display Is 0011 1011, 0010 1011, 0001 1011, or 0000 1011**

- *If the system has no graphics module*, use the troubleshoot- $\blacksquare$ ing procedure in the section ''Troubleshooting when the right diagnostic LED display is 1011 and the system has no graphics module'' on page 4-10 to troubleshoot.
- *If the system has a graphics module in one of the*  $\blacksquare$ *TURBOchannel option slots*, use the troubleshooting procedure in the next section to troubleshoot.

**Troubleshooting when the right diagnostic LED display is 1011 and the system has a graphics module**

- *If a VT320 terminal is available*,  $\blacksquare$ 
	- **1.** Connect the terminal to the system unit. Refer to ''Using an Alternate Terminal'' in Chapter 2 for directions.
	- **2.** Remove any graphics modules installed in the system.
	- **3.** Turn on the system unit and the alternate terminal.
	- **4.** Type **setenv console s** and press Return. The system then sets the alternate terminal as the console.
	- **5.** Turn off the system unit power.
	- **6.** Install the graphics module that you just removed from the system.
	- **7.** Turn on the system unit power.
	- **8.** Use any error messages that appear on the terminal to troubleshoot. Refer to ''Troubleshooting When an Error Message Appears on the Monitor'' for directions.
	- **9.** After you replace the failed FRU, type **setenv console \*** and press Return. The system then returns to using the monitor attached to the graphics module as the console.
- *If no VT320 terminal is available*,  $\blacksquare$ 
	- **1.** Replace the graphics module.
	- **2.** Turn on the system unit power.
	- **3.** Troubleshoot any errors that the power-up self-test reports.

**Troubleshooting when the right diagnostic LED display is 1011 and the system has no graphics module**

- **1.** Turn off the system unit power.
- **2.** Disconnect the terminal from the communications connector.
- **3.** Turn on the system unit power and check the results of the power-up self-test.
- **4.** *If the power-up self-test still stops and the right diagnostic display is 1011*, replace the system module. Refer to "Removing and Installing a System Module" in Chapter 5 for directions.

*If the power-up self-test does not stop*, the terminal or cable is faulty. Isolate and replace the bad part.

#### **Troubleshooting When the Monitor Has No Display**

If the monitor has no display, follow the procedure shown in Figure 4-5 to troubleshoot.

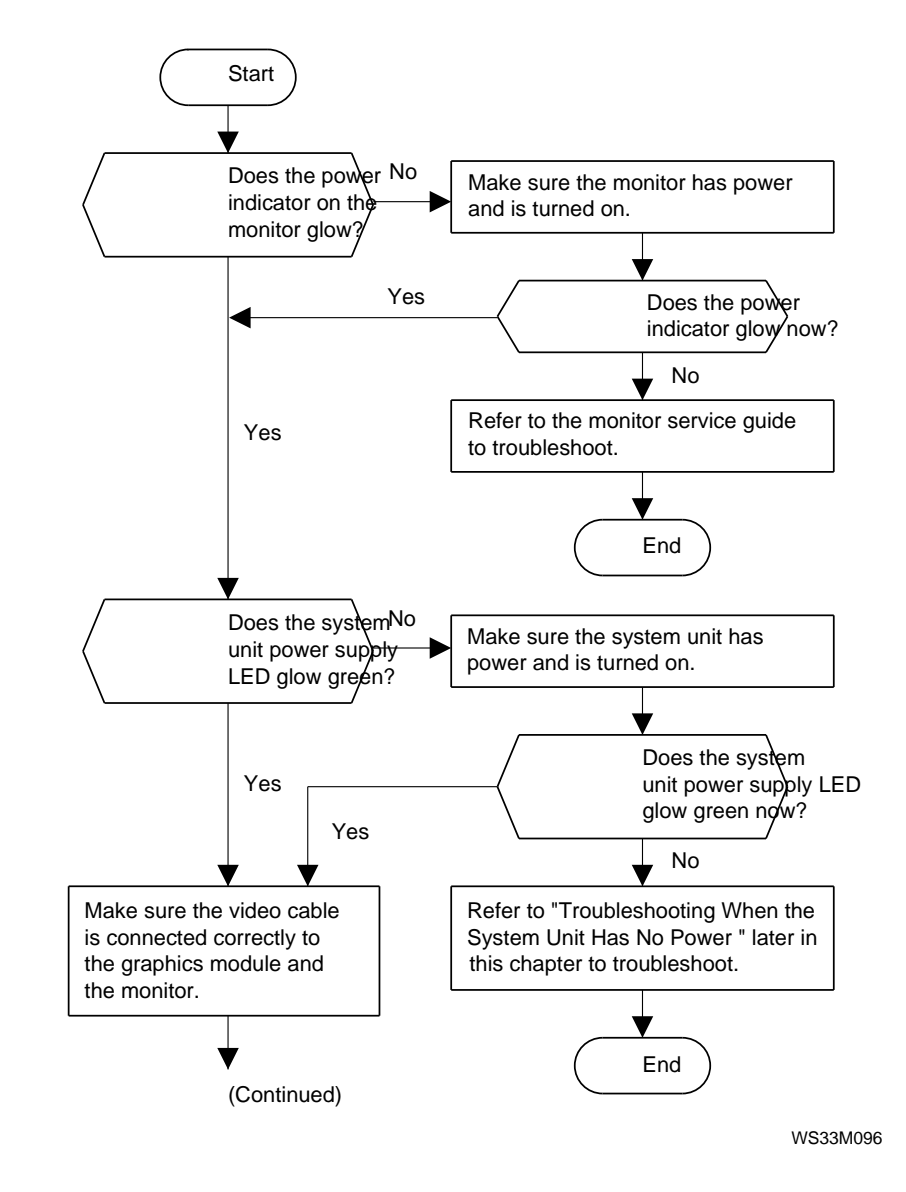

**Figure 4-5. Troubleshooting when the monitor has no display**

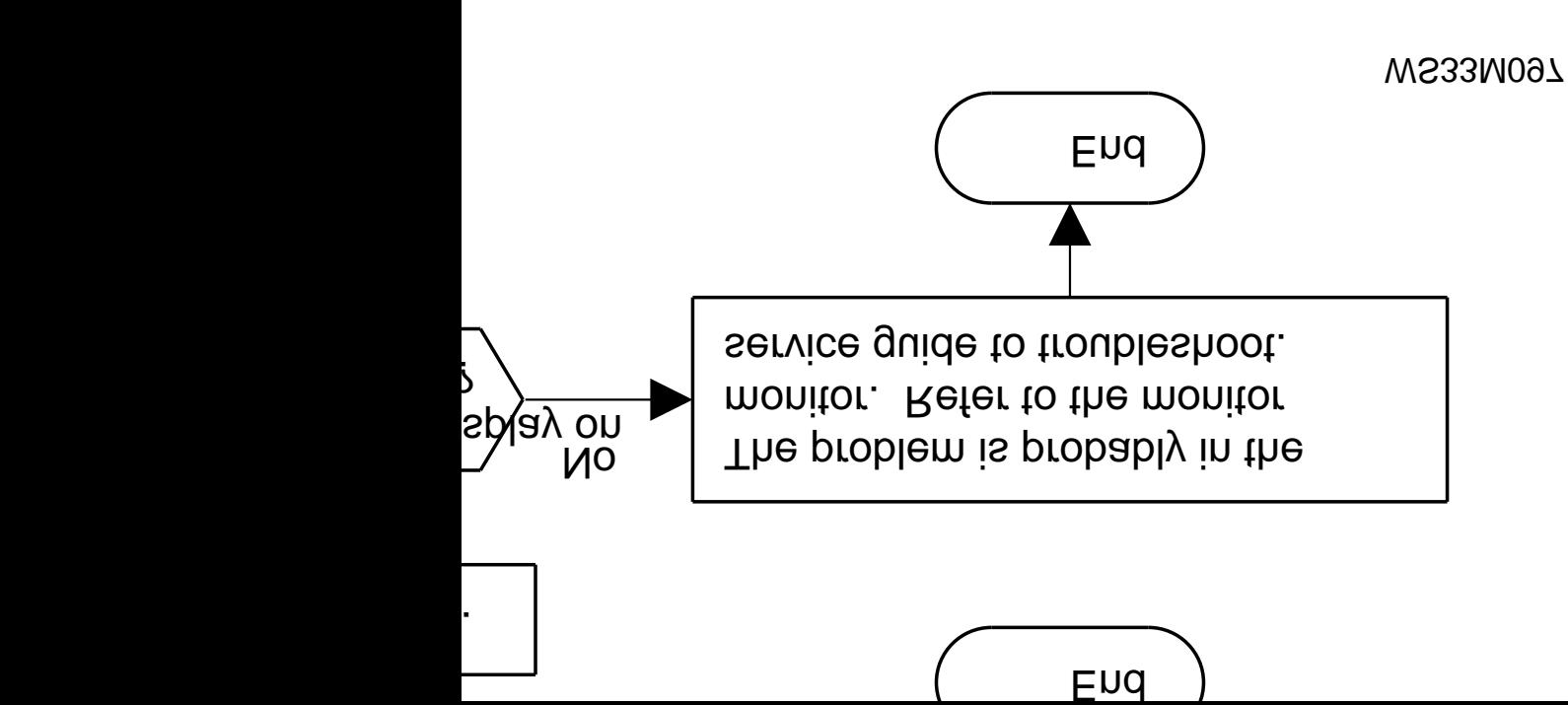

when the monitor has no display

Identifying Failed FRUs **4–13**

#### **Troubleshooting When an Error Message Appears on the Monitor**

In console mode, the monitor can display error and exception messages.

- Messages that begin with ?TFL describe error or exceptions  $\blacksquare$ that occur during tests. Refer to the next section, ''How to Troubleshoot When an Error or Exception Occurs During a Test,'' to troubleshoot.
- Messages that begin with ? PC followed by several lines  $\blacksquare$ that begin with question marks (?) describe console exceptions. To troubleshoot when a console exception message appears, refer to ''How to Troubleshoot When a Console Exception Occurs'' section.

**How to Troubleshoot When an Error or Exception Occurs During a Test**

Messages that begin with ?TFL: describe errors and exceptions reported by tests.

Messages that include CUX or UEX followed by the word cause and a string of numbers describe exceptions that occurred during a test.

Test exception messages have the form ?TFL: *slot\_number*/*test\_name* (CUX | UEX, cause=*xxxxxxxx*) [KN02-BA]

- ?TFL: *slot\_number*/*test\_name* indicates that a test reported an exception.
	- $\blacksquare$ ?TFL: indicates that a test failed.
	- *slot\_number* represents the slot number of the module in which the exception occurred.
	- *test\_name* represents the name of the test that reported the exception.
- CUX or UEX indicates that the error is an exception.
- *xxxxxxxx* represents the contents in the cause register when the exception occurred.
- [KN02-BA] is the CPU module identifier.

To troubleshoot when an exception occurs during a test, interpret the value in the cause register. Appendix E describes the cause register.

Messages that do not include CUX or UEX describe hardware errors detected by tests.

To troubleshoot when a test detects a hardware error, refer to the next section, ''Troubleshooting When a Test Reports an Error.''

**How to Troubleshoot When a Test Reports an Error**

Error messages that appear on the monitor have the form

?TFL *slot\_number*/*test\_name* (*description*)

- *slot\_number* represents the slot number of the FRU that  $\blacksquare$ reported the failure.
- *test\_name* represents the name of the individual test that  $\blacksquare$ failed.
- *description* represents a detailed description of the error.

*If the slot number listed in an error message is 0, 1, or 2,* the probable failed FRU is a TURBOchannel option module. Refer to the *TURBOchannel Maintenance Guide* to troubleshoot.

*If the slot number listed in an error message is 3,* the probable failed FRU is in the base system hardware. The individual test listed in the message is the test that reported the error.

Table 4-2 shows the corrective action indicated by each error message for the base system hardware. For a detailed explanation of these error messages, refer to the section in Appendix D that discusses the individual test listed in the error message.

| Test Listed in the<br><b>Error Message</b>                                 | <b>Component Tested</b>       | <b>Corrective Action</b>                                                                                                    |
|----------------------------------------------------------------------------|-------------------------------|----------------------------------------------------------------------------------------------------|
| cache/data<br>cache/fill<br>cache/isol<br>cache/reload<br>cache/seg<br>fpu | <b>CPU</b> module             | Replace the CPU module. Refer to<br>"Removing and Replacing a CPU<br>Module" in Chapter 5 for directions.<br>If the problem persists, replace the<br>system module. Refer to "Removing<br>and Replacing a System Module" in<br>Chapter 5 for directions.             |
| mem<br>mem/float10                                                         | <b>Memory modules</b>         | Refer to "Troubleshooting the Memory<br>Modules" later in this chapter to<br>troubleshoot.                                                                                                    |
| mem/select                                                                 | Memory and system<br>module   | Replace the memory module that<br>the mem/select test reports is bad.<br>If the problem persists, replace the<br>system module. Refer to "Removing<br>and Replacing a Memory Module" and<br>"Removing and Replacing a System<br>Module" in Chapter 5 for directions. |
| misc/halt                                                                  | System module                 | Replace the system module. Refer to<br>"Removing and Replacing a System<br>Module" in Chapter 5 for directions.                                                                                                    |
| misc/kbd                                                                   | Keyboard and system<br>module | Refer to "Troubleshooting the Keyboard<br>and Mouse" later in this chapter to<br>troubleshoot.                                                                                                    |
| misc/mouse                                                                 | Mouse and system module       | Refer to "Troubleshooting the Keyboard<br>and Mouse" later in this chapter to<br>troubleshoot.                                                                                                    |
| misc/pstemp                                                                | Power supply                  | Refer to "Troubleshooting the Power<br>Supply" later in this chapter to<br>troubleshoot.                                                                                                    |

**Table 4-2. Interpreting Base System Test Error Messages Displayed on the Monitor**

(continued on next page)

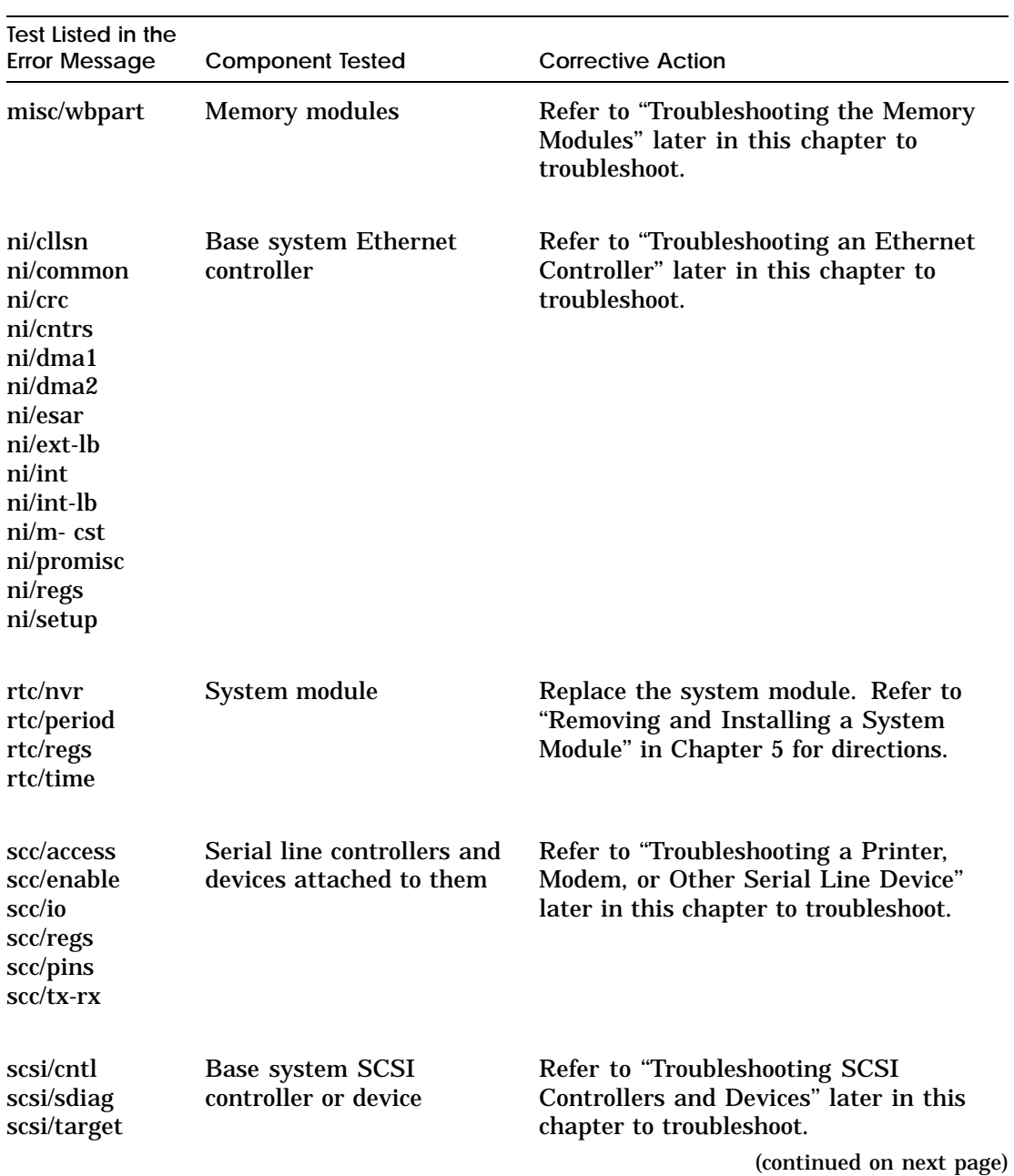

#### **Table 4-2 (Cont.). Interpreting Base System Test Error Messages Displayed on the Monitor**

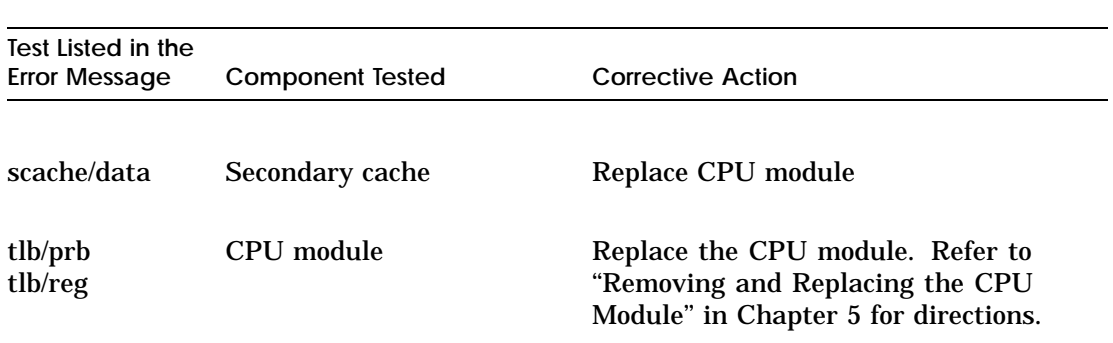

#### **Table 4-2 (Cont.). Interpreting Base System Test Error Messages Displayed on the Monitor**

**How to Troubleshoot When a Console Exception Occurs**

Interpret the R3000 register values listed in the console exception message to determine what caused the exception.

Console exception error messages have the form

- ? PC: *address*
- ? CR: *cause*
- ? SR: *status*
- ? VA: *virtual address*
- ? ER: *error address*
- ? MER: *memory error*
- *address* represents the address of the exception instruction.  $\blacksquare$
- *cause* represents the value in the cause register.  $\blacksquare$
- *status* represents the contents of the status register.  $\blacksquare$
- *virtual address* represents the virtual address of the  $\blacksquare$ exception.
- *error address* represents the contents of the error address register.
- **number 1 memory** error represents the value in the memory error register.

For an explanation of the registers that appear in console exception messages, refer to Appendix E.

**Example: R4000 Console exception message** This is a sample R4000 console exception message:

```
? PC: 0x451<vtr=nrml>
? CR: 0x810<ce=0,ip4,exc=AdEL>
? SR: 0x30030000<cu1,cu0,cm,ipl=8>
? CGF: 0X10410243<SB=8W,SC=Y,IC=8K,DC=8K,IB=4W,DB=4W,K0=CNC>
? VA: 0X00000000
?
?MB_CS: 0X00008000<MSK=0,EE,ECC=0>
?MB-INT: 0X001F0000<>
```
**Example: R3000 Console exception message** This is a sample R3000 console exception message:

? PC: 0x451<vtr=nrml> ? CR: 0x810<ce=0,ip4,exc=AdEL><br>? SR: 0x30030000<cu1,cu0,cm,ip 0x30030000<cu1,cu0,cm,ipl=8> ? VA: 0x451 ? ER: 0x100003f0 ? MER: 0x2000

The last term in the second line is the exception code, ("exc=") The exception code describes what type of exception occurred.

*If the exception code is MOD, TLBL, or TLBS*, an address used in a console command was probably invalid. The value that follows ? VA is the virtual address that caused the exception.

To correct the exception, always use addresses 80000000 to 9fffffff or a0000000 to bfffffff only.

*If the exception code is AdEL or AdES*, a console command probably attempted access on a boundary that was not a word. The ? VA value is the virtual address used in the console command. To correct these types of exceptions,

- **1.** Retry the command with an address that starts on a word boundary.
- **2.** If access still fails, turn the system unit power off and then on again to restart console mode.
- **3.** If an exception still occurs, type **test** and press Return. Interpret any errors that the test script reports to isolate the problem hardware.

*If the exception code is IBE or DBE*, a bus error occurred. The bus error is either a memory error or a timeout.

- If MER bits 16, 15, and 11 through 8 are clear, a timeout  $\mathbf{m}$  and occurred.
- If MER bits 16, 15, or 11 through 8 are set, a memory error  $\blacksquare$ occurred.

*If a timeout occurred*, use the following procedure:

**1.** Find the number that follows ? ER in the messsage. This is the address where the exception occurred.

- **2.** Refer to Table 4-4 later in this chapter to determine which module contains the address at which the exception occurred.
- **3.** If the module involved in the exception is a TURBOchannel option module, use the e command to examine the address at which the exception occurred. Refer to Appendix C for an explanation of the e command. Be sure to add 0xa0000000 to the address listed after ? ER when you type the e command.
- **4.** If the module fails to respond to the e command, move the module to another option slot and repeat the e command.
- **5.** If you still cannot examine the address reported in the exception message, replace the module.

*If a memory error occurred*, use the following procedure:

- **1.** Check the value listed after ? MER in the exception message. This is the address at which the exception occurred.
- **2.** Refer to Table 5-1 to determine which pair of modules contains the address involved in the exception.
- **3.** Replace the memory module in which the exception occurred. If bit 9 or 8 is set in the memory error register, the exception occurred in the module nearest the power supply. For example, if the MER contents are 0x200 or 0x100, the error occured in the memory module nearest the power supply.

If bit 11 or 10 is set, the exception occurred in the module farthest from the power supply. For example, if the MER contents are 0x800 or 0x400 the error occured in the memory module farthest from the power supply.

If bit 16 or 15 is set, a software or firmware problem caused the exception. Do not replace the memory module if the exception was caused by a software or firmware problem.

#### **Troubleshooting When Hardware Does Not Appear in the cnfg Display**

When hardware does not appear in the cnfg or cnfg 3 display, follow the procedure shown in Figure 4-6 to troubleshoot.

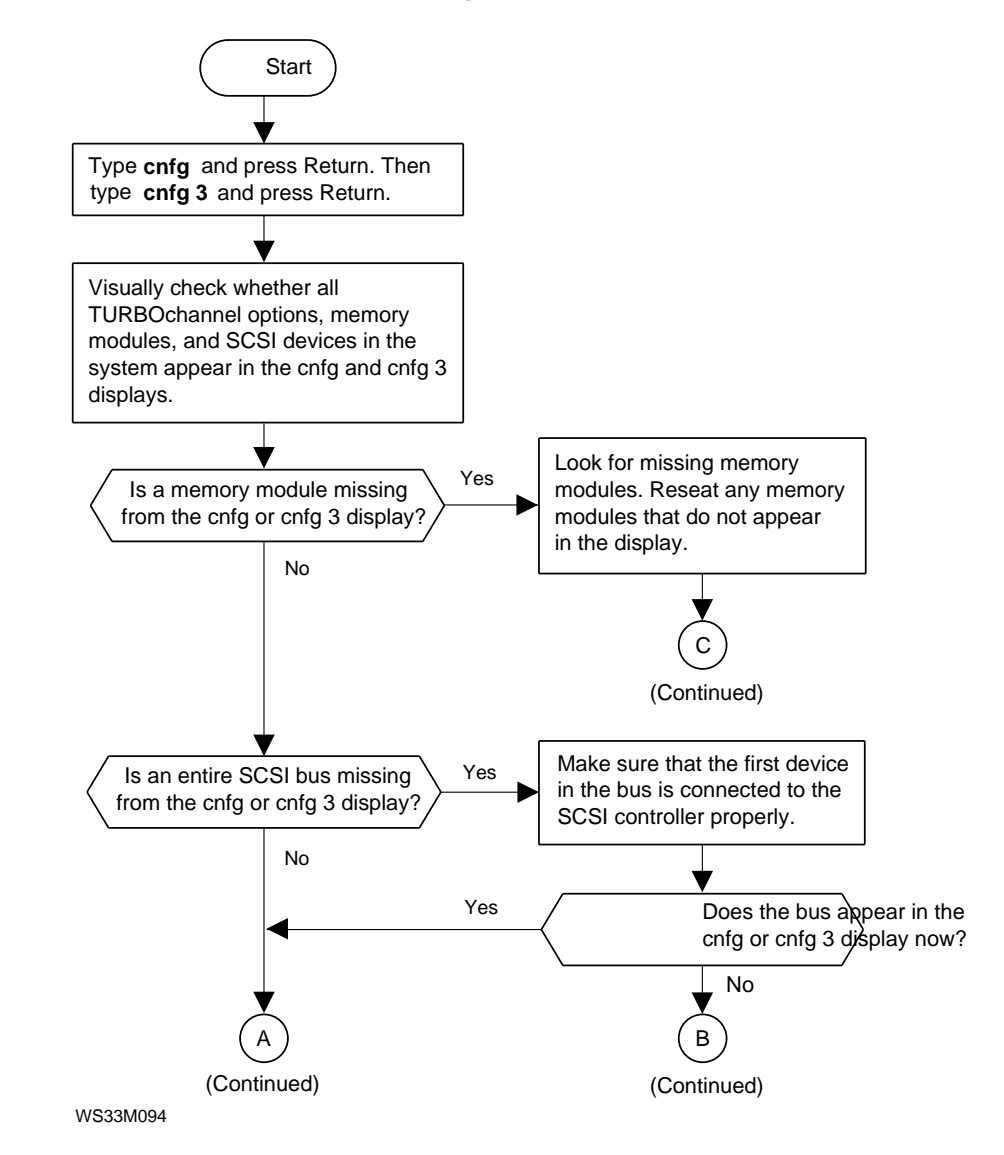

**Figure 4-6. Troubleshooting when hardware does not appear in the cnfg display**

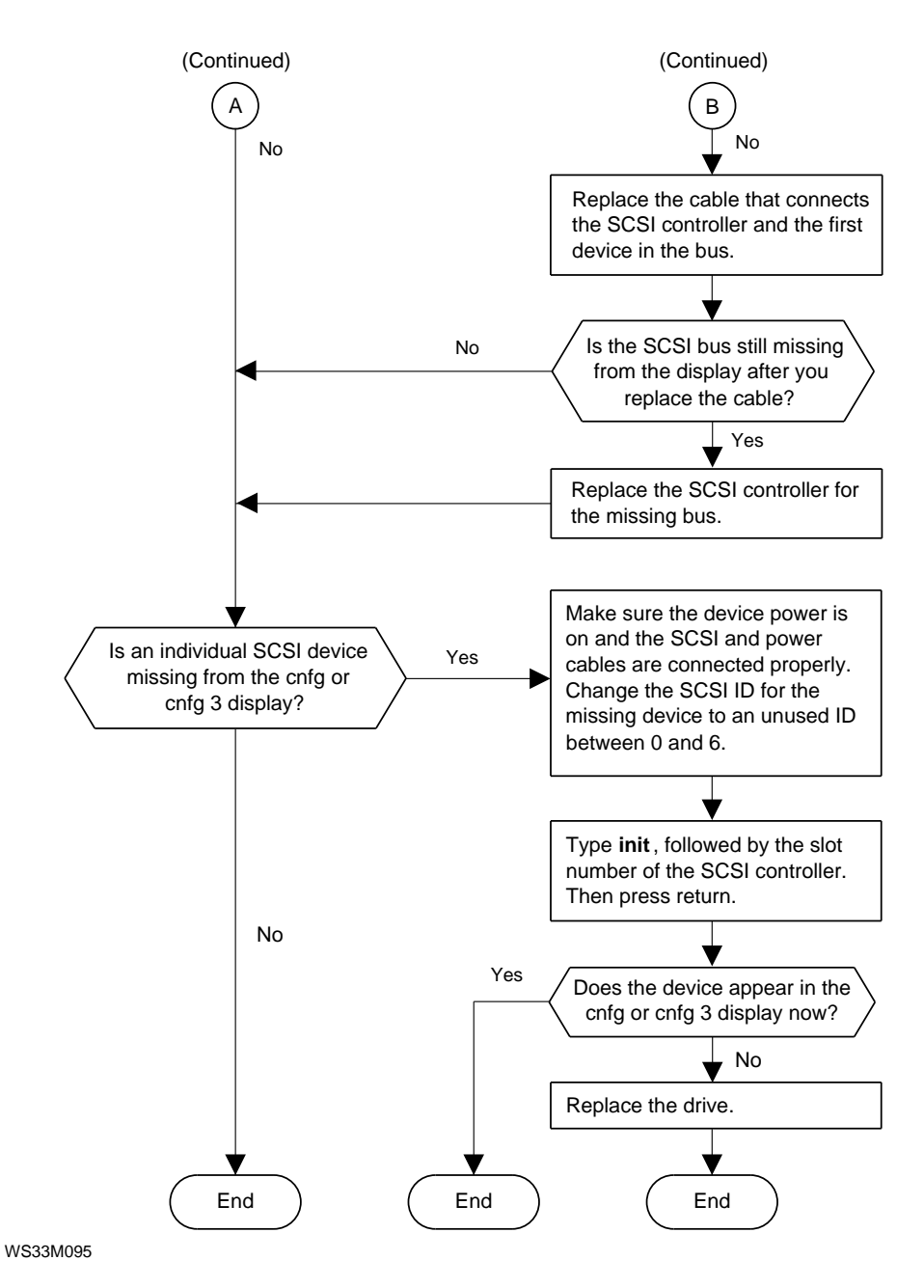

**Figure 4-6. Troubleshooting when hardware does not appear in the cnfg display**

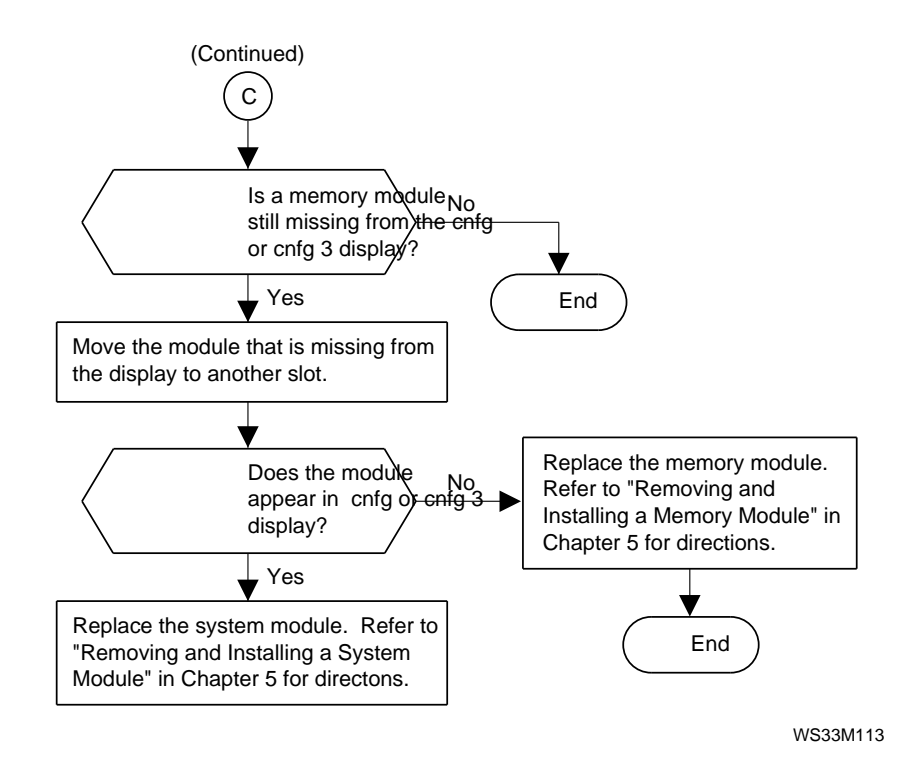

**Figure 4-6. Troubleshooting when hardware does not appear in the cnfg display**

#### **Troubleshooting the Memory Modules**

The flow chart in Figure 4-7 shows the procedure for troubleshooting memory modules.

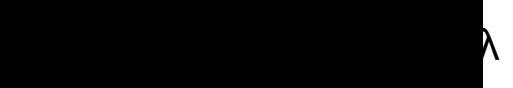

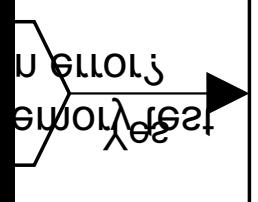

 $\overline{\phantom{a}}$ m.<br>مە a time.<br>Test each new pair

 $\overline{\phantom{a}}$ 

WS33M092

### memory modules

Identifying Failed FRUs **4–25**

Replace the system module. Refer to

"Removing and Installing a System

Module" in Chapter 5 for directions.

**To Interpret Memory Test Error Messages**

The numbers following the word bank in the memory test error message indicate which memory module reported the error.

- The first number after the word bank is the slot number of  $\blacksquare$ the problem module.
- The code after the slot number indicates which memory  $\blacksquare$ module in the slot reported the error.
	- If the code after the slot number is D16-31, the problem  $\qquad \qquad$ module is the one farthest from the power supply.
	- If the code after the slot number is D0-15, the problem module is the one nearest to the power supply.

**Example: Memory test error message** The listing below is a sample of a typical memory test error message:

```
?TFL:3/mem(PER, cause=0000001C, DBE=0040000c,
Bank 2, D16-31, d23-d16)
```
In this sample message, the problem module is in memory slot 2. The code D16-31 indicates that the failed module is the one farthest from the power supply.

#### **Troubleshooting SCSI Controllers and Devices**

The flow chart in Figure 4-8 shows how to troubleshoot a SCSI controller or device.

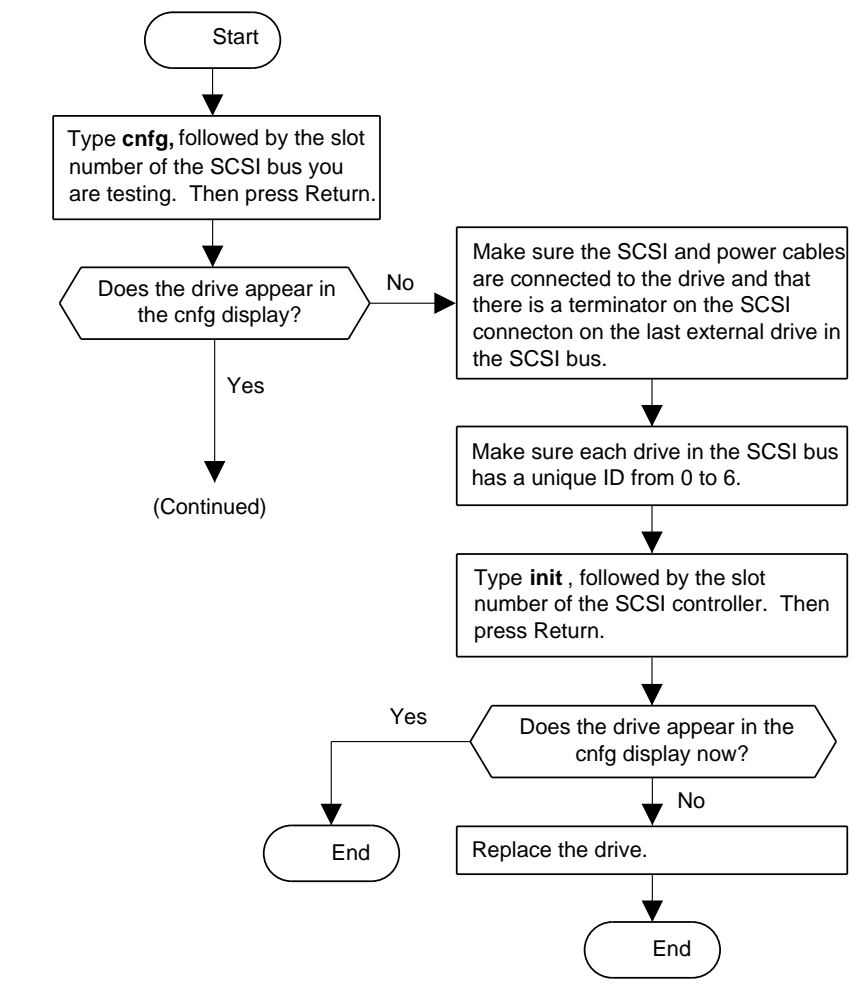

WS33M100

**Figure 4-8. Troubleshooting SCSI controllers and devices**

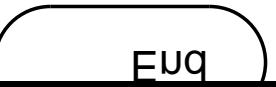

# **Figure 3-8. Troubles sudd devices**

**How to Use the sdiag Test**

The sdiag test runs the self-test for an individual SCSI device.

To run the SCSI send diagnostics test, type **t** *slot\_number***/scsi/sdiag** *scsi\_id* [**d**] [**u**] [**s**] and press Return.

When you type the SCSI send diagnostics command,

- Replace *slot\_number* with the slot number of the controller  $\blacksquare$ for the SCSI device that you want to test.
- Replace *scsi\_id* with the SCSI ID of the device you want to  $\blacksquare$ test. The default SCSI ID is 0.
- Include the optional d and u parameters to perform the  $\blacksquare$ operation that these parameters specify. The result of specifying d and u depends on the type of drive that you are testing.

Specify only the default power-up self-test unless you are sure how the device responds.

Include the optional s parameter to suppress the error  $\blacksquare$ message display.

The meaning of the sdiag test error message depends on the specific device you are testing. For an explanation of an sdiag test error message, refer to the service guide for the drive that generated the error.

#### **Troubleshooting an Ethernet Controller**

The flow chart in Figure 4-9 shows how to troubleshoot an Ethernet controller.

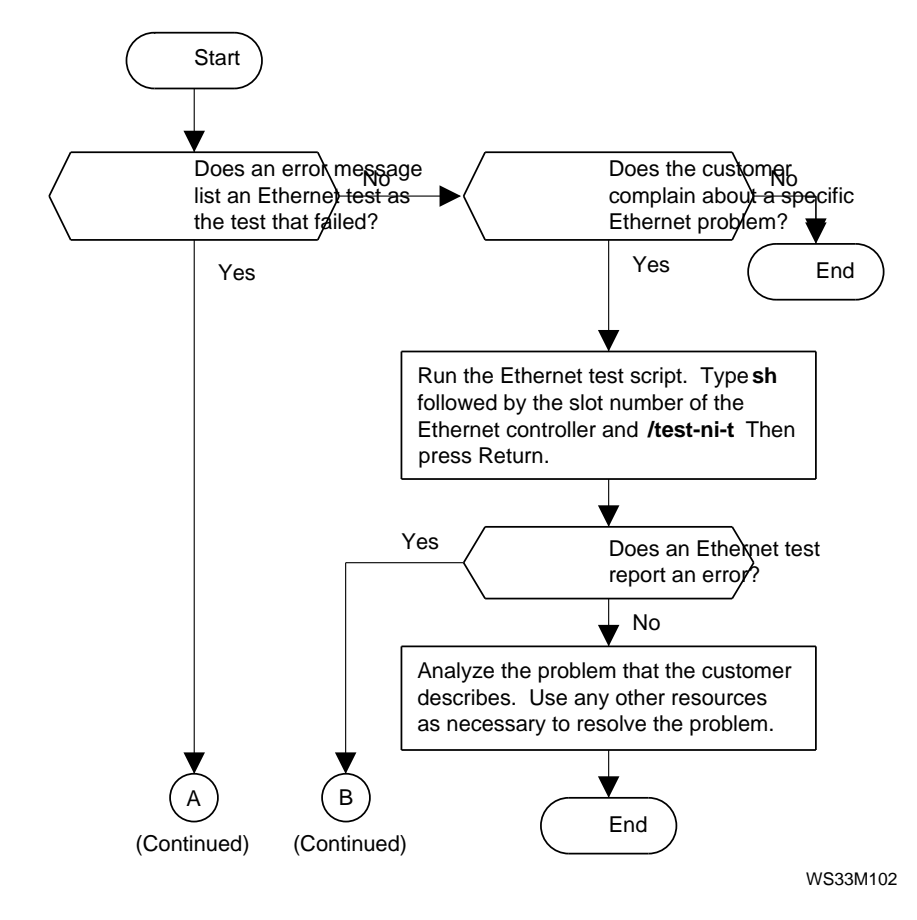

**Figure 4-9. Troubleshooting an Ethernet controller**
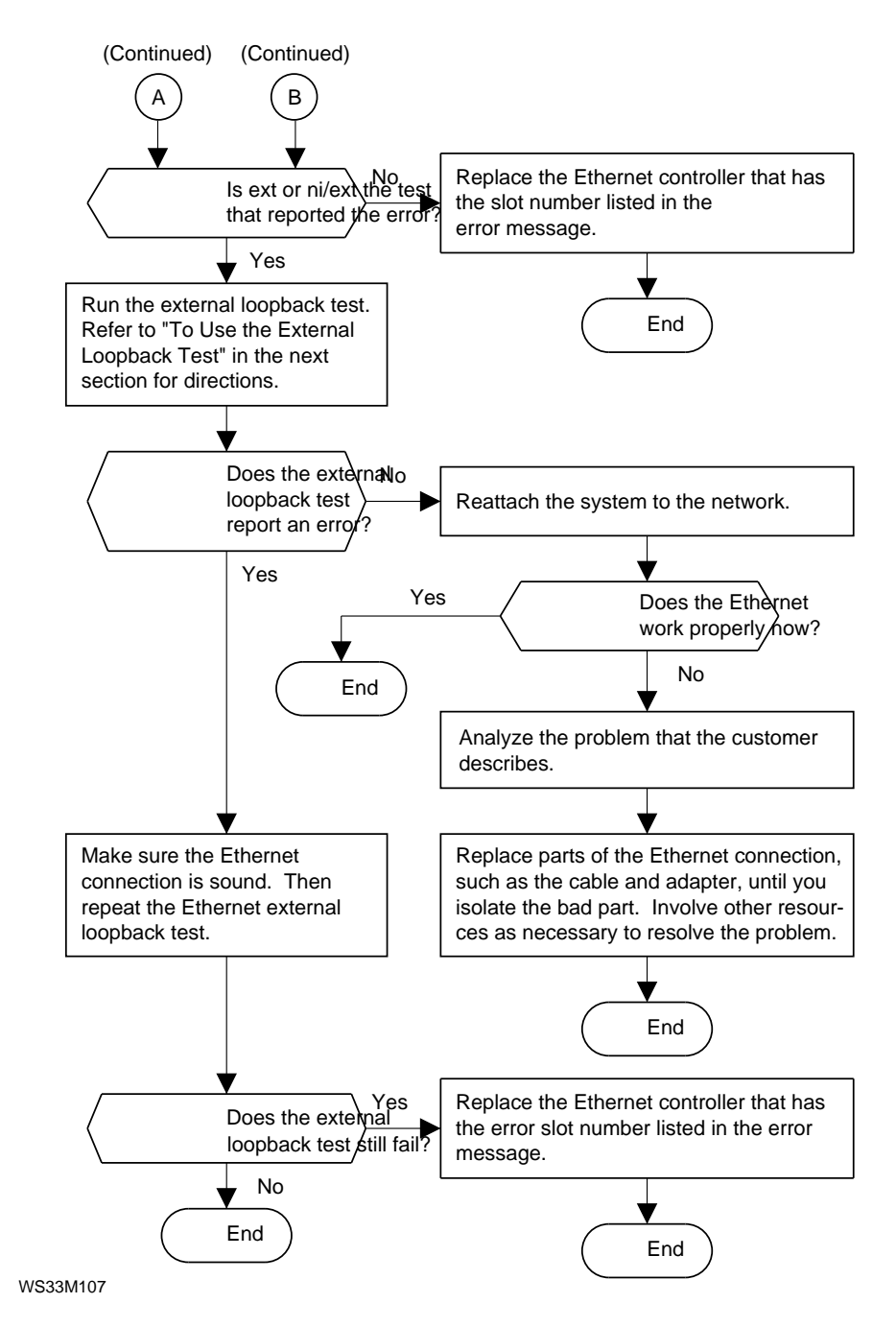

**Figure 4-9. Troubleshooting an Ethernet controller**

**How to Use the External Loopback Test**

The external loopback test checks the Ethernet controller and its connection to the network.

Before you run the external loopback test, first install a ThickWire loopback connector on the Ethernet controller that you want to test.

- To run the external loopback test on the base system  $\blacksquare$ Ethernet controller, type **t 3/ni/ext-lb** and press Return.
- To run the external loopback test on a TURBOchannel  $\blacksquare$ option Ethernet controller, type **t** *slot\_number***/ext-lb**, where you replace *slot* number with the slot number of the Ethernet controller you want to test, and press Return.

**Example: External loopback test error messages**

This is a sample external loopback test error message:

?TFL: 3/ni/ext-lb (6: (pkt-data !=))

?TFL: 3/ni/ext-lb indicates that the external loopback test failed. The phrase inside the parentheses describes which part of the test failed.

For a detailed explanation of external loopback test error messages, refer to the description of the external loopback test in Appendix D.

### **Troubleshooting a Printer, Modem, or Other Serial Line Device**

The flow chart in Figure 4-10 shows how to troublehoot a printer, modem, or other serial line device.

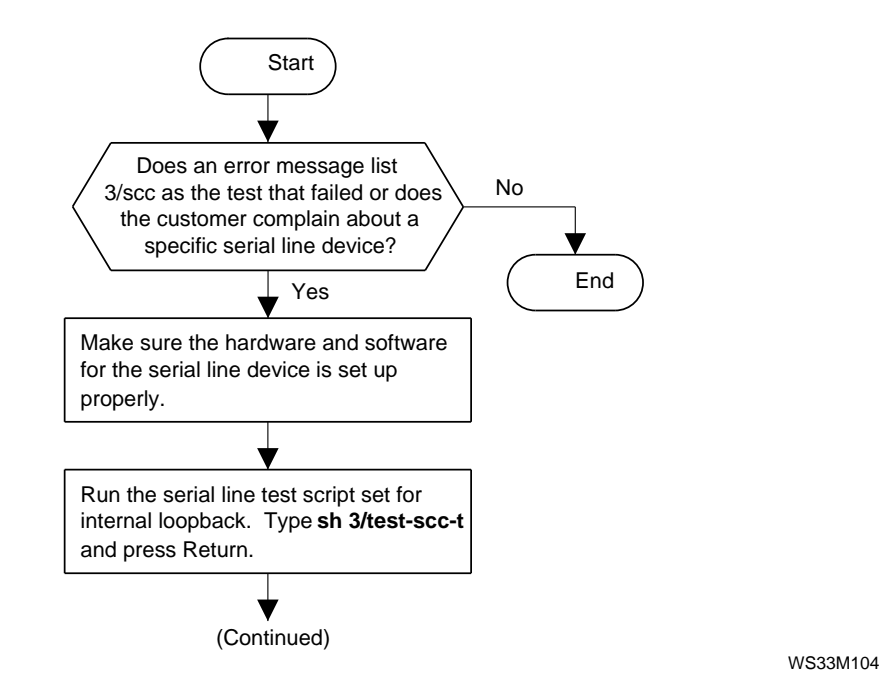

**Figure 4-10. Troubleshooting a printer, modem, or other serial line device**

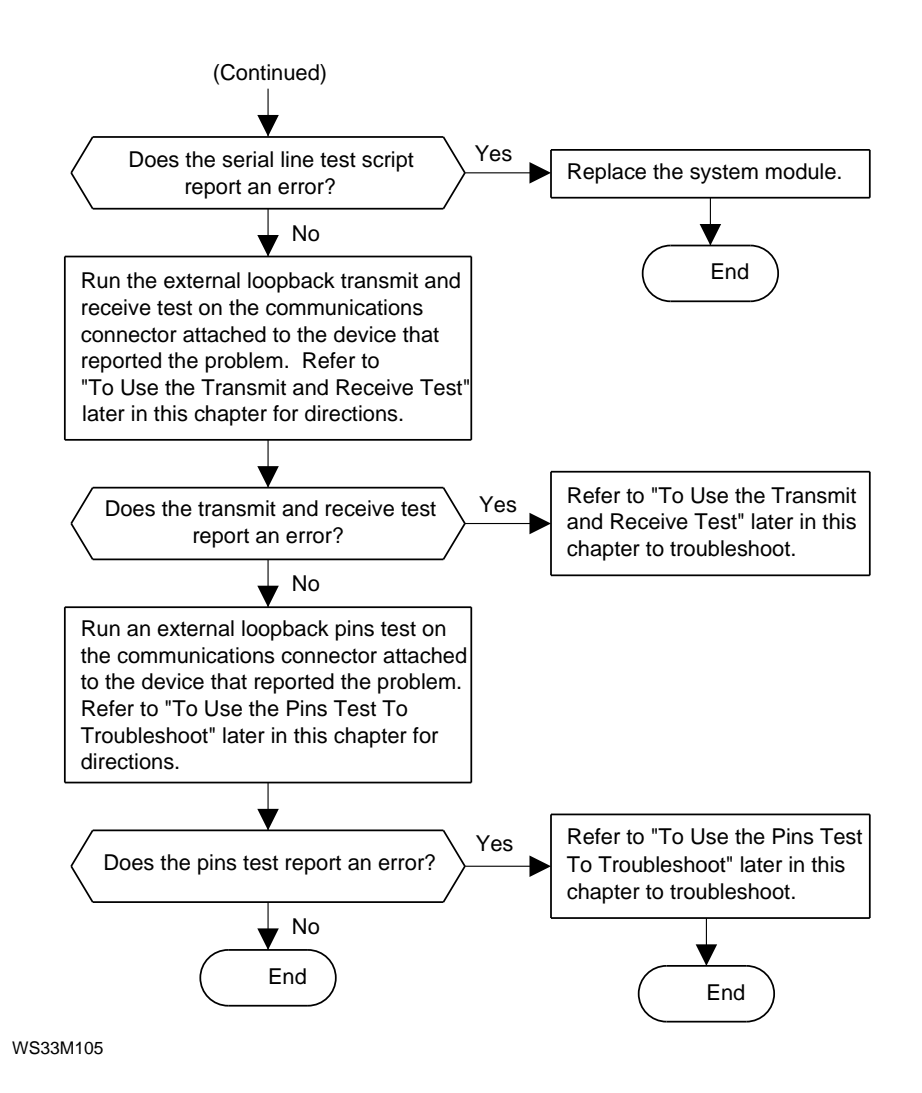

**Figure 4-10. Troubleshooting a printer, modem, or other serial line device**

**How to Use the Transmit and Receive Test**

Use the external transmit and receive test to check the ability of the SCC to transmit and receive information. To run the external SCC transmit and receive test, first install a communications adapter with an MMJ loopback connector on the communications connector for the serial device that is not operating properly.

The command syntax is:

#### **t 3/scc/tx-rx** *connector* **extl** [*baud*] [*parity*] [*bits*]

where:

- *connector* with the number of the serial line to which you attached a communications connector.
	- Specify 2 to test the communications connector that is on the right as you face the back of the system.
	- Specify 3 to test the communications connector that is on the left as you face the back of the system.
- *baud* with the baud rate at which you want to run the test.  $\blacksquare$ 9600 baud is the default baud rate.
- **parity** with a value that specifies the type of parity you want to use in the test.
	- Specify none to use no parity. No parity is the default value.
	- Specify odd to use odd parity.
	- Specify even to use even parity.
- *bits* with the number of bits per character that you want  $\blacksquare$ the test to use.
	- Specify 8 to use 8 bits per character. 8 is the default value.
	- Specify 7 to use 7 bits per character.
	- Specify 6 to use 6 bits per character.

**Example: SCC transmit and receive test error messages**

This is a sample external transmit and receive test error message:

?TFL: 3/scc/tx-rx (1: Ln3 tx bfr not empty. status=0345)

?TFL: 3/scc/tx-rx indicates that the external transmit and recieve test failed. The Ln value is the number of the serial line in which the error occurred. In this sample message, the error occurred in serial line 3.

For a detailed explanation of external transmit and receive error messages, refer to the description of the SCC transmit and receive test in Appendix D.

**How to Use the Pins Test**

The pins test checks the pins on the communications connectors. To run the pins test, first install a modem loopback connector on the communications connector for the serial line device that is not operating properly.

The command synatx is:

#### **t 3/scc/pins** *line loopback*

where:

- *line* with the number of the serial line to which you  $\blacksquare$ attached the modem connector.
	- Specify 2 to test the communications connector on the right as you face the back of the system unit.
	- Specify 3 to test the communications connector on the left as you face the back of the system unit.
- *loopback* with the part number for the modem loopback  $\blacksquare$ connector that you attached to the communications connector.
	- Specify 29-24795-00 if you installed a 29-24795-00 loopback connector.
	- Specify H8571-A if you installed an H8571-A loopback connector.
	- Specify H3200 if you installed an H3200 loopback connector.

**Example: Pins test error messages**

This is a sample pins test error message:

?TFL: 3/scc/pins (1: Ln2 20-22)

?TFL: 3/scc/pins indicates that the pins test reported an error. The Ln value is the number of the communications connector that reported the error. In this sample message, the error occurred in communications connector 2.

Numbers that follow the communications connector number indicate the specific connector pins that failed.

For a detailed explanation of the pins test, refer to Appendix D.

### **Troubleshooting the Power Supply**

The flow chart in Figure 4-11 shows how to troubleshoot if the system unit has no power.

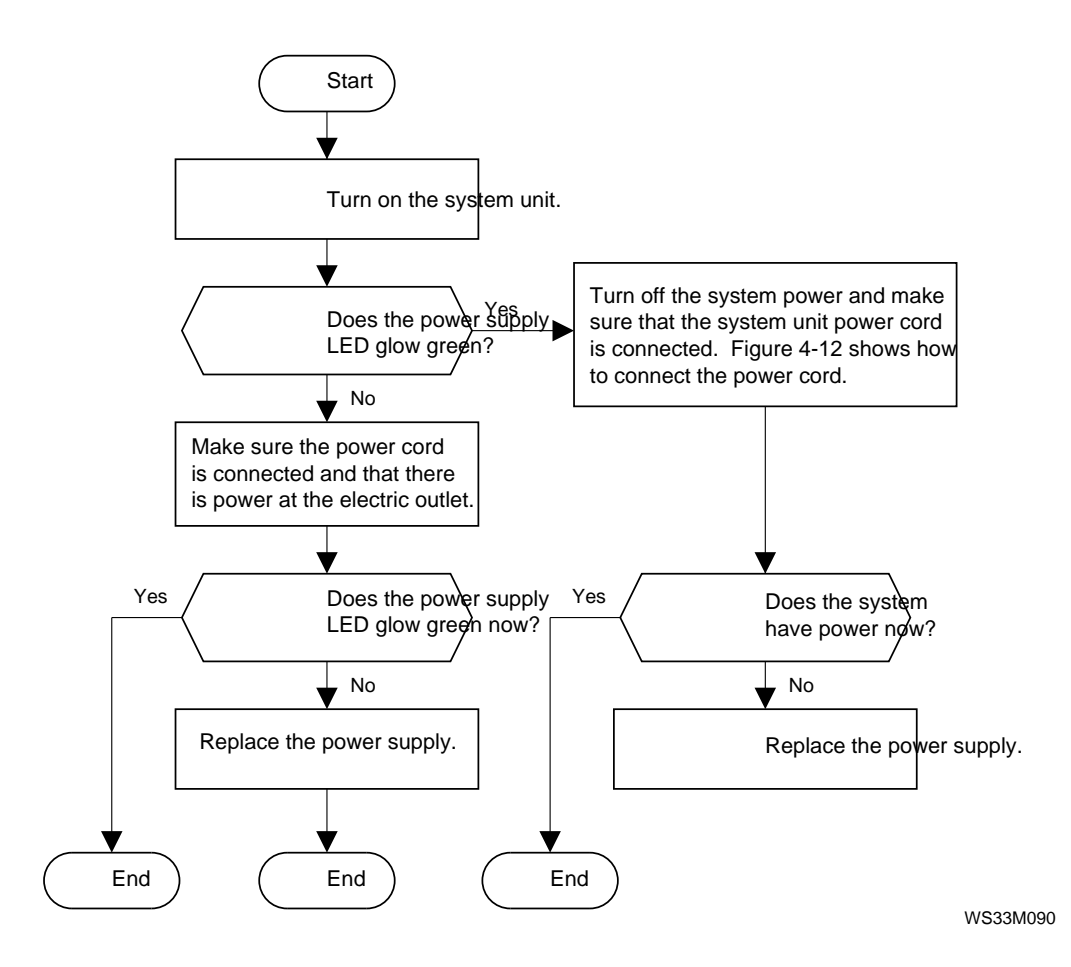

**Figure 4-11. Troubleshooting when the system unit has no power**

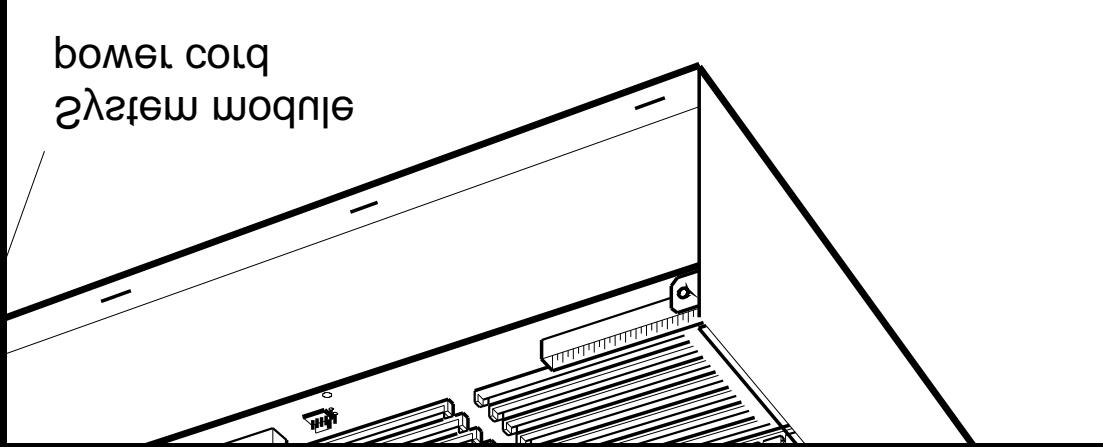

WS33M002

power cord connections

# **Unit Overheats**

error message ?TFL 3/misc/pstemp, ating. The flow chart in Figure 4-13 t if the system unit overheats.

Identifying Failed FRUs **4–39**

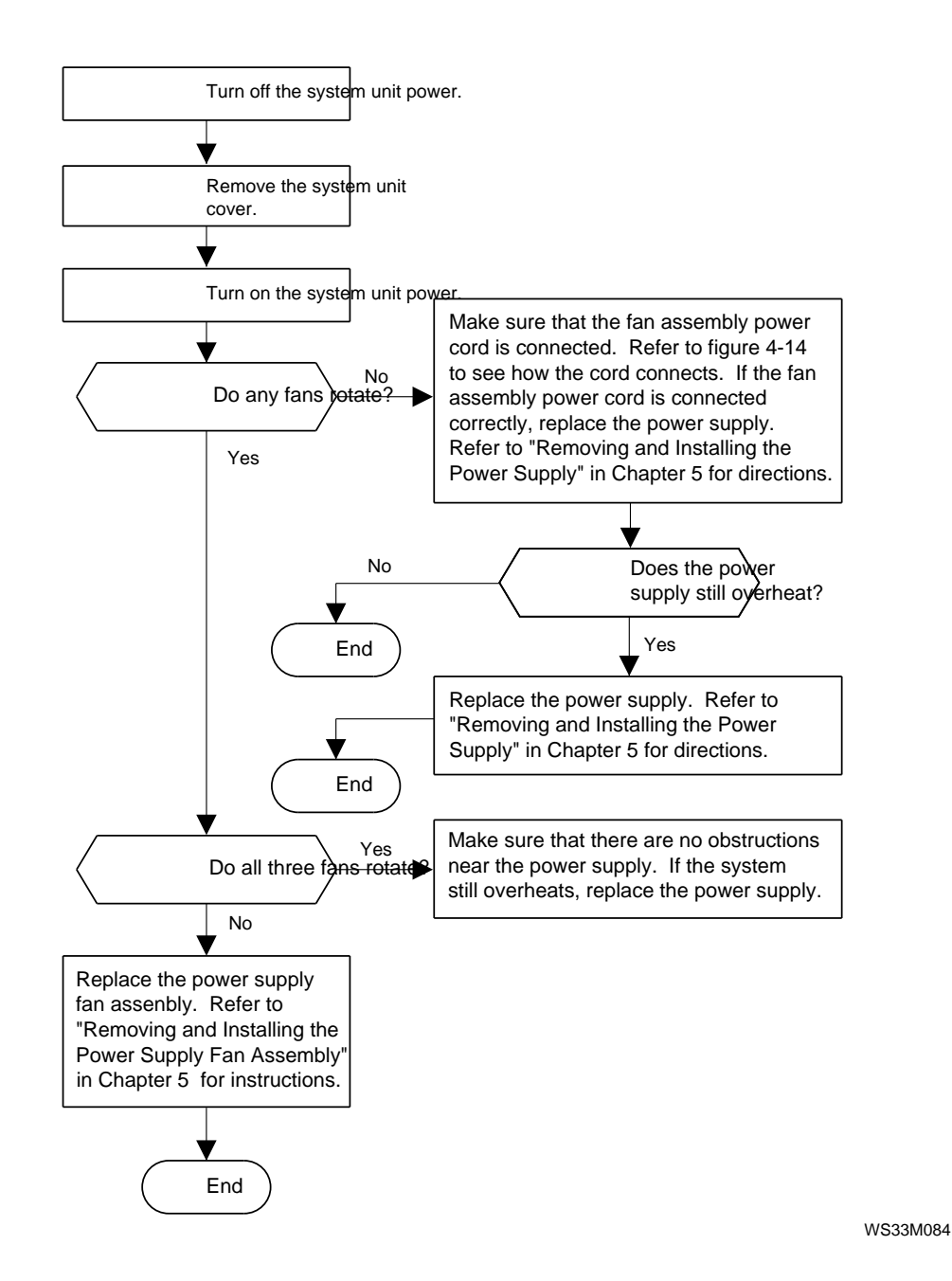

**Figure 4-13. Troubleshooting if the system unit overheats**

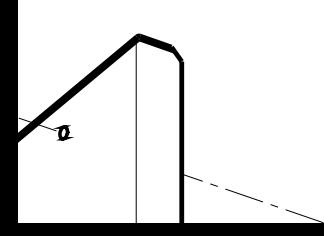

WS33M033

# **Figure 4-14 Separate 1-14. Power cord connection**

Identifying Failed FRUs **4–41**

### **Troubleshooting the Keyboard and Mouse**

The flow chart in Figure 4-15 shows how to troubleshoot the keyboard and mouse.

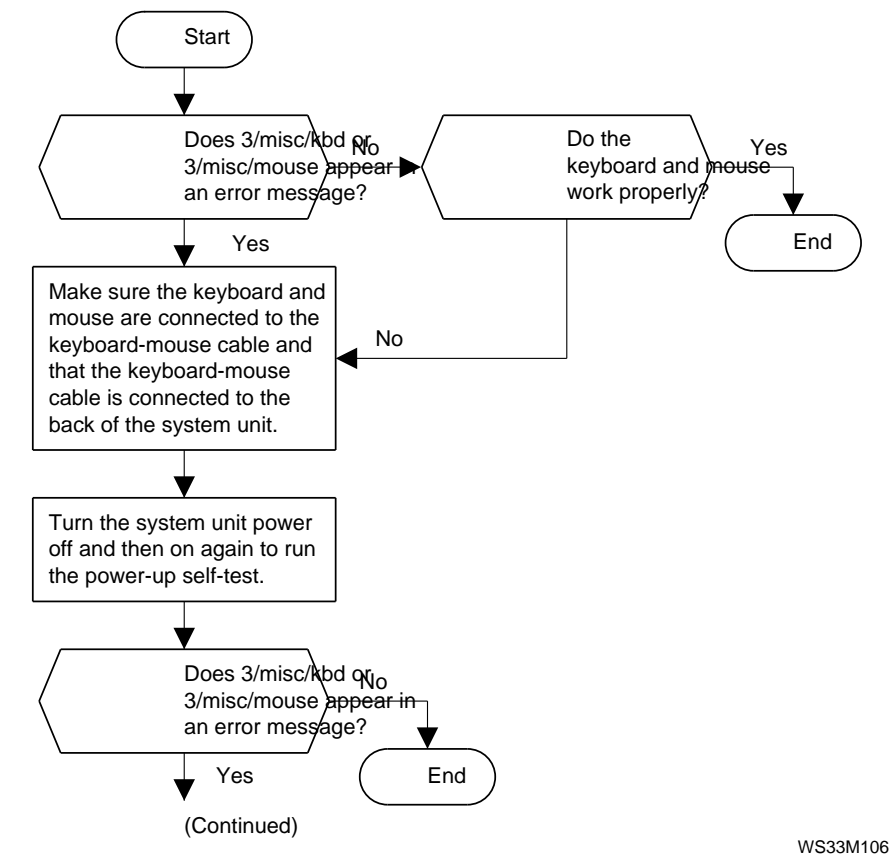

**Figure 4-15. Troubleshooting the keyboard and mouse**

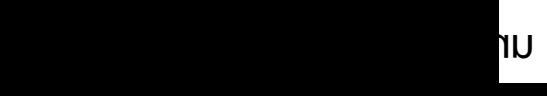

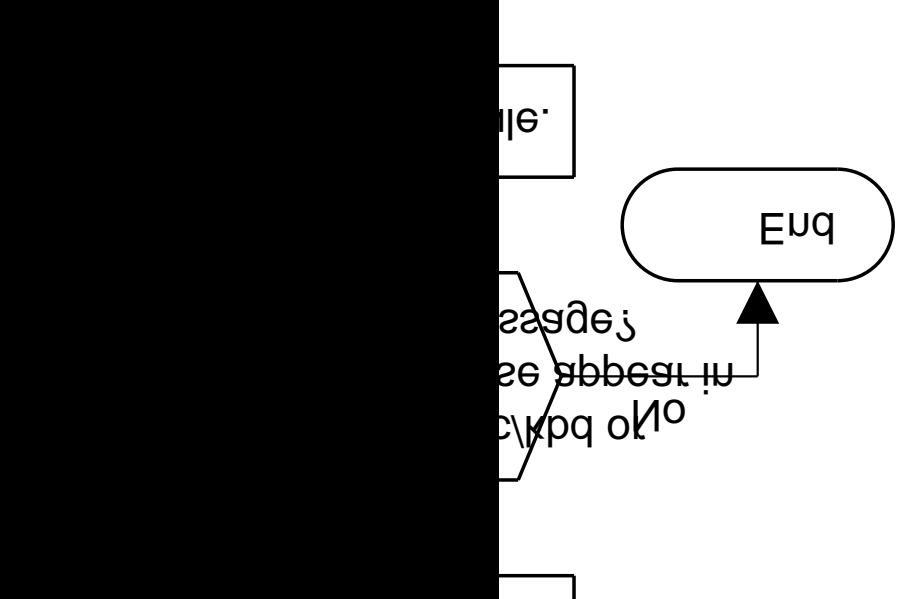

WS33M108

# the keyboard and mouse

Identifying Failed FRUs **4–43**

## **Troubleshooting When ULTRIX Is Running but the Monitor Has No Display**

The flow chart in Figure 4-17 shows how to troubleshoot when ULTRIX is running but the monitor has no display.

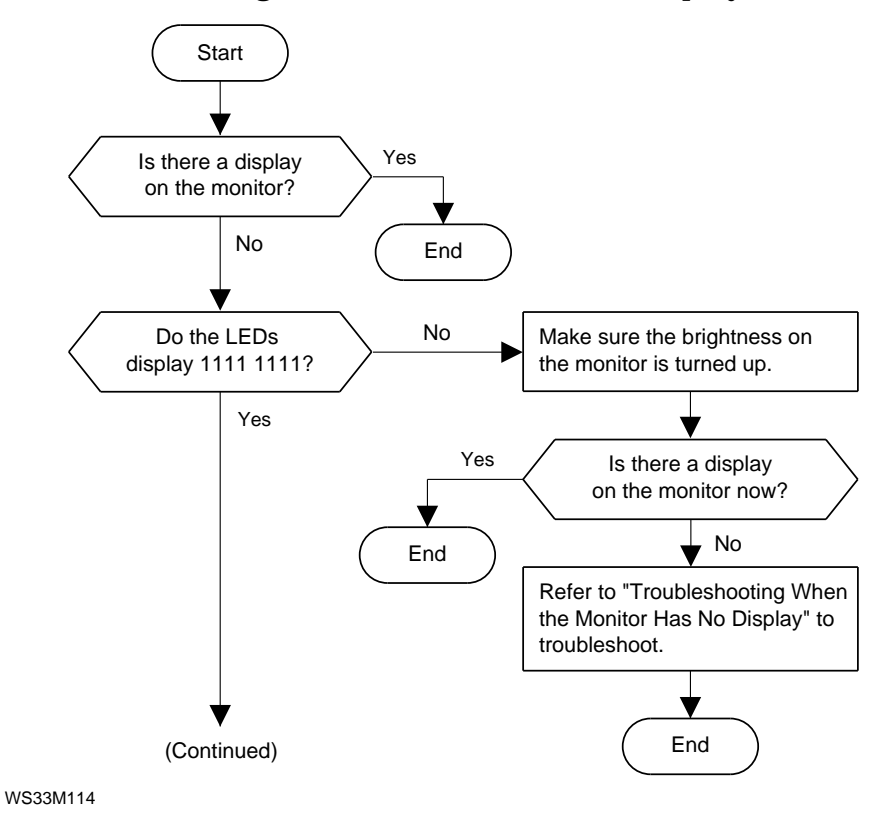

**Figure 4-17. Troubleshooting when ULTRIX is running but the monitor has no display**

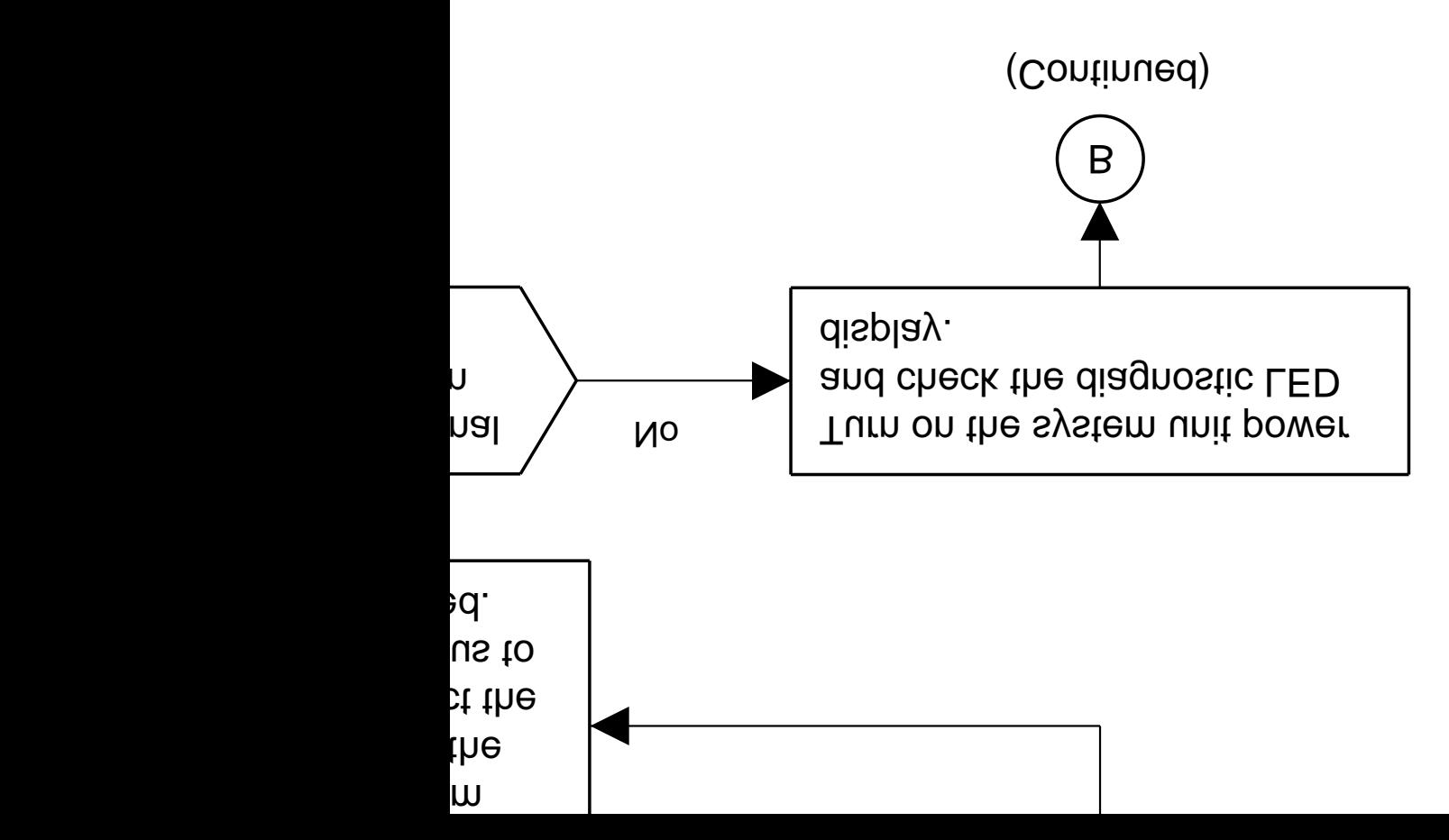

# when ULTRIX is running but the monitor has

Identifying Failed FRUs **4–45**

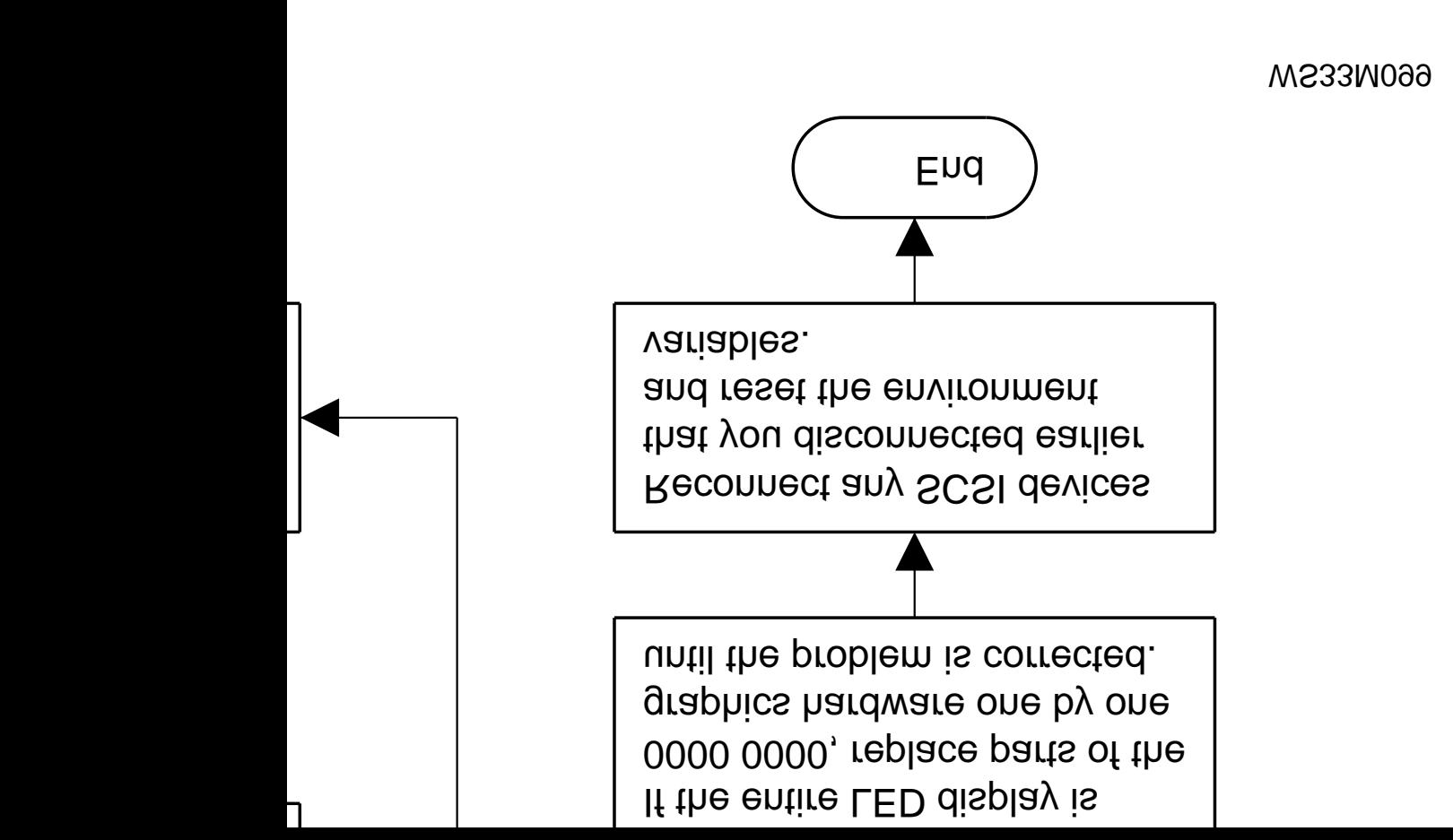

when ULTRIX is running but the monitor has

#### **Troubleshooting with ULTRIX Error Logs**

Use the event type and physical address entries that appear in ULTRIX error logs to determine which part of the system hardware logged the error.

Replace the FRU that contains the failed hardware component indicated by the error log. Refer to the section in Chapter 5 of this guide, or the *TURBOchannel Maintenance Guide* for specific replacement instructions.

For a detailed explanation of error log formats, refer to ''Using ULTRIX Error Logs'' in Chapter 3.

**To Interpret Error Log Event Types**

The event type listed in the second line of an ULTRIX error log describes the general event that the error log recorded. Table 4-3 lists possible event type codes and their meaning.

**Table 4-3. Error Log Event Types**

| Code | <b>Event Type</b>                  |
|------|------------------------------------|
| 100  | Machine check                      |
| 101  | Memory error                       |
| 102  | Disk error                         |
| 103  | Tape error                         |
| 104  | Device controller error            |
| 105  | Adapter error                      |
| 106  | <b>Bus error</b>                   |
| 107  | Stray interrupt                    |
| 108  | Asynchronous write error           |
| 109  | <b>Exception or fault</b>          |
| 113  | CPU error and status information   |
| 130  | Error and status register          |
| 200  | Panic (bug check)                  |
| 250  | <b>Informational ASCII message</b> |
| 251  | <b>Operational message</b>         |
| 300  | System startup message             |
| 310  | Time change message                |
| 350  | Diagnostic information             |
|      |                                    |

**To Interpret Physical Address Registers**

Many error logs list the physical address for the hardware involved in the error. Table 4-4 lists the hardware that each address indicates.

**Table 4-4. Hardware Physical Addresses**

| <b>Physical Address Range</b>    | Indicated Hardware                                                                         |  |  |
|----------------------------------|--------------------------------------------------------------------------------------------|--|--|
| 0x00000000 to 0x07FFFFFF         | Memory array banks 0 to 7                                                                  |  |  |
| 0x08000000 to 0x0BFFFFFF         | <b>Reserved</b>                                                                            |  |  |
| 0x0C000000 to 0x0DFFFFFF         | <b>Memory registers</b>                                                                    |  |  |
| 0x0E000000 to 0x0FFFFFFF         | <b>CPU</b> control ASIC registers                                                          |  |  |
| 0x10000000 to 0x13FFFFFF         | <b>TURBOchannel slot 0</b>                                                                 |  |  |
| 0x14000000 to 0x17FFFFFF         | <b>TURBOchannel slot 1</b>                                                                 |  |  |
| 0x18000000 to 0x1BFFFFFF         | <b>TURBOchannel slot 2</b>                                                                 |  |  |
| 0x1C000000 to 0x1FFFFFFF         | TURBOchannel slot 3: System board<br>peripherals (includes the subsystems<br>listed below) |  |  |
| (Includes these address ranges:) |                                                                                            |  |  |
| 0x1C000000 to 0x1C03FFFF         | <b>System ROM</b>                                                                          |  |  |
| 0x1C040000 to 0x1C07FFFF         | I/O control registers and DMA pointers                                                     |  |  |
| 0x1C080000 to 0x1C0BFFFF         | <b>Ethernet address PROM</b>                                                               |  |  |
| 0x1C0C0000 to 0x1C0FFFFF         | Ethernet interface                                                                         |  |  |
| 0x1C100000 to 0x1C13FFFF         | SCC(0)                                                                                     |  |  |
| 0x1C140000 to 0x1C17FFFF         | <b>Reserved</b>                                                                            |  |  |
| 0x1C180000 to 0x1C1BFFFF         | SCC(1) registers                                                                           |  |  |
| 0x1C1C0000 to 0x1C1FFFFF         | <b>Reserved</b>                                                                            |  |  |
| 0x1C200000 to 0x1C23FFFF         | Real-time clock                                                                            |  |  |
| 0x1C240000 to 0x1C29FFFF         | <b>Reserved</b>                                                                            |  |  |
| 0x1C300000 to 0x1C33FFFF         | <b>SCSI</b> interface                                                                      |  |  |
| 0x1C340000 to 0x1C37FFFF         | <b>Reserved</b>                                                                            |  |  |
| 0x1C380000 to 0x1C3BFFFF         | <b>SCSI DMA</b>                                                                            |  |  |
| 0x1C3C0000 to 0x1FBFFFFF         | <b>Reserved</b>                                                                            |  |  |
| 0x1FC00000 to 0x1FC3FFFF         | <b>Boot ROM</b>                                                                            |  |  |
| 0x1FC40000 to 0x1FFFFFFF         | <b>Reserved</b>                                                                            |  |  |
| 0x1FD00000 to 0x1FD3FFFF         | MB_Interrupt                                                                               |  |  |
| 0x1FD40000 to 0x1FD7FFFF         | MB_EA                                                                                      |  |  |
| 0x1FD80000 to 0x1FDBFFFF         | MB EC                                                                                      |  |  |
| 0x1FDC0000 to 0x1FDFFFFF         | MB_CS                                                                                      |  |  |

### **For Further Information**

For an explanation of troubleshooting procedures for monitors, SCSI drives, and TURBOchannel option modules, refer to the *TURBOchannel Maintenance Guide*.

#### **Troubleshoot Daughter Card LEDs**

Two LEDs on the daughter card can provide a quick indication of the working condition of the daughter card and system module. If either of the LEDs is off, replace the daughter card.

# **Base System FRUs**

This chapter provides instructions for removing and installing the following field replaceable units (FRUs):

- System module  $\blacksquare$
- CPU module  $\blacksquare$
- Memory modules  $\blacksquare$
- Power supply

*Caution: Always follow antistatic procedures when handling electronic components.*

### **System Module**

#### **System Module HardwareDescription**

The system module, shown in Figure 5-1, provides basic system functions. The system module contains:

- One system ROM chip  $\blacksquare$
- One Ethernet station address register (ESAR) chip  $\blacksquare$
- One SCSI controller
- One ThickWire Ethernet controller  $\blacksquare$
- Two serial line controllers  $\blacksquare$
- One CPU module slot
- Three option module slots  $\blacksquare$
- Sixteen memory module slots

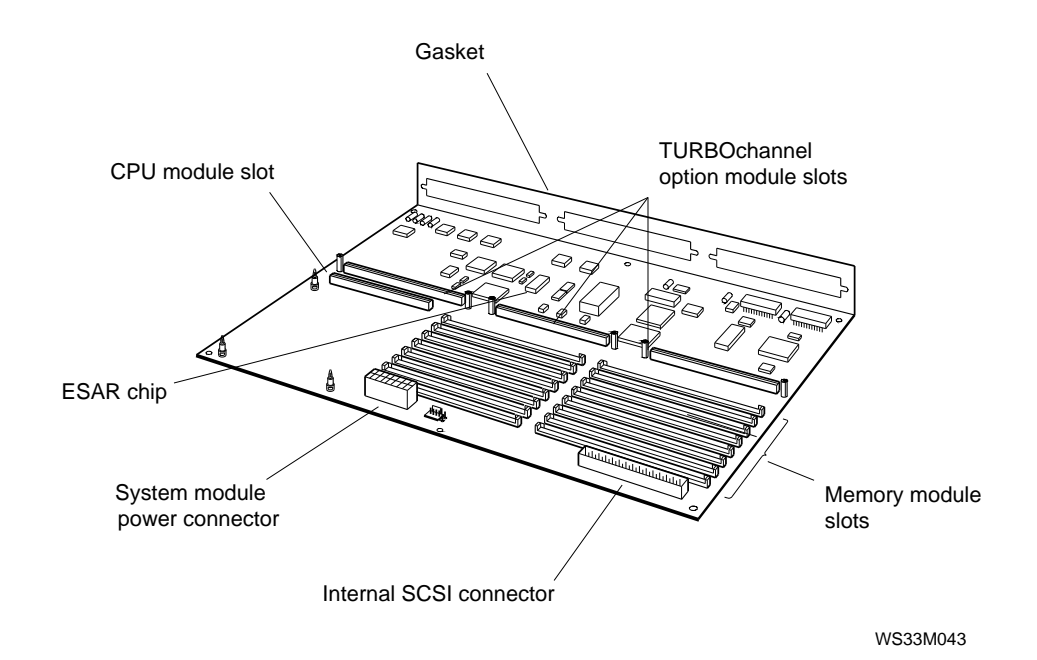

**Figure 5-1. System module**

### **Removing and Installing a System Module**

Figure 5-2 shows how to remove a system module.

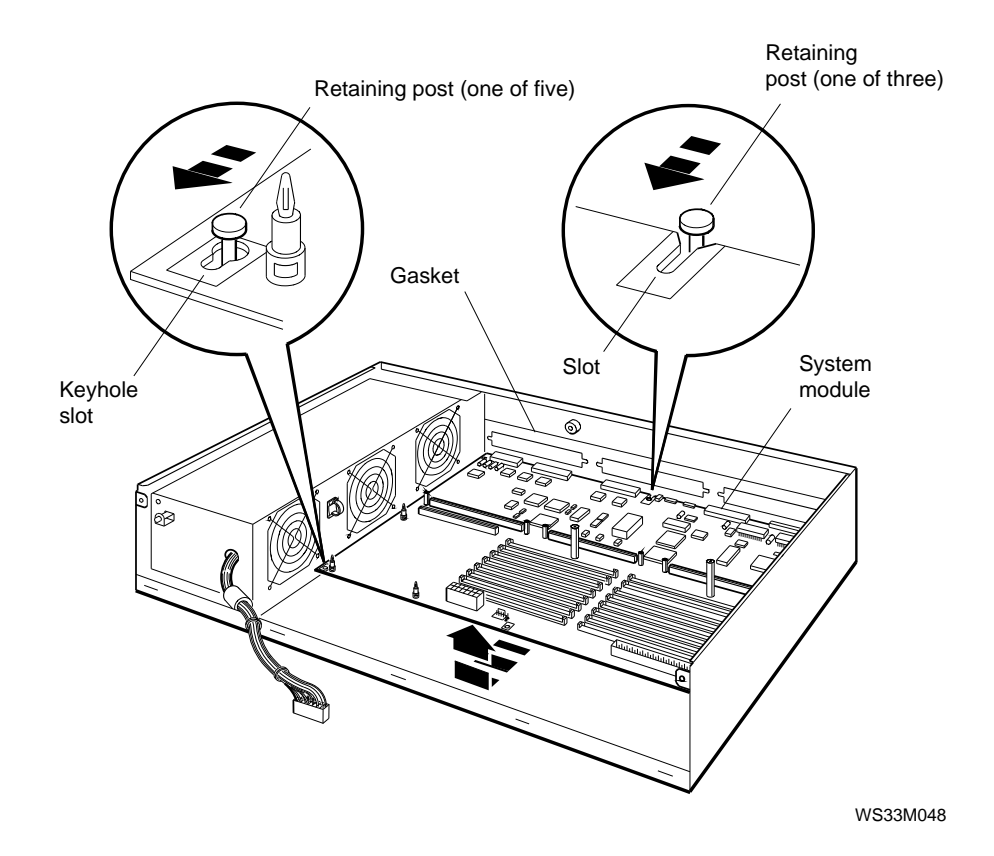

**Figure 5-2. Removing a system module**

**How to remove the system module**

- **1.** Disconnect the system module power cord from the system module.
- **2.** Remove the removable media drive panel. Refer to ''Removing and Installing the Removable Media Drive Panel'' on page 6-9 for directions.
- **3.** Disconnect any cables attached to the back of the system unit.
- **4.** Remove any option modules attached to the system module. Refer to ''Removing and Installing an Option Module'' on page 5-30 for directions.
- **5.** Remove the CPU module. Refer to ''Removing and Installing a CPU Module'' on page 5-12 for directions.
- **6.** Disconnect the internal SCSI cable. Remove the hard disk drives.
- **7.** Remove any memory modules attached to the system unit. Refer to ''Removing and Installing Memory Modules'' on page 5-19 for directions.
- **8.** Remove the ESAR address chip from the system module. Refer to ''Removing and Installing an ESAR Chip on the System Module'' on page 5-7 for directions.
- **9.** Unscrew the option module standoffs and the removable media bracket standoffs.
- **10.** Pull the system module toward the front of the system unit until the large end of the keyhole slots are over the mounting posts.
- **11.** Lift the system module over the mounting posts and away from the chassis.

*Caution: Be careful not to damage the gasket on the system module.*

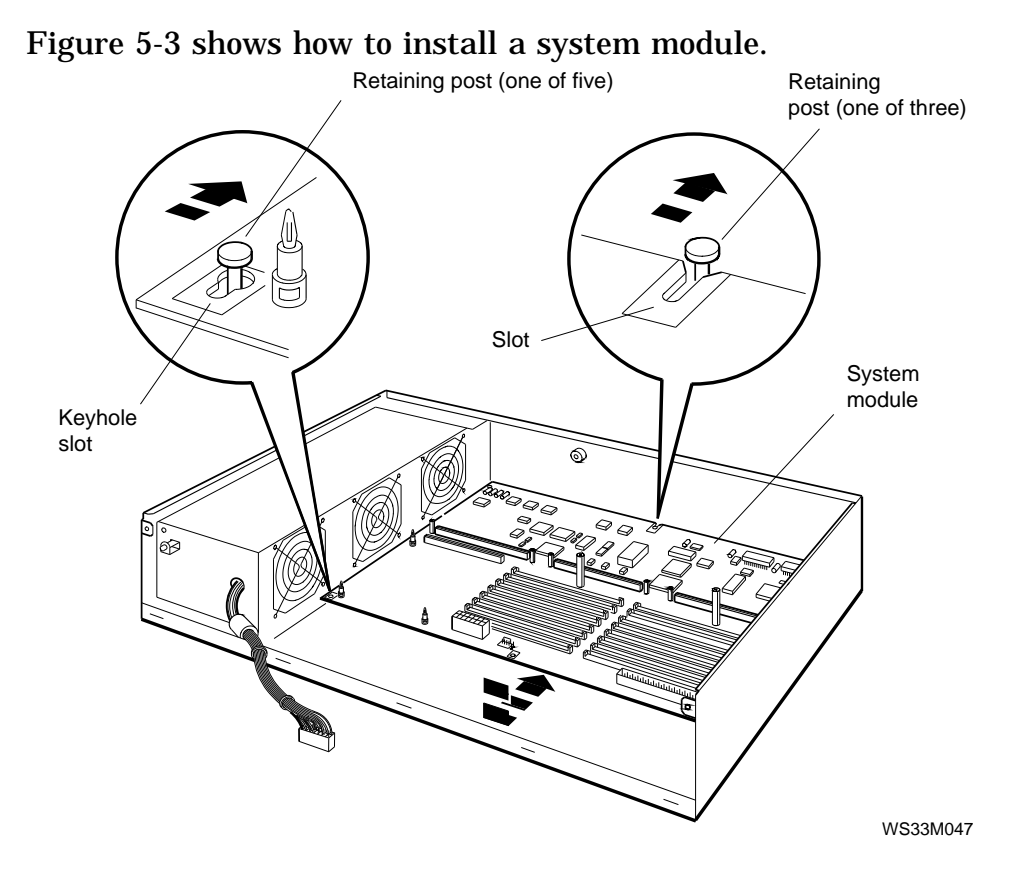

**Figure 5-3. Installing a system module**

**How to install a system module**

- **1.** Position the system module over the chassis so that the side with the memory module slots are farthest from the power supply.
- **2.** Pass the large ends of the keyhole slots in the system module over the mounting posts on the chassis.
- **3.** Slide the system module toward the back of the system unit until the mounting posts enter the small ends of the slots.
- **4.** Reinstall the option module standoffs and the removable media bracket standoffs removed earlier. To do this, you must push the system module to the back of the box while inserting the standoffs. Notice that the standoffs hold the board in place against the back of the chassis.
- **5.** Reinstall any hard disks removed earlier.
- **6.** Reconnect the internal SCSI cable.
- **7.** Install the ESAR chip from the old system module onto the new system module. Refer to ''Removing and Installing an ESAR Chip on the System Module'' on page 5-7 for directions.
- **8.** Install the CPU module.
- **9.** Reinstall any memory modules and option modules that you removed earlier. Refer to "Removing and Installing Memory Modules'' on page 5-19 and ''Removing and Installing an Option Module'' on page 5-30 for directions.
- **10.** Reconnect any cables that were attached to the back of the old system unit.
- **11.** Reconnect the system module power cord.
- **12.** Replace the removable media drive panel. Refer to ''Removing and Installing the Removable Media Drive Panel'' on page 6-9 for directions.
- **13.** Turn on the system unit and check the power-up self-test results to make sure the system runs properly.

**Removing and Installing an ESAR Chip on the System Module**

Figure 5-4 shows how to remove and install an ESAR chip on the system module.

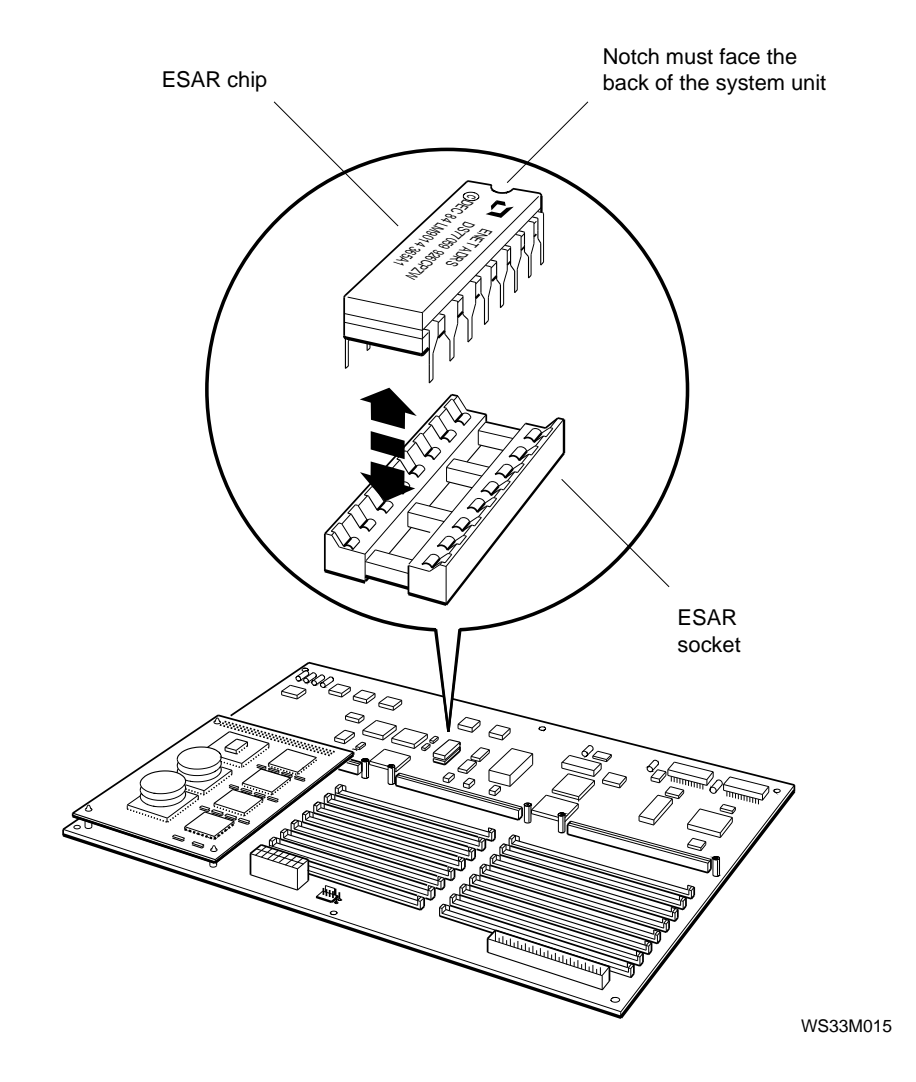

**Figure 5-4. ESAR chip location**

**How to remove and install an ESAR chip**

*Caution: Always follow antistatic procedures when handling the electronic components.*

To remove an ESAR chip,

- **1.** Turn off the system unit power and remove the system unit cover.
- **2.** Remove the TURBOchannel module in slot 1, if one is installed.
- **3.** Locate the ESAR chip.
- **4.** Gently pry the ESAR chip loose taking care not to bend the chip pins. A chip extraction tool is recommended for removing chips.

To install an ESAR chip,

- **1.** Position the chip as shown in Figure 5-4. The notched end of the chip must face the back of the system unit. Make sure that each pin is over a hole in the ESAR chip socket.
- **2.** Press the chip pins into the ESAR socket. Be careful not to bend the pins.

#### **CPU Module**

**CPU Module Hardware Description**

The system module holds one of the following removable CPU modules:

- 20-MHz CPU module  $\blacksquare$
- 25-MHz CPU module  $\blacksquare$
- 33-MHz CPU module
- 50-MHz CPU module

A Model 120 system has a 20-MHz CPU module, a Model 125 system has a 25-MHz CPU module, and a Model 133 system has a 33-MHz CPU module. The 20- and 25-MHz CPU modules are similar in appearance. A label on the CPU module specifies whether it is a 20-MHz or 25-MHz module. A Model 150 includes a 50-MHz CPU. If your system has been upgraded from a Model 120, 125, or 133 to a 150 the 50-MHz module is distinguished by a single ASIC chip, and single CPU chip with a rectangular shaped heatsink mounted on top of the CPU.

To distinguish between 20-, 25-, 33-, and 50-MHz CPU modules functionally, run the CPU type test by entering the t command in console mode:

#### **t 3/misc/cpu-type**

If the CPU speed is 20 MHz, the system returns the following message:

3/misc/cpu-type's code: NDX-91A

If the CPU speed is 25 MHz, the system returns the following message:

3/misc/cpu-type's code: NDX-97A

If the CPU speed is 33 MHz, the system returns the following message:

3/misc/cpu-type's code: NDX-103A

If the CPU is a 50-MHz R4000, the system returns the following message:

3/misc/cpu-type's code: NDX-65A

Figure 5-5 shows a 20- or 25-MHz CPU module. Figure 5-6 shows a 33-MHz CPU module. Figure 5-7 shows a 50-MHz R4000-based CPU module.

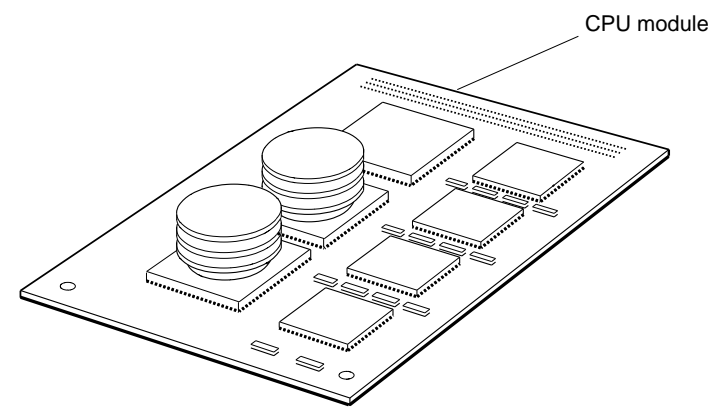

**Front view**

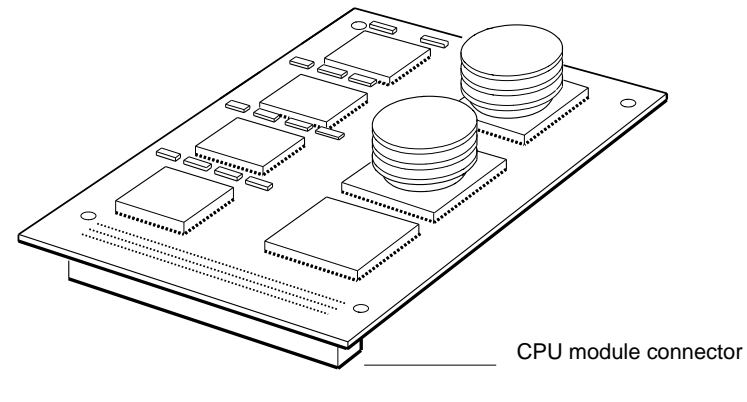

**Back view**

WS33M006

**Figure 5-5. 20- or 25-MHz CPU module**

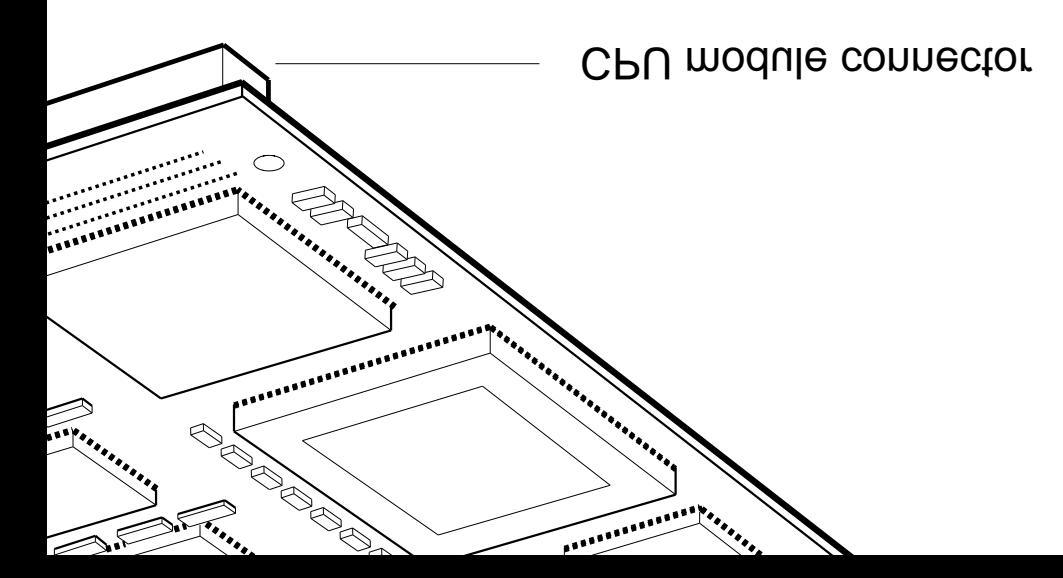

**Back view**

WS33O125

 $\overline{\mathbf{r}}$ 

Base System FRUs **5–11**

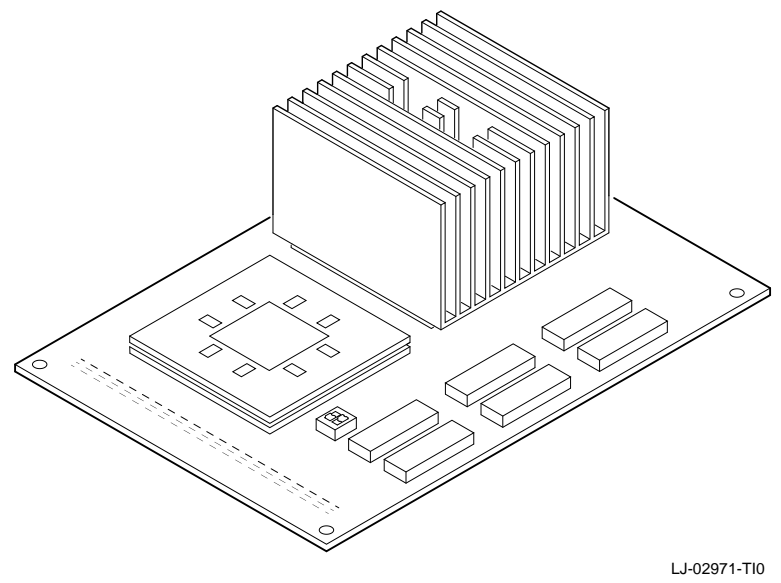

**Figure 5-7. 50-MHz R4000-based CPU module**

#### **Removing and Installing a CPU Module**

Figure 5-8 shows how to remove and install a CPU module.

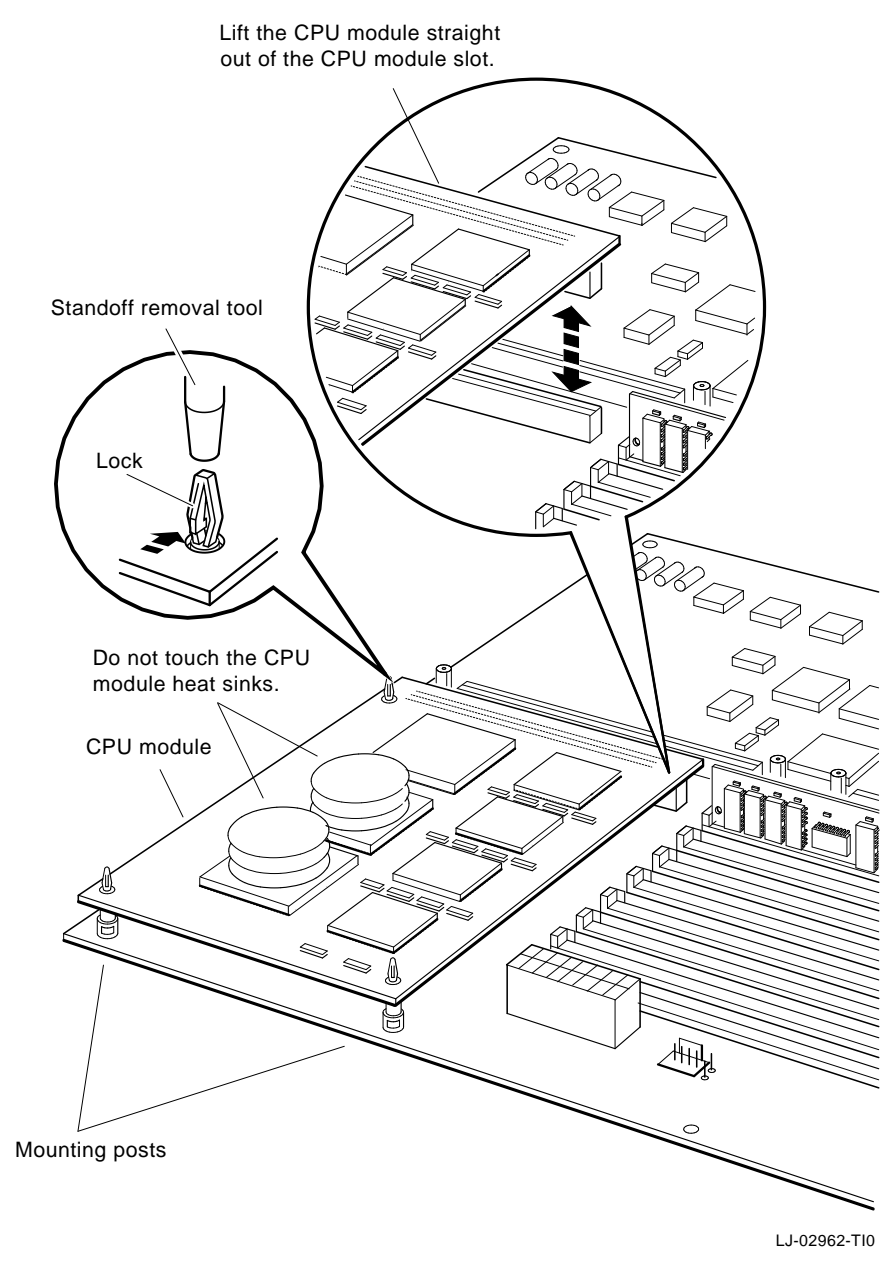

**Figure 5-8. Removing and installing a CPU module**

**How to remove a CPU module**

**1.** For each standoff, use the PC Removal Tool (74-46254-01) or a small pliers to squeeze the standoff lock. Lift the corner of the board slightly to free it from the lock.

Located under the heat sink there is a standoff which requires needle-nose pliers to remove the CPU from the standoff.

**2.** When the board is free of all three locks, use both hands to pull the board straight up out of the CPU module slot.

*Caution: Never touch the CPU module heat sinks. The heat sinks are fragile and break easily.*

**How to install a CPU module**

- **1.** Press the CPU module connector into the CPU module slot on the system module.
- **2.** Press the hole in each corner of the CPU module onto the standoff lock beneath that hole.
- **3.** Place the upgrade (product conversion) label on the system top cover, along the top-back edge, half way between the two sides.
- **4.** Install the new system medallion.
- **5.** Return the old label, box, and CPU module to Digital as instructed in the upgrade kit.

#### **Memory Modules**

**Memory Module Hardware Description**

The system module memory slots hold up to eight pairs of 2-Mbyte MS01-AA or MS01L-AB memory modules or 8-Mbyte MS01-CA memory modules. The 2-Mbyte MS01-AA and the 8-Mbyte MS01-CA modules look identical except for the location of the etch part number. The different memory module types are shown in Figure 5-9, Figure 5-10, and Figure 5-11.

The memory modules are installed in pairs starting with the two slots nearest the back of the system unit. All of the memory modules in a system must be the same size.

*Note: Do not combine 2-Mbyte and 8-Mbyte memory modules in the same system.*

Figure 5-12 shows the memory module slot numbers.

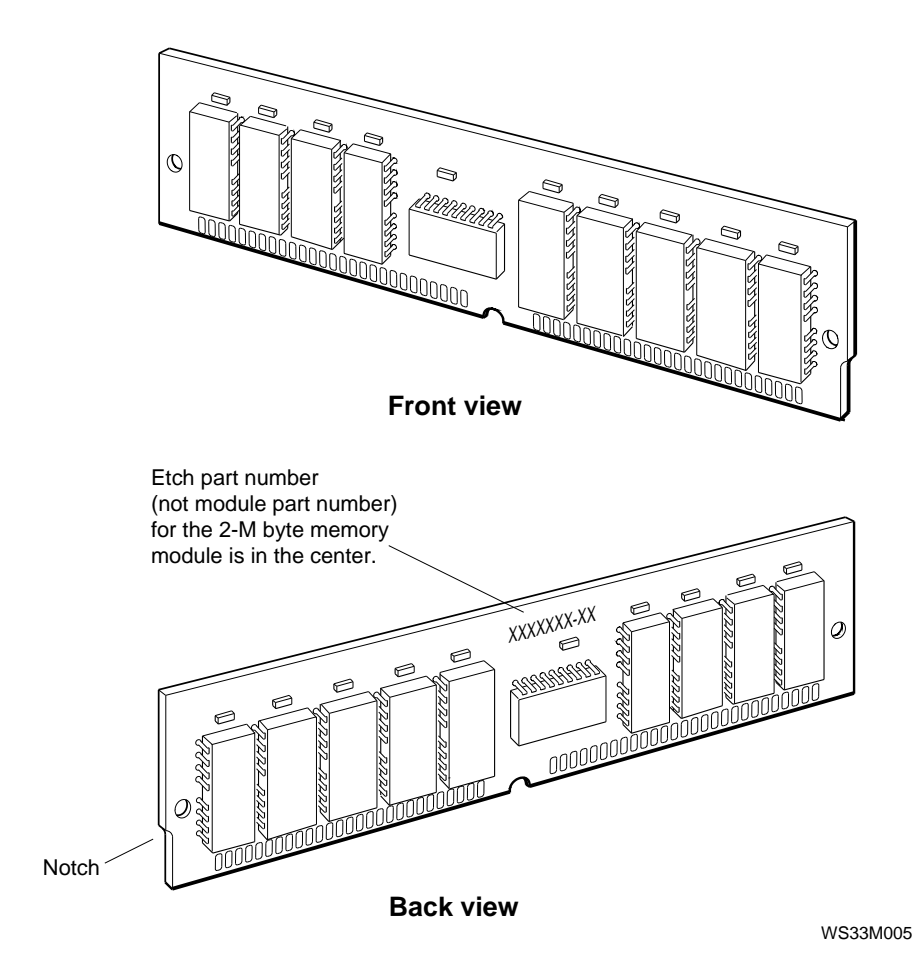

**Figure 5-9. 2-Mbyte MS01-AA memory module**
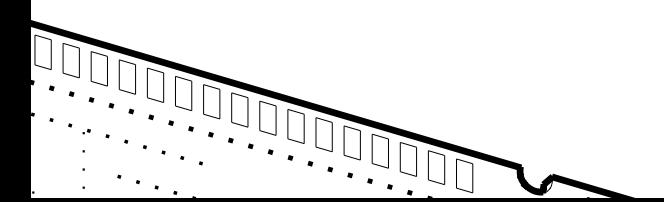

**Back view**

**AB memory module** 

Base System FRUs **5–17**

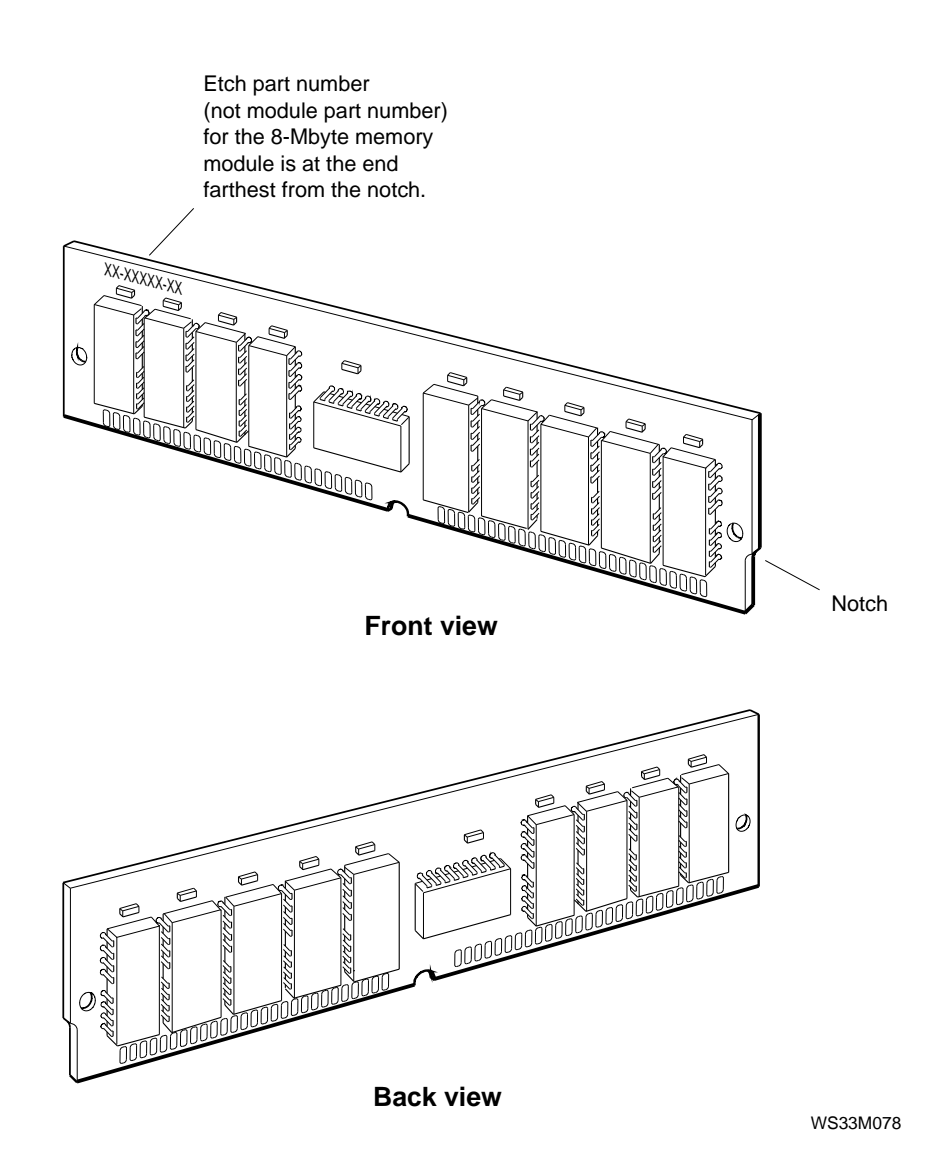

**Figure 5-11. 8-Mbyte memory module**

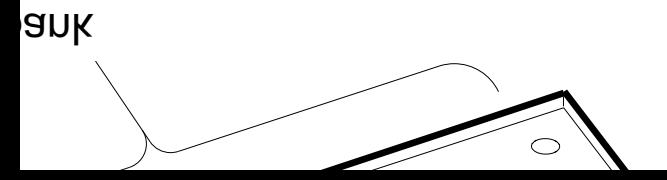

module slots

WS33M079

**Figure 5 slot numbers** 

ry slots

Base System FRUs **5–19**

Table 5-1 shows the address range for each memory module slot.

| Slot     | Numbers 2-Mbyte Module Addresses | 8-Mbyte Module Addresses |
|----------|----------------------------------|--------------------------|
| $\bf{0}$ | 0000000 - 03FFFFF                | 0000000 - 0FFFFFF        |
|          | 0400000 - 0FFFFFF                | 1000000 - 1FFFFFF        |
| 2        | 0800000 - 0FFFFFF                | 2000000 - 2FFFFFF        |
| 3        | 0C00000 - 0FFFFFF                | 3000000 - 3FFFFFF        |
| 4        | 1000000 - 1FFFFFF                | 4000000 - 4FFFFFF        |
| 5        | 1400000 - 1FFFFFF                | 5000000 - 5FFFFFFF       |
| 6        | 1800000 - 1FFFFFF                | 6000000 - 6FFFFFF        |
|          | 1C00000 - 1FFFFFF                | 7000000 - 7FFFFFF        |

**Table 5-1. Memory Module Slot Address Ranges**

**Removing and Installing Memory Modules**

Figure 5-13 shows how a memory module should be removed and installed on a system board. Note that the memory module is tilted toward the front of the system board prior to lifting it out of the module socket.

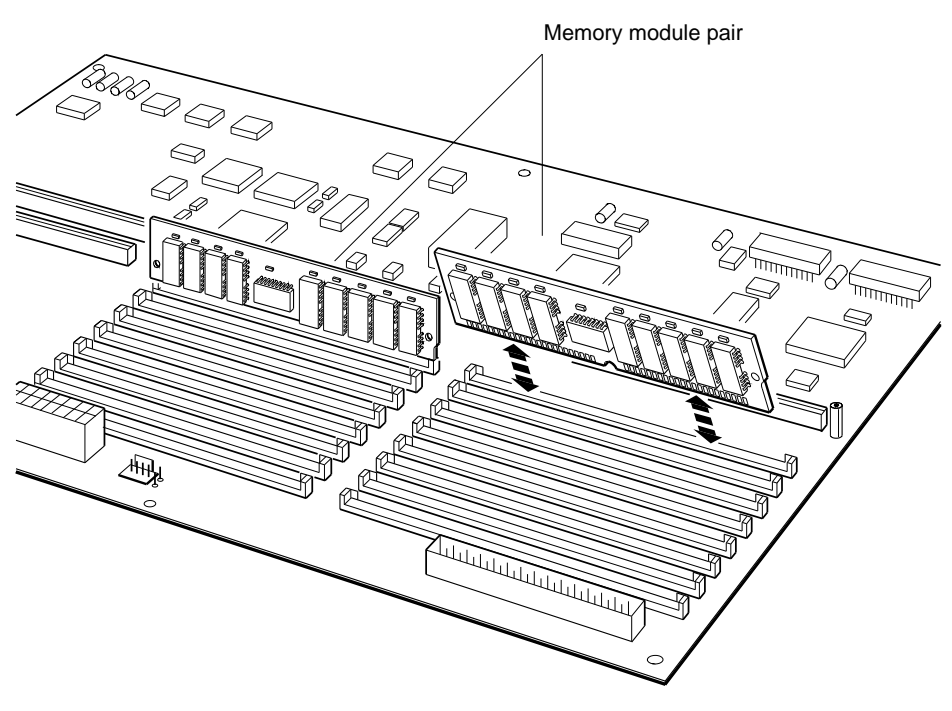

**Figure 5-13. Removing and installing a memory module**

**How to remove a memory module**

- **1.** Remove the removable media drive panel. Refer to ''Removing and Installing the Removable Media Drive Panel'' on page 6-10 for directions.
- **2.** To identify the slot that holds the memory module you want to replace, look at the slot numbers printed beside each memory module slot.
	- The slot farthest from the power supply is the high  $\blacksquare$ memory bank (D16-31).
	- The slot nearest the power supply is the low memory bank (D0-15).
- **3.** Use your thumbs to push the memory module latches away from the module. Then tilt the module toward the front of the system unit as shown in Figure 5-14.

*Caution: There is not enough room to remove a memory module unless it is at the front of the line. Remove any memory modules between the module you are removing and the front of the system unit first.*

**4.** Lift the memory module out of the slot.

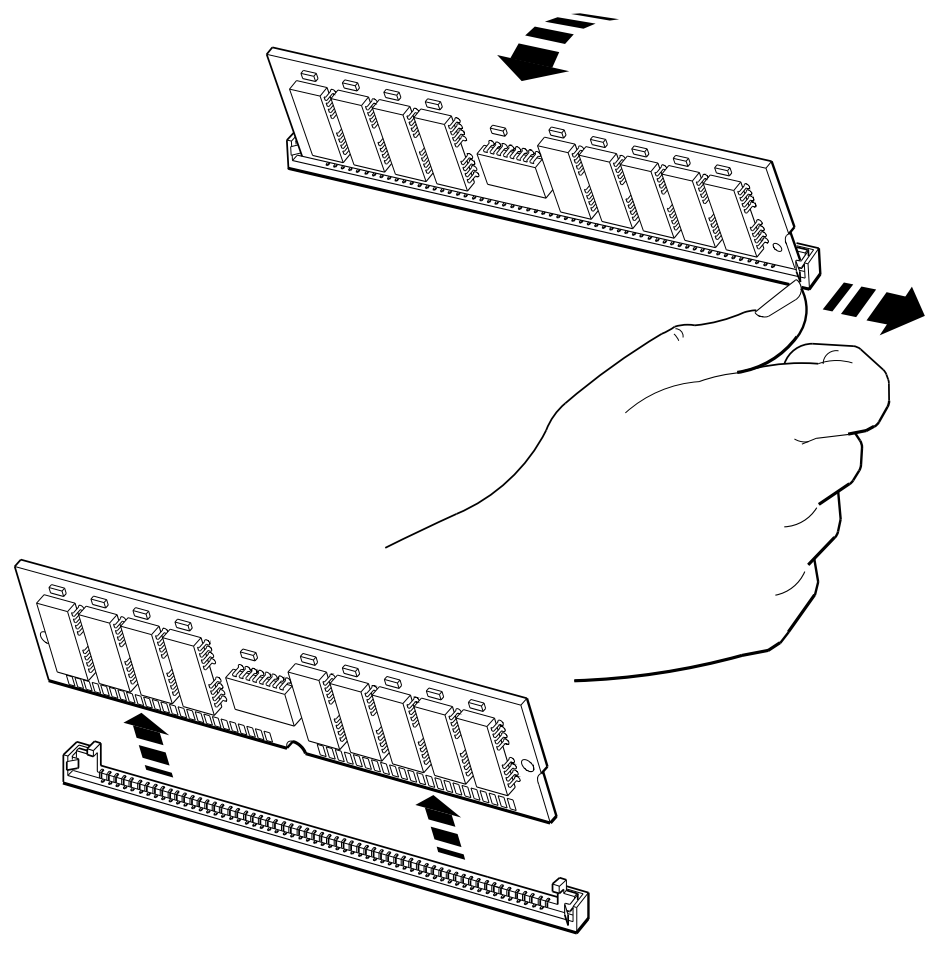

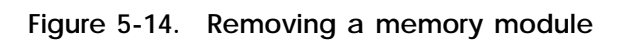

**How to install a memory module**

- **1.** Look at the slot numbers printed beside the memory module slots and find the unused slot with the lowest number.
- **2.** Align the memory module connectors above the slot as shown in Figure 5-15. Make sure that the notched end of the memory module is farthest from the power supply.
- **3.** Lean the top of the memory module toward the front of the system unit and place the memory module connectors into the memory module slot.
- **4.** Tilt up the top of the memory module until the memory module latches snap into place.
- **5.** Use the same procedure to replace any other memory modules that you removed. Memory modules must be installed in pairs.
- **6.** Replace the system unit cover.
- **7.** Turn on the system unit. Check the power-up self-test results to make sure the system works properly. Run the cnfg 3 test to verify that the memory is there.
- **8.** If the power-up self-test reports an error, refer to Chapter 4 to troubleshoot.

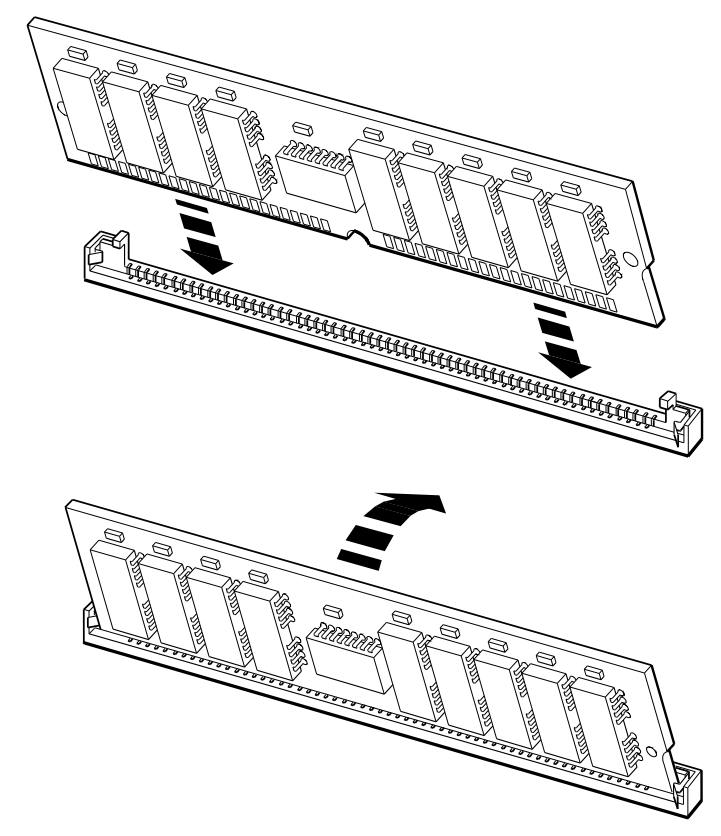

**Figure 5-15. Installing a memory module**

**Power Supply**

**Power Supply Hardware Description**

The power supply (H7826-AA), shown in Figure 5-16, provides 196 watts of DC power to the system unit. The back of the power supply has a power connector and a monitor-to-systemunit connector. An LED on the front panel glows green when the power supply is operating properly.

The power supply consists of a power supply base and a removable panel with three fans that cool the system unit.

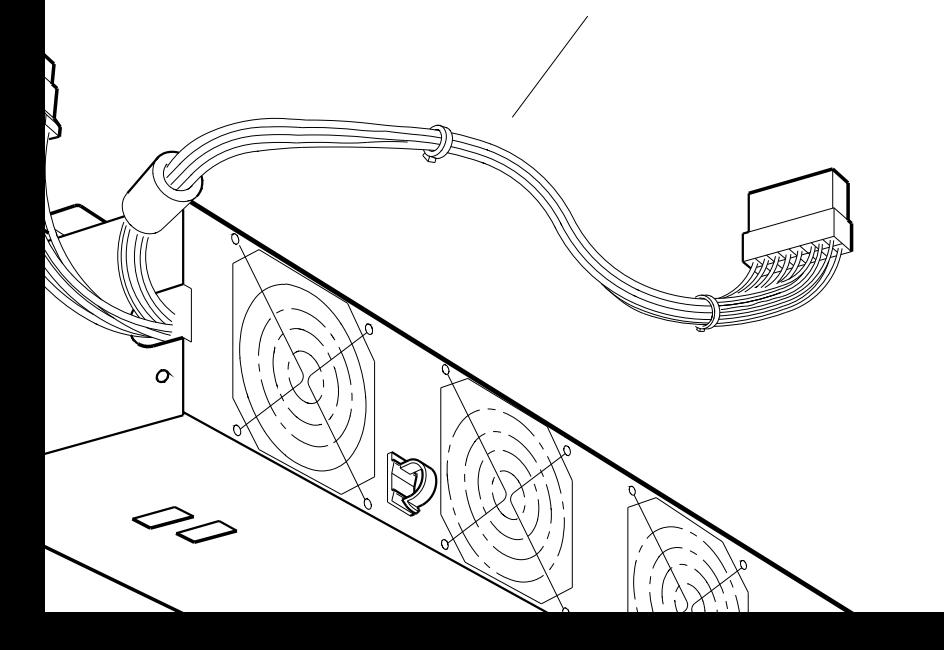

System module power cord

**Front view**

WS33M034

**Figure 5-16. Power supply hardware**

Base System FRUs **5–27**

#### **Removing and Installing the Power Supply**

Figure 5-17 shows how to remove and install the power supply.

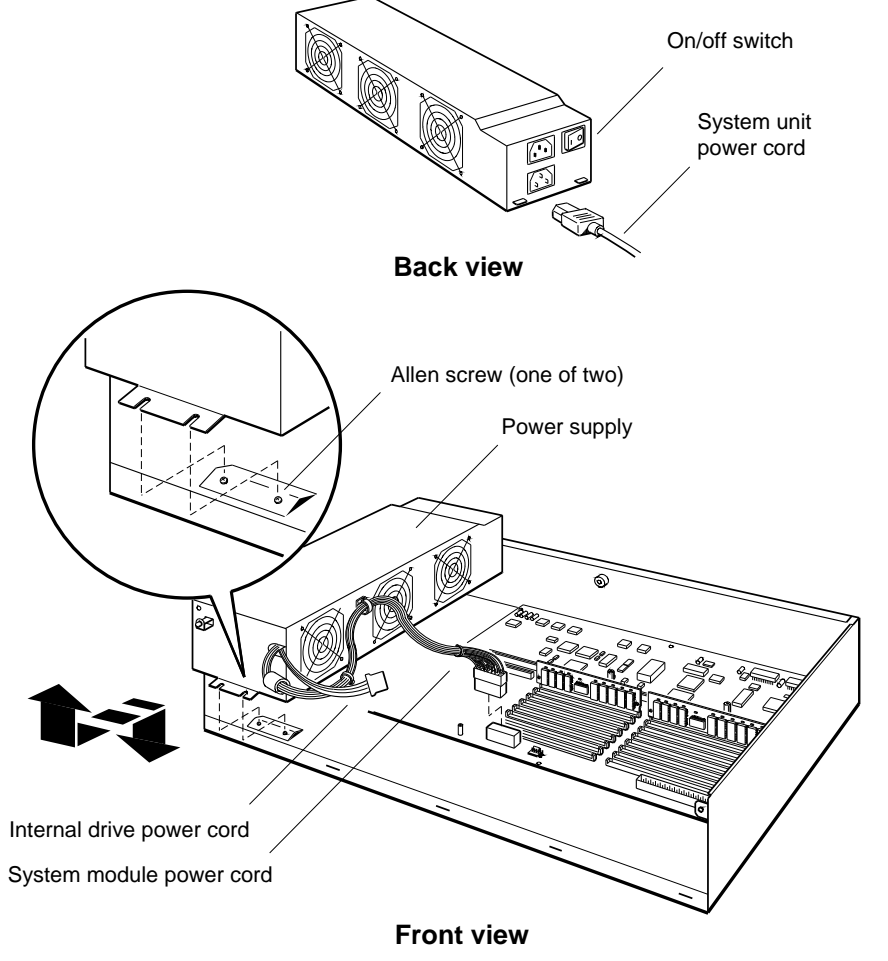

**Figure 5-17. Removing and installing the power supply**

**How to remove the power supply**

- **1.** Turn off the workstation.
- **2.** Disconnect the system unit power cord from the back of the system unit.
- **3.** Remove the removable drive panel. Refer to ''Removing and Installing the Removable Media Drive Panel'' section for directions.
- **4.** Disconnect the system module and internal drive power cords.
- **5.** Loosen the two screws that hold the power supply.
- **6.** Pull the power supply away from the back of the system unit and out of the system unit chassis.

**How to install the power supply**

- **1.** Make sure the power supply switch is off (press down the 0 on the switch) and the power cord is disconnected.
- **2.** Place the power supply in the system unit chassis. The power supply on/off switch should face the back of the system unit.
- **3.** Tighten the two screws.
- **4.** Reconnect the system module power cord to the system module.
- **5.** Reconnect the internal drive power cord to the internal drives.
- **6.** Replace the removable media drive panel. Refer to ''Removing and Installing the Removable Media Drive Panel" section for directions.
- **7.** Reconnect the system unit power cord to the back of the system unit.

**Removing and Installing the Power Supply Fan Assembly**

Figure 5-18 shows how to remove and install the power supply fan assembly.

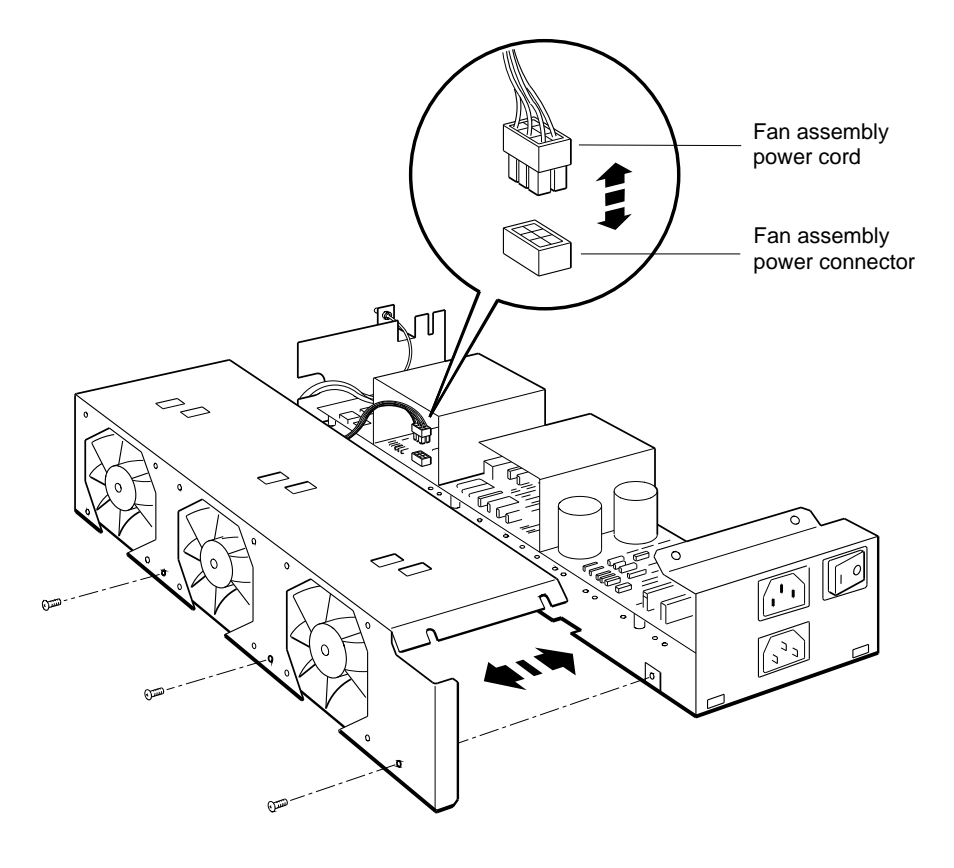

**Figure 5-18. Connecting the power supply fan assembly**

**How to remove the power supply fan assembly**

- **1.** Turn off the system power.
- **2.** Disconnect the monitor power cord (if present) and system unit power cords.
- **3.** Remove the power supply from the system unit. Refer to ''Removing and Installing the Power Supply'' section for instructions.
- **4.** Remove the eight screws that hold the fan assembly to the power supply base.
- **5.** Hold the fan assembly away from the power supply base.
- **6.** If you are installing a new fan assembly, disconnect the fan assembly power cord.
- **7.** Set aside the old fans to be returned.

**How to install the power supply fan assembly**

- **1.** Make sure the fan assembly power cord is connected properly to the fan assembly power connector.
- **2.** Align the screw holes on the fan assembly housing and power supply base. Then replace the eight screws that hold the fan to the power supply base.
- **3.** Connect the system unit and monitor power cords.

#### **Removing and Installing an Option Module**

Figure 5-19 shows how to remove and install an option module.

*Caution: Always follow antistatic procedures when handling option modules.*

**How to remove an option module**

- **1.** Turn off the workstation and remove the system unit cover.
- **2.** Disconnect any cables that are connected to the rear of the option module.
- **3.** If the module is a ThickWire Ethernet option module, gently pry the ThickWire Ethernet Station Address ROM (ESAR) chip away from the module. Save the ESAR chip for installation onto the new ThickWire option module. Figure 5-20 shows how to remove the ESAR chip.
- **4.** Remove the screws that hold the option module to the standoffs.
- **5.** Remove the screws that hold the option module to the back of the system unit.
- **6.** Grip the option module end near the expansion slot and pull the option module out of the slot. If necessary, gently rock the module to loosen it.

**How to install an option module**

- **1.** If the back of the system unit has a blank plate over the opening for the option module connector, remove the two screws and remove the plate.
- **2.** Pass the option module cable connector through the opening on the back of the system unit.
- **3.** Firmly press the end of the option module that connects to the system module into the expansion slot.
- **4.** Insert and tighten the screws that hold the module to the back of the system unit.
- **5.** Insert the screws that hold the option module to the standoffs.
- **6.** If the module is a ThickWire Ethernet module, insert the ESAR chip from the old ThickWire Ethernet option module onto the new ThickWire Ethernet option module. Figure 5-20 shows how to install the ESAR chip. Insert the chip so that the notch on the top of the chip is nearest the back of the system unit.
- **7.** Connect the appropriate cable(s) to the back of the option module.

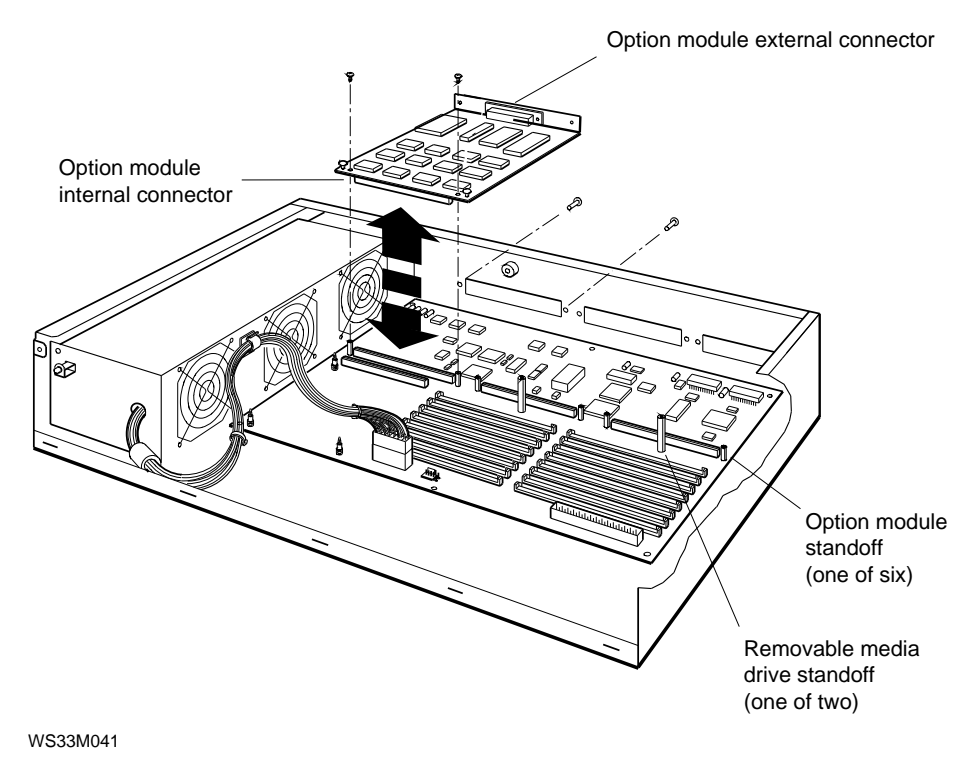

**Figure 5-19. Removing and installing an option module**

**How to Remove and Install an ESAR Chip on a ThickWire Ethernet Option Module**

Figure 5-20 shows how to remove and install an ESAR chip on a ThickWire Ethernet option module. A chip extraction tool is recommended for performing this function.

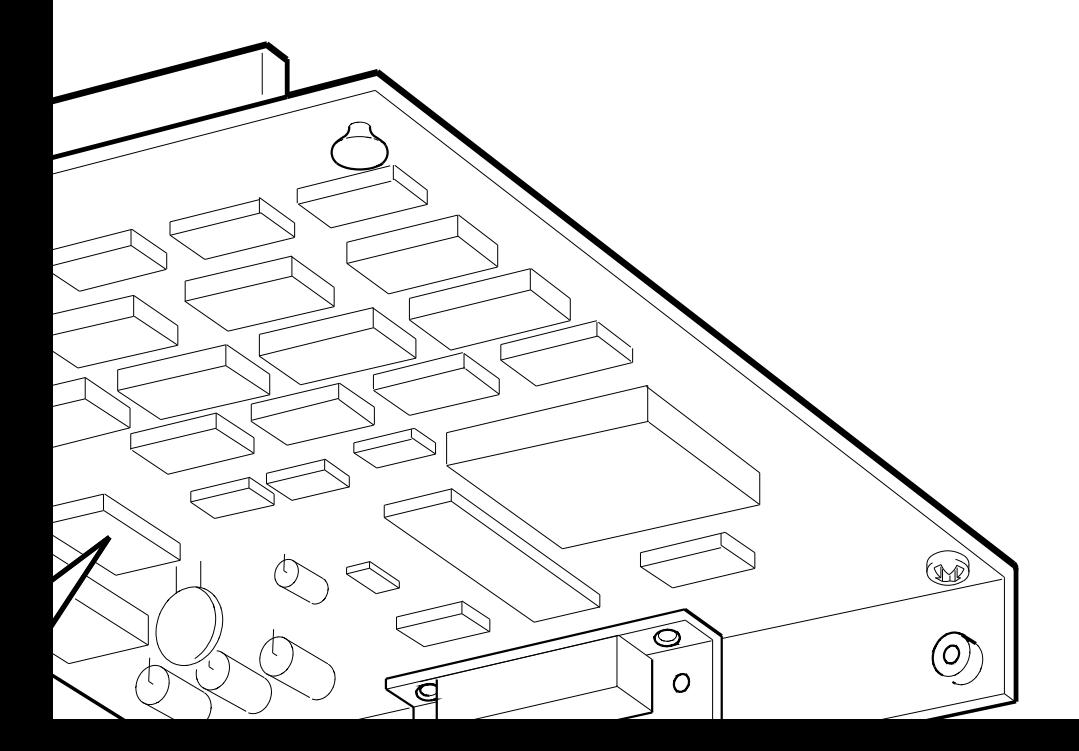

**Back view**

installing an ESAR chip on a ThickWire module

#### **For Further Information**

For information about troubleshooting internal SCSI drives, see Chapter 6. For information about troubleshooting external drives, SCSI controllers, Ethernet controllers, and TURBOchannel option modules, refer to the *TURBOchannel Maintenance Guide*.

For information about console commands, refer to Appendix C.

# **6**

# **Internal Drives**

This chapter discusses the internal drives that are supported. The topics covered are:

- Where you can install internal drives  $\blacksquare$
- How to troubleshoot internal drives  $\blacksquare$
- How to remove and install the removable media drive panel  $\blacksquare$
- How to remove and install removable media drives  $\blacksquare$
- How to remove and install hard disk drives  $\blacksquare$
- Details about the internal drives that the system supports,  $\blacksquare$ including
	- Drive storage capacity  $\equiv$
	- Drive appearance
	- Drive SCSI ID settings  $\equiv$

#### **Internal Drives as Part of the System**

**Internal Drive Locations**

The system supports up to three internal drives.

- One removable media drive can reside in the removable  $\blacksquare$ media drive panel. This panel holds the removable media drive above the memory modules.
- One or two hard disk drives can mount on the system unit  $\blacksquare$ chassis near the front of the system unit.

Figure 6-1 shows where you can install drives inside the system unit.

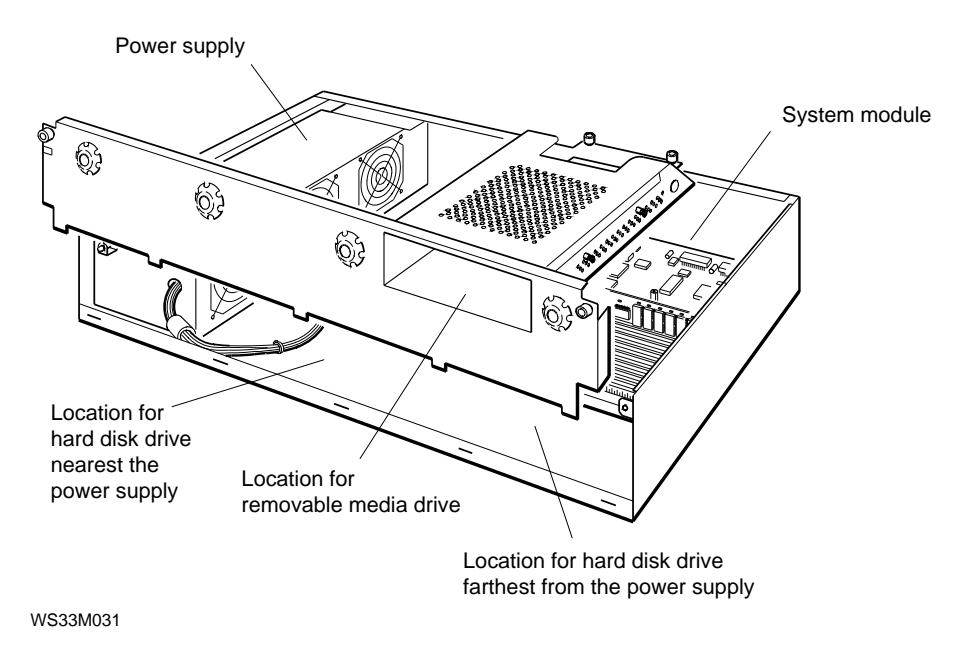

**Figure 6-1. Internal drive locations**

**Internal and External Drive Combinations**

You can connect external drives to the base system SCSI controller until you have a total of seven devices, whether internal, external, or a combination of both. The external drives are connected in a chain that attaches to the base system SCSI controller using the SCSI connector on the back of the system unit.

Each drive connected to the base system SCSI controller must be assigned a unique SCSI ID number from 0 to 6.

**Internal Drive SCSI and Power Cable Connections**

For each internal SCSI drive:

- A SCSI cable connection links each drive to the base system SCSI controller.
- An internal drive power cable connection supplies electrical  $\blacksquare$ power to each internal drive.

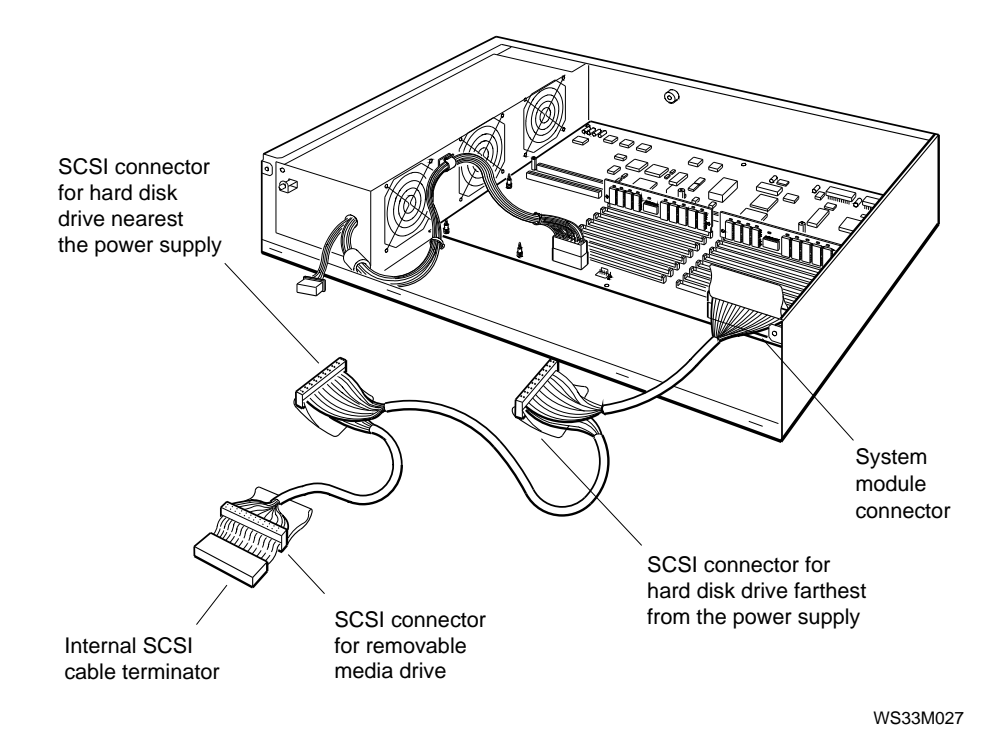

Figure 6-2 shows which drive each internal SCSI connector supports.

**Figure 6-2. Internal SCSI cable connectors**

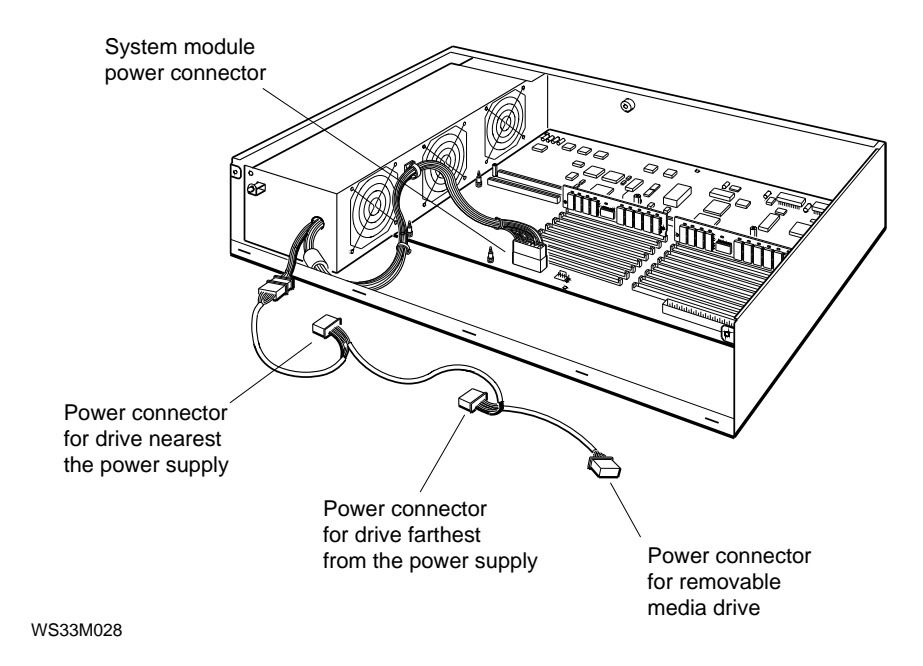

Figure 6-3 shows which drive each internal power cable connector supports.

**Figure 6-3. Internal power cable connectors**

**For Further Information About System Drives**

For more information about specific internal drives, refer to the section in this chapter that discusses the drive in which you are interested.

For information about external drives that the system supports, refer to the *TURBOchannel Maintenance Guide*.

#### **Removing and Installing a Removable Media Drive**

Figure 6-4 shows how to disconnect and attach cables on a removable media drive.

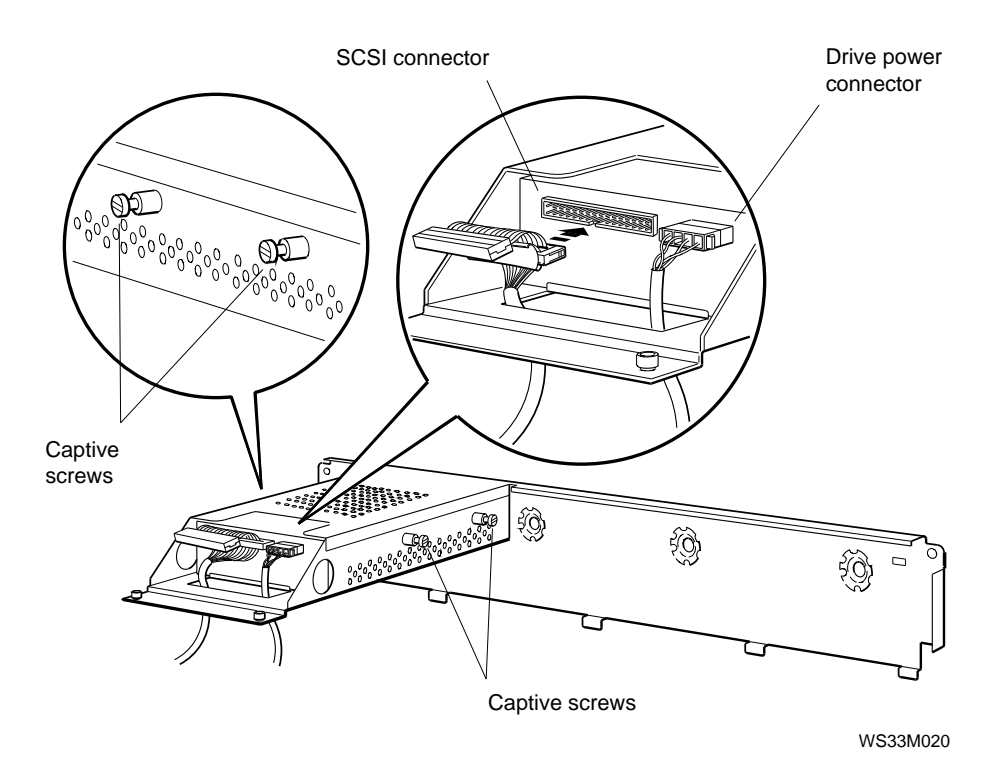

**Figure 6-4. Disconnecting a removable media drive**

**How to Remove a Removable Media Drive**

- **1.** Disconnect the SCSI and power cables that are attached to the drive.
- **2.** Loosen the four captive screws that hold the drive. If you cannot loosen the screws by hand, remove the panel and use a screwdriver to loosen the screws. Refer to ''Removing and Installing the Removable Media Drive Panel'' on page 6-9 for directions.
- **3.** Grip the front of the drive and slide the drive out of the panel.

Figure 6-5 shows how to remove a removable media drive.

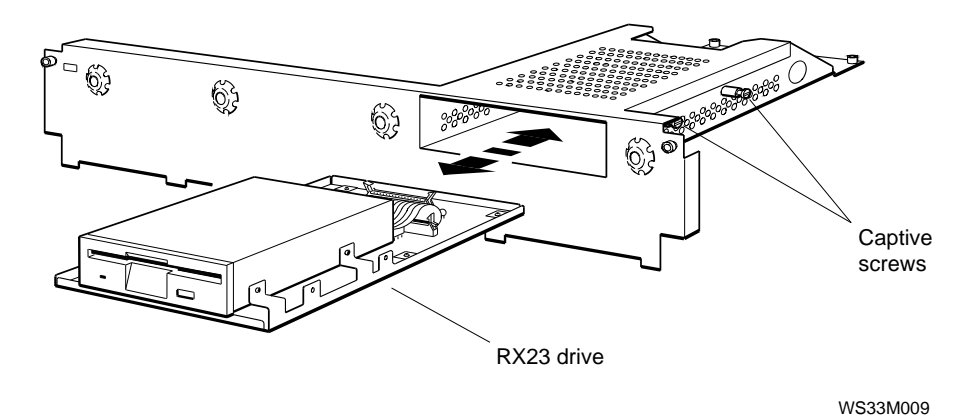

**Figure 6-5. Removing and installing a removable media drive**

**How to Install a Removable Media Drive**

- **1.** Make sure that the drive has the correct SCSI ID. To determine the SCSI ID settings for a specific drive, refer to the section of this chapter that discusses the specific type of drive you are installing.
- **2.** Make sure that the system unit cover has the correct bezel for the type of drive that you are installing. For directions on removing and installing the bezel, refer to ''Removing and Installing a System Unit Cover Bezel'' section.
- **3.** Slide the drive into the removable media drive panel.
- **4.** Tighten the four captive screws that hold the drive inside the panel.
- **5.** Connect the SCSI ID cable and internal power cable to the drive.

#### **Removing and Installing the Removable Media Drive Panel**

Figure 6-6 shows how to remove and install the removable media drive panel.

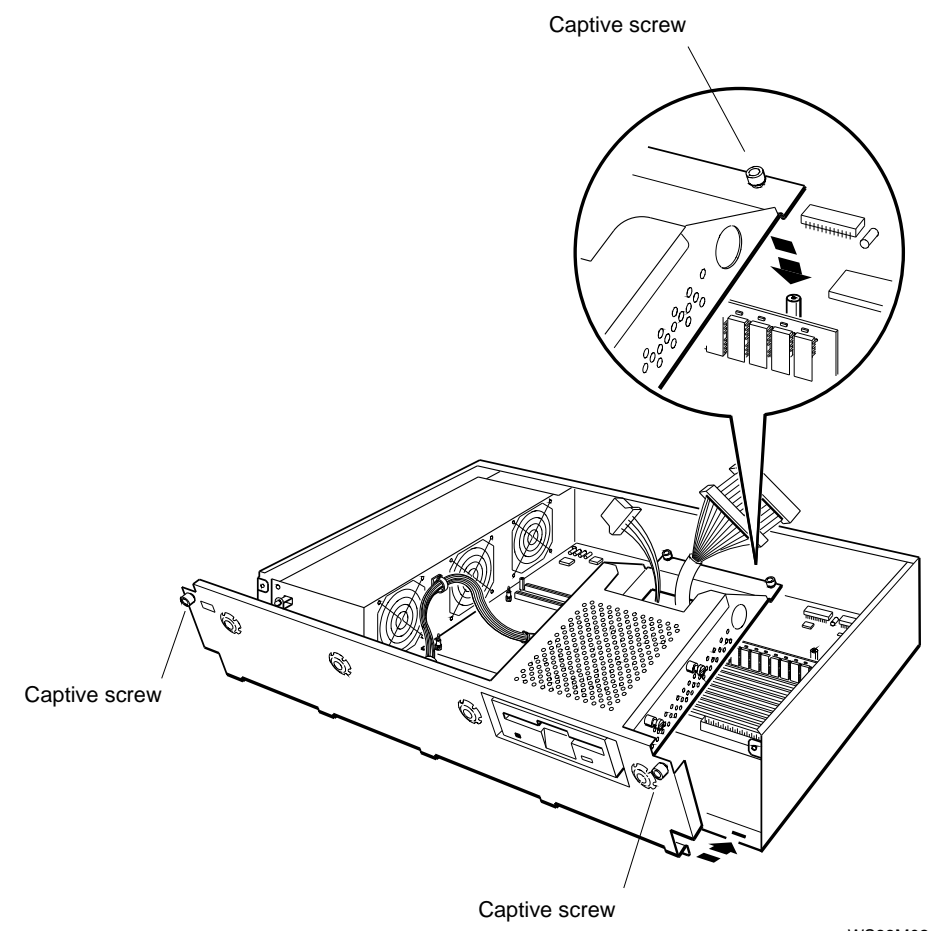

**Figure 6-6. Removing and installing the removable media drive panel**

**How to Remove the Removable Media Drive Panel**

- **1.** Loosen the two captive screws that hold the back of the panel to the standoffs.
- **2.** Loosen the two captive screws that hold the panel to the front of the chassis.
- **3.** Disconnect the internal SCSI and power cables from the drive, if a drive is in the panel.
- **4.** Lift the back of the panel up from the standoffs.
- **5.** Lift the panel away from the system unit.

**How to Install the Removable Media Drive Panel**

- **1.** Pass the ends of the internal SCSI and power cables through the hole near the back of the panel.
- **2.** Position the panel on the system unit. Carefully align the five tabs along the bottom of the removable media drive panel with the five slots along the front of the system unit chassis. Position the back of the removable media drive panel so that the two captive screws on the back of the panel are over the standoffs.
- **3.** Tighten the captive screws into the standoffs.
- **4.** Tighten the two captive screws that hold the panel to the front of the system unit chassis.

## **Removing and Installing a System Unit Cover Bezel**

Figure 6-7 shows how to remove and install a bezel in the system unit cover.

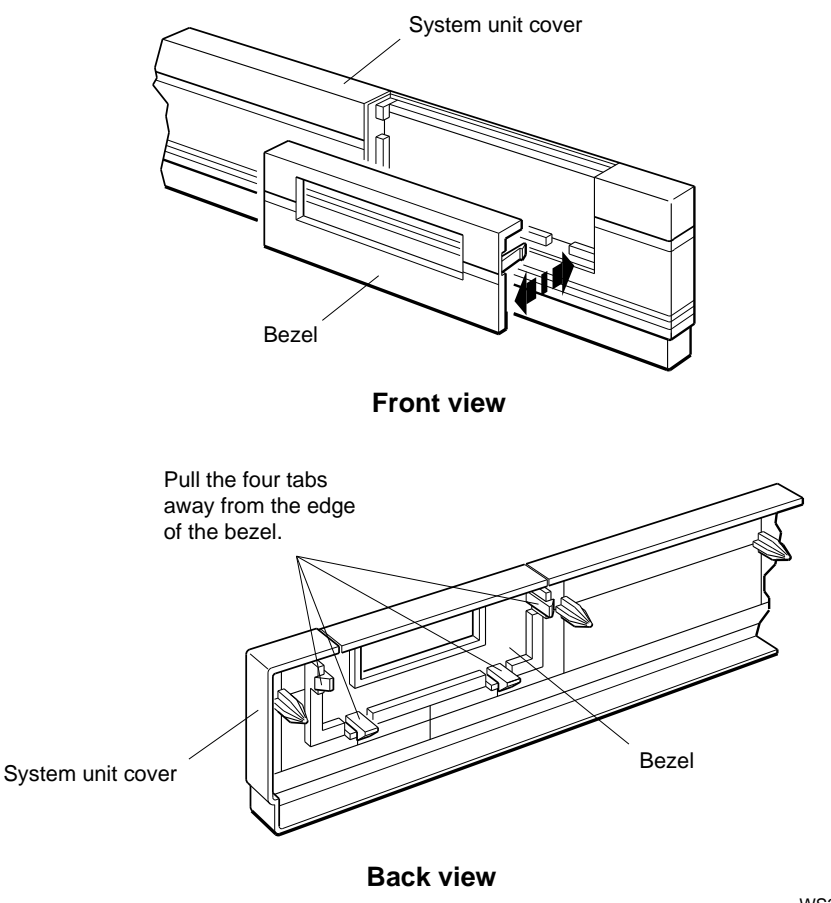

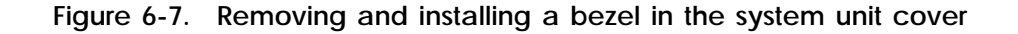

**How to Remove a Bezel from the System Unit Cover**

- **1.** Use your fingers to push the four tabs on the bezel toward the hole in the bezel.
- **2.** Pull the bezel out of the cover.

**How to Install a Bezel in the System Unit Cover**

- **1.** Align the bezel over the hole in the system unit cover.
- **2.** Press the bezel into the cover until the bezel snaps into place.

## **Removing and Installing a Hard Disk Drive**

Figure 6-8 shows how to remove and install a hard disk drive.

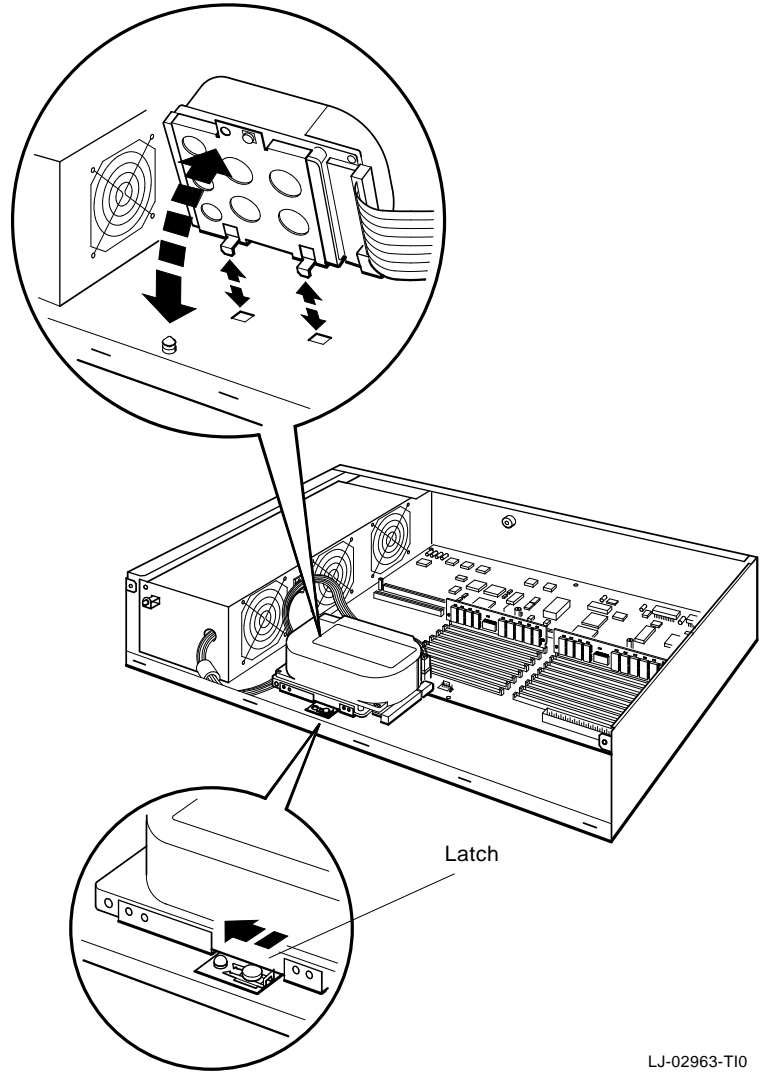

**Figure 6-8. Removing and installing a hard disk drive**

**How to Remove a Hard Disk Drive**

- **1.** Loosen the latch that holds the drive onto the chassis.
- **2.** Tilt up the side of the drive that has the latch and lift the drive away from the chassis.
- **3.** Disconnect the SCSI and power cables that are attached to the drive.

**How to Install a Hard Disk Drive**

- **1.** Make sure the drive has the correct SCSI ID setting. To find the SCSI ID settings for a specific drive, refer to the section at the end of this chapter that discusses the type of drive you are installing.
- **2.** Connect the internal SCSI cable and internal power cable to the drive. Make sure the key on the SCSI data cable connector is up.
- **3.** Slide the tabs on the drive mounting bracket into the holes in the system unit chassis.
- **4.** Fasten the latch on the drive mounting bracket by sliding the latch toward the power supply.

*Caution: Be sure the latch is fully engaged.*

#### **Information About Individual Drives**

The following sections describe internal drives that the system supports. Each section explains

- The type and capacity of the drive  $\blacksquare$
- The SCSI ID settings for the drive  $\blacksquare$
- The specifications for the drive  $\blacksquare$

The system supports the following internal drives:

- RZ23 hard disk drive (upgrade systems only)  $\blacksquare$
- RZ23L half-height hard disk drive  $\blacksquare$
- RZ24 and RZ24L hard disk drive
- RZ25 and RZ26 hard disk drive
- RZ26 hard disk drive  $\blacksquare$
- RX23 3-1/2 inch diskette drive
- TLZ06 cassette tape drive  $\blacksquare$
- RRD42 optical compact disc drive  $\blacksquare$
- TZK10 quarter-inch cartridge (QIC) drive  $\blacksquare$

#### **RZ23 Hard Disk Drive**

The RZ23 is a 104-Mbyte hard disk drive that mounts on the floor of the system unit. A label on the top of the drive identifies the drive as an RZ23 drive.

Figure 6-9 shows the RZ23 hard disk drive with its SCSI connector, power connector, and label. Figure 6-10 shows the SCSI ID jumper settings for the RZ23 drive.

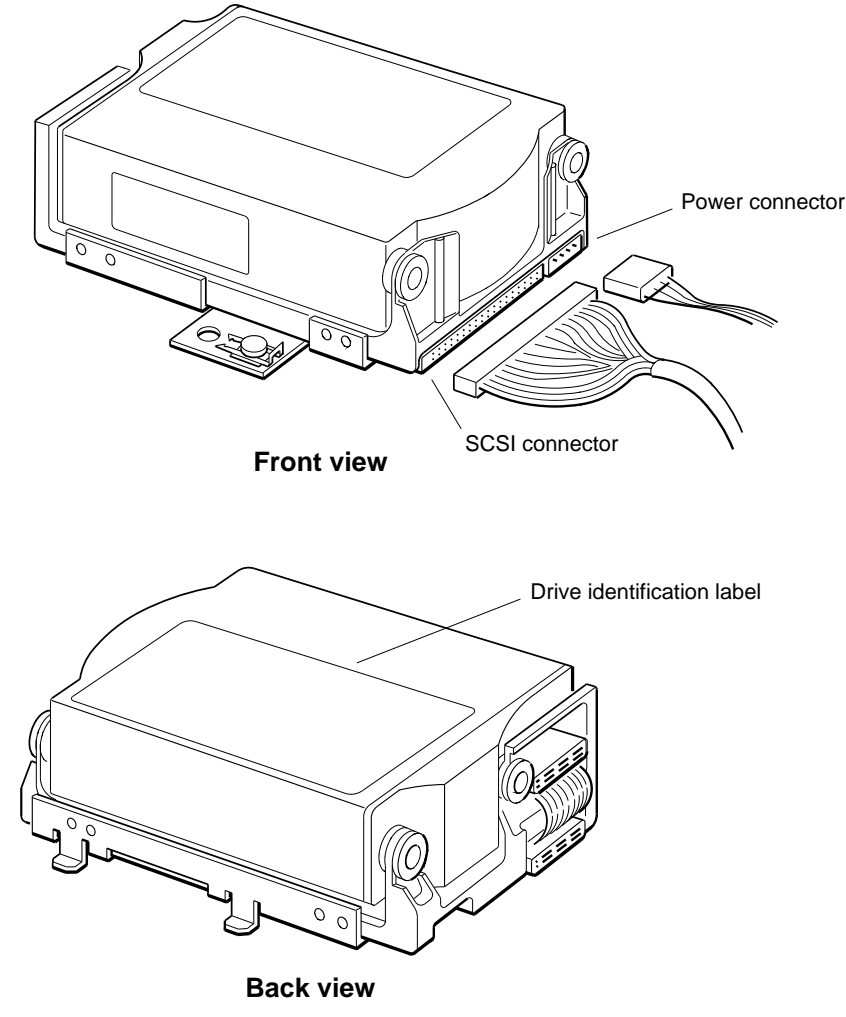

**Figure 6-9. RZ23 hard disk drive**
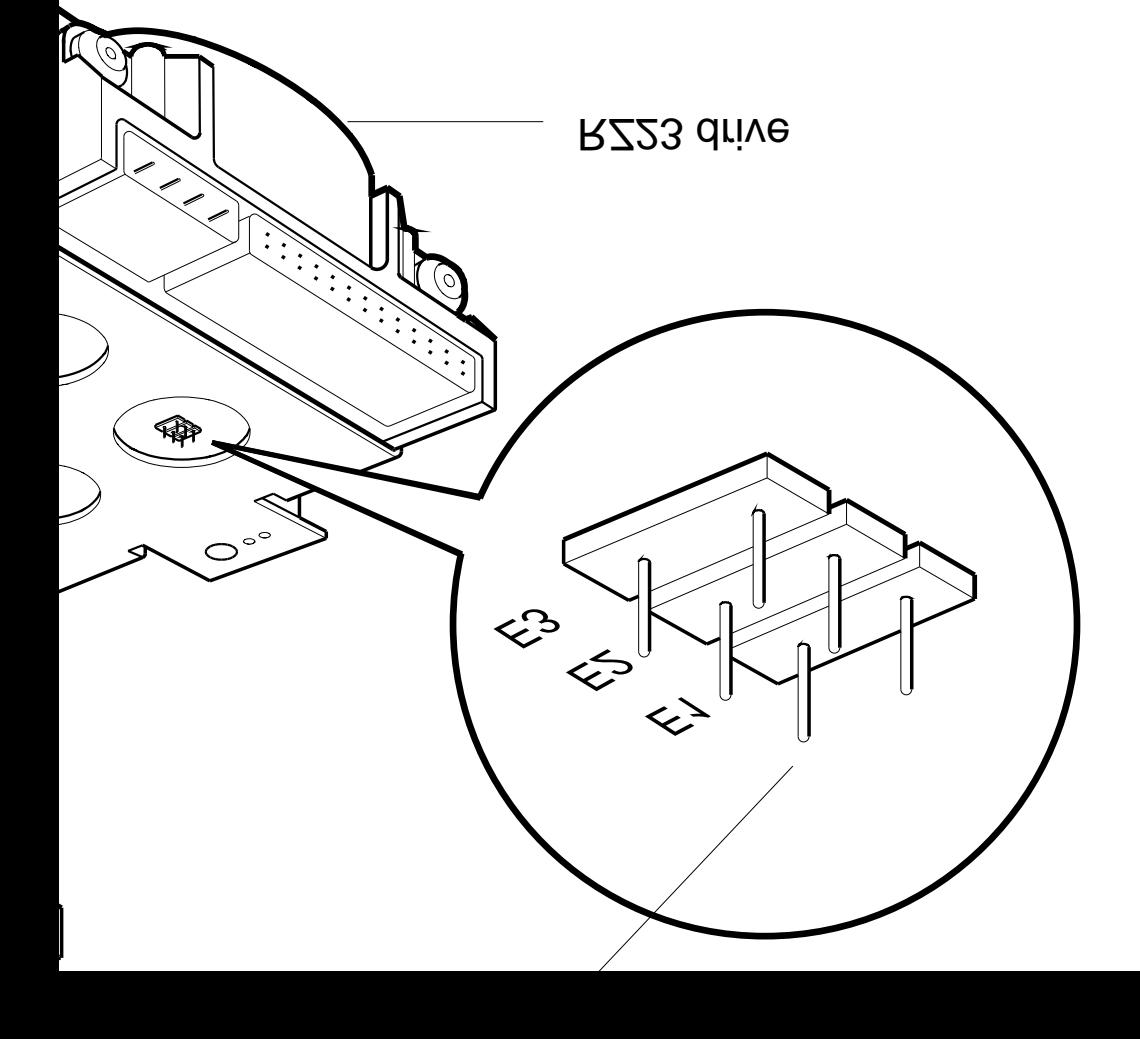

WS33M066

**ID jumper settings** 

Internal Drives **6–17**

**RZ23L Half-Height Hard Disk Drive**

The RZ23L is a 121-Mbyte hard disk drive that mounts on the floor of the system unit. A label on the top of the drive identifies the drive as an RZ23L drive.

Figure 6-11 shows the RZ23L hard disk drive with its SCSI connector, power connector, and label. Figure 6-12 shows the SCSI ID jumper settings for the RZ23L drive.

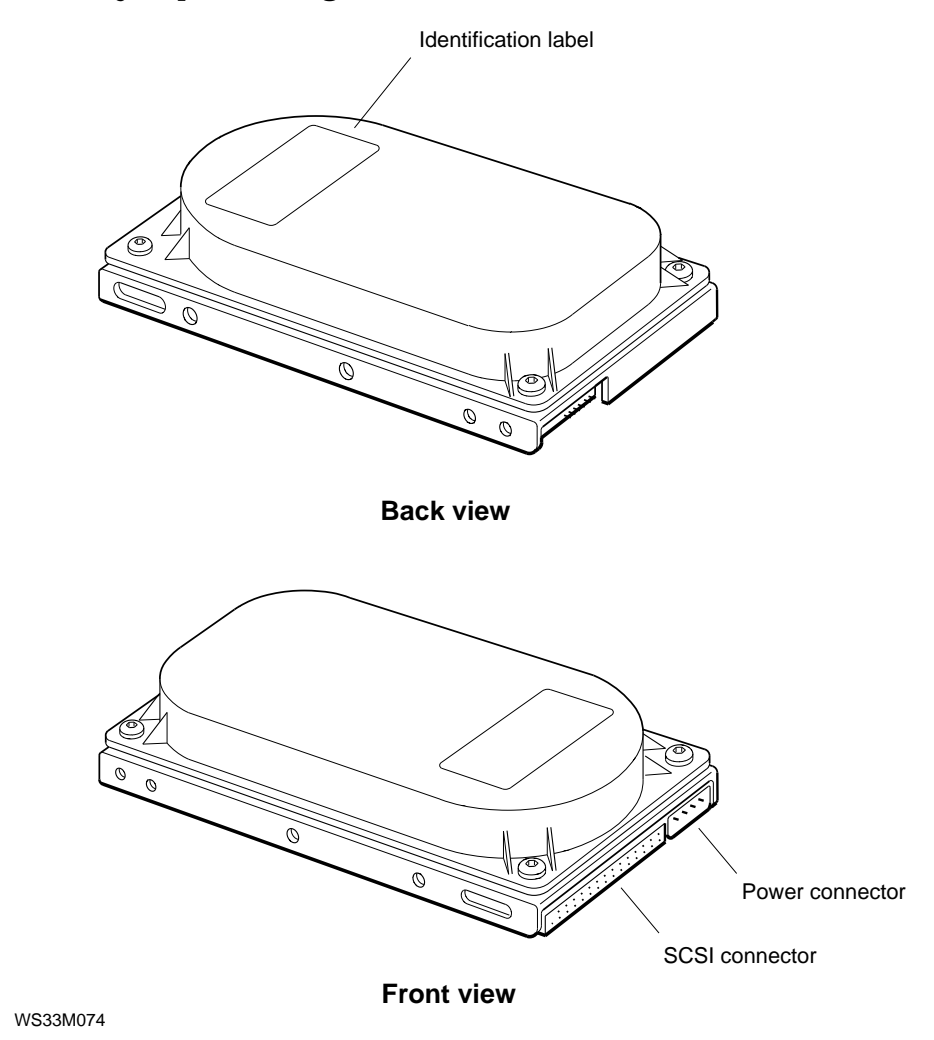

**Figure 6-11. RZ23L half-height hard disk drive**

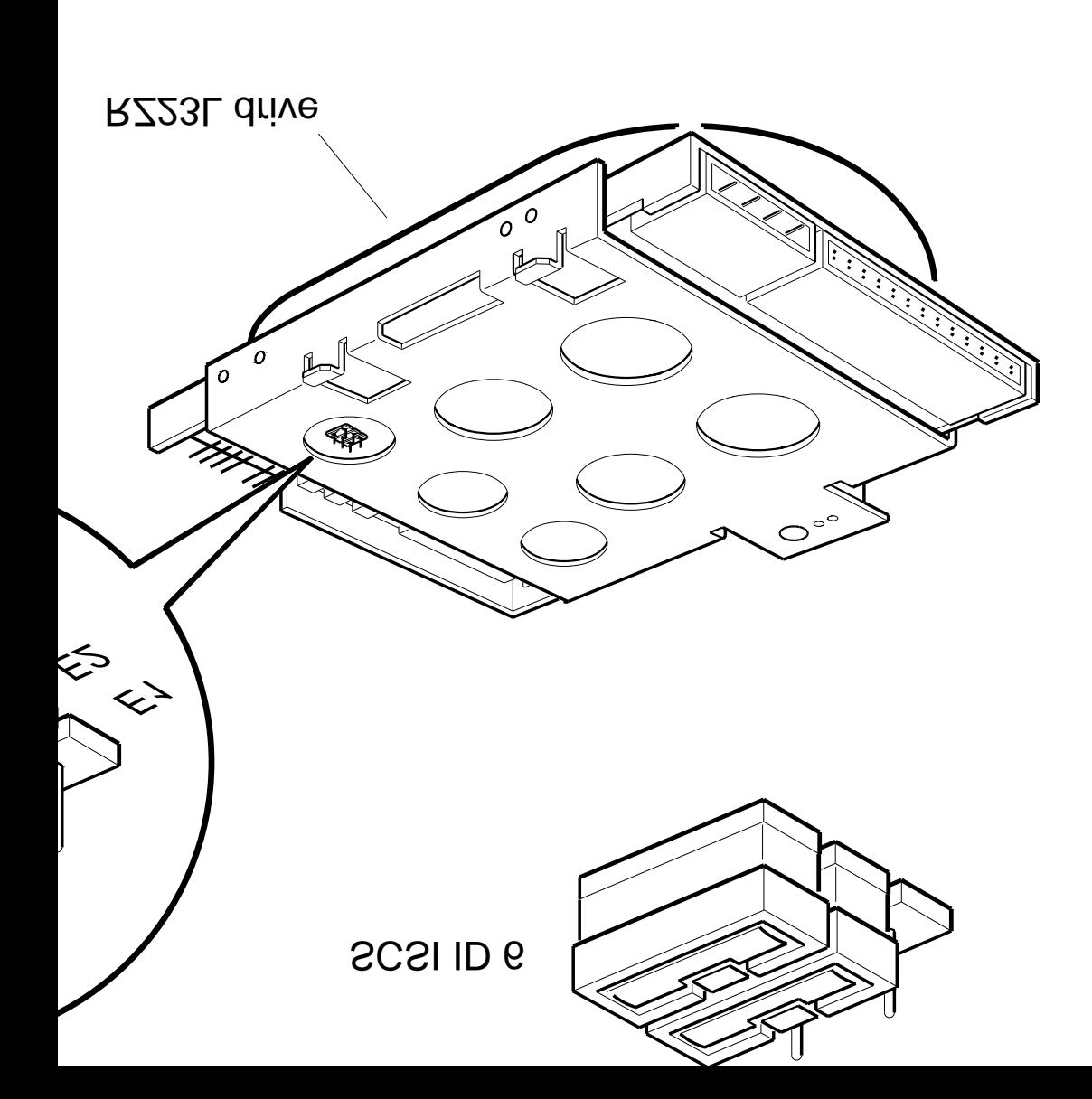

**Figure 1 ID jumper settings** 

Internal Drives **6–19**

**RZ24 Hard Disk Drive**

The RZ24 is a 209-Mbyte hard disk drive that mounts on the floor of the system unit. A label on the top of the drive identifies the drive as an RZ24 drive.

Figure 6-13 shows the RZ24 hard disk drive with its SCSI connector, power connector, and label. Figure 6-14 shows the SCSI ID jumper settings for the RZ24 drive.

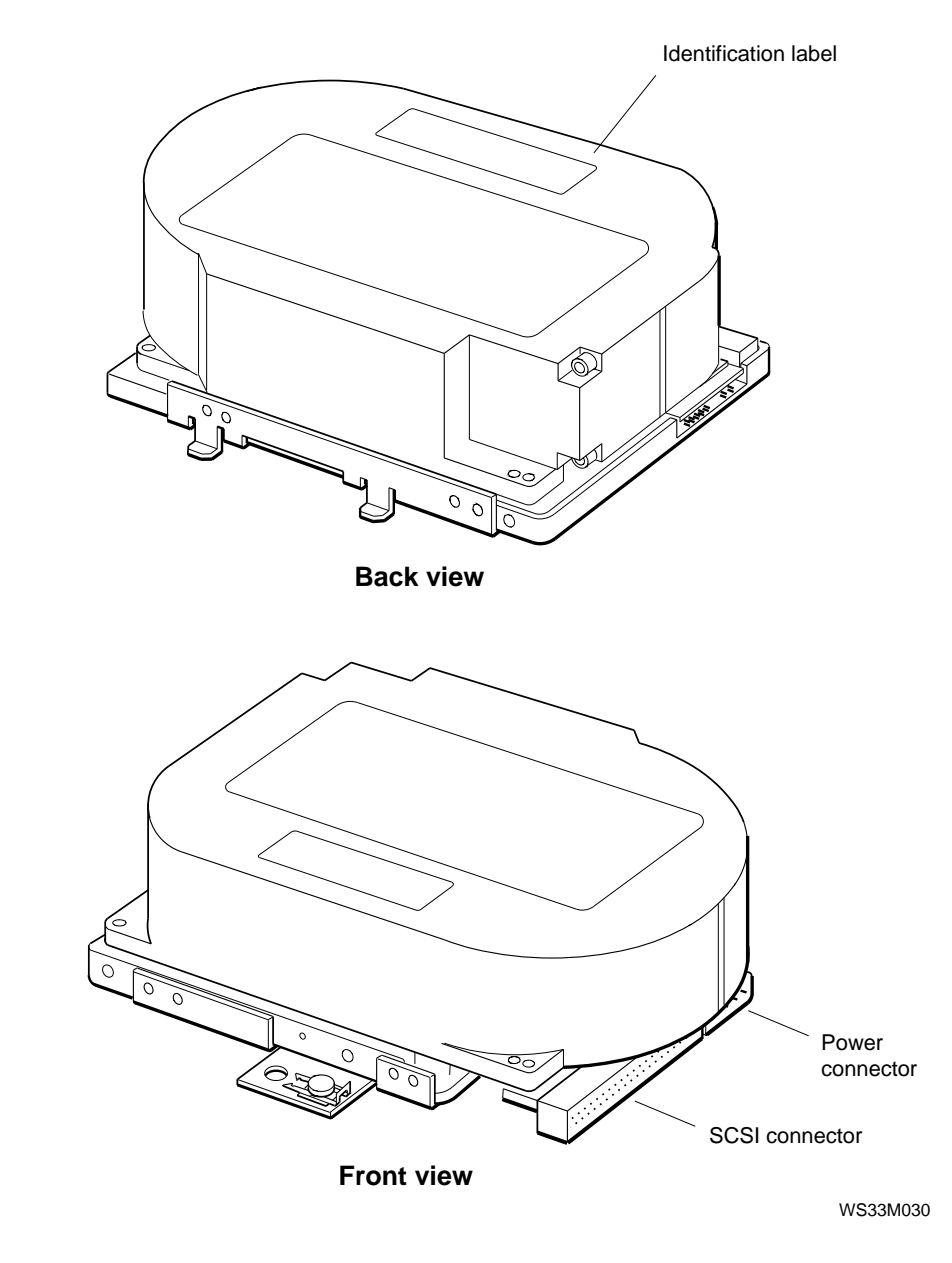

**Figure 6-13. RZ24 hard disk drive**

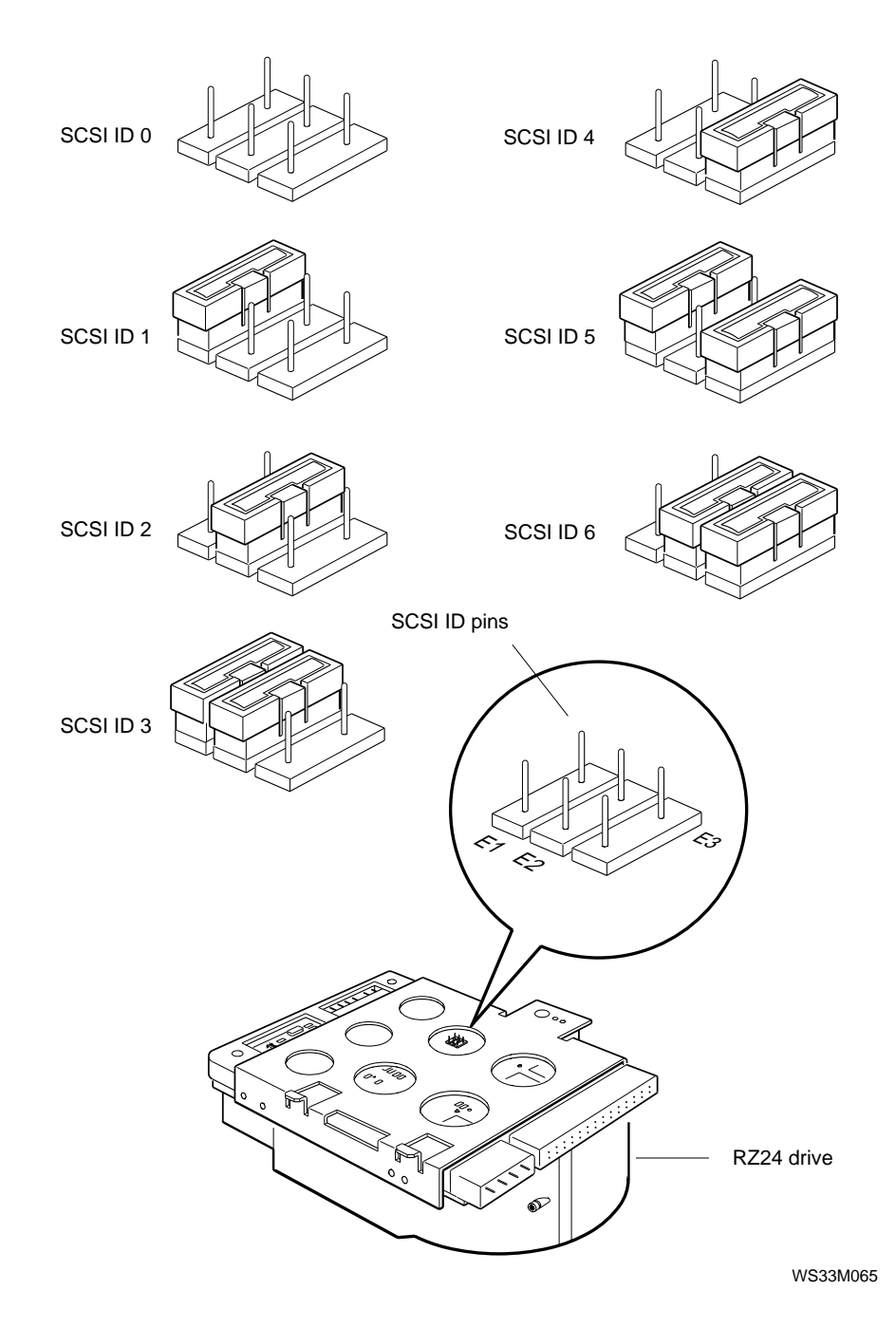

**Figure 6-14. RZ24 drive SCSI ID jumper settings**

### **RZ24L Hard Disk Drive**

The RZ24L is a hard disk drive that mounts on the floor of the system unit. A label on the top of the drive identifies the drive as an RZ24L drive.

Figure 6-15 shows the SCSI ID jumper settings for the RZ24 drive.

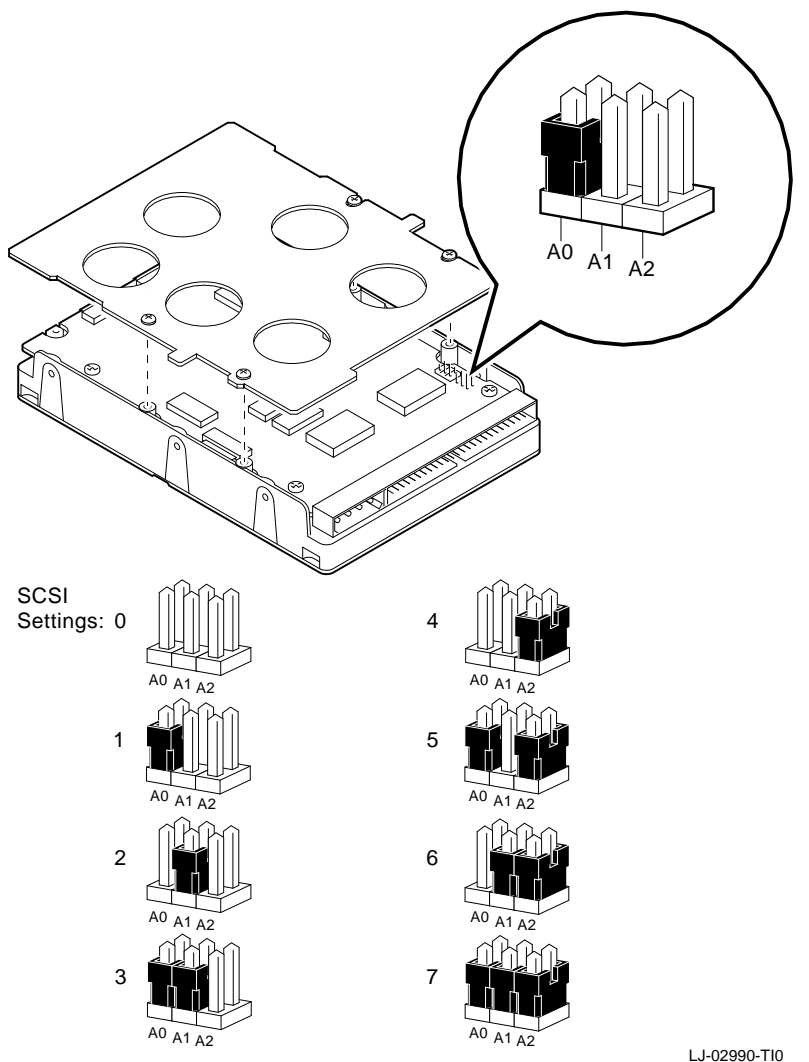

**Figure 6-15. RZ24L drive SCSI ID jumper settings**

### **RZ25 Hard Disk Drive**

The RZ25 is a 426-Mbyte hard disk drive that mounts on the floor of the system unit. A label on the top of the drive identifies the drive as an RZ25 drive.

Figure 6-16 shows the RZ25 hard disk drive with its SCSI connector, power connector, and label. Figure 6-17 and Figure 6-18 show the SCSI ID jumper settings for the RZ25 drive.

The RZ25 has front and side jumpers. Pin 4 on the RZ25 front jumpers must always be in place. When the front jumpers are used, all pins must be removed from the side jumpers. When the side jumpers are used, all pins except pin 4 must be removed from the front jumpers.

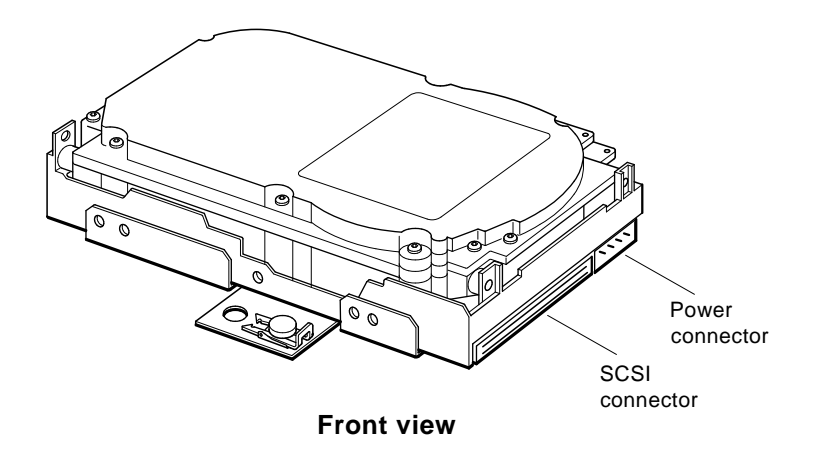

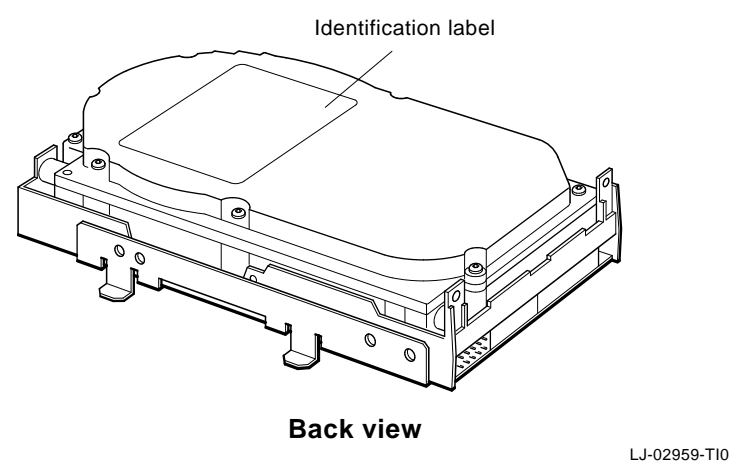

**Figure 6-16. RZ25 hard disk drive**

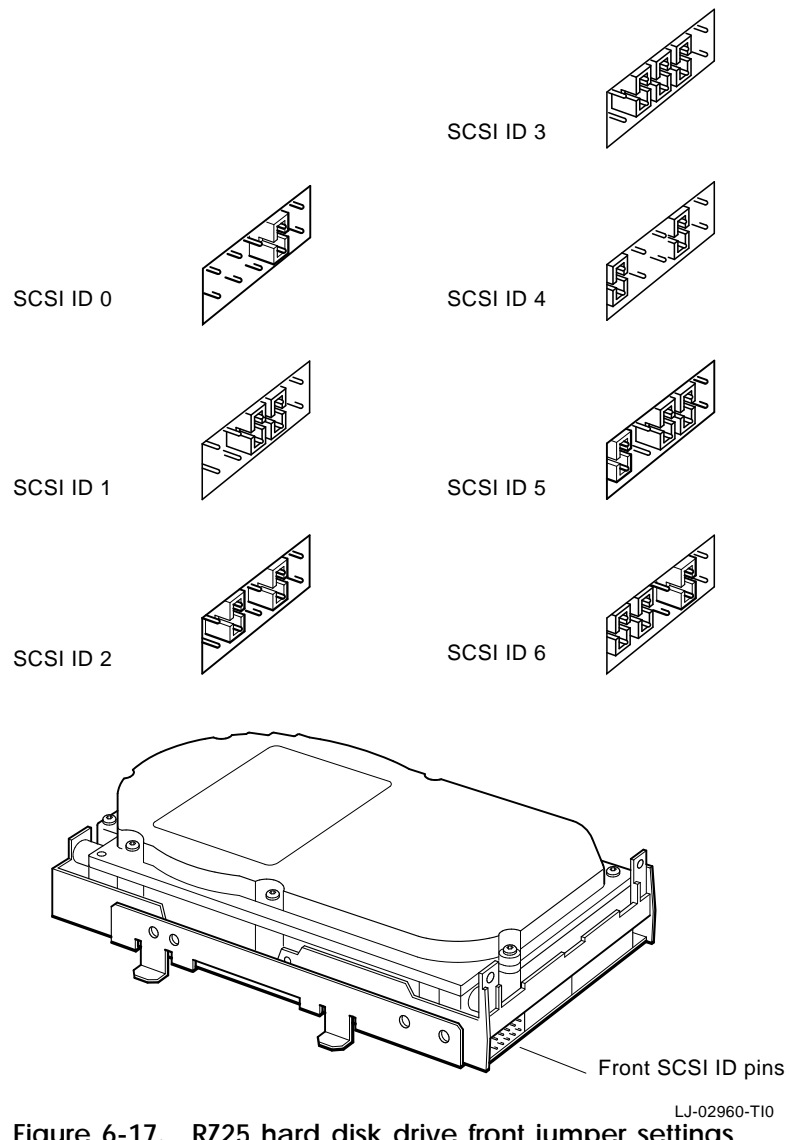

**Figure 6-17. RZ25 hard disk drive front jumper settings**

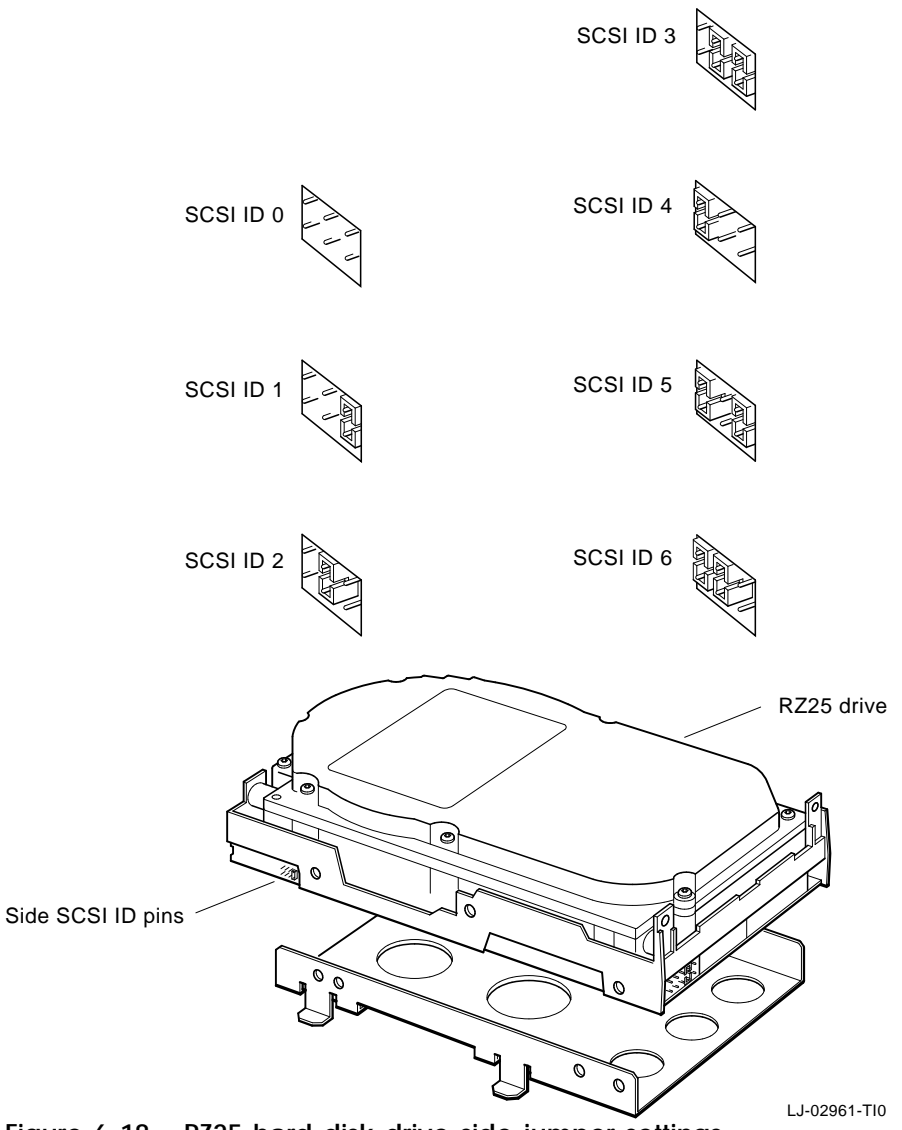

**Figure 6-18. RZ25 hard disk drive side jumper settings**

### **RZ26 Hard Disk Drive**

The RZ26 is a 1050-Mbyte hard disk drive that mounts on the floor of the system unit. A label on the top of the drive identifies the drive as an RZ26 drive.

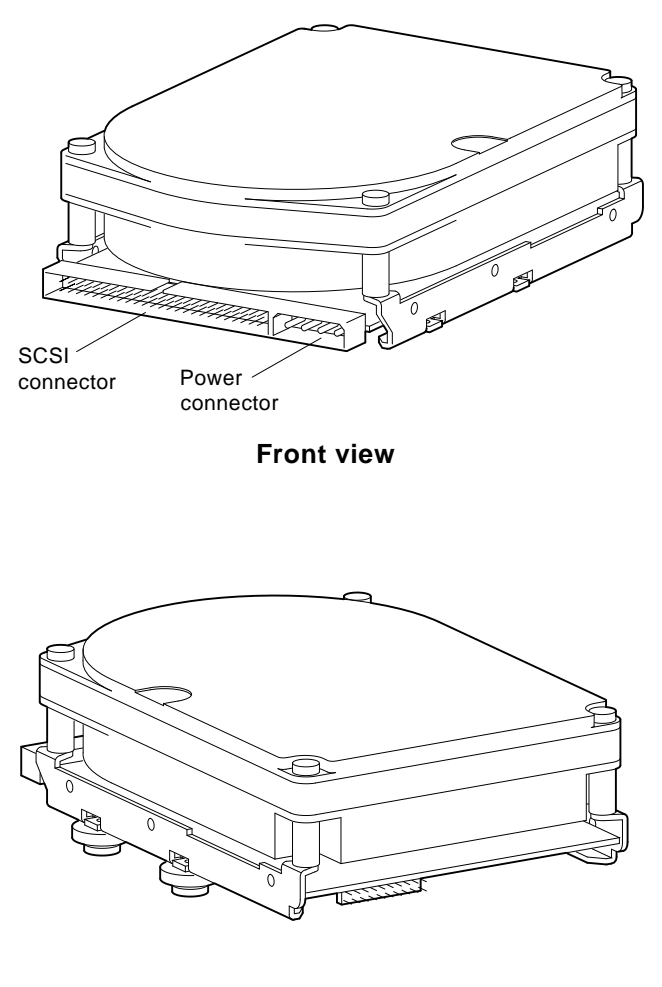

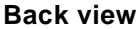

LJ-02980-TI0

**Figure 6-19. RZ26 hard disk**

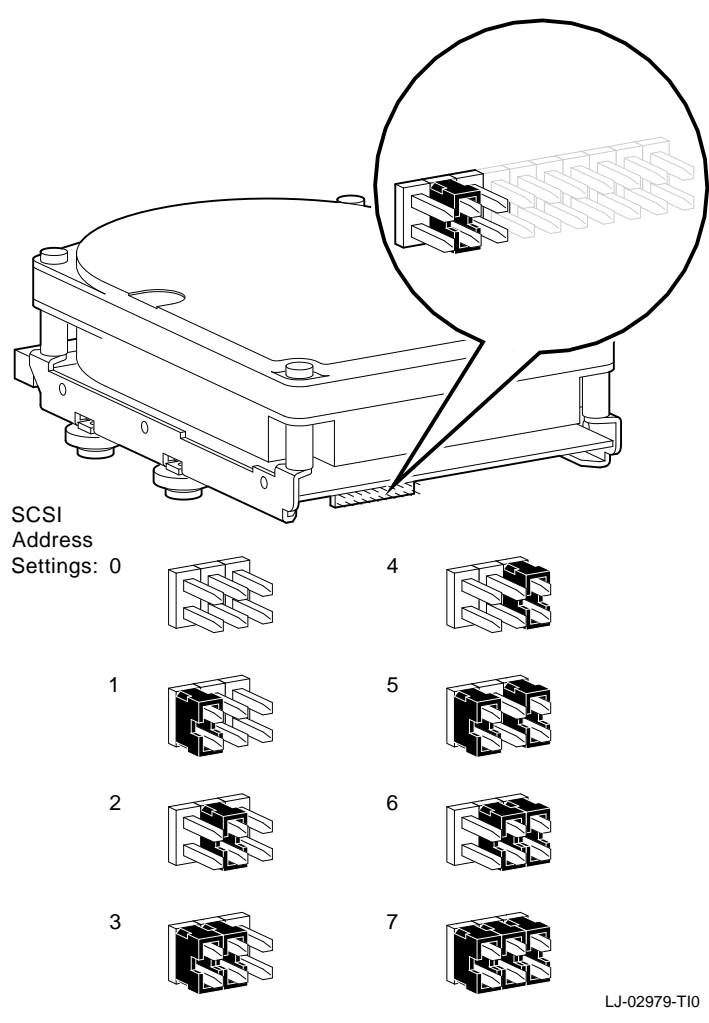

**Figure 6-20. RZ26 hard disk drive jumper settings**

### **RX23 Diskette Drive**

The RX23 is a 1.4-Mbyte 3.5-inch diskette drive that mounts in the removable media drive panel.

Figure 6-21 shows the RX23 drive with its SCSI ID switches, SCSI connector, and power connector.

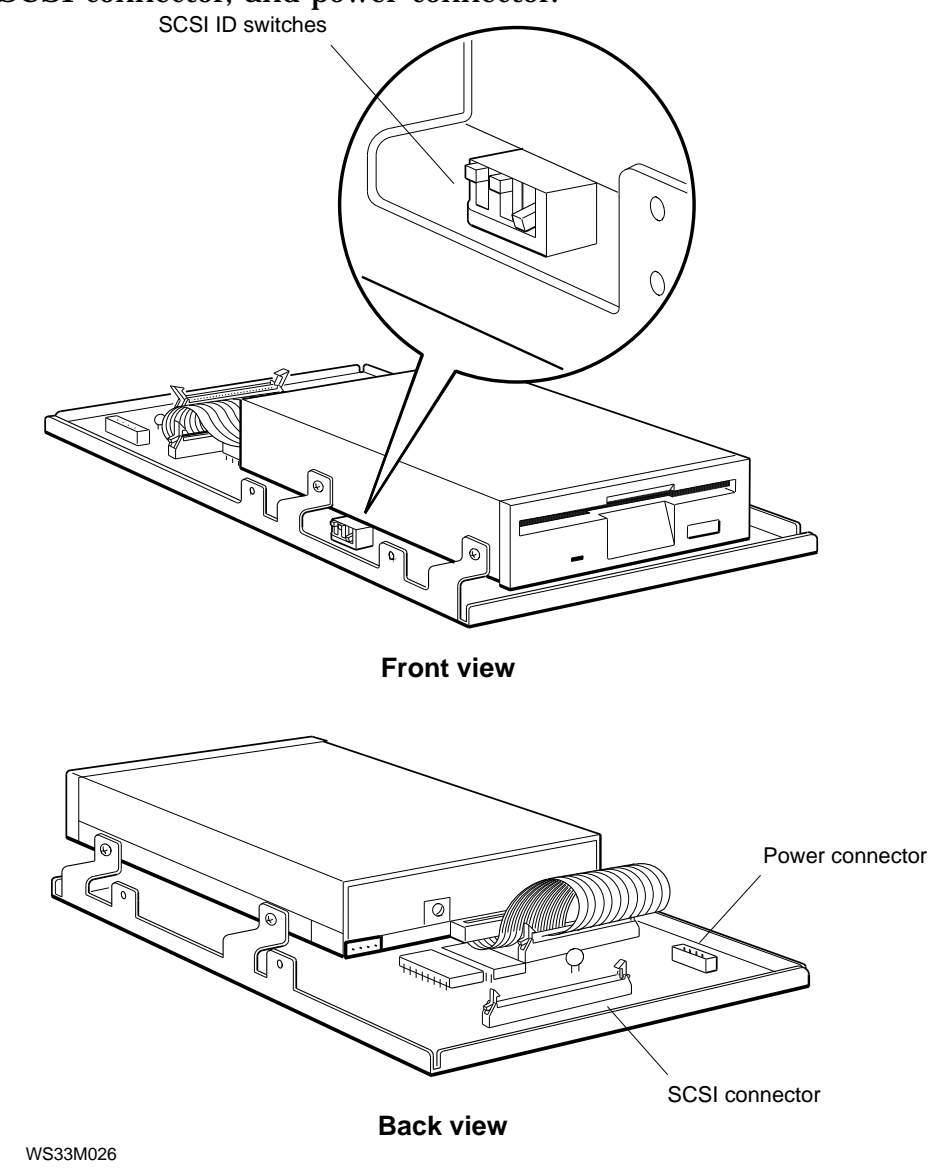

**Figure 6-21. RX23 diskette drive**

**<sup>6–30</sup>** Internal Drives

Figure 6-22 shows the SCSI ID switch settings for the RX23 drive.

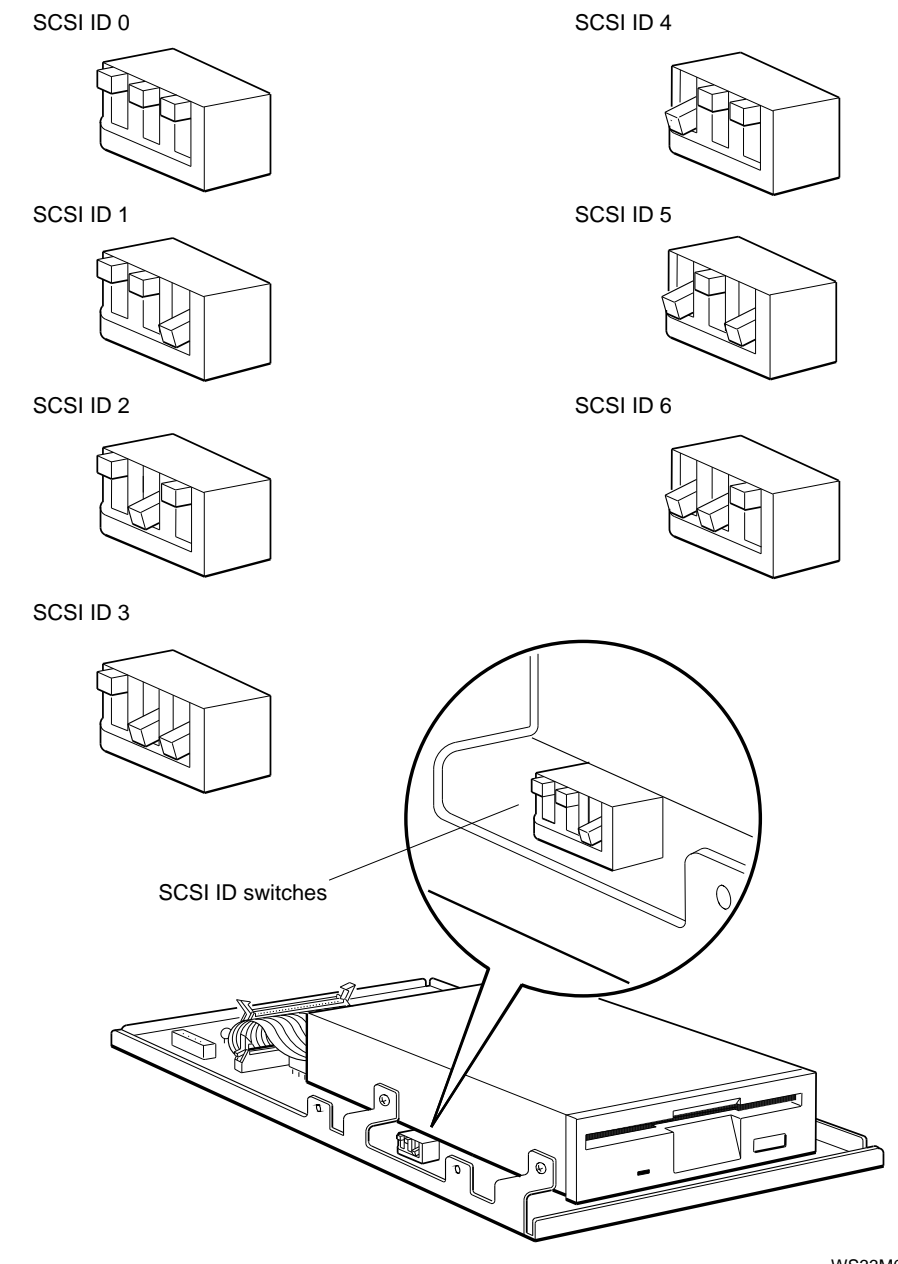

WS33M073

**Figure 6-22. RX23 drive SCSI ID switch settings**

**RRD42 Optical Compact Disc Drive**

The RRD42 is a 600-Mbyte optical compact disc drive that mounts in the removable media drive panel.

Figure 6-23 shows the RRD42 drive with its SCSI ID jumpers, SCSI connector, and power connector. Figure 6-24 shows the SCSI ID jumper settings for the RRD42 drive.

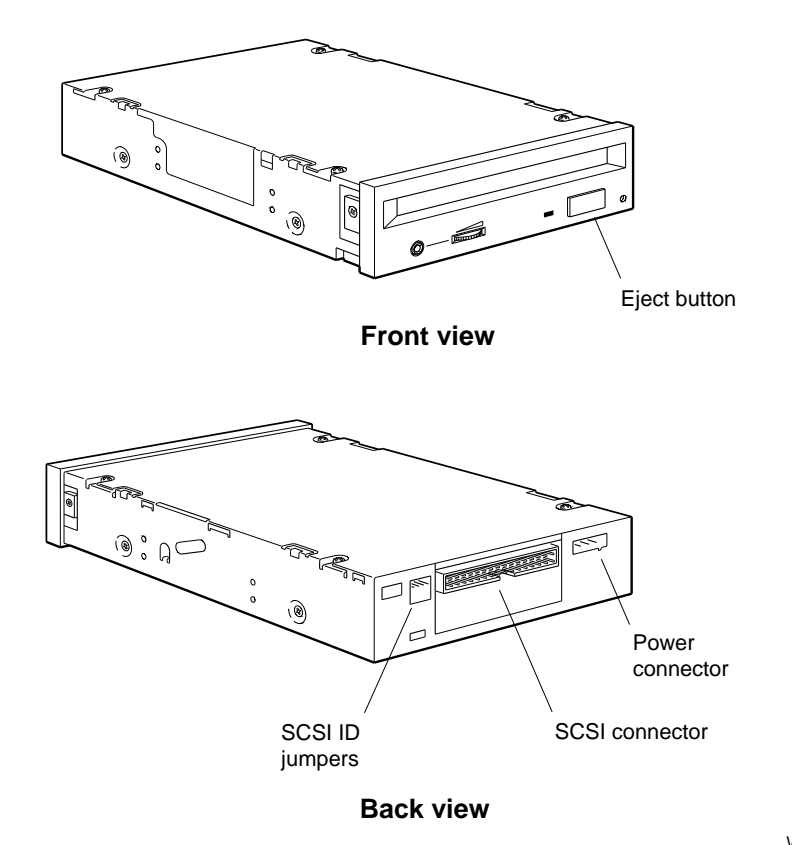

WS33M061

**Figure 6-23. RRD42 optical compact disc drive**

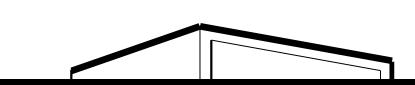

SCSI ID pins

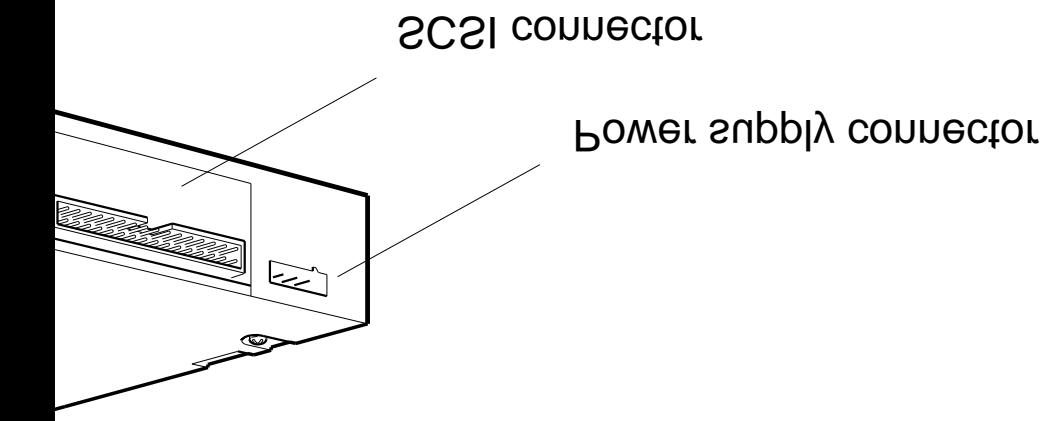

WS33M087

**Figure 6-24. RRD42 drive SCSI ID jumper settings**

Internal Drives **6–33**

### **TLZ06 Casette Tape Drive**

The TLZ06 Cassette Tape drive is a quarter-inch cartridge tape drive that mounts in the removable media drive panel. The capacity of the TLZ06 is 320 Megabytes with the DC6320 tape and 525 Megabytes with the DC6525 tape. Figure 6-25 shows the TLZ06 tape drive with its SCSI ID jumpers.

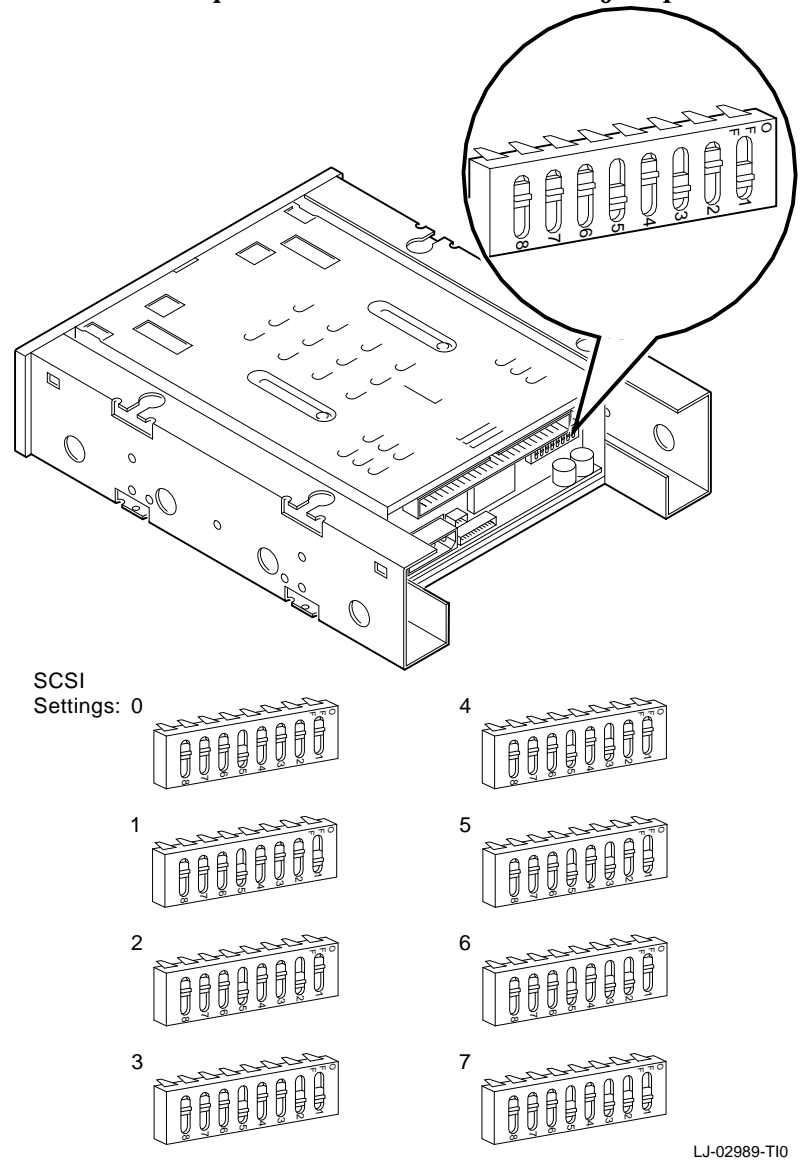

**Figure 6-25. TLZ06 Cassette tape drive**

**TZK10 Quarter-inch Cartridge (QIC) Drive**

The TZK10 is a quarter-inch cartridge tape drive that mounts in the removable media drive panel. The capacity of the TZK10 is 320 Megabytes with the DC6320 tape and 525 Megabytes with the DC6525 tape.

Figure 6-26 shows the TZK10 drive with its SCSI ID jumpers, SCSI connector, and power connector, and controls. Figure 6-27 shows the SCSI ID jumper settings for the TZK10 drive.

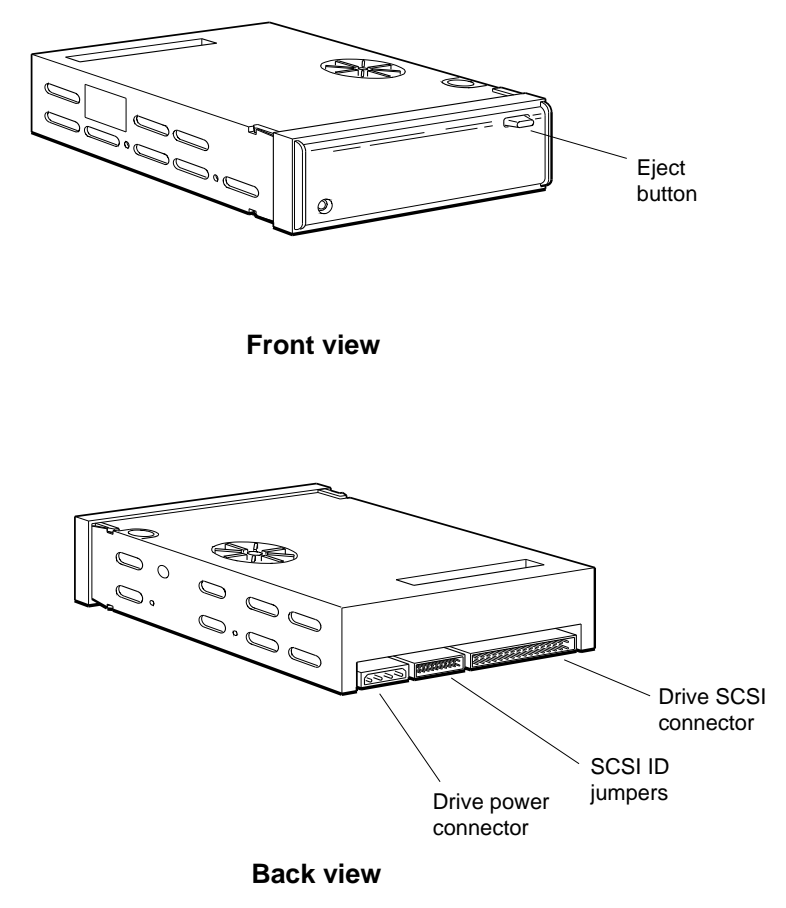

WS33M112

**Figure 6-26. TZK10 quarter-inch streaming tape drive**

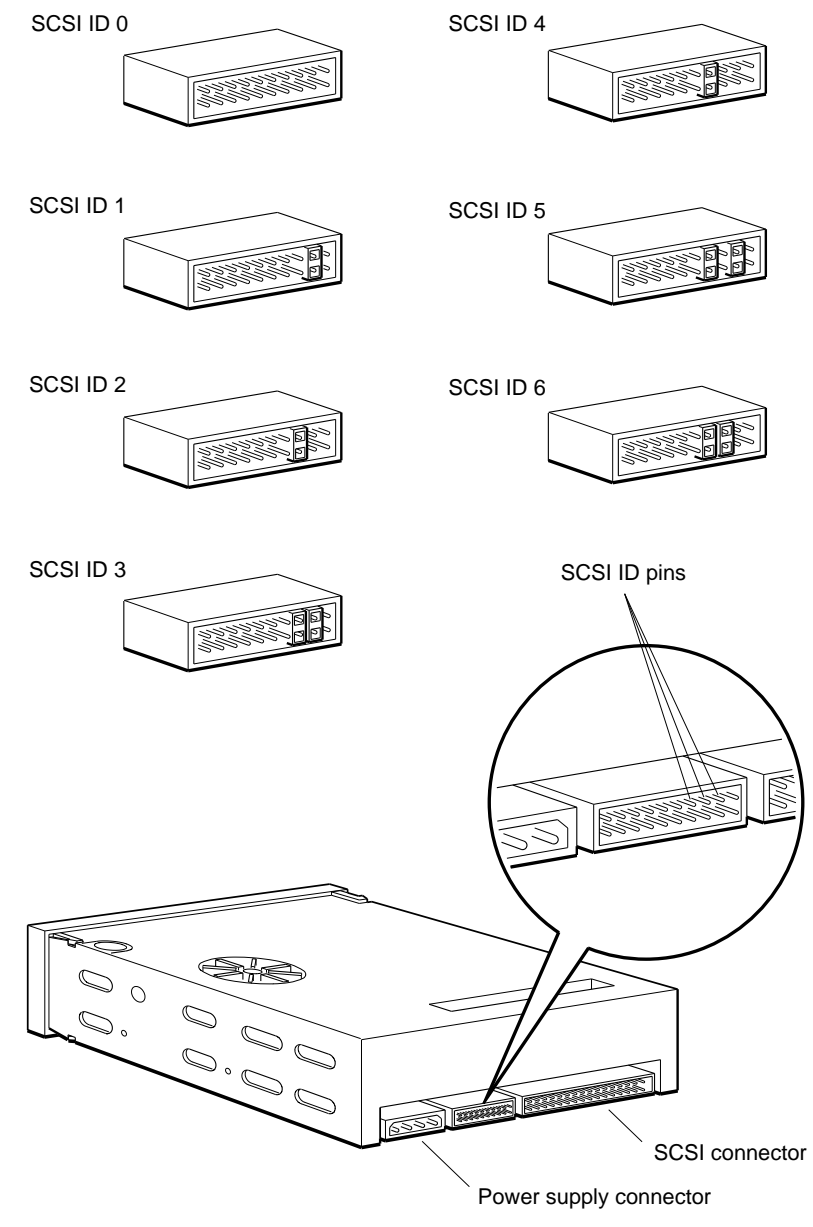

WS33M111

**Figure 6-27. TZK10 drive SCSI ID jumper settings**

# **Keyboards and Other Input Devices**

This chapter discusses the following keyboards and other input devices:

- LK201 keyboard  $\blacksquare$
- LK401 keyboard  $\blacksquare$
- VSXXX-GA mouse  $\blacksquare$
- VSXXX-AB tablet  $\blacksquare$
- Lighted programmable function keyboard (LPFK)  $\blacksquare$
- Programmable function dials (PFD)  $\blacksquare$

## **Keyboard Hardware**

The system supports the LK201 and the LK401.

- The LK201 is a flat, full-sized keyboard.  $\blacksquare$
- The LK401 is a curved, full-sized keyboard.

All three keyboards connect to a keyboard-mouse cable that connects to the back of the system unit.

Figure 7-1 shows the LK201 and LK401 keyboards.

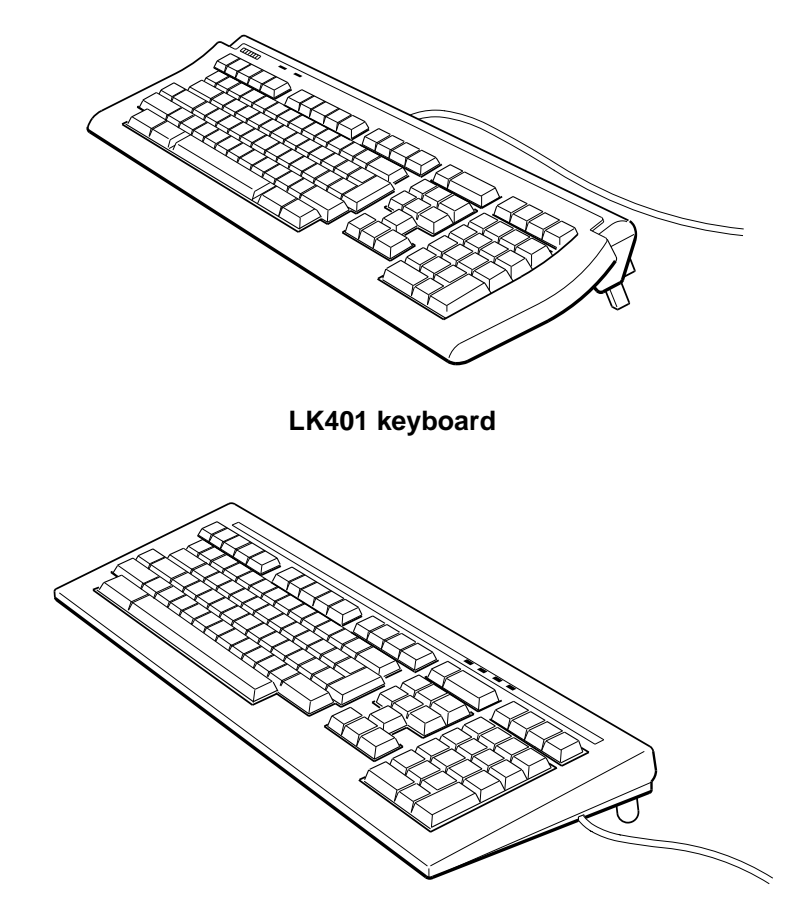

**LK201 keyboard**

WS33M070

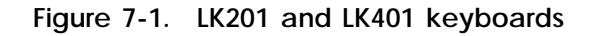

**7–2** Keyboards and Other Input Devices

### **Mouse and Tablet Hardware**

The system supports the VSXXX-GA mouse, which attaches to a keyboard-mouse cable that connects to the back of the system unit.

The system also supports the VSXXX-AB tablet. The mouse and tablet are shown in Figure 7-2 and Figure 7-3. The tablet can be used in place of the mouse and plugs into the same connector.

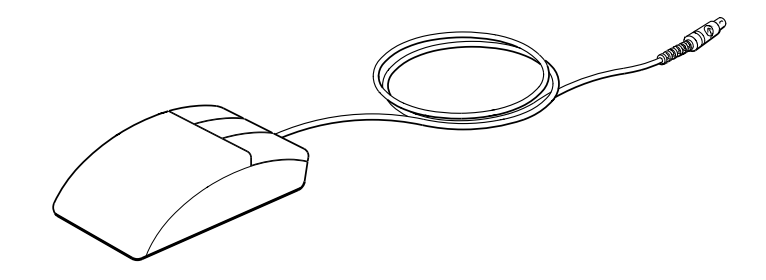

WS33I106

**Figure 7-2. Mouse**

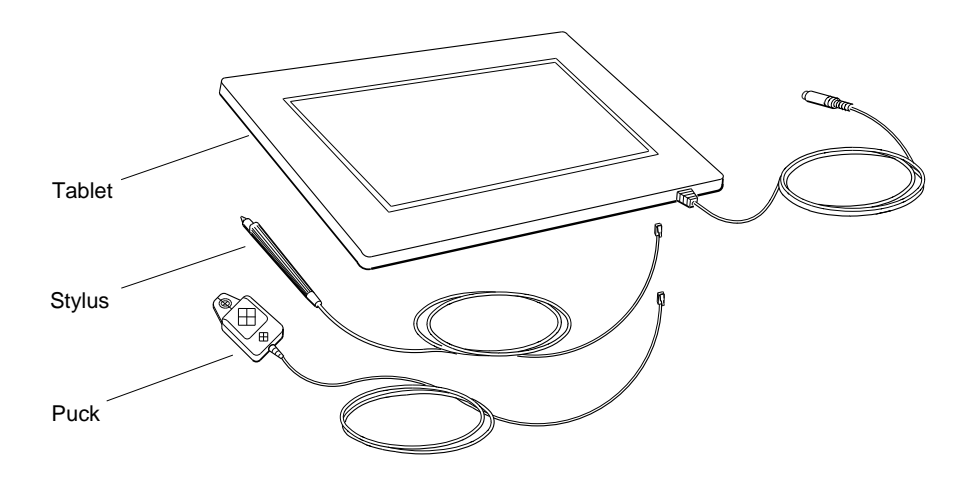

**Tablet with puck and stylus**

WS33O132

**Figure 7-3. Tablet**

### **Removing and Installing the Keyboard and Mouse**

Figure 7-4 shows how to remove and install a keyboard and mouse.

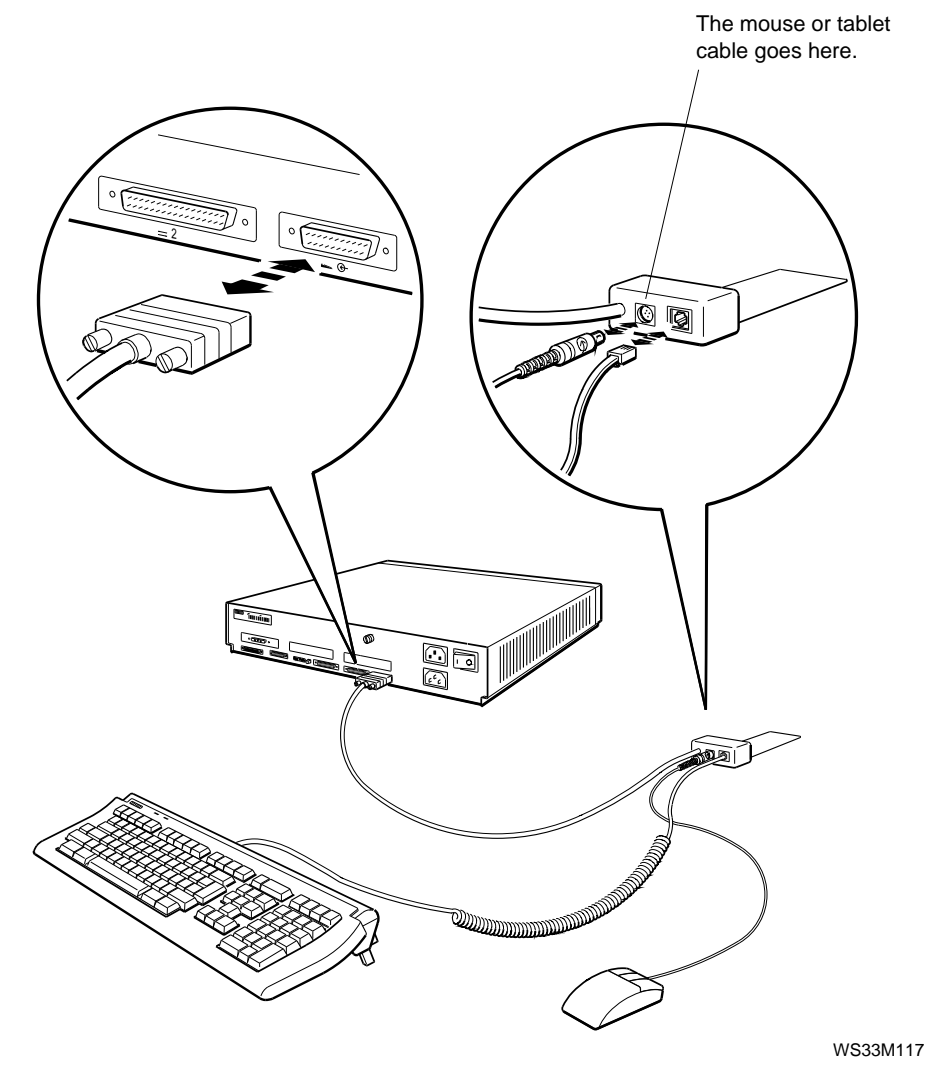

**Figure 7-4. Removing and installing a keyboard and mouse**

**To Remove the Keyboard and Mouse and Their Cables**

To remove the mouse or tablet, pull the end of the mouse or tablet cable out of its connector.

To remove the keyboard, pinch the tab on the end of the keyboard cable. Then pull the cable out of its connector.

To detach the keyboard-mouse cable from the back of the system unit, loosen the connector screws. Then pull the cable away from the keyboard-mouse connector.

**To Install the Keyboard and Mouse and Their Cables**

To install the keyboard-mouse cable, firmly push the D-connector end of the cable onto the keyboard-mouse connector on the back of the system unit. Then tighten the two screws on the cable connector.

To connect the mouse or tablet, turn the connector on the end of the mouse or tablet cable until the icon on the connector is up and aligned with the mouse icon on the mouse connector of the keyboard-mouse cable connector block. Then push the mouse or tablet connector into the keyboard-mouse cable.

To connect the keyboard, hold the keyboard cable connector so that the tab on the connector faces down. Then press the connector into the keyboard connector on the keyboard-mouse cable connector block until the tab snaps into place.

Finally, insert the flap on the keyboard-mouse cable connector block under the back of monitor base.

### **LPFK and PFD Hardware**

The system supports the lighted programmable function key (LPFK) and the programmable function dials (PFD) options. For maintenance information about the LPFK and PFD options, refer to the documentation supplied with those options.

# **A**

# **Equipment Specifications**

This appendix lists the physical specifications, operating conditions, and nonoperating conditions for the following items:

- DECstation 5000 Model 100 Series system unit  $\blacksquare$
- VR262 monitor  $\blacksquare$
- VR297 monitor  $\blacksquare$
- VR319-CA and VR319-C4 monitor
- VR319-DA and VR319-D4 monitor  $\blacksquare$
- VRT16 monitor
- VRT19 monitor
- LK401 keyboard  $\blacksquare$
- VSXXX-GA mouse  $\blacksquare$
- VSXXX-AB tablet
- BA42 expansion box  $\blacksquare$
- RZ23L and RZ24L hard disk drive  $\blacksquare$
- RZ25 and RZ26 hard disk drive  $\blacksquare$
- TK50Z and TZ30 tape drive  $\blacksquare$
- TZK10 QIC tape drive  $\blacksquare$
- TLZ04 and TLZ06 cassette tape drive  $\blacksquare$
- RRD40 and RRD42 optical compact disc drive  $\blacksquare$
- RX23 and RX33 diskette drive  $\blacksquare$

### **Environment Specifications**

This appendix contains the operating and environmental specifications for the DECstation 5000 Model 100 Series systems.

### **Table A-1. DECstation 5000 Model 100 Series Operating Conditions**

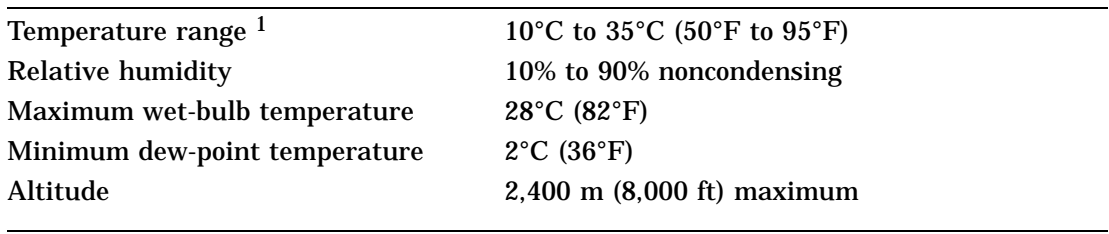

<sup>1</sup>Reduce maximum temperature by 1.8°C for each 1,000 meter (1.0°F for each 1,000 ft) increase in altitude.

#### **Table A-2. DECstation 5000 Model 100 Series Nonoperating Conditions**

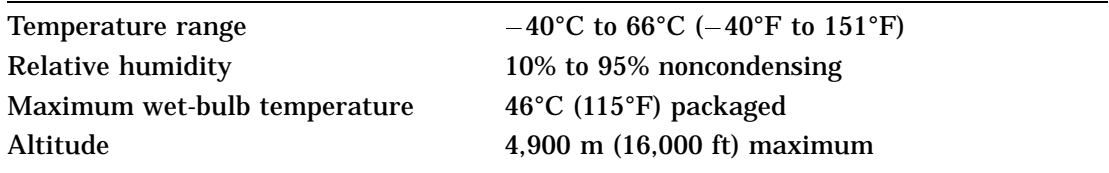

# **VR262 Monitor Equipment Specifications**

| Weight                                         | 19.05 kg (42.00 lb)                                                                                                    |
|------------------------------------------------|----------------------------------------------------------------------------------------------------|
| Height                                         | 39.37 cm (15.50 in)                                                                                                    |
| Width                                          | 45.47 cm (17.90 in)                                                                                                    |
| Depth                                          | 39.12 cm (15.40 in)                                                                                                    |
| External controls, switches, and<br>indicators | <b>Brightness</b><br>Contrast<br>Power switch<br>Power indicator                                                                                    |
| Cathode-ray tube (CRT)                         | 483 mm (19 in) diagonal<br>Monochrome<br>Paper-white phosphor<br>High-efficiency antiglare treatment                                                |
| Display characteristics                        | 1,024 pixels horizontal by 864 pixels vertical<br>Approximate picture size 334 by 282 mm<br>Maximum brightness no less than 30<br>footlamberts (fl) |
| Video input                                    |                                                                                                    |
| - Termination                                  | 75 ohms BNC                                                                                                    |
| - Amplitude                                    | 1.0 Vpp composite video                                                                                                    |
| Horizontal rate timing                         |                                                                                                    |
| - Active video time                            | 14.8 $\mu$ s                                                                                                    |
| – Back porch                                   | $1,690$ ns                                                                                                    |
| - Blanking interval                            | 3.70 $\mu$ s maximum                                                                                                    |
| - Frequency                                    | 54.054 kHz                                                                                                    |
| - Front porch                                  | $160$ ns                                                                                                    |
| - Horizontal period                            | 18.5 $\mu$ s                                                                                                    |
| - Pixels displayed                             | 1,024                                                                                                    |
| – Sync pulse                                   | $1,850$ ns                                                                                                    |
| Vertical rate timing                           |                                                                                                    |
| - Active video time                            | $16.0$ ms                                                                                                    |
| - Blanking interval                            | 37 horizontal lines maximum                                                                                                    |
|                                                | (continued on next page)                                                                                                    |

**Table A-3. VR262 Monitor Description**

**Table A-3 (Cont.). VR262 Monitor Description**

| 60 Hz                                                                                                    |
|----------------------------------------------------------------------------------------------------|
| 0 horizontal lines                                                                                                    |
| 864                                                                                                    |
| 3 horizontal lines                                                                                                    |
| $16.67$ ms                                                                                                    |
|                                                                                                    |
| Transistor, switch mode ac to dc converter                                                                                                    |
| 100–120 Vac or 220–240 Vac<br>Switch selectable                                                                                                    |
| 47 to 63 Hz                                                                                                    |
| Approximately 65 watts                                                                                                    |
| 100–120 Vac: $1 \text{ A}$<br>6.35 by 31.8 mm (0.25 by 1.25 in) slow blow<br>(Digital part number 90-07212-00)<br>220 to 240 Vac: 1 A<br>5 by 20 mm time lag<br>(Digital part number 12-19283-00) |
|                                                                                                    |

**Table A-4. VR262 Monitor Operating Conditions**

| Temperature range <sup>1</sup> | 10°C to 35°C (50°F to 95°F)                     |
|--------------------------------|-------------------------------------------------|
| Temperature change rate        | $11^{\circ}$ (20 $^{\circ}$ F) per hour maximum |
| <b>Relative humidity</b>       | 10% to 90% noncondensing                        |
| Maximum wet-bulb temperature   | $28^{\circ}$ C (82 $^{\circ}$ F)                |
| Minimum dew-point temperature  | $2^{\circ}$ C (36 $^{\circ}$ F)                 |
| Altitude                       | 2,400 m (8,000 ft) maximum                      |
|                                |                                                 |

<sup>1</sup>Reduce maximum temperature by 1.8°C for each 1,000 meter (1.0°F for each 1,000 ft) increase in altitude.

**Table A-5. VR262 Monitor Nonoperating Conditions**

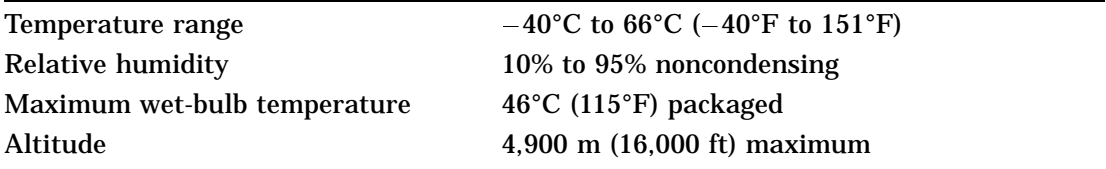

# **VR297 Monitor Equipment Specifications**

| 29.03 kg (64.00 lb)                                                                                                    |
|----------------------------------------------------------------------------------------------------|
| 40.64 cm (16.00 in)                                                                                                    |
| 40.64 cm (16.00 in)                                                                                                    |
| 45.07 cm (17.75 in)                                                                                                    |
| Contrast<br>Power switch<br>Power indicator<br>V-STAT, H-STAT, V-CENT                                                              |
| $-5^{\circ}$ to $15^{\circ}$                                                                                                    |
| $\pm 60^{\circ}$                                                                                                    |
| 432 mm (17 in) diagonal<br>Color<br>0.26 mm phosphor pitch aperture grill<br>90° deflection<br>High-efficiency antiglare treatment |
| 1,024 pixels horizontal by 864 pixels vertical<br>Maximum brightness no less than 30<br>footlamberts (fl)                          |
|                                                                                                    |
| 75 ohms BNC                                                                                                    |
| Red: 0.7 Vpp<br>Green (with sync): 1 Vpp<br>Blue: 0.7 Vpp                                                                          |
|                                                                                                    |
| 14.8 $\mu$ s                                                                                                    |
| $1,680$ ns                                                                                                    |
| $3.70 \mu s$                                                                                                    |
| 54.054 kHz                                                                                                    |
| $160$ ns                                                                                                    |
| 1.850 $\mu$ s                                                                                                    |
|                                                                                                    |
|                                                                                                    |

**Table A-6. VR297 Monitor Description**

(continued on next page)

**Table A-6 (Cont.). VR297 Monitor Description**

| – Active video      | $16.0$ ms                                  |
|---------------------|--------------------------------------------|
| - Blanking interval | 37 lines                                   |
| – Frequency         | 60 Hz                                      |
| – Front porch       | 0 lines                                    |
| – Sync pulse        | 3 lines                                    |
| - Vertical period   | $16.67$ ms                                 |
| Video rate          |                                            |
| – Pixel frequency   | 69.189 MHz                                 |
| - Pixel period      | 14.45 ns nominal                           |
| Power               |                                            |
| $-$ ac input        | 110–120 or 220–240 Vac                     |
|                     | Switch selectable                          |
| – Frequency         | 47 to 63 Hz                                |
| Fuse                | 100–120 V for VR297-DA Domestic            |
|                     | 220-240 V for VR297-D3 Northern Hemisphere |

**Table A-7. VR297 Monitor Operating Conditions**

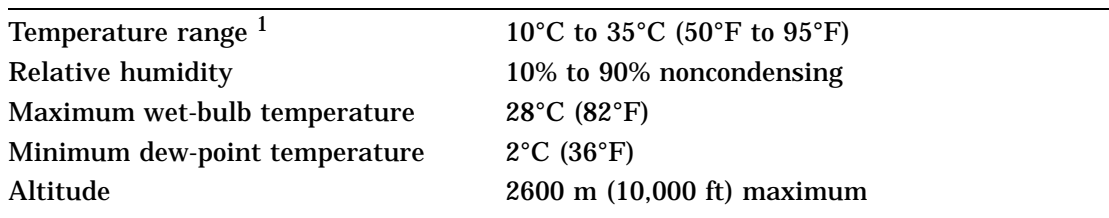

<sup>1</sup>Reduce maximum temperature by 1.8°C for each 1,000 meter (1.0°F for each 1,000 ft) increase in altitude.

### **Table A-8. VR297 Monitor Nonoperating Conditions**

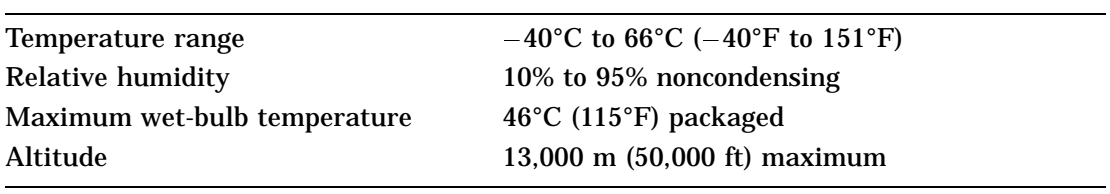

# **VR319-CA and VR319-C4 Monitor Equipment Specifications**

| Weight                                         | 22.68 kg (50.00 lb)                                                                                                    |
|------------------------------------------------|----------------------------------------------------------------------------------------------------|
| Height                                         | 45.72 cm (18.00 in)                                                                                                    |
| Width                                          | 49.55 cm (19.50 in)                                                                                                    |
| Depth                                          | 40.13 cm (15.80 in)                                                                                                    |
| External controls, switches, and<br>indicators | <b>Brightness</b><br>Contrast<br><b>Degauss</b><br>Power switch<br>Power indicator<br>Rotation<br>H-center<br>V-center                             |
| Tilt range                                     | $5^\circ$ to $15^\circ$                                                                                                    |
| Swivel range                                   | $\pm 90^{\circ}$                                                                                                    |
| Cathode-ray tube (CRT)                         | 483 mm (19 in) diagonal<br>Monochrome<br><b>High resolution</b><br>Paper-white phosphor<br>High-efficiency antiglare treatment                     |
| Display characteristics                        | 1280 pixels horizontal by 1024 lines vertical<br>Approximate picture size 342 by 273 mm<br>Maximum brightness no less than 30<br>footlamberts (fl) |
| Video input                                    |                                                                                                    |
| - Termination                                  | 75 ohms BNC                                                                                                    |
| - Amplitude                                    | 1.0 Vpp composite video                                                                                                    |
| Refresh rate                                   | 66 Hz<br>Factory or field service configurable                                                                                                    |
| Horizontal rate timing                         |                                                                                                    |
| - Active video time                            | 10.6806 $\mu$ s                                                                                                    |
| – Back porch                                   | $1.8691$ ns                                                                                                    |
| - Blanking interval                            | 3.4712 $\mu$ s                                                                                                    |
|                                                | (continued on next page)                                                                                                    |

**Table A-9. VR319-CA and VR319-C4 Monitor Description**

**Table A-9 (Cont.). VR319-CA and VR319-C4 Monitor Description**

| - Frequency          | 70.662 kHz                                                  |
|----------------------|-------------------------------------------------------------|
| – Front porch        | $0.2670$ ns                                                 |
| - Horizontal period  | 14.1519 $\mu$ s                                             |
| - Pixels displayed   | 10.6806                                                     |
| – Sync pulse         | 1.3351 ns                                                   |
| Vertical rate timing |                                                             |
| - Active video time  | 14.4915 $\mu$ s                                             |
| – Back porch         | 0.467011 ns                                                 |
| - Blanking interval  | $0.551922 \mu s$                                            |
| – Front porch        | $0.042455$ ns                                               |
| - Horizontal period  | 15.0434 $\mu$ s                                             |
| - Lines displayed    | 14.4915                                                     |
| – Sync pulse         | $0.042455$ ns                                               |
| Power                |                                                             |
| - Power supply type  | Switch mode ac to dc converter                              |
| $-$ ac input         | Automatic voltage select                                    |
| – Frequency          | 47 to 63 Hz                                                 |
| - Power consumption  | Approximately 123 watts                                     |
| Fuse                 | $250$ V: 5 A<br>6.35 by 31.8 mm (0.25 by 1.25 in) slow blow |
|                      |                                                             |

**Table A-10. VR319-CA and VR319-C4 Monitor Operating Conditions**

| Temperature range <sup>1</sup> | 10°C to 35°C (50°F to 95°F)                     |
|--------------------------------|-------------------------------------------------|
| Temperature change rate        | $11^{\circ}$ (20 $^{\circ}$ F) per hour maximum |
| <b>Relative humidity</b>       | 10% to 90% noncondensing                        |
| Maximum wet-bulb temperature   | $28^{\circ}$ C (82 $^{\circ}$ F)                |
| Minimum dew-point temperature  | $2^{\circ}$ C (36 $^{\circ}$ F)                 |
| Altitude                       | 2,400 m (8,000 ft) maximum                      |

1Reduce maximum temperature by 1.8°C for each 1,000 meter (1.0°F for each 1,000 ft) increase in altitude.

**Table A-11. VR319-CA and VR319-C4 Monitor Nonoperating Conditions**

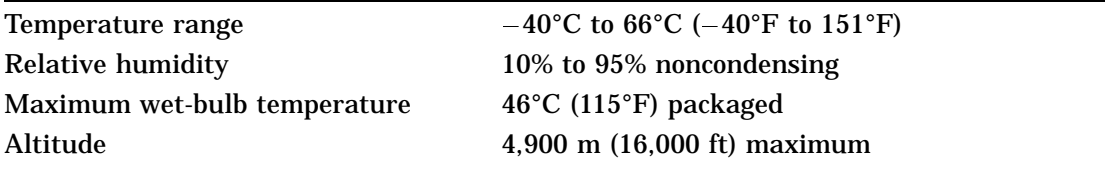
## **VR319-DA and VR319-D4 Monitor Equipment Specifications**

| Weight                                         | 22.68 kg (50.00 lb)                                                                                                    |
|------------------------------------------------|----------------------------------------------------------------------------------------------------|
| Height                                         | 45.72 cm (18.00 in)                                                                                                    |
| Width                                          | 49.55 cm (19.50 in)                                                                                                    |
| Depth                                          | 40.13 cm (15.80 in)                                                                                                    |
| External controls, switches, and<br>indicators | <b>Brightness</b><br>Contrast<br><b>Degauss</b><br>Power switch<br>Power indicator<br><b>Rotation</b><br>H-center<br>V-center                      |
| Tilt range                                     | $5^\circ$ to $15^\circ$                                                                                                    |
| Swivel range                                   | $\pm 90^{\circ}$                                                                                                    |
| Cathode-ray tube (CRT)                         | 483 mm (19 in) diagonal<br>Monochrome<br><b>High resolution</b><br>Paper-white phosphor<br>High-efficiency antiglare treatment                     |
| Display characteristics                        | 1280 pixels horizontal by 1024 lines vertical<br>Approximate picture size 342 by 273 mm<br>Maximum brightness no less than 30<br>footlamberts (fl) |
| Video input                                    |                                                                                                    |
| - Termination                                  | 75 ohms BNC                                                                                                    |
| - Amplitude                                    | 1.0 Vpp composite video                                                                                                    |
| Refresh rate                                   | 72 Hz<br>Factory or field service configurable                                                                                                    |
| Horizontal rate timing                         |                                                                                                    |
| - Active video time                            | 9.7853 $\mu$ s                                                                                                    |
| – Back porch                                   | 1.7124 ns                                                                                                    |
| - Blanking interval                            | 3.1802 $\mu$ s                                                                                                    |
|                                                | (continued on next page)                                                                                                    |

**Table A-12. VR319-DA and VR319-D4 Monitor Description**

Equipment Specifications **A–11**

**Table A-12 (Cont.). VR319-DA and VR319-D4 Monitor Description**

| - Frequency          | 77.173 kHz                                  |
|----------------------|---------------------------------------------|
| – Front porch        | $0.2446$ ns                                 |
| - Horizontal period  | 12.9579 $\mu$ s                             |
| - Pixels displayed   | 9.7853                                      |
| - Sync pulse         | $1.2232$ ns                                 |
| Vertical rate timing |                                             |
| – Active video time  | 13.2767 $\mu$ s                             |
| – Back porch         | 0.427864 ns                                 |
| - Blanking interval  | $0.505658 \mu s$                            |
| – Front porch        | 0.038897 ns                                 |
| - Horizontal period  | 13.7842 $\mu$ s                             |
| - Lines displayed    | 13.2767                                     |
| - Sync pulse         | 0.038897 ns                                 |
| Power                |                                             |
| - Power supply type  | Switch mode ac to dc converter              |
| - ac input           | Automatic voltage select                    |
| – Frequency          | 47 to 63 Hz                                 |
| - Power consumption  | Approximately 123 watts                     |
| Fuse                 | 250 V: 5 A                                  |
|                      | 6.35 by 31.8 mm (0.25 by 1.25 in) slow blow |

**Table A-13. VR319-DA and VR319-D4 Monitor Operating Conditions**

| Temperature range <sup>1</sup> | 10°C to 35°C (50°F to 95°F)                     |
|--------------------------------|-------------------------------------------------|
| Temperature change rate        | $11^{\circ}$ (20 $^{\circ}$ F) per hour maximum |
| <b>Relative humidity</b>       | 10% to 90% noncondensing                        |
| Maximum wet-bulb temperature   | $28^{\circ}$ C (82 $^{\circ}$ F)                |
| Minimum dew-point temperature  | $2^{\circ}$ C (36 $^{\circ}$ F)                 |
| Altitude                       | 2,400 m (8,000 ft) maximum                      |

1Reduce maximum temperature by 1.8°C for each 1,000 meter (1.0°F for each 1,000 ft) increase in altitude.

**Table A-14. VR319-DA and VR319-D4 Monitor Nonoperating Conditions**

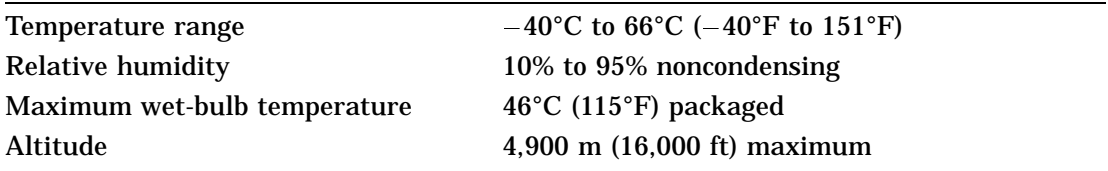

# **VRT16-DA and VRT16-D4 Monitor Equipment Specifications**

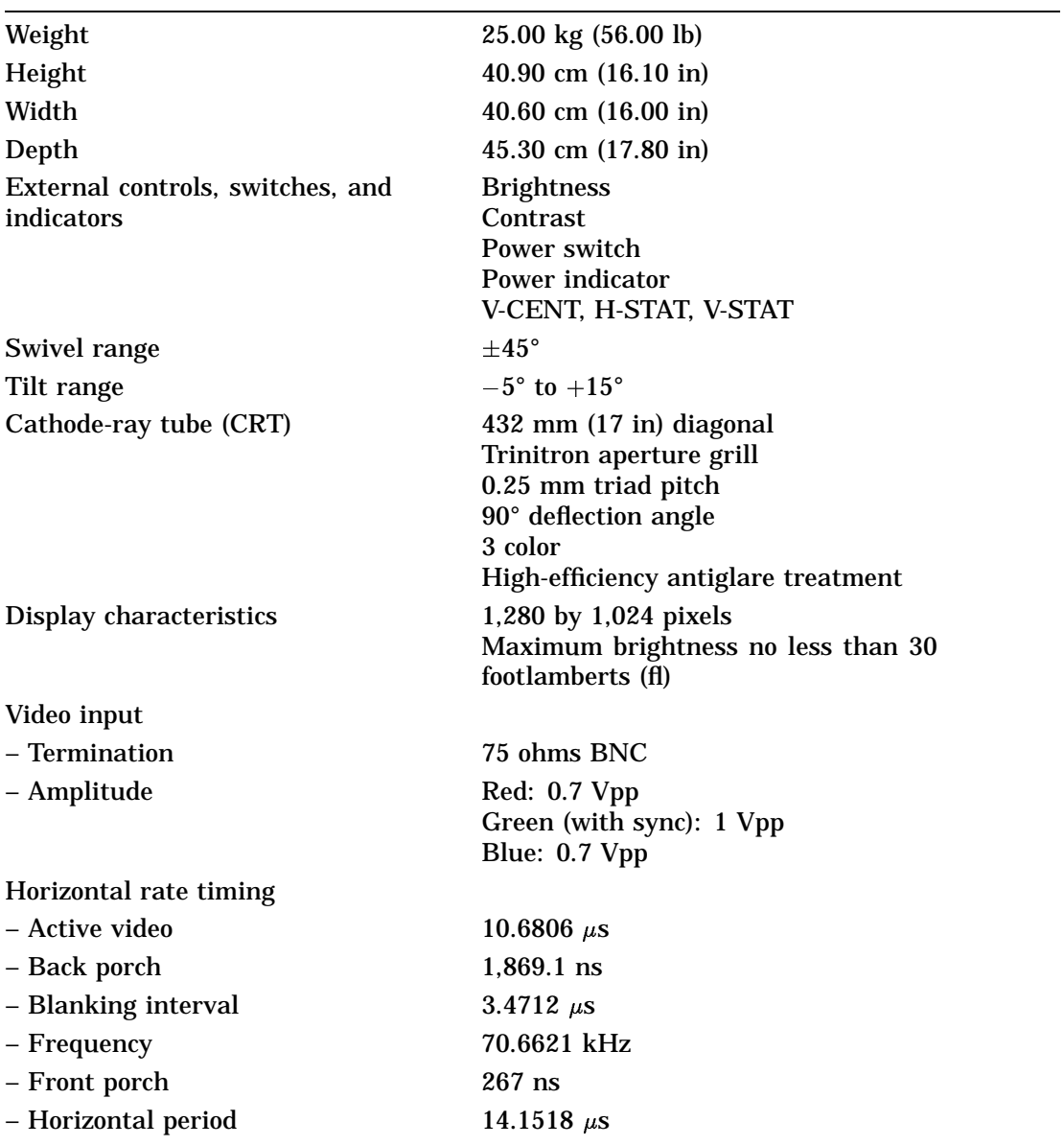

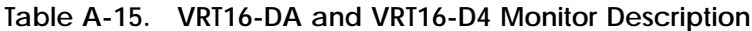

(continued on next page)

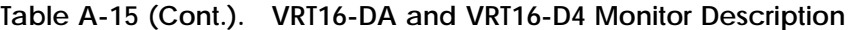

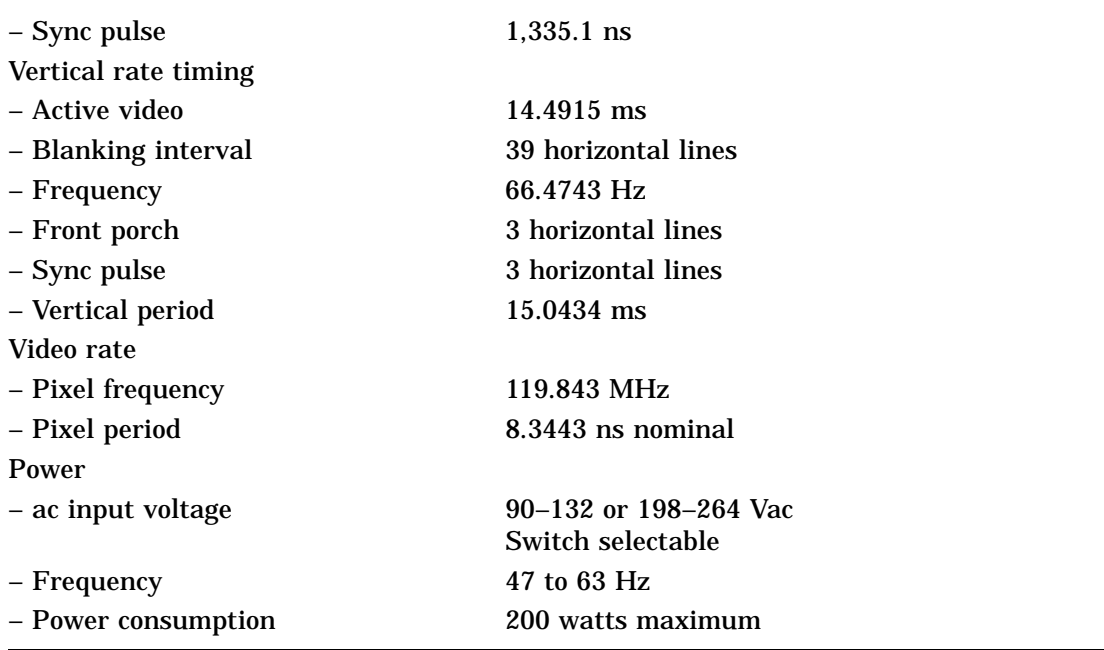

### **Table A-16. VRT16-DA and VRT16-D4 Monitor Operating Conditions**

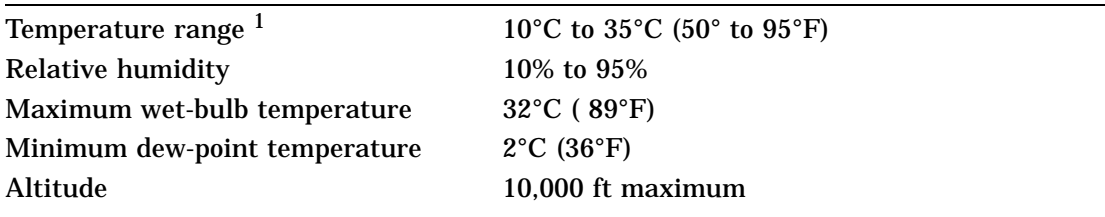

<sup>1</sup>Reduce maximum temperature by 1.8°C for each 1,000 meter (1.0°F for each 1,000 ft) increase in altitude.

### **Table A-17. VRT16-DA and VRT16-D4 Monitor Nonoperating Conditions**

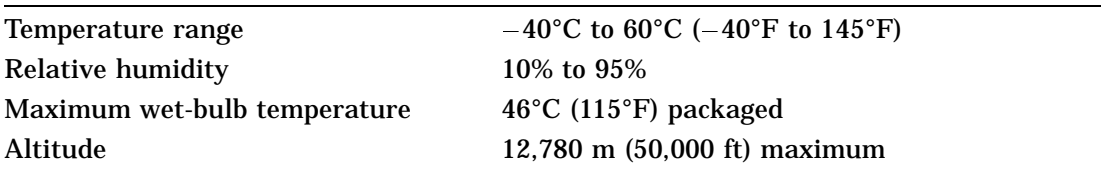

## **VRT19-DA and VRT19-D4 Monitor Equipment Specifications**

| Weight                                         | 34.02 kg (75.00 lb)                                                                                                    |
|------------------------------------------------|----------------------------------------------------------------------------------------------------|
| Height                                         | 47.55 cm (18.72 in)                                                                                                    |
| Width                                          | 49.94 cm (19.66 in)                                                                                                    |
| Depth                                          | 46.96 cm (18.49 in)                                                                                                    |
| External controls, switches, and<br>indicators | <b>Brightness</b><br>Contrast<br>Power switch<br>Power indicator<br>V-CENT, H-STAT, V-STAT                                                           |
| Swivel range                                   | $\pm 45^{\circ}$                                                                                                    |
| Tilt range                                     | $-5^{\circ}$ to $+15^{\circ}$                                                                                                    |
| Cathode-ray tube (CRT)                         | 508 mm (20 in) diagonal<br>Trinitron aperture grill<br>0.31 mm triad pitch<br>90° deflection angle<br>3 color<br>High-efficiency antiglare treatment |
| Display characteristics                        | 1,280 by 1,024 pixels<br>Maximum brightness no less than 30<br>footlamberts (fl)                                                                     |
| Video input                                    |                                                                                                    |
| - Termination                                  | 75 ohms BNC                                                                                                    |
| - Amplitude                                    | Red: 0.7 Vpp<br>Green (with sync): 1 Vpp<br>Blue: 0.7 Vpp                                                                                            |
| Horizontal rate timing                         |                                                                                                    |
| - Active video                                 | 10.6806 $\mu$ s                                                                                                    |
| - Back porch                                   | $1,869.1$ ns                                                                                                    |
| - Blanking interval                            | 3.4712 $\mu$ s                                                                                                    |
| - Frequency                                    | 70.6621 kHz                                                                                                    |
| - Front porch                                  | $267$ ns                                                                                                    |
| - Horizontal period                            | 14.518 $\mu$ s                                                                                                    |
|                                                |                                                                                                    |

**Table A-18. VRT19-DA and VRT19-D4 Monitor Description**

(continued on next page)

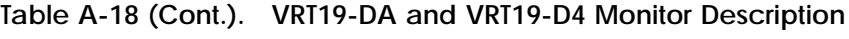

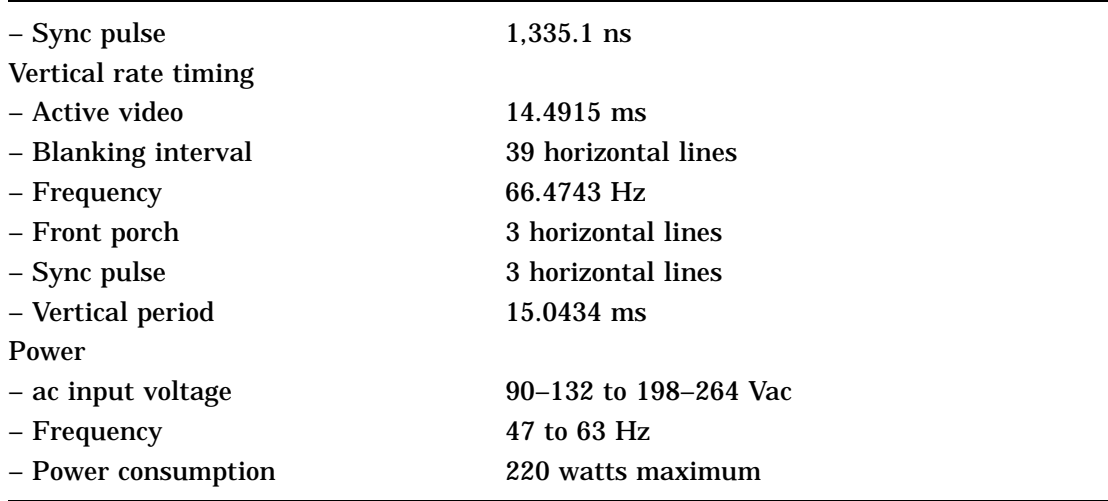

#### **Table A-19. VRT19-DA and VRT19-D4 Monitor Operating Conditions**

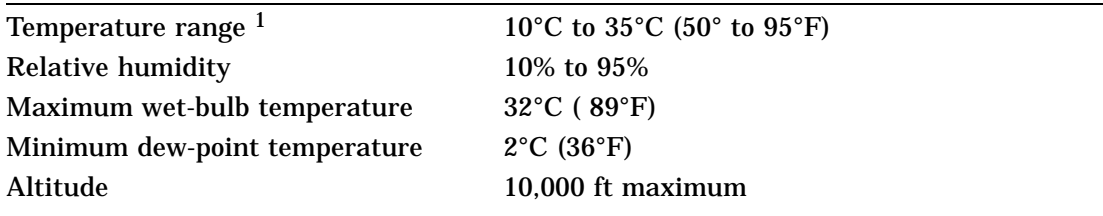

1Reduce maximum temperature by 1.8°C for each 1,000 meter (1.0°F for each 1,000 ft) increase in altitude.

### **Table A-20. VRT19-DA and VRT19-D4 Monitor Nonoperating Conditions**

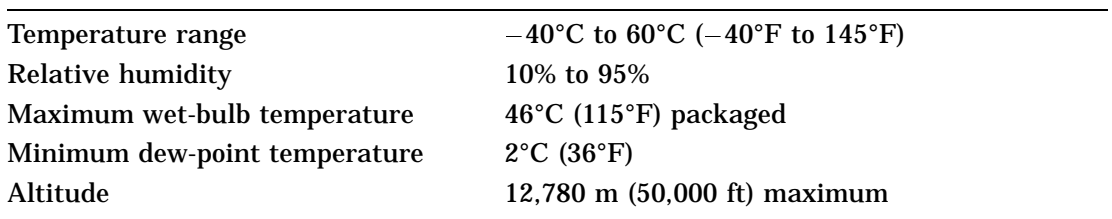

# **LK401-AA Keyboard Equipment Specifications**

| Weight               | 1.16 kg $(2.56 \text{ lb})$                                    |
|----------------------|----------------------------------------------------------------|
| Height               | 4.76 cm (1.88 in)                                              |
| Width                | 47.80 cm (19.00 in)                                            |
| Depth                | 19.20 cm $(7.56$ in)                                           |
| Number of keys       | 108                                                            |
| Number of indicators | 2 status LEDs                                                  |
| Language variations  | 15<br>Software selectable (keycaps required)                   |
| Cable                | 1.8 m (6 ft) uncoiled length<br>4-pin mmj connector at one end |
| <b>Baud rate</b>     | 4800                                                           |
| Electrical interface | <b>EIA RS 423</b>                                              |
| Power consumption    | 2.0 watts maximum                                              |
| Power input          | 12 V $\pm 6\%$ at 350 ma                                       |
| Volume control       | 8 levels, plus off                                             |
| Keystroke timing     | 20 ms minimum                                                  |
|                      |                                                                |

**Table A-21. LK401-AA Keyboard Description**

**Table A-22. LK401-AA Keyboard Operating Conditions**

| Temperature range <sup>1</sup> | 10°C to 35°C (50°F to 95°F)          |
|--------------------------------|--------------------------------------|
| <b>Relative humidity</b>       | 10% to 90% noncondensing             |
| Maximum wet-bulb temperature   | $32^{\circ}$ C (90 $^{\circ}$ F)     |
| Minimum dew-point temperature  | $15^{\circ}$ C (60 $^{\circ}$ F)     |
| Altitude                       | $2,400 \text{ m}$ (8,000 ft) maximum |
|                                |                                      |

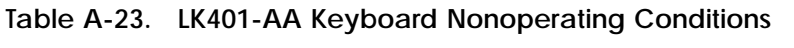

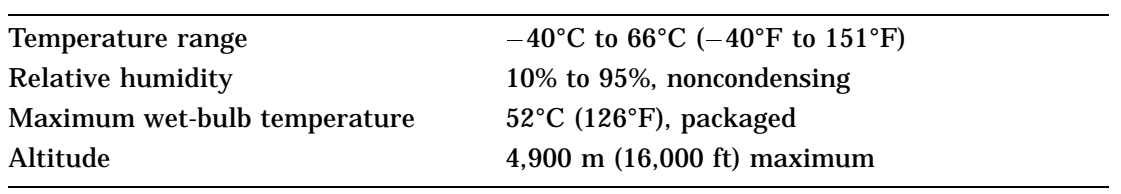

# **VSXXX-GA Mouse Equipment Specifications**

| Weight                       | 97 g (3.4 oz) without cable                                                                                                    |
|------------------------------|----------------------------------------------------------------------------------------------------|
| Height                       | 32.5 mm $(1.28$ in)                                                                                                    |
| <b>Diameter</b>              | $60.9$ mm $(2.4$ in)                                                                                                    |
| <b>Buttons</b>               | 3                                                                                                    |
| Cable length                 | 1.5 m (5 ft) shielded, 5 conductors and terminals<br>in a 7-pin micro-DIN-type connector (male)                                                                                                    |
| Accuracy                     | $\pm 3\%$ 0 to 25 cm (0 to 10 in) per second in any<br>direction<br>$\pm 15\%$ 25 to 50 cm (10 to 20 in) per second in<br>any direction<br>$\pm 30\%$ 50 to 75 cm (20 to 30 in) per second in<br>any direction |
| <b>Baud rate</b>             | 4800                                                                                                    |
| Data format                  | Delta mode                                                                                                    |
| <b>Electrical interfaces</b> | RS-232 or TTL                                                                                                    |
| <b>Operating modes</b>       | Incremental or polling                                                                                                    |
| Power requirements           | $+5$ V $\pm 5\%$ at 130 ma<br>$-8$ to $-13$ V at 20 ma (RS-232 mode)                                                                                                    |
| <b>Resolution</b>            | 79 counts per cm (200 counts per in)                                                                                                    |
| <b>Tracking speed</b>        | 76 cm (30 in) per second                                                                                                    |
| <b>Tracking rate</b>         | In incremental mode: 55 reports per second<br>In polling mode: up to 95 reports per second                                                                                                    |

**Table A-24. VSXXX-GA Mouse Description**

**Table A-25. VSXXX-GA Mouse Operating Conditions**

| Temperature range <sup>1</sup> | 10°C to 35°C (50°F to 95°F)      |
|--------------------------------|----------------------------------|
| <b>Relative humidity</b>       | 10% to 90% noncondensing         |
| Maximum wet-bulb temperature   | $18^{\circ}$ C (64 $^{\circ}$ F) |
| Minimum dew-point temperature  | $2^{\circ}$ C (36 $^{\circ}$ F)  |
| Altitude                       | 3,050 m (10,000 ft) maximum      |
|                                |                                  |

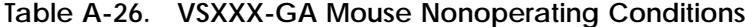

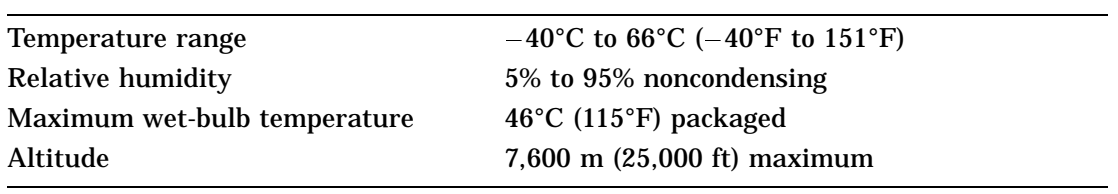

# **VSXXX-AB Tablet Equipment Specifications**

| Weight                            | 3.18 kg (7.00 lb)                                                                                      |
|-----------------------------------|----------------------------------------------------------------------------------------------------|
| Height                            | 20.32 cm (8.00 in)                                                                                     |
| Width                             | 40.64 cm (16.00 in)                                                                                    |
| Depth                             | 41.15 cm (16.20 in)                                                                                    |
| Puck                              | 4 buttons                                                                                              |
| <b>Stylus</b>                     | 2 buttons                                                                                              |
| Cable length                      | 1.5 m (5 ft), terminated in a 7-pin micro-DIN-<br>type connector                                       |
| Output connector (power and data) | 7-pin micro-DIN (pronged)                                                                              |
| <b>Mating connector</b>           | 7-pin micro-DIN (prongless)                                                                            |
| Active area                       | 280 mm by 280 mm (11 in by 11 in)                                                                      |
| <b>Baud</b> rate                  | 4800 or 9600 baud (software selectable)                                                                |
| <b>Electrical interfaces</b>      | Serial, asynchronous, full-duplex<br>EIA RS-232-C signal levels                                        |
| Incremental                       | Position reports generated when cursor is in<br>motion and when pushbuttons are pressed or<br>released |
| <b>Operating modes</b>            | Incremental and polling                                                                                |
| Power requirements                | +12 V dc $\pm 10\%$ at 0.3 A                                                                           |
| Proximity (nominal)               | $1.27$ cm $(5 \text{ in})$ cursor                                                                      |
| <b>Resolution</b>                 | 79 counts per cm (200 counts per in)                                                                   |
|                                   | $0.63$ cm $(0.25$ in) stylus                                                                           |
| Remote request                    | X-Y coordinate update and proximity report<br>when polled by host                                      |
| <b>Tracking rates</b>             |                                                                                                    |
| - In incremental mode             | 55, 72, or 120 reports per second                                                                      |
| - In polling mode                 | 50 reports per second at 4800 baud<br>80 reports per second at 9600 baud                               |

**Table A-27. VSXXX-AB Tablet Description**

**Table A-28. VSXXX-AB Tablet Operating Conditions**

| Temperature range <sup>1</sup> | 10°C to 35°C (50°F to 95°F)      |
|--------------------------------|----------------------------------|
| <b>Relative humidity</b>       | 20% to 80% noncondensing         |
| Maximum wet bulb temperature   | $28^{\circ}$ C (82 $^{\circ}$ F) |
| Minimum dew point temperature  | $2^{\circ}$ C (36 $^{\circ}$ F)  |
| Altitude                       | 2400 m (8000 ft) maximum         |
|                                |                                  |

1Reduce maximum temperature by 1.8°C for each 1,000 meter (1.0°F for each 1,000 ft) increase in altitude.

#### **Table A-29. VSXXX-AB Tablet Nonoperating Conditions**

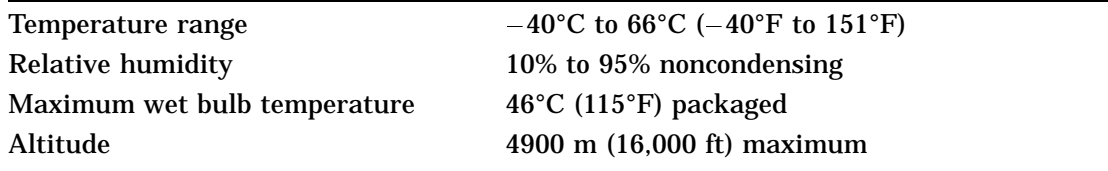

### **BA42 Storage Expansion Box Equipment Specifications**

| Weight                 | 17.24 kg (38.00 lb) maximum                         |  |
|------------------------|-----------------------------------------------------|--|
| Height                 | 10.16 cm $(4.00 \text{ in})$                        |  |
| Width                  | $46.02$ cm $(18.12$ in)                             |  |
| Depth                  | 40.64 cm $(16.00 \text{ in})$                       |  |
| Input voltage          | Automatically adjusting ac input<br>$120 - 240$ Vac |  |
| <b>Frequency range</b> | 47 to 63 Hz                                         |  |
| <b>Power</b>           | 90 watts maximum                                    |  |
|                        |                                                     |  |

**Table A-30. BA42 Storage Expansion Box Description**

#### **Table A-31. BA42 Storage Expansion Box Operating Conditions**

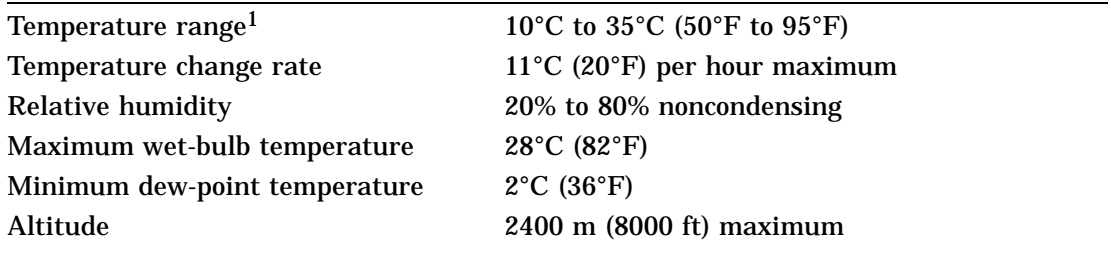

<sup>1</sup>Reduce maximum temperature by 1.8°C for each 1,000 meter (1.0°F for each 1,000 ft) increase in altitude.

### **Table A-32. BA42 Storage Expansion Box Nonoperating Conditions**

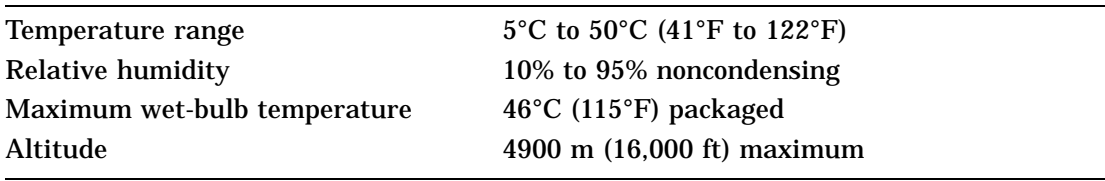

## **RZ23L SCSI Hard Disk Drive Equipment Specifications**

| $0.54 \text{ kg} (1.20 \text{ lb})$                   |
|-------------------------------------------------------|
| $2.54$ cm $(1.00)$ in                                 |
| 10.16 cm $(4.00 \text{ in})$                          |
| 14.61 cm $(5.75 \text{ in})$                          |
|                                                       |
| 121.65 MB                                             |
| 237,588                                               |
| 512 bytes                                             |
|                                                       |
| 3.0 MB per second                                     |
| 4.0 MB per second                                     |
| 1.5 MB per second                                     |
| 8 ms track-to-track<br>19 ms average<br>35 ms maximum |
| 8.8 ms                                                |
| <b>SCSI</b>                                           |
|                                                       |

**Table A-33. RZ23L SCSI Hard Disk Drive Description**

**Table A-34. RZ23L SCSI Hard Disk Drive Operating Conditions**

| Temperature range <sup>1</sup> | 10°C to 55°C (50°F to 128°F)                       |
|--------------------------------|----------------------------------------------------|
| Temperature change rate        | $11^{\circ}$ C (20 $^{\circ}$ F) per hour, maximum |
| <b>Relative humidity</b>       | 8% to 80% noncondensing                            |
| Maximum wet-bulb temperature   | $26^{\circ}$ C (78 $^{\circ}$ F)                   |
| Minimum dew-point temperature  | $2^{\circ}$ C (36 $^{\circ}$ F)                    |
| Altitude                       | $-300$ to 4600 m ( $-1000$ to 15,000 ft)           |

**Table A-35. RZ23L SCSI Hard Disk Drive Nonoperating Conditions**

| Temperature range            | $-40^{\circ}$ C to 66°C ( $-40^{\circ}$ F to 151°F) |
|------------------------------|-----------------------------------------------------|
| Temperature change rate      | $20^{\circ}$ C (36 $^{\circ}$ F) per hour, maximum  |
| <b>Relative humidity</b>     | 8% to 95% packaged, noncondensing                   |
| Maximum wet-bulb temperature | $46^{\circ}$ C (115 $^{\circ}$ F) packaged          |
| Altitude                     | $-300$ to 12,200 m ( $-1,000$ to 40,000 ft)         |
|                              |                                                     |

## **RZ24L SCSI Hard Disk Drive Equipment Specifications**

| Internal drive          |                                      |  |
|-------------------------|--------------------------------------|--|
| – Weight                | $0.77 \text{ kg} (1.70 \text{ lb})$  |  |
| – Height                | 4.14 cm $(1.63 \text{ in})$          |  |
| – Width                 | 10.16 cm $(4.00 \text{ in})$         |  |
| – Depth                 | 14.61 cm $(5.75 \text{ in})$         |  |
| Capacity                |                                      |  |
| – Bytes per drive       | 245.4M                               |  |
| – Blocks per drive      | 479,350                              |  |
| – Block size            | 512 bytes                            |  |
| Data transfer rate      |                                      |  |
| - Bus asynchronous mode | 3.0 MB per second                    |  |
| - Bus synchronous mode  | 4.0 MB per second                    |  |
| - To and from media     | 1.5 MB per second                    |  |
| Seek time               | 5 ms track-to-track<br>16 ms average |  |
|                         | 35 ms maximum                        |  |
| Average latency         | 8.3 ms                               |  |
| Interface               | <b>SCSI</b>                          |  |
|                         |                                      |  |

**Table A-36. RZ24L SCSI Hard Disk Drive Description**

**Table A-37. RZ24L SCSI Hard Disk Drive Operating Conditions**

| Temperature range <sup>1</sup> | 10°C to 55°C (50°F to 131°F)                      |
|--------------------------------|---------------------------------------------------|
| Temperature change rate        | $11^{\circ}$ C (20 $^{\circ}$ F per hour, maximum |
| <b>Relative humidity</b>       | 8% to 80% noncondensing                           |
| Maximum wet-bulb temperature   | $26^{\circ}$ C (78 $^{\circ}$ F)                  |
| Altitude                       | $-300$ to 4600 m ( $-1000$ to 15,000 ft)          |
|                                |                                                   |

**Table A-38. RZ24L SCSI Hard Disk Drive Nonoperating Conditions**

| Temperature range            | $-40^{\circ}$ C to 66°C ( $-40^{\circ}$ F to 151°F) |
|------------------------------|-----------------------------------------------------|
| Relative humidity            | 8% to 95% packaged, noncondensing                   |
| Maximum wet-bulb temperature | $46^{\circ}$ C (115 $^{\circ}$ F) packaged          |
| Altitude                     | $-300$ m to 12,200 m ( $-1,000$ ft to 40,000 ft)    |

## **RZ25 SCSI Hard Disk Drive Equipment Specifications**

| Internal drive          |                                    |  |
|-------------------------|------------------------------------|--|
| – Weight                | $0.82 \text{ kg} (1.8 \text{ lb})$ |  |
| – Height                | 4.14 cm $(1.63 \text{ in})$        |  |
| – Width                 | $10.16$ cm $(4.00$ in)             |  |
| - Depth                 | 14.61 cm (5.75 in)                 |  |
| Capacity                |                                    |  |
| - Bytes per drive       | 426 MB                             |  |
| - Blocks per drive      | 832,527                            |  |
| - Block size            | 512 bytes                          |  |
| Data transfer rate      |                                    |  |
| - Bus asynchronous mode | 3.0 MB per second                  |  |
| - Bus synchronous mode  | 4.0 MB per second                  |  |
| - To and from media     | $2.1 - 3.2$ MB per second          |  |
| Seek time               | 2.5 ms track-to-track              |  |
|                         | 14 ms average                      |  |
|                         | 26 ms maximum                      |  |
| Average latency         | $6.8$ ms                           |  |
| <b>Interface</b>        | <b>SCSI</b>                        |  |
|                         |                                    |  |

**Table A-39. RZ25 SCSI Hard Disk Drive Description**

**Table A-40. RZ25 SCSI Hard Disk Drive Operating Conditions**

| Temperature range <sup>1</sup> | 10°C to 55°C (50°F to 131°F)                       |
|--------------------------------|----------------------------------------------------|
| Temperature change rate        | $11^{\circ}$ C (20 $^{\circ}$ F) per hour, maximum |
| <b>Relative humidity</b>       | 8% to 80% noncondensing                            |
| Maximum wet-bulb temperature   | $26^{\circ}$ C (78 $^{\circ}$ F)                   |
| Altitude                       | $-300$ to 3050 m ( $-1000$ to 10,000 ft)           |
|                                |                                                    |

**Table A-41. RZ25 SCSI Hard Disk Drive Nonoperating Conditions**

| Temperature range            | $-40^{\circ}$ C to 66°C ( $-40^{\circ}$ F to 151°F) |
|------------------------------|-----------------------------------------------------|
| Temperature change rate      | $20^{\circ}$ C (36 $^{\circ}$ F) per hour, maximum  |
| <b>Relative humidity</b>     | 8% to 95% packaged, noncondensing                   |
| Maximum wet-bulb temperature | $46^{\circ}$ C (115 $^{\circ}$ F) packaged          |
| Altitude                     | $-300$ m to 12,200 m (-1,000 ft to 40,000 ft)       |

## **RZ26 SCSI Hard Disk Drive Equipment Specifications**

| Internal drive          |                                   |  |
|-------------------------|-----------------------------------|--|
| – Weight                | $0.9 \text{ kg} (1.9 \text{ lb})$ |  |
| – Height                | 4.13 cm $(1.625$ in)              |  |
| – Width                 | $10.2$ cm $(4.00)$ in             |  |
| – Depth                 | 14.6 cm (5.75 in)                 |  |
| Capacity                |                                   |  |
| - Bytes per drive       | 1050 M                            |  |
| - Bytes per surface     | 75M                               |  |
| - Bytes per track       | 29,640                            |  |
| - Buffer size           | 512 KB                            |  |
| Data transfer rate      |                                   |  |
| - To and from media     | 2.6 MB per second                 |  |
| Seek time               |                                   |  |
| - Track-to-track        | 1 <sub>ms</sub>                   |  |
| - Average               | $10 \text{ ms}$                   |  |
| - Maximum (full stroke) | 20 ms                             |  |
| Average latency         | $5.6$ ms                          |  |
| <b>Rotational speed</b> | 5363 rpm                          |  |
|                         |                                   |  |

**Table A-42. RZ26 SCSI Hard Disk Drive Description**

### **Table A-43. RZ26 SCSI Hard Disk Drive Operating Conditions**

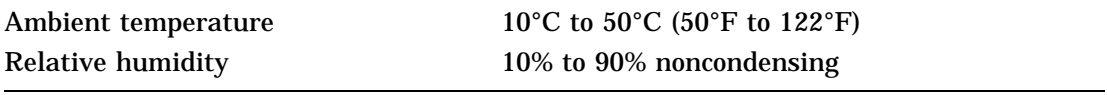

### **Table A-44. RZ26 SCSI Hard Disk Drive Nonoperating Conditions**

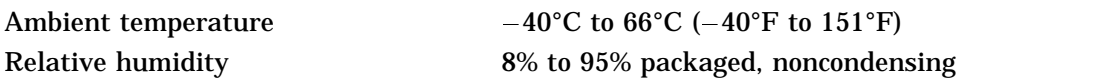

# **TK50Z Tape Drive Equipment Specifications**

| <b>Expansion box</b> |                                                                      |
|----------------------|----------------------------------------------------------------------|
| – Weight             | 12.70 kg (28.00 lb)                                                  |
| – Height             | $13.97$ cm $(5.50$ in)                                               |
| – Width              | 32.39 cm (12.75 in)                                                  |
| - Depth              | 28.58 cm (11.25 in)                                                  |
| Bit density          | 6,667 bits per in                                                    |
| Cartridge capacity   | 95 MB approximate                                                    |
| Frequency            | 50 to 60 Hz                                                          |
| Heat dissipation     | 32 watts maximum                                                     |
| Input current        | 2.4 A: 100 to 120 Vac                                                |
|                      | 1.3 A: 220 to 240 Vac                                                |
| Media                | 12.77 mm $(0.5 \text{ in})$ , 183 m $(600 \text{ ft})$ long magnetic |
|                      | tape                                                                 |
| Mode of operation    | <b>Streaming</b>                                                     |
| Number of tracks     | 22                                                                   |
| Power                | 160 watts                                                            |
| <b>Track format</b>  | Serpentine                                                           |
| Data transfer rate   | 360 Kbits per second (45 KB per second)                              |
| Tape speed           | 75 in per second                                                     |
|                      |                                                                      |

**Table A-45. TK50Z Tape Drive Description**

**Table A-46. TK50Z Tape Drive Operating Conditions**

| Temperature range <sup>1</sup> | 10°C to 35°C (50°F to 95°F)                        |
|--------------------------------|----------------------------------------------------|
| Temperature change rate        | $11^{\circ}$ C (20 $^{\circ}$ F) per hour, maximum |
| <b>Relative humidity</b>       | 10% to 80% noncondensing                           |
| Maximum wet-bulb temperature   | $28^{\circ}$ C (82 $^{\circ}$ F)                   |
| Minimum dew-point temperature  | $2^{\circ}$ C (36 $^{\circ}$ F)                    |
| Altitude                       | 2,400 m (8,000 ft) maximum                         |

**Table A-47. TK50Z Tape Drive Nonoperating Conditions**

| Temperature range            | $-30^{\circ}$ C to 66 <sup>°</sup> C ( $-22^{\circ}$ F to 151 <sup>°</sup> F) |  |
|------------------------------|-------------------------------------------------------------------------------|--|
| Temperature change rate      | $20^{\circ}$ C (36 $^{\circ}$ F) per hour, maximum                            |  |
| <b>Relative humidity</b>     | 10% to 95% noncondensing                                                      |  |
| Maximum wet-bulb temperature | $46^{\circ}$ C (115 $^{\circ}$ F) packaged                                    |  |
| Altitude                     | $9,140 \text{ m}$ (30,000 ft) maximum                                         |  |
|                              |                                                                               |  |

# **TZ30 Tape Drive Equipment Specifications**

| Internal drive     |                                             |
|--------------------|---------------------------------------------|
| – Weight           | $1.50 \text{ kg}$ (3.31 lb)                 |
| – Height           | $4.14$ cm $(1.63$ in)                       |
| – Width            | 14.48 cm (5.70 in)                          |
| – Depth            | $21.59$ cm $(8.50)$ in                      |
| <b>Bit density</b> | 2624 bits per cm (6667 bits per in)         |
| Cartridge capacity | 95 Mbytes, formatted (approximate)          |
| Media              | 12.77 mm (0.5 in) unformatted magnetic tape |
| Mode of operation  | <b>Streaming</b>                            |
| Number of tracks   | 22                                          |
| Tape speed         | 190 cm per second (75 in per second)        |
| Track format       | Multiple track serpentine recording         |
| Data transfer rate | 62.5 Kbytes per second                      |

**Table A-48. TZ30 Tape Drive Description**

**Table A-49. TZ30 Tape Drive Operating Conditions**

| Temperature range <sup>1</sup> | 10°C to 35°C (50°F to 95°F)                        |
|--------------------------------|----------------------------------------------------|
| Temperature change rate        | $11^{\circ}$ C (20 $^{\circ}$ F) per hour, maximum |
| <b>Relative humidity</b>       | 20% to 80% noncondensing                           |
| Maximum wet-bulb temperature   | $25^{\circ}$ C (77 $^{\circ}$ F)                   |
| Minimum dew-point temperature  | $2^{\circ}$ C (36 $^{\circ}$ F)                    |
| Altitude                       | 2400 m (8000 ft) maximum                           |
|                                |                                                    |

**Table A-50. TZ30 Tape Drive Nonoperating Conditions**

| Temperature range            | $-40^{\circ}$ C to 66 <sup>°</sup> C ( $-40^{\circ}$ F to 151 <sup>°</sup> F) |
|------------------------------|-------------------------------------------------------------------------------|
| Temperature change rate      | $20^{\circ}$ C (36 $^{\circ}$ F) per hour, maximum                            |
| <b>Relative humidity</b>     | 10% to 95%                                                                    |
| Maximum wet-bulb temperature | $2^{\circ}$ C (36 $^{\circ}$ F)                                               |
| Altitude                     | 9100 m (30,000 ft) maximum                                                    |
|                              |                                                                               |

# **TZK10 QIC Tape Drive Equipment Specifications**

| Internal drive            |                                                                                  |
|---------------------------|----------------------------------------------------------------------------------|
| – Weight                  | $1.09$ kg $(2.40$ lb)                                                            |
| – Height                  | 4.39 cm $(1.73$ in)                                                              |
| – Width                   | 14.61 cm $(5.75 \text{ in})$                                                     |
| – Depth                   | 20.83 cm (8.20 in)                                                               |
| Cartridge capacity        | 320 MB (approximate) with DC6320<br>525 MB (approximate) with DC6525             |
| Data density              | 16,000 bits per in                                                               |
| Drive interface           | SCSI-2                                                                           |
| Media                     | DC6320, DC6525, or Digital-approved<br>equivalent                                |
| Mode of operation         | <b>Streaming</b>                                                                 |
| Number of tracks          | 26                                                                               |
| Power consumption, normal | 20 watts                                                                         |
| Power consumption, peak   | 33 watts                                                                         |
| <b>Transfer rate</b>      | 200 KB per second at average streaming mode<br>1.5 MB per second at SCSI maximum |
| Tape speed                | 305 cm (120 in) per second                                                       |
| <b>Track format</b>       | Multiple track serpentine recording                                              |
|                           |                                                                                  |

**Table A-51. TZK10 QIC Tape Drive Description**

**Table A-52. TZK10 QIC Tape Drive Operating Conditions**

| Temperature range <sup>1</sup> | $5^{\circ}$ C to $35^{\circ}$ C ( $50^{\circ}$ F to $95^{\circ}$ F) |
|--------------------------------|---------------------------------------------------------------------|
| Temperature change rate        | $11^{\circ}$ C (20 $^{\circ}$ F) per hour, maximum                  |
| <b>Relative humidity</b>       | 2% to 80% noncondensing                                             |
| Maximum wet-bulb temperature   | $28^{\circ}$ C (82 $^{\circ}$ F)                                    |
| Minimum dew-point temperature  | $2^{\circ}$ C (36 $^{\circ}$ F)                                     |
| Altitude                       | 3900 m (13,000 ft) maximum                                          |
|                                |                                                                     |

**Table A-53. TZK10 QIC Tape Drive Nonoperating Conditions**

| Temperature range            | $-30^{\circ}$ C to 60 $^{\circ}$ ( $-22^{\circ}$ F to 151 $^{\circ}$ F) |
|------------------------------|-------------------------------------------------------------------------|
| Temperature change rate      | $20^{\circ}$ C (36 $^{\circ}$ F) per hour, maximum                      |
| <b>Relative humidity</b>     | 10% to 95%                                                              |
| Maximum wet-bulb temperature | 46°C (115°F)                                                            |
| Altitude                     | 12,200 m (40,000 ft) maximum                                            |
|                              |                                                                         |

### **TLZ04 Cassette Tape Drive Equipment Specifications**

| <b>Expansion box</b>      |                                                |  |
|---------------------------|------------------------------------------------|--|
| – Weight                  | 7.7 kg (17.00 lb)                              |  |
| – Height                  | 11.50 cm $(4.50 \text{ in})$                   |  |
| – Width                   | 35.00 cm (14.00 in)                            |  |
| – Depth                   | $30.00$ cm $(12.00)$ in                        |  |
| Cassette capacity         | 1.2 gigabyte                                   |  |
| Drive interface           | <b>SCSI</b>                                    |  |
| Media                     | TLZ04-CA cassette tape                         |  |
| Mode of operation         | Streaming and start/stop                       |  |
| Power consumption         | 230 watts                                      |  |
| <b>Power requirements</b> | 1.6 A: 100 to 120 Vac<br>1.0 A: 200 to 240 Vac |  |
| <b>Track format</b>       | Digital data storage (DDS)                     |  |
| Transfer rate             | 156 KB per second                              |  |
|                           |                                                |  |

**Table A-54. TLZ04 Cassette Tape Drive Description**

### **Table A-55. TLZ04 Cassettte Tape Drive Operating Conditions**

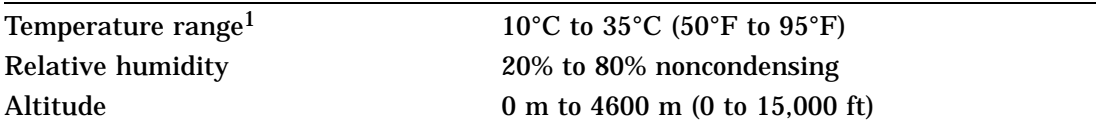

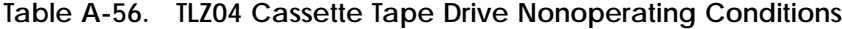

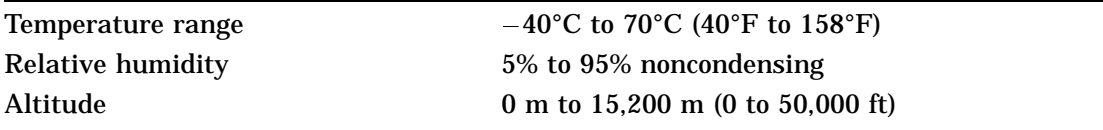

### **TLZ06 Cassette Tape Drive Equipment Specifications**

| <b>Dimensions</b>  |                                      |
|--------------------|--------------------------------------|
| – Weight           | 2.2 kg $(4.7 \text{ lb})$            |
| – Height           | 4.1 cm $(1.6 \text{ in})$            |
| – Width            | 14.6 cm (5.75 in)                    |
| – Depth            | 30.00 cm (12.00 in)                  |
| Capacity           | 1.2                                  |
| – Per drive        | 320 MB, approximate DC6320 cartridge |
| – Per drive        | 525 MB, approximate DC6525 cartridge |
| – Per surface      | 2.48 MB                              |
| - Blocks per drive | 649,040                              |

**Table A-57. TLZ06 Cassette Tape Drive Description**

#### **Table A-58. TLZ06 Cassettes**

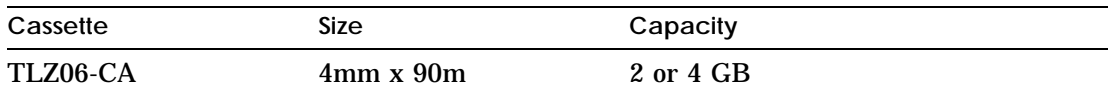

#### **Table A-59. TLZ06 Cassettte Tape Drive Operating Conditions**

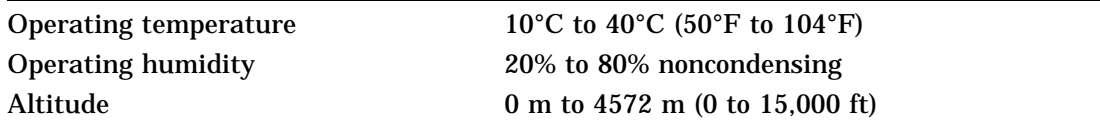

#### **Table A-60. TLZ06 Cassette Tape Drive Nonoperating Conditions**

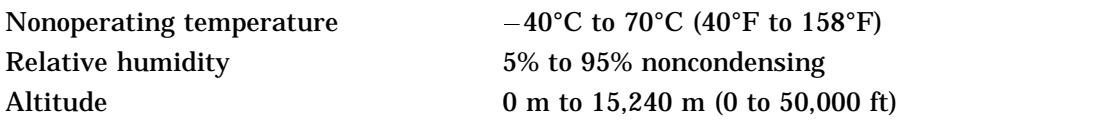

### **RRD40 Compact Disc Drive Equipment Specifications**

| Weight                      | 3.99 kg (8.80 lb)                                     |
|-----------------------------|-------------------------------------------------------|
| Height                      | $7.62$ cm $(3.00)$ in)                                |
| Width                       | $23.19$ cm $(9.13$ in)                                |
| Depth                       | 27.94 cm (11.00 in)                                   |
| Access time                 | Maximum 1,000 ms, including latency<br>Average 500 ms |
| Average latency             | 155 ms at outer track<br>60 ms at inner track         |
| Average transfer rate       | 175.2 KB per second                                   |
| Capacity per disc           | 635 MB                                                |
| Heat dissipation            | 14 watts (typical)                                    |
| Initialization startup time | Less than 6 second                                    |
| Interface                   | <b>SCSI</b>                                           |
|                             |                                                       |

**Table A-61. RRD40 Compact Disc Drive Description (Tabletop)**

**Table A-62. RRD40 Compact Disc Drive Operating Conditions (Tabletop)**

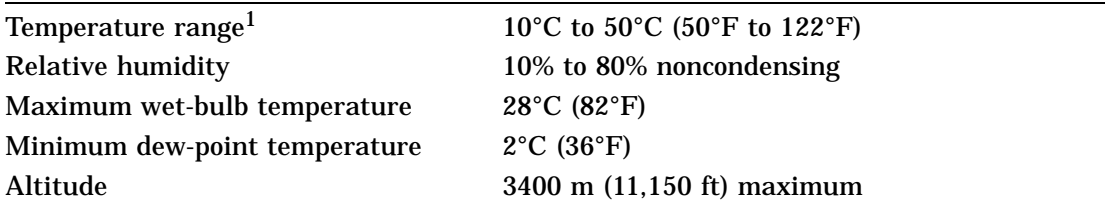

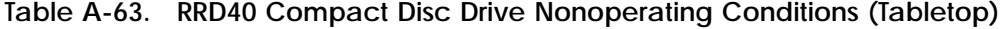

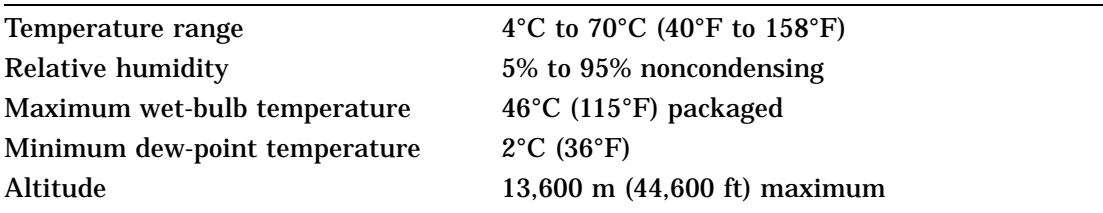

### **RRD42 Compact Disc Drive Equipment Specifications**

| RRD42-AA                    |                                                      |  |
|-----------------------------|------------------------------------------------------|--|
| – Weight                    | 1.3 kg $(2.8 \text{ lb})$                            |  |
| – Height                    | 4.15 cm $(1.63$ in)                                  |  |
| – Width                     | 14.60 cm $(5.75 \text{ in})$                         |  |
| – Depth                     | $20.81$ cm $(8.2$ in)                                |  |
| Capacity                    | 600 MB                                               |  |
| Seek time                   | 450 ms average (typical)<br>700 ms maximum (typical) |  |
| Burst transfer rate         | 1.5 MB per second                                    |  |
| Sustained transfer rate     | 150 KB per second                                    |  |
| Heat dissipation            | 14 watts (typical)                                   |  |
| Initialization startup time | 2.0 seconds maximum                                  |  |
| Interface                   | <b>SCSI</b>                                          |  |
|                             |                                                      |  |

**Table A-64. RRD42 Compact Disc Drive Description**

### **Table A-65. RRD42 Compact Disc Drive Operating Conditions**

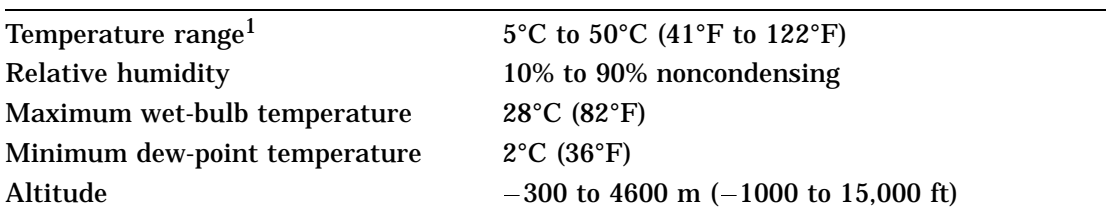

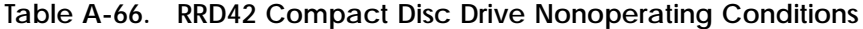

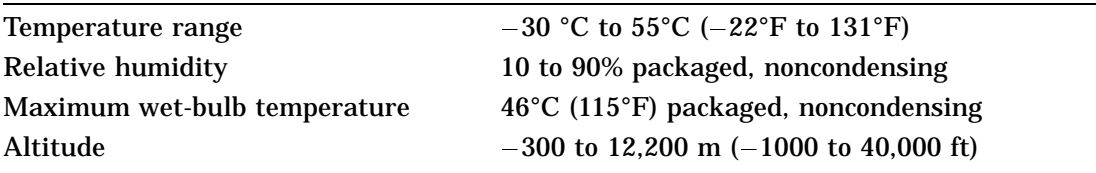

## **RX23 Diskette Drive Equipment Specifications**

| Internal drive                  |                                     |
|---------------------------------|-------------------------------------|
| – Weight                        | $0.48 \text{ kg} (1.06 \text{ lb})$ |
| - Height                        | $3.00$ cm $(1.18$ in)               |
| - Width                         | 10.16 cm $(4.00 \text{ in})$        |
| - Depth                         | 15.01 cm (5.91 in)                  |
| Number of tracks                | 80                                  |
| Number of heads                 | 2                                   |
| Step rate                       | 3 ms per track                      |
| Diskette size                   | 8.9 cm (3.5 in)                     |
| Recording surfaces per diskette | 2                                   |
| Sectors per track               | 9 double density                    |
|                                 | 18 high density                     |
| Capacity                        |                                     |
| - Bytes per drive               | 737 KB double density               |
|                                 | 1,474 KB high density               |
| - Blocks per drive              | 1,440 double density                |
|                                 | 2,880 high density                  |
| - Block size                    | 512 bytes                           |
| Data transfer rate              |                                     |
| - To and from media             | 250 Kbits per second double density |
|                                 | 500 Kbits per second high density   |
| <b>Operating power</b>          | 3.0 watts                           |
| <b>Standby power</b>            | 0.3 watts                           |

**Table A-67. RX23 Diskette Drive Description**

**Table A-68. RX23 Diskette Drive Operating Conditions**

| Temperature range <sup>1</sup> | 5°C to 50°C (40°F to 122°F)                  |
|--------------------------------|----------------------------------------------|
| Temperature change rate        | 11°C (20°F) per hour, maximum                |
| <b>Relative humidity</b>       | 8% to 80%, noncondensing                     |
| Maximum wet-bulb temperature   | $29^{\circ}$ C (80 $^{\circ}$ F)             |
| Minimum dew-point temperature  | $2^{\circ}$ C (36 $^{\circ}$ F)              |
| Altitude                       | $-300$ to 3060 m ( $-1,000$ ft to 10,000 ft) |
|                                |                                              |

**Table A-69. RX23 Diskette Drive Nonoperating Conditions**

| <b>Temperature</b>           | $-40^{\circ}$ C to 66°C ( $-40^{\circ}$ F to 151°F) |
|------------------------------|-----------------------------------------------------|
| Temperature change rate      | $20^{\circ}$ C (36 $^{\circ}$ F) per hour, maximum  |
| <b>Relative humidity</b>     | 5% to 95%, packaged                                 |
| Maximum wet-bulb temperature | $46^{\circ}$ C (115 $^{\circ}$ F), packaged         |
| Altitude                     | $-300$ to 12,300 m ( $-1,000$ ft to 40,000 ft)      |
|                              |                                                     |

## **RX33 Diskette Drive Equipment Specifications**

| 1.10 kg $(2.43 \text{ lb})$         |
|-------------------------------------|
| 4.32 cm $(1.70 \text{ in})$         |
| 14.61 cm (5.75 in)                  |
| 20.32 cm (8.00 in)                  |
| 80                                  |
| $\mathbf{2}$                        |
| 96 tracks per inch                  |
| 3 ms per track                      |
| 13.13 cm (5.25 in)                  |
| $\boldsymbol{2}$                    |
| 10 normal density                   |
| 15 high density                     |
|                                     |
| 409 KB normal density               |
| 1200 KB high density                |
| 800 normal density                  |
| 2400 high density                   |
| 512 bytes                           |
|                                     |
| 250 Kbits per second normal density |
| 500 Kbits per second high density   |
| 4.1 watts                           |
| 1.5 watts                           |
|                                     |

**Table A-70. RX33 Diskette Drive Description**

**Table A-71. RX33 Diskette Drive Operating Conditions**

| Temperature range <sup>1</sup> | 10°C to 46°C (50°F to 115°F)                       |
|--------------------------------|----------------------------------------------------|
| Temperature change rate        | $11^{\circ}$ C (20 $^{\circ}$ F) per hour, maximum |
| <b>Relative humidity</b>       | 20% to 80% noncondensing                           |
| Maximum wet-bulb temperature   | 45 $°C$ (113 $\mathrm{F}$ )                        |
| Minimum dew-point temperature  | $2^{\circ}$ C (36 $^{\circ}$ F)                    |
| Altitude                       | 2400 m (8000 ft) maximum                           |
|                                |                                                    |

**Table A-72. RX33 Diskette Drive Nonoperating Conditions**

| <b>Temperature</b>           | $-34^{\circ}$ C to 60°C (-30°F) to 140°F)          |  |
|------------------------------|----------------------------------------------------|--|
| Temperature change rate      | $20^{\circ}$ C (36 $^{\circ}$ F) per hour, maximum |  |
| <b>Relative humidity</b>     | 5% to 90%                                          |  |
| Maximum wet-bulb temperature | $45^{\circ}$ C (113 $^{\circ}$ F) packaged         |  |
| Altitude                     | 9100 m (30,000 ft) maximum                         |  |
|                              |                                                    |  |
# **B**

### **Recommended Spares List**

This appendix lists part numbers for the following items related to the DECstation 5000 Model 100 Series:

- Major FRUs  $\blacksquare$
- Internal drives  $\blacksquare$
- Monitors  $\blacksquare$
- Input devices  $\blacksquare$
- Cords, cables, and connectors  $\blacksquare$
- Loopback connectors, plugs, terminators, test media, and  $\blacksquare$ miscellaneous
- Software documentation  $\blacksquare$
- Hardware documentation  $\blacksquare$

Figure B-1 shows the major FRUs for the DECstation /DECsystem 5000 Model 100 Series. The tables that follow Figure B-1 list the part numbers and order numbers for the hardware components and documentation of the DECstation /DECsystem 5000 Model 100 Series systems.

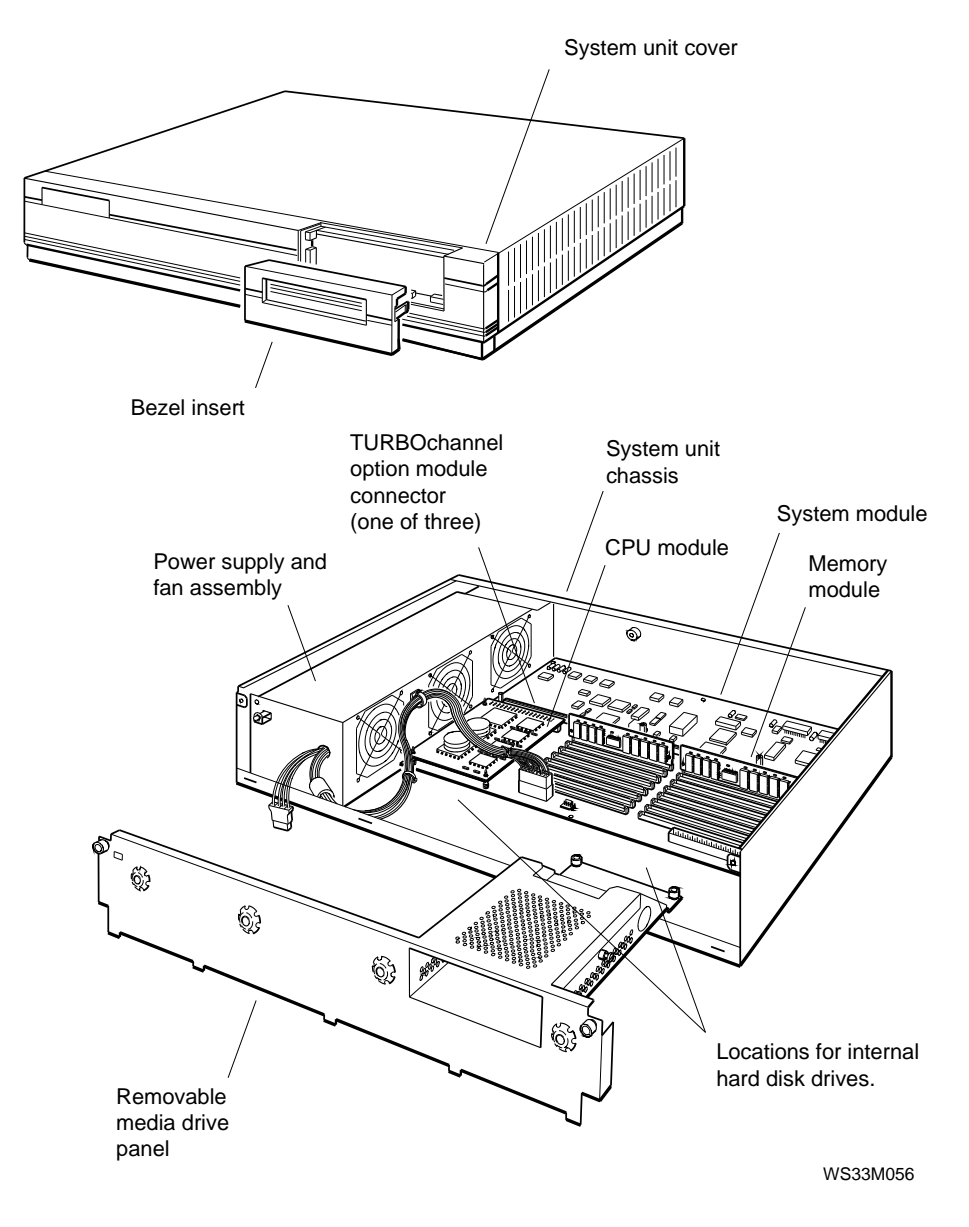

**Figure B-1. Major FRUs for the DECstation 5000 Model 100 Series**

**Table B-1. Major FRUs**

| <b>Item</b>                                           | Part<br><b>Number</b> | Customer<br><b>Order Number</b> |
|-------------------------------------------------------|-----------------------|---------------------------------|
| System module                                         | 70-28336-01           |                                 |
| CPU module only, 20 MHz                               | 54-20615-01           | $KN02-BC$                       |
| CPU module only, 25 MHz                               | 54-20615-02           | KN02-CC                         |
| CPU module only, 33 MHz                               | 54-221331-01          | KN02-DA                         |
| CPU module only, 50 MHz                               | 54-21872-01           | $KN04-AA$                       |
| Power supply assembly                                 | H7826-AA              |                                 |
| Power supply fan assembly                             | 70-28334-01           |                                 |
| Memory module, 2 Mbyte, single                        | 57-30735-02           |                                 |
| Memory module, 4 Mbyte pair<br>(two 2 Mbyte modules)  |                       | MS01-AA                         |
| Memory module, 2 Mbyte, single                        | 54-21213-01           |                                 |
| Memory module, 4 Mbyte pair<br>(two 2 Mbyte modules)  |                       | MS01L-AB                        |
| Memory module, 8 Mbyte, single                        | 57-34320-01           |                                 |
| Memory module, 16 Mbyte pair<br>(two 8 Mbyte modules) |                       | $MS01-CA$                       |
| System unit cover                                     | 70-28337-01           |                                 |
| System unit chassis                                   | 70-28320-01           |                                 |
| Removable media drive panel                           | 70-28338-01           |                                 |

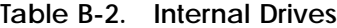

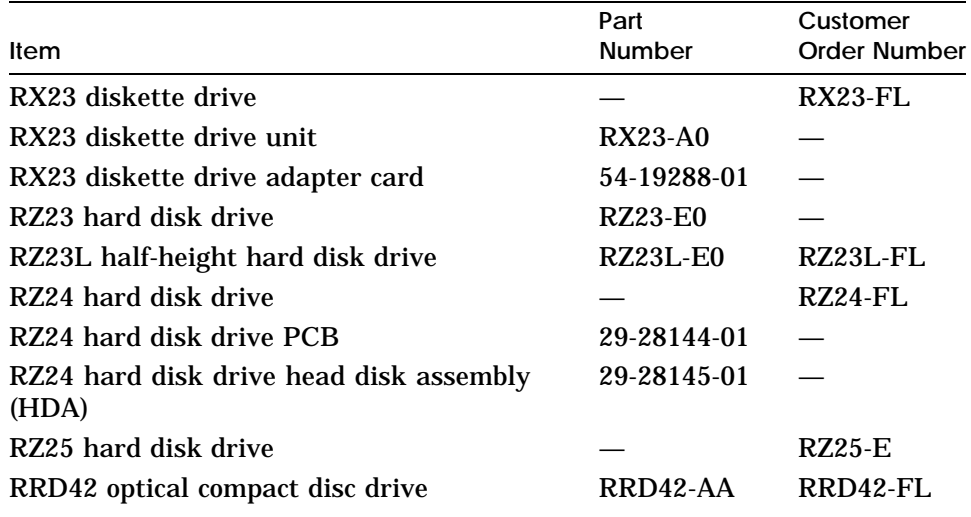

#### **Table B-3. TURBOchannel Option Modules**

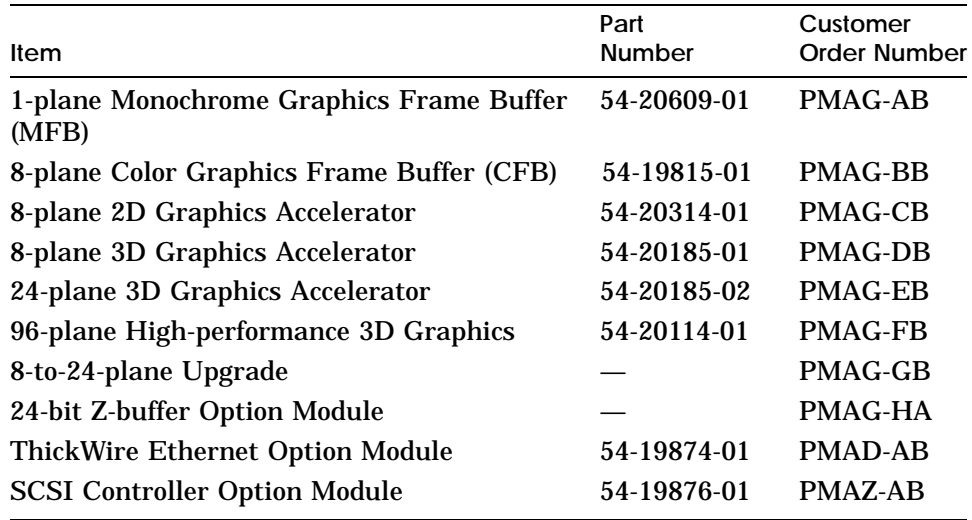

#### **Table B-4. Monitors**

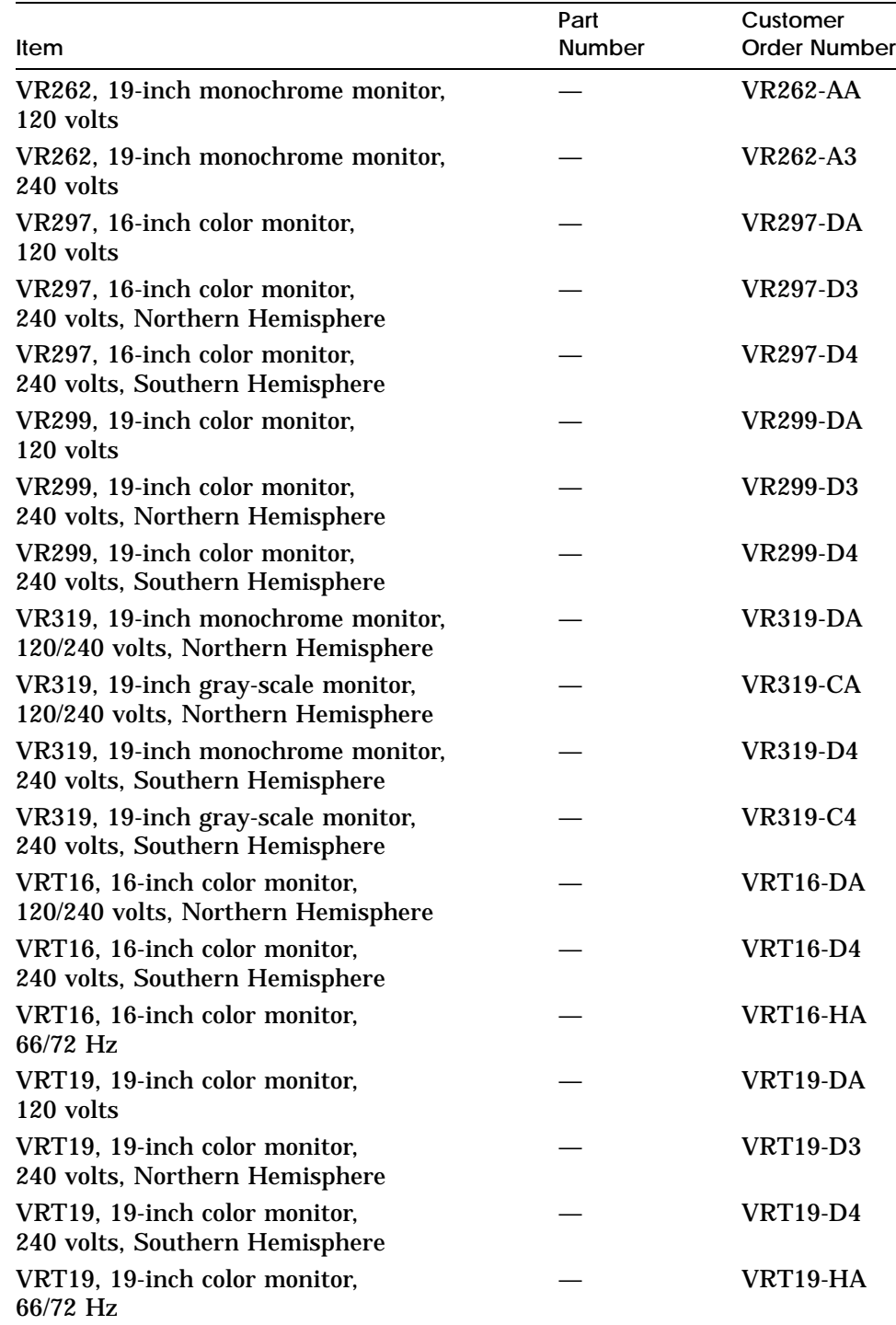

Recommended Spares List **B–5**

#### **Table B-5. Input Devices**

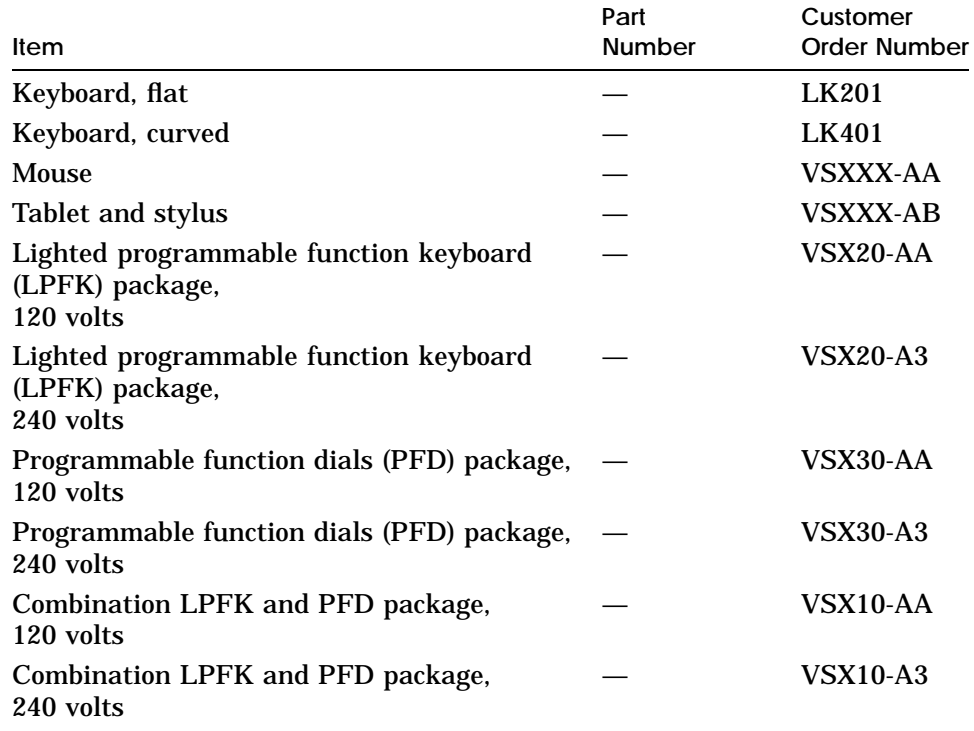

|                                             | Part        | Customer            |
|---------------------------------------------|-------------|---------------------|
| Item                                        | Number      | <b>Order Number</b> |
| Monitor-to-system-unit power cord (U.S.)    | 17-00442-26 |                     |
| System unit or expansion box power cord     | 17-00606-10 | BN19P-K             |
| SCSI expansion-box-to-expansion-box cable   | 17-01351-04 | $BC19J-1E$          |
| Keyboard-mouse cable                        | 17-02640-01 |                     |
| Serial line cable                           |             | <b>BC16E-10</b>     |
| SCSI system-unit-to-expansion-box cable     | 17-02641-02 | <b>BC09D-06</b>     |
| SCSI internal data cable for upgrade (RZ23) | 17-03175-01 |                     |
| ThickWire transceiver cable                 | 17-01321-01 | <b>BNE4C-02</b>     |
| ThinWire cable, 12 ft                       | 17-01241-12 | <b>BC16M-12</b>     |
| ThinWire LAN assembly kit                   | 22-00112-01 | <b>BC16T-12</b>     |
| <b>DESTA ThickWire-to-ThinWire Ethernet</b> | 70-22781-02 | <b>DESTA-BA</b>     |
| adapter                                     |             |                     |
| Twisted pair (10baseT) adapter              |             | H3350-AA            |
| Video cable, color                          | 17-02906-01 | <b>BC29G-09</b>     |
| Video cable, grayscale                      | 17-02878-01 |                     |
| Video cable, monochrome                     | 17-3054-01  |                     |
| SCSI internal data cable                    | 17-3055-01  |                     |
| <b>SCSI</b> internal power cable            | 17-3064-01  |                     |

**Table B-6. Cords, Cables, and Connectors**

| Item                              | Part<br><b>Number</b> | Customer<br><b>Order Number</b> |
|-----------------------------------|-----------------------|---------------------------------|
| <b>MMJ</b> loopback connector     | 12-25083-01           |                                 |
| ThickWire loopback connector      | 12-22196-02           |                                 |
| <b>SCSI</b> chain terminator      | 12-30552-01           |                                 |
| ThinWire T-connector              | 12-25869-01           |                                 |
| <b>ThinWire terminators</b>       | 12-26318-01           |                                 |
| Jumper to clear NVR               | 12-14314-00           |                                 |
| Comm-line-to-MMJ adapter          | 12-33190-01           |                                 |
| <b>SCSI</b> controller terminator | 12-33626-01           |                                 |
| CPU standoff post                 | 12-35477-01           |                                 |
| <b>CPU</b> standoff rivet         | 12-35477-02           |                                 |
| Comm modem loopback               | 29-24795-00           |                                 |
| RX23 bezel insert                 | 74-42126-01           |                                 |
| <b>Blank bezel insert</b>         | 74-42126-02           |                                 |
| RRD42 bezel insert                | 74-42126-03           |                                 |
| TZK10 bezel insert                | 74-42126-04           |                                 |
|                                   |                       |                                 |

**Table B-7. Loopback Connectors, Plugs, Test Media, and Miscellaneous Items**

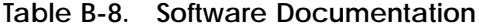

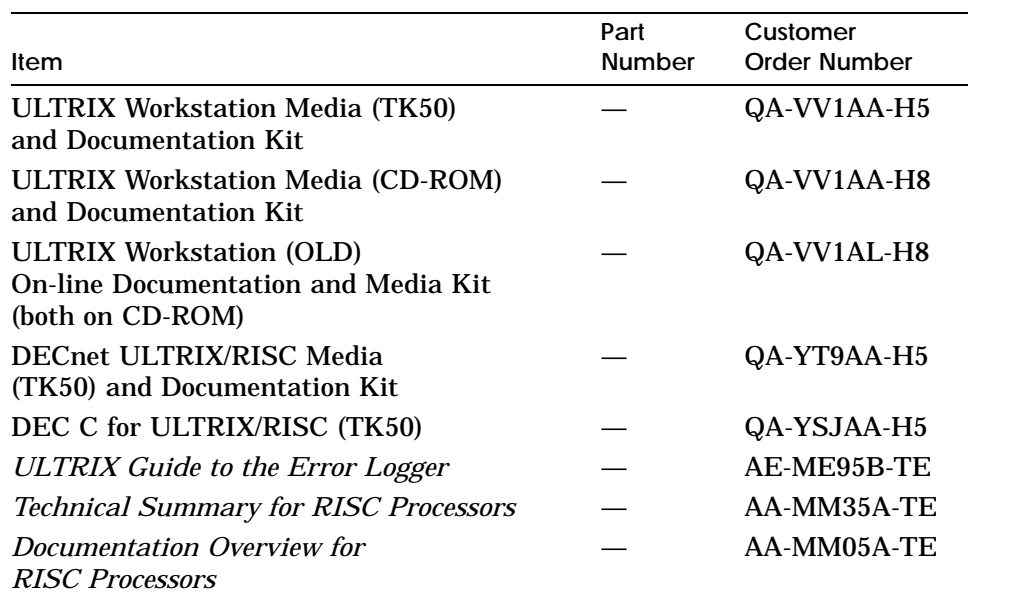

**Table B-9. Hardware Documentation**

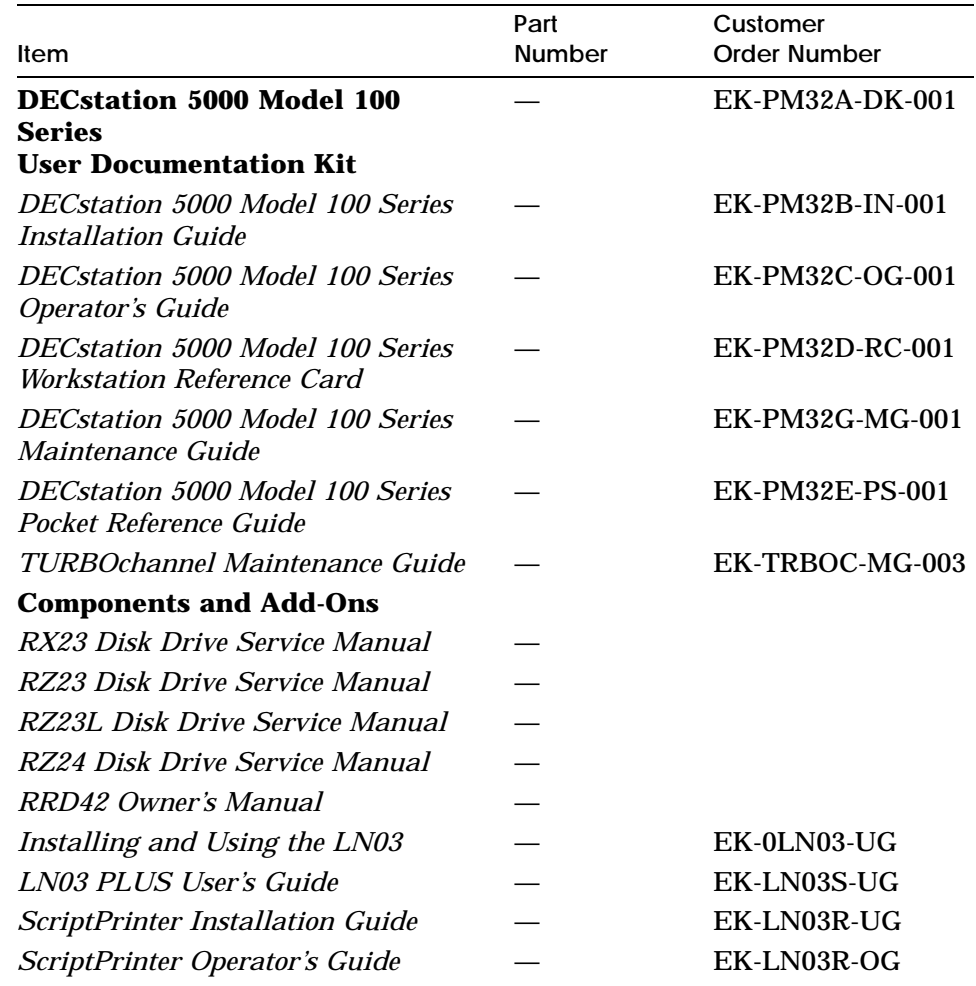

## **C Console Commands**

This appendix explains

- The rules to follow when you type console commands  $\blacksquare$
- Terms commonly used in this discussion of console  $\blacksquare$ commands
- The command format and purpose of each console command  $\blacksquare$
- Possible console command error messages  $\blacksquare$

#### **Entering Console Commands**

This section describes the conventions to follow when you enter console commands.

**Rules for Entering Console Commands**

You can use console commands when the system monitor displays the  $\gg$  or  $\mathbb{R}$  prompt. When the system displays the  $\mathbb{R}$ prompt, you can use only the boot and passwd commands until you enter the console command password.

Follow these rules when you type console commands:

- Type uppercase and lowercase letters exactly as they  $\blacksquare$ appear in command lines. The system treats uppercase and lowercase letters as different input.
- **Press Return after you type a command.**
- Enter numbers as follows:  $\blacksquare$ 
	- $\equiv$ Enter *decimal values* as a string of decimal digits with no leading zeros (for example, 123).
	- Enter *octal values* as a string of octal digits with a leading zero (for example, 0177).
	- Enter *hexadecimal values* as a string of hexadecimal digits preceded by 0x (for example, 0x3ff).
- When reading or writing to memory, enter data as bytes,  $\blacksquare$ halfwords, or words. Because a word is 4 bytes, successive addresses referenced by a word are successive multiples of 4. For example, the address following 0x80000004 is 0x80000008. An error occurs if you specify an address that is not on a boundary for the data size you are using.
- The following key combinations have an immediate effect  $\blacksquare$ when the system is in console mode:
	- Ctrl-s freezes the screen display.
	- Ctrl-q releases a frozen screen display.
	- Ctrl-c aborts a command.
	- Ctrl-u erases a partially typed command line.

**Conventions Used in This Chapter**

- **Letters in boldface type like this** are to be typed exactly  $\blacksquare$ as they appear.
- *Letters in italic type like this* are variables that you replace  $\blacksquare$ with actual values.
- Arguments enclosed in square brackets ([]) are optional.  $\blacksquare$
- Ellipses (...) follow an argument that can be repeated.  $\blacksquare$
- A vertical bar  $( )$  separates choices. You can think of the bar as a symbol meaning *or*.
- Parentheses enclose a group of values from which you must  $\blacksquare$ select one value. For example,  $-(b \mid h \mid w)$  means enter -b or  $-$ h or  $-w$ .

**Some Terms Used in This Chapter**

**Controller** — A hardware device that directs the operation and communication between devices or other controllers. Each controller in the system has a unique controller ID number.

**Script** — A collection of console commands that run in a set order. Test scripts, which are collections of individual tests and may also contain other test scripts, are commonly used for troubleshooting the system.

**Slot** — The physical location of a module or modules.

- TURBOchannel option modules occupy slots 0, 1, and 2.  $\blacksquare$
- The base system occupies slot 3. Base system hardware includes the system module, CPU module, and memory modules. The system module contains the base system SCSI and Ethernet controllers.

#### **Console Command Reference**

This section describes console commands used to test the following hardware:

- System module
- CPU module
- **Memory modules**
- Ethernet controllers  $\blacksquare$
- SCSI controllers  $\blacksquare$
- **Color frame-buffer graphics modules**
- 2D graphics accelerator modules  $\blacksquare$
- 3D graphics modules  $\blacksquare$

Console commands in this appendix appear in the same order as they appear in the system console command Help menu.

For information about console commands used by TURBOchannel options not on this list, refer to the *TURBOchannel Maintenance Guide*.

**Console Command Format Summary**

Here are the console commands and their formats displayed in the Help menu that appears when you enter **?**:

```
?[cmd]
boot [[-z #] [-n] #/path [ARG...]]
cat SCRPT
cnfg [#]
d [-bhw] [-S #] RNG val
e [-bhwcdoux] [-S #] RNG
erl [-c]
go [ADR]
init [#] [-m] [ARG...]
ls [#]
passwd [-c] [-s]
printenv [EVN]
restart
script SCRPT
setenv EVN STR
sh [-belvS] [SCRPT] [ARG..]
t [-l] #/STR [ARG..]
unsetenv EVN
```
The following sections describes the console commands in detail. Note that the command descriptions do not always use the format that appears in the Help menu.

#### Table C-1 lists each console command and its function.

**Table C-1. Console Command Functions**

| Command        | <b>Function</b>                                                                             |
|----------------|---------------------------------------------------------------------------------------------|
| ?              | Displays a list of console commands and formats                                             |
| boot           | Boots the system                                                                            |
| cat            | Displays the contents of a script                                                           |
| cnfg           | Displays system configuration information                                                   |
| d              | Deposits data into memory                                                                   |
| e              | <b>Examines memory contents</b>                                                             |
| erl            | Displays the error message log                                                              |
| g <sub>0</sub> | Transfers control to a specific address                                                     |
| init           | Resets the system                                                                           |
| <b>ls</b>      | Displays the scripts and other files that are in a module                                   |
| passwd         | Sets and clears the console password                                                        |
| printenv       | Prints environment variables                                                                |
| restart        | Attempts to restart the operating system software that is<br>specified in the restart block |
| script         | Creates a temporary script of console commands                                              |
| seteny         | Sets an environment variable                                                                |
| sh             | Runs a script                                                                               |
| t              | Runs a test                                                                                 |
| test           | Runs a comprehensive test script that checks the system<br>hardware                         |
| unseteny       | Removes an environment variable                                                             |

#### **? Command**

Use the ? command to display a list of available console commands and their formats.

The ? command format is **?** [*cmd*]

When you type the ? command,

- To display the format for all available console commands, omit the optional *cmd* parameter.
- To display the format for a single command, replace the  $\blacksquare$ optional *cmd* parameter with the name of the command for which you want a command format display.

**boot Command**

Use the boot command to boot the system software.

The boot command format is **boot** [**-z***seconds*] [**-n**] [*bootpath*] [-a] [*args...*]

- Include the optional -z*seconds* parameter to have the  $\blacksquare$ system wait before starting the bootstrap operation. Replace *seconds* with the number of seconds the system should wait before the bootstrap operation starts.
- Include the optional -n parameter to have the boot command load, but not execute, the specified file.
- Replace the optional *bootpath* parameter with the  $\blacksquare$ specification for the file you are using to boot. The file specification form depends on the type of boot device you use.
	- To boot from Ethernet, use the file specification form *slot\_number*/*protocol*[/*file*]. Replace *slot\_number* with the slot number of the Ethernet controller you are using to boot. The *protocol* parameter represents the name of the network protocol that performs the boot operation. Replace *protocol* with either mop or tftp. The optional *file* parameter represents a specific file that you use to boot.

For example, to use the protocol named mop to boot from the base system Ethernet, which uses slot number 3, type **boot 3/mop** and press Return.

To boot from a drive, use the file specification form *slot\_number*/(**rz** | **tz**)*scsi\_id*/ *file\_name*.

When you type this file specification,

- Replace *slot\_number* with the SCSI controller slot number.
- Use the  $(rz \mid tz)$  parameter to specify the type of drive that performs the boot operation.
	- Specify rz to boot from a hard disk or compact disc drive.
	- Specify tz to boot from a tape drive.
- Replace *scsi\_id* with the SCSI ID for the drive you are using to boot.
- Replace *file\_name* with the name of the specific file you want to boot.

For example, to boot the file named vmunix in multiuser mode from a hard disk drive with SCSI ID 1 that is on the SCSI bus connected to the base system SCSI controller in slot 3, type **boot 3/rz1/vmunix -a** and press Return. To boot the file called vmunix from a tape drive that has SCSI ID 2 and is on the SCSI bus connected to a SCSI controller in option slot 1, type **boot 1/tz2/vmunix** and press Return.

To perform a multi-user boot operation, include the -a  $\blacksquare$ argument. If you omit the -a argument, the system performs a single-user boot.

**Important information about typing the boot command**

- If you include no bootpath in the boot command, the system uses the boot environment variable as the string for the boot command.
- If you include any additional arguments, you must type  $\blacksquare$ the entire string in the boot command. The system ignores the boot environment variable whenever you specify any arguments in the boot command.
- If you use any spaces or tabs in the boot environment  $\blacksquare$ variable, you must surround the entire value with double quotation marks. For example, to set the boot environment variable to use the mop protocol to perform a multi-user boot from the base system Ethernet controller in slot 3, type **setenv boot "3/mop -a"**.
- For details about the boot command parameters for each TURBOchannel option module, refer to the respective TURBOchannel option module documentation.

**cat Command**

Use the cat command to display the contents of a script.

The cat command format is **cat** *slot\_number/script\_name*

When you type the cat command,

- Replace *slot\_number* with the slot number of the module  $\blacksquare$ that has the contents you want to display.
- Replace *script\_name* with the name of the script for which you want to display the contents.

For example, to display the individual self-tests contained in the mem-m test script in the base system, type **cat3/test-memm** and press Return.

The following list of the individual tests that are in the testmem-m test script then appears on the monitor:

```
>>cat 3/test-mem-m
t ${#}/mem/select
t ${#}/misc/wbpart
t \frac{1}{2} \frac{1}{2} /mem 0 0 555555555 -q
t ${#}/mem 1 0 55555555 -q
t $4}/mem 2 0 555555555 -q
t $4}/mem 3 0 555555555 -q
t \frac{1}{4}/mem 4 0 555555555 -q
t \frac{1}{2} \frac{1}{2} / mem 5 0 555555555 -q
t ${#}/mem 6 0 55555555 -q
t \frac{1}{2}{#}/mem 7 0 555555555 -q
t ${#}/mem/float10
```
#### **cnfg Command**

Use the cnfg command to display hardware configuration information.

The cnfg command format is **cnfg** [*slot\_number*]

- To display general system configuration information, type  $\blacksquare$ the cnfg command without the *slot\_number* parameter.
- To display detailed configuration information for an  $\blacksquare$ individual module, replace the optional *slot\_number* parameter with the slot number of the module for which you want a configuration display.

**General system configuration displays**

The following sample general system configuration display is for a system with optional Ethernet, SCSI, and color frame buffer modules:

**Display with R4000 CPU Module**

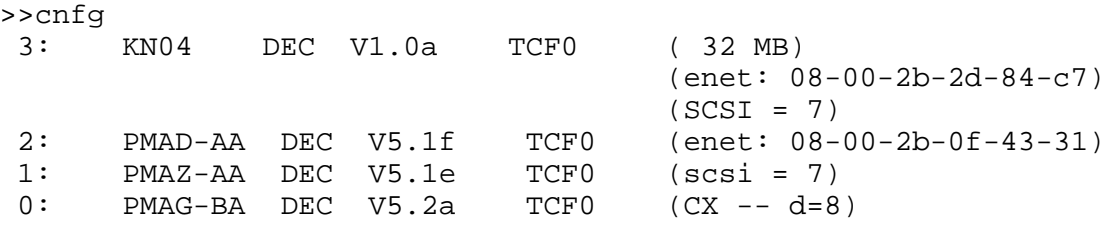

#### **Display with R3000 CPU Module**

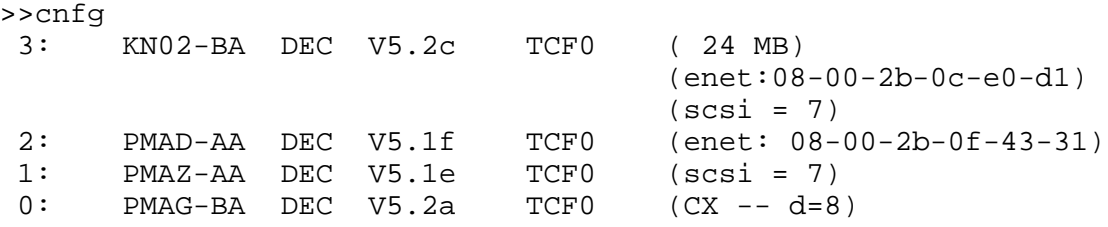

Lines that begin with 0, 1, 2, or 3 describe the modules, if any, that are in the option slots.

- The number that begins the line is the module slot number.  $\blacksquare$
- The second term from the left is the module name.  $\blacksquare$
- The third term from the left is the module vendor.  $\blacksquare$
- The fourth term from the left is the firmware version of the module.
- The fifth term from the left is the type of firmware that is  $\blacksquare$ in the module ROM chip.
- The messages in parentheses in the rightmost column provide additional information about each module. The meaning of each message depends on the type of module being described.
	- For the system module, the three lines in this column describe base system hardware. The first line lists the amount of memory in the system. The second line lists the address for the base system Ethernet controller. The third line lists the ID number of the base system SCSI controller.
	- For TURBOchannel Ethernet controllers, the additional information is the Ethernet station address.
	- For TURBOchannel SCSI controllers, the additional information is the SCSI ID for the SCSI controller.
	- For graphics modules, the first part of the additional message identifies the type of graphics module that is in the system, as follows:

CX indicates that the module is a color frame-buffer graphics module.

PX indicates that the module is a 2D graphics accelerator module.

DX indicates that the module is a low 3D graphics module.

EX indicates that the module is a mid 3D graphics module.

FX indicates that the module is a high 3D graphics module.

The second part of the additional message has the form  $d=$ # where  $\overline{f}$  is the number of bits that make up the pixel depth. The third part of the additional message is displayed only when a z-buffer option is installed on a 2D graphics accelerator module. The third part of the additional message has the form  $z=24$ .

Individual configuration displays begin with the same line that describes the module in the general system configuration.

**Base system configuration displays**

To obtain a base system configuration display, type **cnfg 3** and press Return.

**Display with the R4000 CPU Module** This is a sample configuration display for the base system configuration:

>>cnfg 3 3: KN04 DEC V1.0a TCF0 ( 32 MB) (enet: 08-00-2b-2d-84-c7)  $(SCSI = 7)$ --------------------------------------------------- DEV PID VID REV SCSI DEV ===== ================== ========== ====== ======== rz1 RZ25 (c) DEC DEC 0500 DIR SCSI device info rz2 RZ55 (c) DEC DEC 0900 DIR rz3 RRD42 (c) DEC DEC 1.4a CD-ROM cache: I( 8 KB), D( 8 KB), S(1024 KB); Scache line (32 bytes) processor revision (3.0) mem( 0): a0000000:a07fffff ( 8 MB) mem( 1): a0800000:a0ffffff ( 8 MB) mem( 2): a1000000:a17fffff ( 8 MB) mem( 3): a1800000:a1ffffff ( 8 MB)

> Note in the above example, the screen output is the same as a R3000 based system, with two exceptions:

**1.** *cache* line of the R4000 screen changes to Instruction, Data, Secondary and Secondary cache line size on an R4000-type system.

**2.** An additional Processor revision information line just below the *cache* line.

**Display with the R3000 CPU Module** This is a sample configuration display for the base system configuration:

3: KN02-BA DEC V5.2A TCF0 ( 24 MB) (enet: 08-00-2b-0f-45-72)  $(SCSI = 7)$ --------------------------------------------------- DEV PID VID REV SCSI DEV ===== ================== ========= ====== ======== tz1 SEQ rz2 RZ55 (C) DEC DEC 0700 DIR rz4 RX23 (C) DEC DEC 0700 DIR dcache ( 64 KB), icache ( 64 KB) mem( 0): a0000000:a03fffff ( 4 MB) mem( 1): a0400000:a07fffff ( 4 MB) mem( 2): a0800000:a0bfffff ( 4 MB) mem( 3): a0c00000:a0ffffff ( 4 MB) mem( 4): a1000000:a13fffff ( 4 MB) mem( 5): a1400000:a17fffff ( 4 MB)

> Notice that the display begins with the same information as the general system configuration display. The rest of the display shows details of the devices and memory that are installed in the base slot. This example shows three devices and six memory modules.

> The following list describes the information for the base system devices

- DEV lists the general category of the drive and its SCSI  $\blacksquare$ ID.
	- rz indicates that the drive is a hard disk or optical compact disc drive.
	- tz indicates that the drive is a tape drive.
	- The number at the end of the entry is the drive SCSI ID.
- PID lists the product ID for some types of drives.
	- The term on the left indicates the specific drive type.
	- The term on the right indicates the product manufacturer.
- VID lists the drive vendor.
- REV lists the firmware revision number for the drive.
- SCSI DEV further describes the drive type.  $\blacksquare$ 
	- DIR, which represents a direct access drive, appears in  $\rightarrow$ entries for hard disk drives.
	- SEQ, which represents a sequential access drive, appears in entries for tape drives.
	- CD-ROM appears in entries for optical compact disc drives.

The following list describes the information about the base system memory modules.

- Memory slot number  $\mathbf{m}$  and
- Address range
- Amount of memory in the slot. The amount can be 4 or 16 megabytes. All the slots should have the same amount of memory, because all memory modules in a workstation must be the same size.
- This display will not reveal a mixed memory installation.  $\blacksquare$ The system assumes that all occupied memory slots contain SIMMs identical to that in the first slot.

**Ethernet controller configuration displays**

- To display an Ethernet controller option module  $\blacksquare$ configuration, type **cnfg** *slot\_number*, where you replace *slot\_number* with the slot number of the Ethernet controller option module.
- To see the base system Ethernet controller configuration,  $\blacksquare$ display the base system configuration display by typing **cnfg 3** and pressing Return. The base system Ethernet controller configuration is displayed with the other base system configuration information.

The following is a sample Ethernet controller configuration display for an Ethernet controller option module in slot 1:

1: PMAD-AA DEC V5.2a TCF0 (enet: 08-00-2b-0c-e0-d1)

The Ethernet controller configuration display has the same meaning as the Ethernet controller description in the general system configuration display. For an explanation of the Ethernet controller configuration display, refer to ''General system configuration displays'' on page C-10.

**SCSI controller displays**

- To display a SCSI controller option module configuration,  $\blacksquare$ type **cnfg** *slot\_number*, where you replace *slot\_number* with the slot number of the SCSI controller option module.
- To see the base system SCSI controller configuration,  $\blacksquare$ display the base system configuration display by typing **cnfg 3** and pressing Return. The base system SCSI controller configuration is displayed with the other base system configuration information.

The following is a sample configuration display for a SCSI controller in slot 2 that supports two hard disk drives, one optical compact disc drive, and one tape drive:

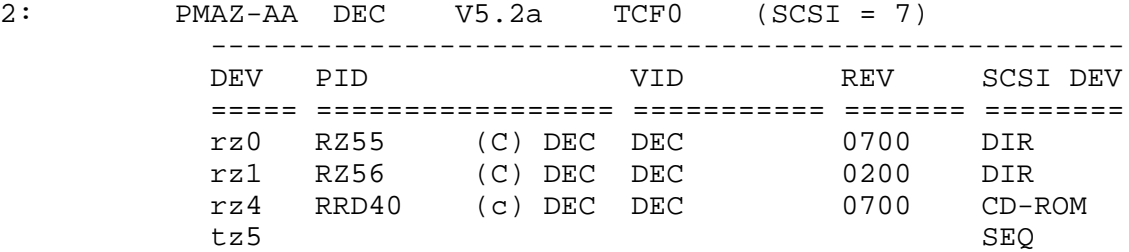

In the SCSI configuration display, the first line has the same meaning as the SCSI description in the general system configuration display. For an explanation of this first line, refer to "General system configuration displays" on page C-10.

Lines following the first line describe drives on the SCSI bus.

- DEV lists the general category of the drive and its SCSI ID.
	- rz indicates that the drive is a hard disk or optical compact disc drive.
- tz indicates that the drive is a tape drive.
- The number at the end of the entry is the drive SCSI ID.
- PID lists the product ID for some types of drives.  $\blacksquare$ 
	- The term on the left indicates the specific drive type.
	- The term on the right indicates the product manufacturer.
- VID lists the drive vendor.
- REV lists the firmware revision number for the drive.
- SCSI DEV further describes the drive type.  $\blacksquare$ 
	- DIR, which represents a direct access drive, appears in entries for hard disk drives.
	- SEQ, which represents a sequential access drive, appears in entries for tape drives.
	- CD-ROM appears in entries for optical compact disc drives.

**Color frame-buffer graphics module configuration displays**

To obtain a color frame-buffer graphics module configuration display, type **cnfg** *slot\_number*, where you replace *slot\_number* with the slot number for the color frame-buffer graphics module for which you want a configuration display, and press Return.

The following is a sample color frame-buffer graphics module configuration display for a color frame-buffer graphics module in slot 1:

0: PMAG-BA DEC V5.2a TCF0 (CX -- d=8)

The color frame-buffer graphics module configuration display has the same meaning as the color frame-buffer graphics module description in the general system configuration display. For an explanation of the color frame-buffer graphics module configuration display, refer to ''General system configuration displays'' on page C-10.

**2D graphics accelerator module configuration displays**

To obtain a 2D graphics accelerator module configuration display, type **cnfg** *slot\_number*, where you replace *slot\_number* with the slot number for the 2D graphics accelerator module for which you want a configuration display, and press Return.

The following is a sample configuration display for a 2D graphics accelerator module in option slot 1:

1: PMAG-AA DEC V5.2a TCF0 (PX -- D=8)

The 2D graphics accelerator module display has the same meaning as the 2D graphics accelerator module description in the general configuration display. For an explanation of the 2D graphics accelerator module configuration display, refer to ''General system configuration displays'' on page C-10.

**3D graphics module configuration displays**

To obtain a 3D graphics module configuration display, type **cnfg 1**, where 1 is the slot number for the 3D graphics module Then press Return.

The following is a sample configuration display for a low 3D graphics module:

1: PMAG-DA DEC V5.2a TCF0 (DA: PXG -- D=8, z=24)

In this display,

- The leftmost column lists the low 3D graphics module slot  $\blacksquare$ number.
- PMAG-DA is the part identifier for low and mid 3D  $\blacksquare$ graphics modules. High 3D graphics module displays list PMAG-FA as the part identifier.
- Digital is the module manufacturer.
- The fourth column from the left lists the firmware version that each module contains.
- The fifth column from the left lists the firmware type in each module.
- The phrase in the rightmost column indicates the 3D  $\blacksquare$ graphics module type and the number of VSIMMs and z-buffer modules on the base graphics module.
	- The left part of the phrase identifies the type of graphics module in the system.

DA: PXG indicates that the module is a low 3D graphics module.

EA: PXG indicates that the module is a mid 3D graphics module.

PXG T indicates that the module is a high 3D graphics module.

The right part of the phrase describes the VSIMM and z-buffer modules. The value after D= is the number of planes available for color generation. The value after z= is the number of bits available in the z-buffer modules.

If the last phrase in the 3D cnfg display is (ERR: invld cnfgtbl) or ends with question marks (???), there is a problem in the graphics module hardware. Refer to the *TURBOchannel Maintenance Guide* to troubleshoot the 3D graphics module.

#### **d Command**

Use the d command to deposit values in memory.

The d command format is

**d** [**-**(**b** | **h**| **w**)] [**-S***count*] *rng*

- Use the one of the optional parameters  $-(b \mid h \mid w)$  to specify  $\blacksquare$ whether to deposit the contents as bytes, halfwords, or words.
	- Specify -b to deposit the contents as bytes.
	- Specify -h to deposit the contents as halfwords.  $\equiv$
	- Specify -w to deposit the contents as words.
- Include the optional -S*count* parameter to store the same  $\blacksquare$ value more than once. Replace *count* with the number of times that you want the value to be stored.
- Use the *rng* parameter to set the range of addresses across  $\blacksquare$ which the values are stored.
	- To deposit values at a single address, replace *rng* with that address.
	- To deposit a number of values across a range of addresses, replace *rng* with the address range. Use the form *address\_low*:*address\_high* to define the range.

When you enter the address range, replace *address\_low* with the starting address for storing values and replace *address\_high* with the ending address for storing values.

To deposit values at a series of addresses, replace *rng* with the starting address and the number of successive addresses at which you want to store values.

Use the form *address\_low***#***count* to specify the addresses where you store values. When you type this address range format, replace *address\_low* with the starting address for storing values. Then replace *count* with the number of values you want to store.

To specify more than one address range, separate each range specification with commas. Leave no spaces between the range specifications.

#### **e Command**

Use the e command to examine the contents of a specific address.

The e command format is

**e** [**-b | h | w**] [**- c**] [**- d**] [**- o**] [**- u**] [**- x**] [**-S** *count*] *rng*

- Use the optional parameter  $-(b \mid h \mid w)$  to specify whether to examine the contents as bytes, halfwords, or words.
	- Specify -b to examine the contents as bytes.
	- Specify -h to examine the contents as halfwords.
	- Specify -w to examine the contents as words.
- Specify -x to display the contents in hexadecimal format.
- **Specify -o to display the contents in octal format.**
- Specify -u to display the contents in unsigned decimal  $\blacksquare$ format.
- Specify -d to display the data in decimal format.
- Specify -c to display the data as ASCII characters.
- Include the optional -S *count* parameter to have the  $\blacksquare$ command repeatedly fetch the value, but display the value only once. When you type this parameter, replace *count* with the number of times that you want to fetch the value.
- Use the *rng* parameter to specify the range of addresses  $\blacksquare$ you want to examine.
	- To examine values at a single address, replace *rng* with that address.
	- To examine values at a range of addresses, replace *rng* with the address range. Use the form *address\_ low*:*address\_high* to define the range.

When you enter the address range, replace *address\_low* with the starting address for storing values and replace *address\_high* with the ending address for storing values.

To examine values at a series of addresses, replace *rng* with the starting address and the number of successive addresses you want to examine.

Use the form *address\_low***#***count* to specify the addresses where you store values. When you type this address range format, replace *address\_low* with the starting address for storing values. Replace *count* with the number of addresses at which you want to store values.

To specify more than one address range, separate each range specification with commas. Leave no spaces between the ranges.

#### **erl Command**

Use the erl command to display or clear the log of the errors that occurred since the most recent power-up or reset operation.

The erl command format is **erl** [**-c**]

- To display the current error message log, use the erl command without the -c option.
- To clear the error message log, include the -c option. When  $\blacksquare$ the error log buffer is full, no more messages are added until the buffer is cleared by the erl -c command.

#### **go Command**

Use the go command to transfer system control to a specific system address.

The go command format is **go** [*address*]

- To transfer system control to the address specified in the last boot -n command, type the go command without the *address* parameter. If you omit the *address* parameter, and if no previous boot -n command has been issued, the system ignores the go command.
- To transfer system control to the contents of a specific  $\blacksquare$ address, include the *address* parameter. Replace the *address* parameter with the address to which you want to transfer control.

**init Command**

Use the init command to initialize module hardware.

The init command format is **init** [*slot\_number*] [**- m**]

- To initialize the entire system, specify the init command  $\blacksquare$ with no additional arguments.
- To initialize an individual module, replace the optional  $\blacksquare$ *slot\_number* parameter with the slot number of the module that you want to initialize.

If you perform an init operation on the system module (slot  $\blacksquare$ 3), include the optional -m parameter to zero all memory modules in the system module.

#### **ls Command**

Use the ls command to list the scripts and other objects that are in system ROM.

The ls command format is **ls** [*slot\_number*]

To display a list of scripts or other objects that are available in an individual module, replace the optional *slot\_number* parameter with the slot number of the module that contains the files you want to display.

**Sample display** This sample display is a portion of the ls display for the base system in slot 3:

```
>>ls 3
     28 1 cnfg -> code
     28 1 boot -> code
     24 1 rst-q -> rst
     24 1 rst-t -> rst
     28 1 rst-m ->powerup
     32 1 test-ni-m -> test-ni-t
     28 1 init \rightarrow code
    304 1 powerup
     44 1 reset
     36 1 halt-r
     28 1 halt-b
    192 1 pst-m
    272 1 pst-q
    196 1 pst-t
     96 1 tech
    156 1 test
```
The third column lists the names of the scripts and other objects that are contained in the module in the specified slot.

#### **passwd Command**

Use the passwd command to enter, set, or clear a password.

The passwd command format is **passwd** [**-c**] [**-s**]

If the console prompt is R>, you can use only the boot and passwd commands until you enter the correct password.

To enter an existing password, type the passwd command without any additional parameters. At the pwd: prompt, enter the password. Then press Return.

After you enter the correct password, or if the system does not require a password, the system displays the console prompt >>. You can use all console commands whenever the console prompt  $is \rightarrow$ .

- To clear an existing password, include the -c parameter  $\blacksquare$ when you type the passwd command. First use the passwd command to enter the existing password. After the console prompt >> appears, type **passwd -c** and press Return. The system then removes the password requirement.
- To set a new password, include the -s parameter. Enter the  $\blacksquare$ new password at the pwd: prompt. When the pwd: prompt appears a second time, type the password again. If the two password entries match, the system sets the new value as the password.
- The password must have at least 6 and no more than  $\blacksquare$ 32 characters. The system is case sensitive and treats uppercase and lowercase letters as different characters.

#### **printenv Command**

Use the printenv command to display the list of environment variables.

The printenv command format is **printenv** [*variable*].

To display the entire environment variable table, omit the optional *variable* parameter.

To display an individual environment variable, replace  $\blacksquare$ *variable* with the name of the environment variable you want to display.

#### **restart Command**

Use the restart command to restart the system software. For the restart operation to succeed, the operating system software must have a restart block set up in memory.

The restart command format is **restart**

#### **script Command**

Use the script command to create a temporary set of console commands that run in an order that you specify.

The script command format is **script** *name*

When you type the script command, replace *name* with the name that you are giving the script. Then press Return.

After you press Return, type the commands that you want to include in the script. Press Return after each command that you type. Commands can be t or sh commands. Enter one command per line. When you finish typing the commands that you are including, press Ctrl-d or press Return twice to complete the script.

To run the script, use the sh command described later in this appendix. When you run the script, the commands execute in the same order as you entered them when you created the script.

#### **setenv Command**

Use the setenv command to change an environment variable. Table C-2 lists the standard environment variables. When you change a standard environment variable (except osconsole and #), the system stores the new value in NVR and uses it until you use the setenv command to change it again or reset the NVR with the clear-NVR jumper.

The setenv command format is **setenv** *variable value*

When you type the setenv command,

- Replace *variable* with the name of the environment variable  $\blacksquare$ you want to set.
- Replace *value* with the new value that you want to assign  $\blacksquare$ to the environment variable. Note that if the new value contains blank spaces or tabs, you must use double quotation marks $($ ") at the beginning and end of the value.

Table C-2 lists environment variables that appear in the environment variable display.

| Environment<br>Variable | Description                                                                                                    |
|-------------------------|----------------------------------------------------------------------------------------------------|
| boot.                   | Sets the default boot path.<br>Refer to "boot Command" on page C-7<br>and to "unseteny Command" on page C-29.                                                                                                    |
| console                 | Selects the system console.<br>- Set the console variable to s to enable the terminal<br>connected to the left comm connector (viewed from the<br>back) as the active console.<br>- If the console variable is set to anything other than s, the<br>monitor connected to the graphics module in the lowest slot<br>number is enabled. If no graphics module is installed, the<br>terminal connected to the left comm connector is enabled.<br>- If the console variable is set to 0 and a graphics module is<br>installed, the console displays the language selection menu.<br>(continued on next page) |

**Table C-2. Environment Variables in the Environment Variable Display**

**Table C-2 (Cont.). Environment Variables in the Environment Variable Display**

| Environment<br>Variable | Description                                                                                                    |
|-------------------------|----------------------------------------------------------------------------------------------------|
| haltaction              | Specifies how the system responds if it halts.<br>- Set the haltaction variable to b to cause the console to boot<br>after the console performs the appropriate initialization and<br>self-tests.<br>- Set the haltaction variable to h to cause the console to halt<br>and attempt no other action.<br>- Set the haltaction variable to r to cause the console to<br>restart and then attempt to boot if the restart operation<br>fails. |
| more                    | Sets how the screen scrolls lines of text.<br>- Set the more variable to 0 to have text scroll to the end<br>before stopping.<br>- Set the more variable to a number other than zero to<br>have scrolling pause after that number of lines has been<br>displayed.                                                                                                    |
| osconsole               | Contains the slot numbers of the console drivers. If a TTY<br>driver from slot $x$ serves as the console, osconsole is set to<br>$x$ . If a CRT driver from slot $y$ and a kbd driver from slot $z$<br>serve as the console, osconsole is set to y,z.<br>Although the environment variable display includes the<br>osconsole setting, you cannot set this variable. The system<br>automatically sets the osconsole value.                 |
| testaction              | Specifies the type of power-up self-test that the system runs.<br>- Specify q to run a quick test when the power-up self-test<br>runs.<br>- Specify t to specify a thorough test when the power-up self-<br>test runs.                                                                                                    |
| #                       | Specifies the slot number of the module that contains the<br>current script. If no script is active, the system specifies the<br>base system module, which uses slot number 3.                                                                                                    |
|                         | Although the environment variable display includes the $#$<br>setting, you cannot set this variable.                                                                                                    |
**sh Command**

Use the sh command to run a script.

The sh command format is **sh** [**-b**] [**-e**] [**-l**] [**-v**] [**-S**] [*slot\_number*/*script*] [*arg...*]

When you type the sh command,

- Include the optional -b parameter to execute the script  $\blacksquare$ directly, instead of through a subshell.
- Include the optional -e parameter to stop the script if an  $\blacksquare$ error occurs.
- Include the optional -l parameter to have the script loop  $\blacksquare$ until you press Ctrl-c.
- Include the optional -v parameter to echo the script to the  $\blacksquare$ console as the test runs.
- Include the optional -S parameter to suppress any error  $\blacksquare$ messages if the script is not found.
- To run a specific script, include the optional *slot\_number*  $\blacksquare$ /*script* parameter.
	- Replace *slot\_number* with the slot number of the module that has the script you want to run.
	- Replace *script* with the name of the script you want to  $\overline{\phantom{0}}$ run.
- The use of any additional arguments depends on the  $\blacksquare$ particular script you specified in the sh command.

You can also run a script by typing *slot\_number*/*script*.

- Replace *slot\_number* with the slot number of the module  $\blacksquare$ that contains the script you want to run.
- Replace *script* with the name of the script you want to run.

For example, to run the thorough power-up self test script for a SCSI controller and drives in slot 2, type **sh 2/pst-t** and press Return.

#### **t Command**

Use the t command to run individual tests.

The t command format is **t** [**-l**] *slot\_name*/*test\_name* [*arg...*]

When you type the t command,

- Include the optional -l parameter to have the test loop until  $\blacksquare$ you press Ctrl-c or reset the system.
- Replace *slot\_number* with the slot number of the module  $\blacksquare$ that you want to test.
- Replace *test\_name* with the name of the individual test you want to run.
- Uses additional arguments depending on the particular test you are running. For an explanation of the additional arguments used in an individual test, refer to Appendix D.

To display the name and format of all individual tests for a module, type **t** *slot\_number***/?**, where you replace *slot\_number* with the slot number of the module for which you want to display tests, and press Return.

**test Command**

Use the test command to run a thorough test of all system hardware.

The test command format is **test**

#### **unsetenv Command**

Use the unsetenv command to remove an environment variable. The unsetenv command removes a standard environment variable (except osconsole and #) during the current session only. When the system is reset, reinitialized, or powered up, the values of the standard environment variables revert to their previously set values. Table C-2 on page C-26 lists the standard environment values.

The unsetenv command format is **unsetenv** *variable*

When you type the unsetenv command, replace *variable* with the name of the environment variable that you want to remove.

*Note: To clear the boot environment variable, use setenv boot, not unsetenv boot.*

*Note: Environment variables stored in NVR can be only temporarily unset.*

# **Console Command Error Messages**

Table C-3 lists the error messages that the console commands can return.

| <b>Error Message</b>             | Meaning                                                                                                    |
|----------------------------------|----------------------------------------------------------------------------------------------------|
| ?EV:ev name                      | The specified environment variable does not exist.                                                                                                    |
| ?EVV: value                      | The specified environment variable value is invalid.                                                                                                    |
| ?IO:slot number<br>/device       | An I/O device reported an error. Here, slot_number<br>represents the I/O device slot number and, device<br>represents an additional message about the error. |
| ?IO:slot number<br>/device       | The module with the slot number represented<br>by slot_number does not recognize the device<br>represented by <i>device</i> .                                |
| ?PDE3: slot number               | The module with the slot number represented by<br>slot_number contains an early version of firmware.<br>The ROM chip must be upgraded.                       |
| ?SNF: script                     | The system did not find the script that was to be<br>run.                                                                                                    |
| ?TXT:                            | The name specified in the script command is not a<br>valid script name.                                                                                      |
| ?STF (4: Ln#0 Kbd<br>self test)  | The keyboard self-test failed. This is an<br>information message and does not prevent the<br>system from automatically booting.                              |
| ?STF (4: Ln#0 Pntr<br>self test) | A pointing-device self-test failed. This is an<br>information message and does not prevent the<br>system from automatically booting.                         |
| ?STX: usage                      | A console command contained a syntax error. The<br>usage parameter lists the correct syntax.                                                                 |
| ?STX: error                      | A console command contained a syntax error. The<br>error parameter lists the incorrect portion of the<br>command.                                            |
| ?TFL:slot_number/test            | A test failed. Here, slot_number represents the slot<br>number of the module that reported the error and<br>test represents the name of the failed test.     |
| ?TNF:                            | Test not found.                                                                                                    |

**Table C-3. Console Command Error Messages**

# **D**

# **Base System Test Commands and Messages**

This appendix describes commands and messages for the following tests:

- System module tests  $\blacksquare$
- CPU module tests  $\blacksquare$
- Memory module tests  $\blacksquare$
- Base system SCSI controller tests  $\blacksquare$
- Base system Ethernet controller tests  $\blacksquare$
- Initial power-up tests  $\blacksquare$

# **Locating Individual Tests**

This appendix groups together individual tests for each base system module. The individual tests in each group are listed in alphabetical order by test command. Table D-1 lists the individual tests for each module.

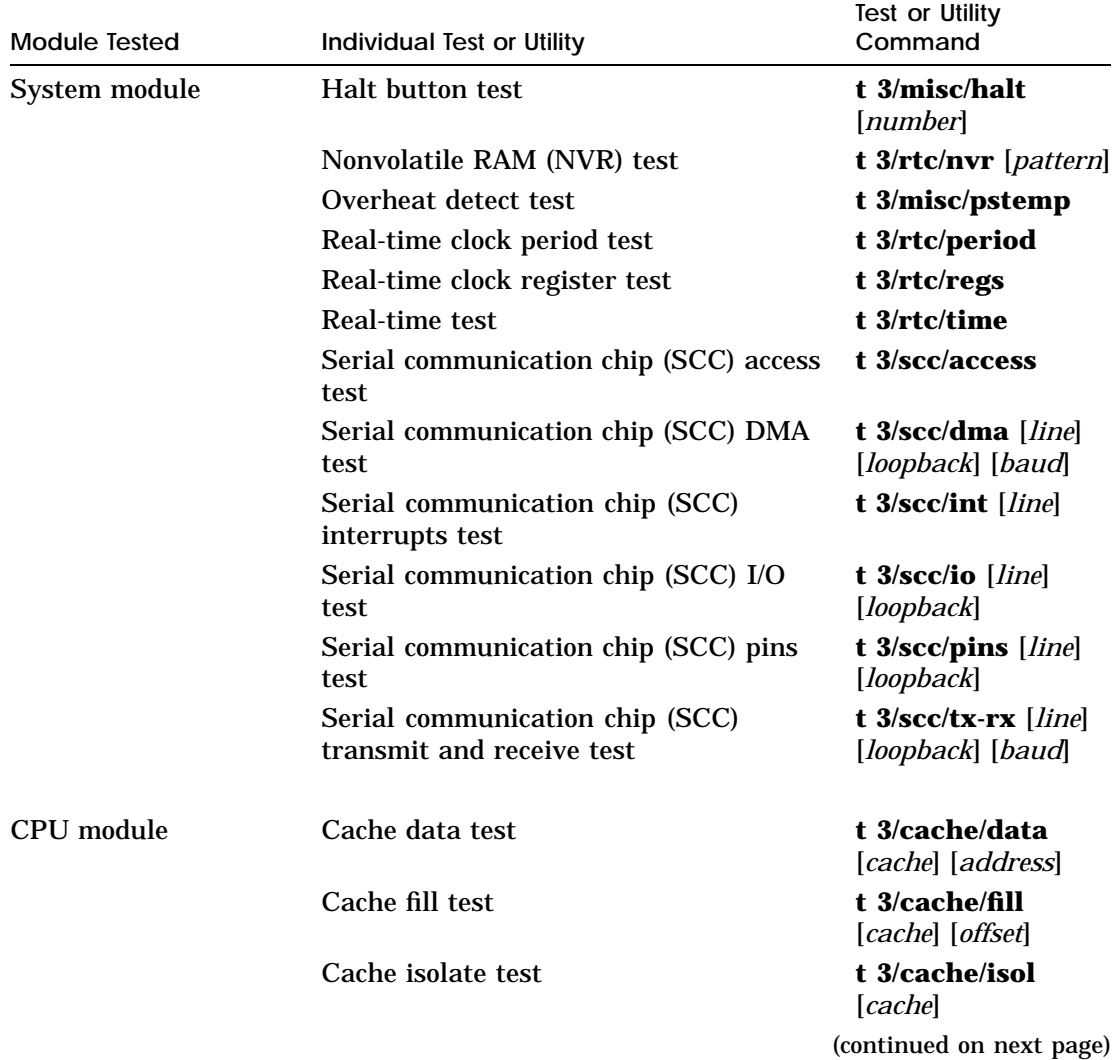

#### **Table D-1. Individual Tests and Utilities**

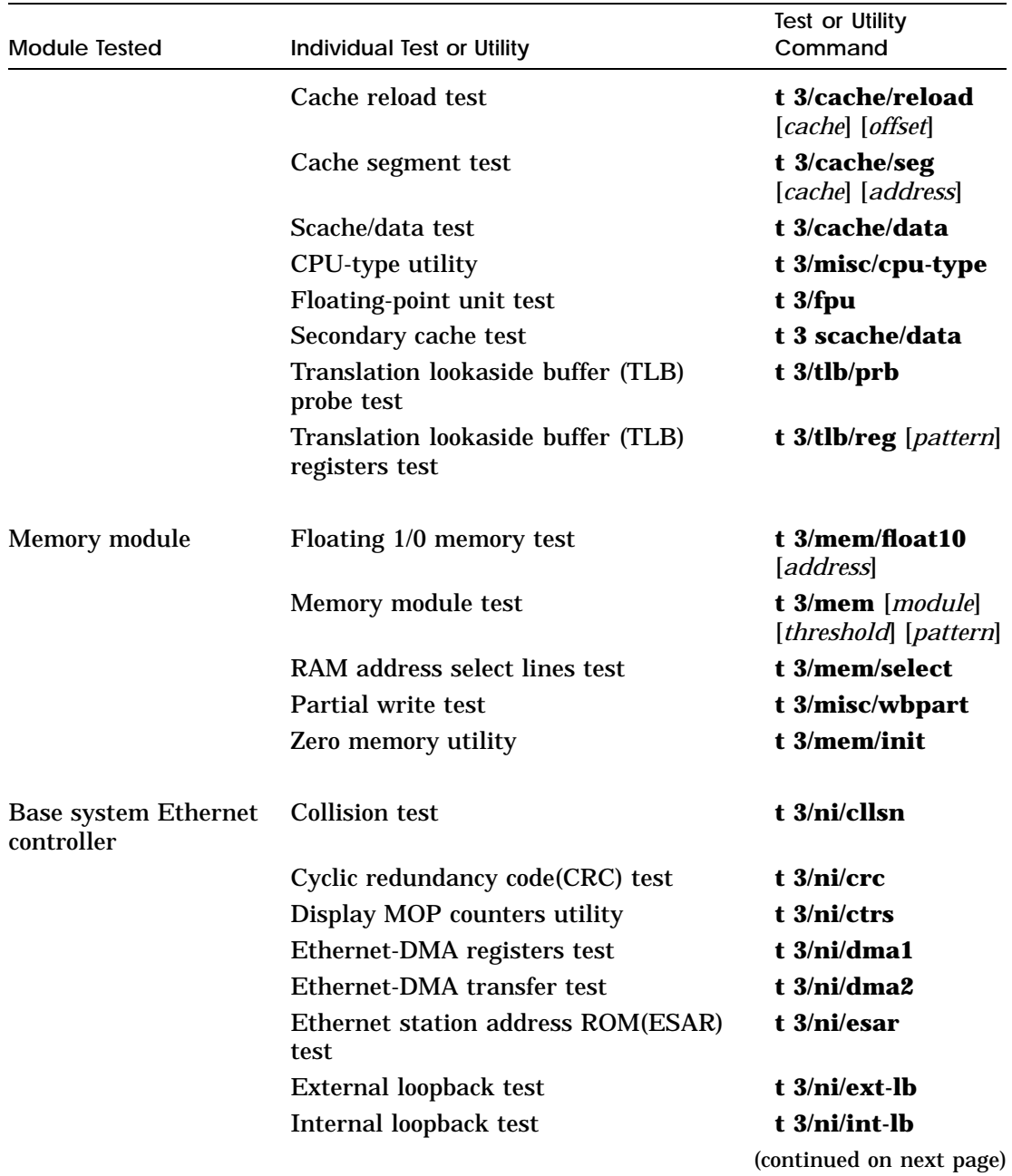

### **Table D-1 (Cont.). Individual Tests and Utilities**

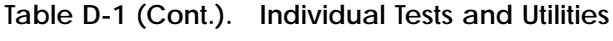

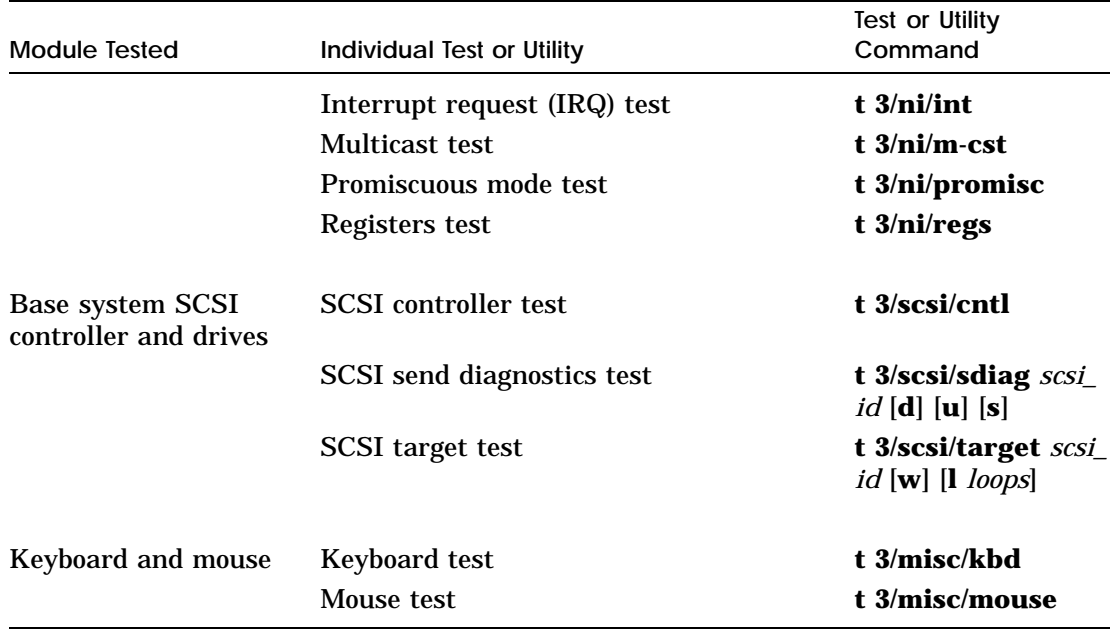

## **System Module Tests**

The following entries explain the commands, parameters, and error messages for each system module test.

**Halt Button Test**

The halt button test checks whether the halt button is connected and can generate an interrupt. To run the halt button test, type

**t 3/misc/halt** [*number*], and press Return.

When you type the halt button command, replace *number* with the number that specifies the type of test you want to run.

- Specify 0 to check whether the halt button is pressed. If  $\blacksquare$ you specify 0 and the button is pressed when the test runs, the test reports an error. 0 is the default value.
- Specify a number from 1 to 9 to check whether the button  $\blacksquare$ responds when pressed. Press the button the same number of times as the number you specify in the test command.

**Halt button test error messages**

There are two halt button test error messages.

- ?TFL: 3/misc/halt (1:SIR=*xxxxxxxx*) indicates that the halt  $\blacksquare$ button is pressed in. *xxxxxxxx* represents the value in the system interrupt register.
- ?TFL: 3/misc/halt (2: invld bits: SIR=*xxxxxxxx*) indicates  $\blacksquare$ that the system interrupt register contains an impossible combination of halt- button bits. *xxxxxxxx* represents the value found in the system interrupt register.

#### **Nonvolatile RAM (NVR) Test**

The nonvolatile RAM (NVR) test checks the system module nonvolatile RAM. To run the NVR test, type **t 3/rtc/nvr** [*pattern*] and press Return.

When you type the NVR test command, replace the optional *pattern* parameter with a specific pattern that you want to use in the test. The default pattern is 55.

#### **NVR test error messages**

NVR test error messages have the form ?TFL: 3/rtc/nvr (*code*: *address*=*actual*, sb *expected*)

- ?TFL 3/rtc/nvr indicates that the NVR test read an incorrect  $\blacksquare$ pattern from the NVR.
- *code* represents a number that identifies which portion of  $\blacksquare$ the test failed.
- *address* represents the address at which the error occurred.  $\blacksquare$
- *actual* represents the value at that address.  $\blacksquare$
- *expected* represents the expected value at that address.

#### **Overheat Detect Test**

The overheat detect test checks whether the power supply is overheating. To run the overheat detect test, type **t 3/misc/pstemp** and press Return.

**Overheat detect test error message**

The only overheat detect test error message is ?TFL: 3/misc /pstemp (system is  $*HOT*$ ), which indicates that the system is overheating.

**Real-Time Clock (RTC) Period Test**

The real-time clock (RTC) period test checks the RTC periodic interrupt operation. To run the RTC period test, type **t 3/rtc/period** and press Return.

**RTC period test error messages**

RTC period test error messages have the form ?TFL: 3/rtc/period/ (*code*)

- ?TFL 3/rtc/period indicates that the RTC period test  $\blacksquare$ reported an error.
- *code* represents a number that identifies which portion of  $\blacksquare$ the test failed.

Table D-2 lists error codes used in RTC period test error messages.

| Error Code | Meaning                                                                |
|------------|------------------------------------------------------------------------|
|            | Update-in-progress (UIP) bit remained set past allotted time.          |
| 2          | Real-time clock interrupt was pending when it should not have<br>been. |
| 3          | Allowed time ran out while waiting for interrupt.                      |

**Table D-2. RTC Period Test Error Codes**

**Real-Time Clock Registers Test**

The real-time clock registers test checks the real-time clock (RTC) registers. To run the real-time clock registers test, type **t 3/rtc/regs** and press Return.

**Real-time clock registers test error messages**

Real-time clock register test error messages have the form ?TFL: 3/rtc/regs (*code*: *description*)

- ?TFL 3/rtc/regs indicates that the real-time clock register test reported an error.
- *code* represents a number that identifies which portion of  $\blacksquare$ the test failed.
- *description* represents additional information that describes  $\blacksquare$ the failure.

Table D-3 error codes and descriptions used in real-time clock register test error messages.

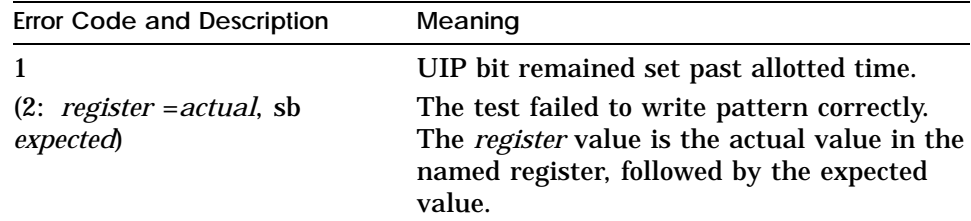

**Table D-3. Real-Time Clock Register Test Error Codes and Descriptions**

#### **Real-Time Test**

The real-time test checks times generated by the real-time clock against hard-coded time values. To run the real-time test, type **t 3/rtc/time** and press Return.

**Real-time test error messages**

Real-time test error messages have the form ?TFL: 3/rtc/time (*code*)

- ?TFL 3/rtc/time indicates that the real time test reported an error.
- *code* represents a number that identifies which portion of  $\blacksquare$ the test failed.

Table D-4 lists error codes used in real-time test error messages.

| <b>Error Code</b> | Meaning                                                                |
|-------------------|------------------------------------------------------------------------|
|                   | UIP bit remained set past allotted time.                               |
| $\mathbf{2}$      | Real-time clock interrupt was pending when it should not have<br>been. |
| 3                 | Allowed time ran out while waiting for interrupt.                      |
|                   | Allowed time ran out while waiting for second interrupt.               |
| 5                 | UIP bit remained set past second allotted time.                        |
| 6                 | Real-time clock seconds were not set to zero on wraparound.            |
|                   | Real-time clock minutes were not set to zero.                          |
| 8                 | Real-time clock hours were not set to zero.                            |
| 9                 | Real-time clock day-of-the-week was not set to 1.                      |
| 10                | Real-time clock date was not set to 1.                                 |
| 12                | Real-time clock month was not set to 1.                                |
| 13                | Real-time clock year was not set to zero.                              |

**Table D-4. Real-Time Test Error Codes**

#### **Serial Communication Chip (SCC) Access Test**

The serial communication chip (SCC) access test checks whether the system can perform a read and write operation on the SCC. To run the SCC access test, type **t 3/scc/access** and press Return.

**SCC access test error messages**

The only SCC access test error message is ?TFL: 3/scc/access (1:Ln*M* reg-*N*: actual=0x*XX* xpctd=0x*YY*), which indicates that the read and write operation on the SCC failed.

- *M* represents the number of the serial line in which the  $\blacksquare$ error occurred.
- *N* represents the number of the register that failed the test.  $\blacksquare$
- The actual value is the value in that register.
- The xpctd value is the expected value for that register.  $\blacksquare$

**Serial Communication Chip (SCC) Direct Memory Access (DMA) Test**

The serial communication chip (SCC) direct memory access (DMA) test checks the ability of the serial communication and IO-ASIC chips to perform a DMA operation. To run the SCC DMA test, type **t 3/scc/dma** [*line*] [*loopback*] [*baud*] and press Return.

When you type the SCC DMA test command,

- Replace the optional *line* parameter with a value that  $\blacksquare$ specifies which line to test.
	- Specify 2 to test serial line number 2. 2 is the default  $\equiv$ value.
	- Specify 3 to test serial line number 3.
- Replace the optional *loopback* parameter with a value that  $\blacksquare$ specifies the type of loopback the test performs.
	- Specify intl to run an internal loopback. Intl is the  $\qquad \qquad$ default type of loopback that the test performs.
	- Specify extl to run an external loopback.
- Replace *baud* with the baud rate at which you want the  $\blacksquare$ test to run. You can specify one of these baud rates:

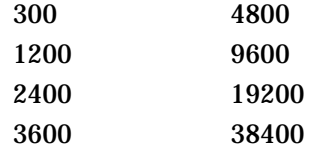

The default baud rate is 38400.

**SCC DMA test error messages**

SCC DMA test error message have the form ?TFL: 3/scc/dma (*code*:Ln*N* SIR\_xptd=*xxxxxxxx* SIR=*yyyyyyyy* SSR=*zzzzzzzz*)

- ?TFL: 3/scc/dma indicates that the SCC DMA test reported  $\blacksquare$ an error.
- *code* represents a number that identifies which part of the  $\blacksquare$ test failed.
- **N** represents the number of the serial line that reported the error.
- The SIR\_xpted value is the expected value for the system interrupt register.
- The SIR value is the actual value in the system interrupt  $\blacksquare$ register.
- The SSR value is the value in the system status register.  $\blacksquare$

Table D-5 discusses the codes used in SCC DMA test error messages.

| <b>Error Code</b> | Meaning                                                     |
|-------------------|-------------------------------------------------------------|
|                   | SIR values are invalid.                                     |
|                   | Miscompare occurred during DMA read and<br>write operation. |
| -3                | Overrun occurred in the receive buffer.                     |
|                   | Interrupt signal was not sent to the system.                |

**Table D-5. SCC DMA Test Error Codes**

**Serial Communication Chip (SCC) Interrupts Test**

The serial communication chip (SCC) interrupts test checks the ability of the SCC to perform internal, external, and countdown interrupts. To run the SCC interrupts test, type **t 3/scc/int** and press Return.

**SCC interrupts test error messages**

SCC interrupts test error messages have the form ?TFL: 3/scc /int (*code*: ln*N* RR0=*xx* RR3=*yy* SIR=*zzzzzzzz*)

- ?TFL: 3/scc/int indicates that the SCC interrupts test  $\blacksquare$ reported an error. *code* represents a number that indicates which portion of the test reported the error.
	- If the number is an odd number, the bits to set the interrupt on were invalid.
	- If the number is an even number, the bits to set the interrupt off were invalid.
- *N* represents the number of the serial line in which the  $\blacksquare$ error occurred.
- The RR0 value is the contents of the SCC read register 0.  $\blacksquare$
- The RR3 value is the contents of the SCC read register 3.  $\blacksquare$
- The SIR value is the contents of the system interrupt  $\blacksquare$ register.

**Serial Communication Chip (SCC) I/O Test**

The serial communication chip (SCC) I/O test checks the ability of the SCC to perform an I/O operation on a serial line. To run the SCC I/O test, type **t 3/scc/io** [*line*] [*loopback*] and press Return.

When you type the SCC I/O test command,

- Replace the optional *line* parameter with a value that  $\blacksquare$ specifies which line to test.
	- Specify 0 to test serial line 0. 0 is the default serial line.
	- Specify 1 to test serial line 1.
	- Specify 2 to test serial line 2.
	- Specify 3 to test serial line 3.
- Replace the optional *loopback* parameter with a value that  $\blacksquare$ specifies the type of loopback operation the test performs.
	- Specify intl to run an internal loopback operation. Intl is the default type of loopback that the test performs.
	- Specify extl to run an external loopback operation.

**SCC I/O test error messages**

SCC I/O test error messages have the form ?TFL: 3/scc/io (*code*: Ln*N description*).

- ?TFL: 3/scc/io indicates that the SCC I/O test reported an  $\blacksquare$ error.
- *code* represents a number that identifies which portion of  $\blacksquare$ the test failed.
- *N* represents the number of the line in which the error  $\blacksquare$ occurred.
- *description* represents additional information that describes the error.

Table D-6 lists error codes and descriptions used in SCC I/O test error messages.

**Table D-6. SCC I/O Test Error Codes and Descriptions**

| Error Code and<br><b>Description</b>                            | Meaning                                                                                                    |
|-----------------------------------------------------------------|----------------------------------------------------------------------------------------------------|
| 1: $LnN$ tx bfr<br>not empty.<br>status=xx                      | System could not write a single character because the<br>transmit buffer was not empty. N represents the line in<br>which the error occurred. The status value is the contents<br>of read register 0.                                                                            |
| 2: LnN char<br>not rcvd.<br>status= <i>xx</i>                   | CHAR AVAIL signal not received when the system was<br>expecting a character. N represents the line in which the<br>error occurred. The status value is the contents of read<br>register 0.                                                                                       |
| $3:$ LnN<br>$\text{expected}=xx,$<br>$rcvd = yy$ ,<br>status=zz | The character that was received was different than the<br>transmitted character. N represents the line in which the<br>error occurred. The xx represents the transmitted value.<br>The yy represents the received value. The status value is<br>the contents of read register 0. |

**Serial Communication Chip (SCC) Pins Test**

The serial communication chip (SCC) pins test checks the control pins on the communications connectors. To run the SCC pins test, type **t 3/scc/pins** [*line*] [*attachment*] and press Return.

When you type the SCC pins test command,

- Replace the optional *line* parameter with a value that  $\blacksquare$ specifies the communications connector that you want to test.
	- Specify 2 to test the communications connector on the right as you face the back of the system unit.
	- Specify 3 to test the communications connector on the left as you face the back of the system unit.
- Replace the optional *attachment* parameter with a value  $\blacksquare$ that specifies the loopback hardware that you attach to the communications connector being tested.
	- Specify 29-24795 if you attach a 29-24795 loopback connector. 29-24795 is the default type of loopback connector.
	- Specify H8571 if you attach an H8571 loopback connector.
	- Specify hm if you attach an hm loopback connector.
	- Specify H3200 if you attach an H3200 loopback connector.

Table D-7 lists the specific pin pairs that each loopback tests.

| Loopback<br>Connector | <b>Pin Pairs Tested</b>        | Meaning                                                                                                    |
|-----------------------|--------------------------------|----------------------------------------------------------------------------------------------------|
| 29-24795              | $4 - 5$<br>$23 - 6 - 8$        | RTS to CTS<br>SS to DSR and CD<br>6-23 failure implies 6 broken.<br>8-23 failure implies 8 broken.<br>6-23 8-23 failure implies 23 broken.  |
| H3200                 | $4 - 5$<br>$6-20$<br>$12 - 23$ | RTS to CTS<br>DSR to DTR<br>SI to SS                                                                                                    |
| H8571-A               | $4 - 5$<br>$20 - 6 - 8$        | RTS to CTS<br>DTR to DSR and CD<br>6-20 failure implies 6 broken.<br>8-20 failure implies 8 broken.<br>6-20 8-20 failure implies 20 broken. |
| hm<br>$(H8571-A)$     | $4 - 5$                        | RTS to CTS                                                                                                    |

**Table D-7. Pin Pairs Tested by Individual Loopback Connectors**

**SCC pins test error messages**

SCC pins test error message have the form ?TFL: 3/scc/pins (*code*: Ln*N*: *description*),

- ?TFL: 3/scc/pins indicates that the SCC pins test reported an error.
- *N* represents the number of the serial line in which the error occurred.
- *description* represents additional information that describes the error.

Table D-8 lists error codes and descriptions used in SCC pins test error messages.

**Table D-8. SCC Pins Test Error Codes and Descriptions**

| Error Code and<br>Description                              | Meaning                                                                                                    |
|------------------------------------------------------------|----------------------------------------------------------------------------------------------------|
| $1:LnN$ Invld<br>$param$ [ <i>xxxxx</i> ]                  | The number used in the test command to specify the<br>loopback was invalid. N represents the number of the<br>serial line in which the error occurred. xxxxx represents<br>the first two characters of the invalid value that was<br>specified.                                                                                                    |
| $2:LnN$ Strtup<br>$R$ -xx xptd=yy<br>$actI = zz$<br>  pins | Test failed to generate the expected SCC status bits. N<br>represents the number of the serial line in which the<br>error occurred. The Startup R value is the number of SCC<br>register that contains the status bits. The xptd value is<br>the expected status bits. The actl value is the actual status<br>bits. (pins) represents the pin pairs for which the test was<br>set up. |
| 3: $LnN$ <i>xxxxx</i>                                      | Pins failed to respond properly. <i>xxxxx</i> represents the<br>numbers of one or more pin pairs that failed the test.                                                                                                    |

**Serial Communication Chip (SCC) Transmit and Receive Test**

The serial communication chip (SCC) transmit and receive test checks the ability of the SCC to transmit and receive information. To run the SCC transmit and receive test, type **t 3/scc/tx-rx** [*line*] [*loopback*] [*baud*] [*parity*] [*bits*] and press Return.

When you type the SCC transmit and receive test command,

- Replace the optional *line* parameter with a value that  $\blacksquare$ specifies which serial line to test.
	- Specify 0 to test serial line 0, the default serial line.
	- Specify 1 to test serial line 1.
	- Specify 2 to test serial line 2.
	- Specify 3 to test serial line 3.
- Replace the optional *loopback* parameter with a value that  $\blacksquare$ specifies the type of loopback operation the test performs.
	- Specify intl to run an internal loopback operation. Intl is the default type of loopback.
	- Specify extl to run an external loopback operation.
- Replace the optional *baud* parameter with a value that specifies the baud rate at which the test runs. You can specify one of these baud rates:

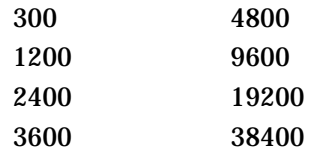

The default baud rate is 9600.

- Replace the optional *parity* parameter with a value that  $\blacksquare$ specifies the type of parity that the test uses.
	- Specify none to use no parity. None is the default value.
	- Specify odd to use odd parity.
	- Specify even to use even parity.
- Replace the optional *bits* parameter with a value that  $\blacksquare$ specifies the number of bits per characters that the test uses.
	- Specify 8 to use eight bits per character. 8 is the default value.
	- Specify 7 to use seven bits per character.
	- Specify 6 to use six bits per character.  $\qquad \qquad$

**SCC transmit and receive test error messages**

SCC transmit and receive test error message have the form ?TFL: 3/scc/tx-rx (*code*:Ln*N description*)

- ?TFL: 3/scc/tx-rx indicates that the SCC transmit and  $\blacksquare$ receive test failed.
- *code* represents a number that indicates which portion of a con the test failed.
- *description* represents additional information that describes  $\blacksquare$ the error.

Table D-9 lists the error codes and descriptions used in SCC transmit and receive error messages.

**Table D-9. SCC Transmit and Receive Test Error Codes and Descriptions**

| Error Code and<br><b>Description</b>                                   | Meaning                                                                                                    |
|------------------------------------------------------------------------|----------------------------------------------------------------------------------------------------|
| 1: $LnN$ tx bfr<br>not empty.<br>status= $xx$                          | System could not write a single character because the<br>transmit buffer was not empty. N represents the line in<br>which the error occurred. The status value is the contents<br>of SCC read register 0.                                                                            |
| 2: $LnN char$<br>not rcvd.<br>status= <i>xx</i>                        | CHAR AVAIL signal not received when the system was<br>expecting a character. N represents the line in which the<br>error occurred. The status value is the contents of SCC<br>read register 0.                                                                                       |
| $3: \text{Ln}N$<br>$\text{expected}=xx,$<br>$rcvd = yy$ ,<br>status=zz | The character that was received was different than the<br>transmitted character. N represents the line in which the<br>error occurred. The xx represents the transmitted value.<br>The yy represents the received value. The status value is<br>the contents of SCC read register 0. |
| 4: $LnN$ Rx err.<br>$errs=xx$                                          | Receiving character in FIFO reported an error. N<br>represents the line in which the error occurred. The errs<br>value is the associated input character FIFO error bits.                                                                                                    |

# **CPU Module Tests**

The following entries explain the commands, parameters, and error messages for each CPU module test.

#### **Cache Data Test**

The cache data test writes data patterns to the cache and then reads them. To run the cache data test, type **t 3/cache/data** [*cache*] [*address*] and press Return.

When you type the cache data test command,

- Replace *cache* with a value that specifies the cache you want to test.
	- Specify I to test the instruction cache.
	- Specify D to test the data cache. D is the default value.
- Replace the optional *address* parameter with a specific  $\blacksquare$ cache address where you want the test to start. Note that using the optional *address* parameter requires familiarity with the firmware specifications.

#### **Cache data test error messages**

Cache data test error messages have the form ?TFL:3 /cache/data (*code*: [*address*=*actual*, sb *expected*)

- ?TFL 3/cache/data indicates that the cache data test  $\blacksquare$ reported an error.
- *code* represents a number that identifies which portion of  $\blacksquare$ the test failed.
- The optional *address*=*actual*, sb *expected* phrase indicates  $\blacksquare$ the expected and actual values in the cache.
	- *address* represents the address where the error message occurred.
	- *actual* represents the actual value at that address.
	- *expected* represents the expected value for that address.

Table D-10 lists codes used in cache data test error messages.

**Table D-10. Cache Data Test Error Codes**

| <b>Error Code</b> | <b>Description</b>                                                 |
|-------------------|--------------------------------------------------------------------|
|                   | Error occurred writing data pattern to cache RAM.                  |
|                   | Cache parity error occurred while test was reading floating 1.     |
| 3                 | Error occurred when test read data pattern in cache.               |
|                   | Cache parity error occurred while test was reading floating 0.     |
| 5                 | Error occurred when test wrote address complement to cache<br>RAM. |
| 6                 | Cache parity data error occurred.                                  |
|                   | Error occurred reading address complement.                         |
|                   | Cache address read caused a parity error.                          |

#### **Cache Fill Test**

The cache fill test writes rotating data patterns to memory in spans that are twice the size of the cache and then reads the patterns. To run the cache fill test, type **t 3/cache/fill** [*cache*] [*offset*] and press Return.

When you type the cache fill test command

- Replace *cache* with a value that specifies the cache you  $\blacksquare$ want to test.
	- Specify I to test the instruction cache.
	- Specify D to test the data cache. D is the default value.
- Replace *offset* with a specific cache address where you want  $\blacksquare$ the test to start. The default address is 80500000.

**Cache fill test error messages**

Cache fill test error messages have the form ?TFL: 3/cache/fill (*description*)

- ?TFL 3/cache/fill indicates that the cache fill test reported  $\blacksquare$ an error.
- *description* represents an additional message that describes  $\blacksquare$ the error.

Table D-11 lists descriptions used in cache fill test error messages.

**Table D-11. Cache Fill Test Error Descriptions**

| <b>Error Description</b>            | Meaning                                                                                        |
|-------------------------------------|------------------------------------------------------------------------------------------------|
| (PE)                                | Unexpected parity error occurred.                                                              |
| (address= actual, sb expected)      | Data pattern read reported a<br>miscompare.                                                    |
|                                     | <i>address</i> represents the<br>address where the miscompare<br>occurred.                     |
|                                     | <i>actual</i> represents the actual<br>value at that address.                                  |
|                                     | <i>expected</i> represents the<br>expected value for that address.                             |
| $(PE \n\mathcal{Q} \nand ress (C))$ | Parity error occurred. The address<br>parameter lists the address where<br>the error occurred. |

**Cache Isolate Test**

The cache isolate test isolates data patterns to the cache and then reads and compares them. To run the cache isolate test, type **t 3/cache/isol** [*cache*] and press Return.

When you type the cache isolate test command, replace *cache* with a value that specifies the cache you want to test.

- Specify I to test the instruction cache.  $\blacksquare$
- Specify D to test the data cache. D is the default setting.  $\blacksquare$

**Cache isolate test error messages**

Cache isolate test error messages have the form ?TFL: 3/cache/isol (*code*: [*address*= *actual*, sb *expected*])

- ?TFL 3/cache/isol indicates that the cache isolate test  $\blacksquare$ reported an error.
- *code* represents a number that identifies which portion of  $\blacksquare$ the test failed.
- The optional phrase *address*= *actual*, sb *expected* indicates  $\blacksquare$ the actual and expected values at the address where the error occurred.
	- *address* represents the address where the error occurred.
	- *actual* represents the actual value at that address.
	- *expected* represents the expected value at that address.

Table D-12 lists error codes used in cache isolate test error messages.

**Table D-12. Cache Isolate Test Error Codes**

| <b>Error Code</b> | <b>Description</b>                                             |
|-------------------|----------------------------------------------------------------|
|                   | Reading 00000000 pattern resulted in a cache parity error.     |
| 2                 | Reading 00000000 pattern resulted in a cache miss error.       |
| 3                 | Reading 00000000 pattern returned a data miscompare.           |
| 4                 | Reading 55555555 pattern resulted in a cache parity error.     |
| 5                 | Reading 55555555 pattern resulted a cache miss error.          |
| 6                 | Reading 55555555 pattern resulted in a data miscompare.        |
|                   | Reading AAAAAAAA pattern resulted in a cache parity error.     |
| 8                 | Reading AAAAAAAA pattern resulted in a cache miss error.       |
| 9                 | Reading AAAAAAAA pattern resulted in a data miscompare.        |
| 10                | Reading data address pattern resulted in a cache parity error. |
| 11                | Reading data address pattern resulted in a parity error.       |
| 12                | Reading data address pattern returned a miscompare error.      |

#### **Cache Reload Test**

The cache reload test writes rotating-parity data patterns to memory and then reads the patterns. To run the cache reload test, type **t 3/cache/reload** [*cache*] [*offset*] and press Return.

When you type the cache reload test command,

- Replace *cache* with a value that specifies the cache you  $\blacksquare$ want to test.
	- Specify I to test the instruction cache.
	- Specify D to test the data cache. D is the default  $\equiv$ value.
- Replace *offset* with a specific cache address where you want  $\blacksquare$ the test to start. The default address is 80500000.

**Cache reload test error messages**

Cache reload test error messages have the form ?TFL: 3/cache/reload (*description*)

- ?TFL 3/cache/reload indicates that the cache reload test  $\blacksquare$ reported an error.
- $\blacksquare$ *description* represents an additional message that describes the error.

Table D-13 lists descriptions used in cache reload test error messages.

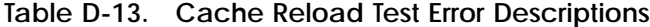

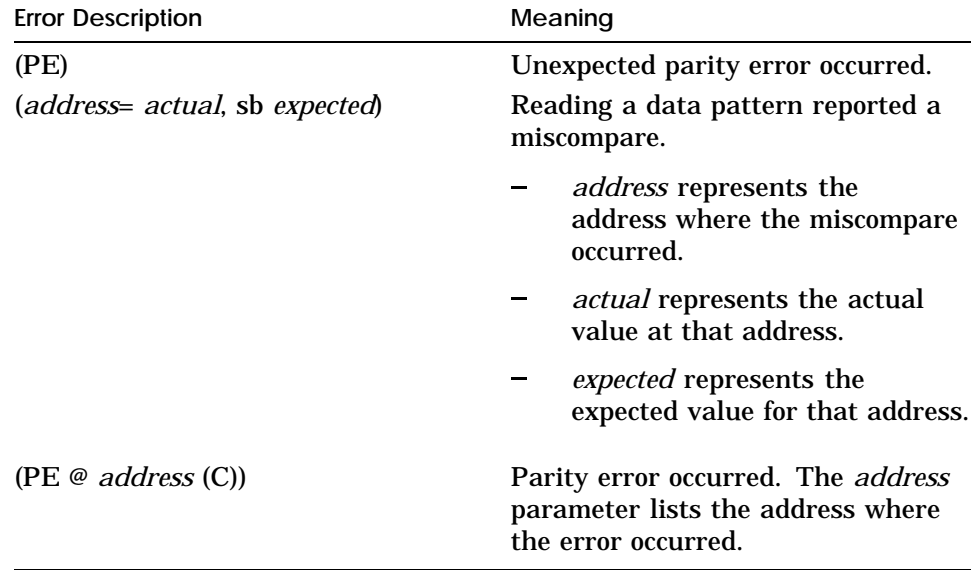

**Cache Segment Test**

The cache segment test checks individual cache segments.

To run the cache segment test, type **t 3/cache/seg** [*cache*] [*address*] and press Return.

When you type the cache segment test command,

- Replace the optional *cache* parameter with a value that  $\blacksquare$ specifies the cache you want to test.
	- Specify D to test the data cache. D is the default value.
	- Specify I to test the instruction cache.
- Replace *address* with a specific address you want to test.  $\blacksquare$ The default address is 80500000. Note that using the optional *address* parameter correctly requires thorough knowledge of the firmware specifications.

**Cache segment test error messages**

Cache segment test error messages have the form ?TFL: 3/cache/seg (*code : description*)

- ?TFL 3/cache/seg indicates that the cache segment test  $\blacksquare$ reported an error.
- *code* represents a number that identifies which portion of  $\blacksquare$ the test failed.
- *description* represents additional information that describes  $\blacksquare$ the failure.

Table D-14 describes error codes and descriptions used in cache segment test error messages.

**Table D-14. Cache Segment Test Error Codes and Descriptions**

| <b>Error Code and Description</b>        | Meaning                                                                                                    |
|------------------------------------------|----------------------------------------------------------------------------------------------------|
| $(1: address = XXXXXXX, sb)$<br>yyyyyyy  | Error occurred when the system tried<br>to read the cache contents. The <i>address</i><br>parameter is the actual value at a given<br>address. The correct value follows.                           |
| $(2: address = XXXXXXX, sb)$<br>ууууууу) | Error occurred when the system tried to<br>read the memory contents. The address<br>parameter is the actual value at a given<br>address. The correct value follows.                                 |
| $(3: address = XXXXXXX, sb)$<br>yyyyyyy  | Error occurred when the system performed<br>a read and write operation on the uncached<br>memory. The <i>address</i> value is the actual<br>value at a given address. The correct value<br>follows. |
| $(4: address = XXXXXXX, sb)$<br>ууууууу  | Cache data was inconsistent. The address<br>value is the actual value at a given address.<br>The correct value follows.                                                                             |

**Secondary Cache Test - scache/data**

This test run patterns through secondary cache RAM. To run the scache data test, type

#### **t 3/scache/data**

and press Return.

The secondary cache is implemented on the daughter-card as 11 16-bit wide static RAMs. This 176 (11 times 16) wire Scache interface is divided-up as follows:

- 25 Tag wires  $\blacksquare$
- 07 Tag ECC wires
- 128 Data wires  $\blacksquare$
- 16 Data ECC wires  $\blacksquare$

**Scache Error** Any error reported by the scache/data test indicate a fault in the secondary cache RAMs or in the interconnect between the R4000 and the secondary cache. Errors reported by this diagnostic could also be due to errors in reading or writing the memory; in-order to eliminate this possibility, first run the memory diagnostics.

**Floating-Point Unit (FPU) Test**

The floating-point unit (FPU) test uses the FPU to perform simple arithmetic and compares the result to known values.

To run the FPU test, type **t 3/fpu** and press Return.

**FPU test error messages**

FPU test error messages have the form ?TFL: 3/fpu (*code*)

- ?TFL 3/fpu indicates that the FPU test reported an error.  $\blacksquare$
- *code* represents a number that identifies which portion of  $\blacksquare$ the test failed.
Table D-15 lists error codes used in FPU test error messages.

**Table D-15. FPU Test Error Codes**

| Error Code     | Meaning                                                                                       |
|----------------|-----------------------------------------------------------------------------------------------|
| 1              | Values did not match. Value should be 00000000.                                               |
| $\overline{2}$ | Values did not match. Value should be 55555555.                                               |
| 3              | Values did not match. Value should be AAAAAAAA.                                               |
| 4              | Values did not match. Value should be FFFFFFFF.                                               |
| 5              | Least-significant bit failed when the system was converting<br>doubleword to word (CVT D. W.) |
| 6              | Most-significant bit failed when the system was converting<br>doubleword to word (CVT D. W.)  |
| 7              | Double miscompare occurred: n+n-n!=n                                                          |
| 8              | Double miscompare occurred: $n+n=$ = $n$                                                      |
| 9              | Convert float-double. Value should be 55555555.                                               |
| 10             | FPU CSR double error occurred.                                                                |
| 11             | Single miscompare occurred. $n+n-n!=n$                                                        |
| 12             | Single miscompare occurred. $n+n=$ = $n$                                                      |
| 13             | Convert float-double. Value should be 55555555.                                               |
| 14             | FPU CSR single error occurred. Value should be 00000000.                                      |
| 15             | Single division failed. Value should be 00005555.                                             |
| 16             | Single multiplication failed.                                                                 |
| 17             | Double multiplication failed.                                                                 |
| 18             | Double division failed.                                                                       |
| 19             | Conversion error occurred. Pattern readback did not match.                                    |
| 21             | FPU did not trap on overflow exception.                                                       |

**CPU-Type Utility**

The CPU-type utility displays a message that identifies the CPU type.

To run the CPU-type utility, type **t 3/misc/cpu-type** and press Return.

**CPU-type utility messages**

The CPU-type utility has the form 3/misc/cpu-type's code: NDX-*type*

Where *type* represents a code that indicates the type of CPU module in the system. Refer to "CPU Module" in Chapter 5 to determine the CPU type indicated by a specific *type* value.

**Translation Lookaside Buffer (TLB) Probe Test**

The translation lookaside buffer (TLB) probe test checks whether all TLB registers respond to an address match operation.

To run the TLB probe test, type **t 3/tlb/prb** and press Return.

**TLB probe test error messages**

The only TLB probe test error message is ?TFL: 3/tlb/prb (match(0, *N*)= *actual*, sb *expected*),

- ?TFL: 3/tlb/prb (match(0, *N*) indicates that the value  $\blacksquare$ at address  $\overline{0}$  did not match the value at the address represented by *N*.
- *actual* represents the actual value found at the address  $\blacksquare$ represented by *N*.
- *expected* represents the expected value at the address  $\blacksquare$ represented by *N*.

**Translation Lookaside Buffer (TLB) Registers Test**

The translation lookaside buffer (TLB) registers test performs a read and write operation on the TLB. To run the TLB registers test, type **t 3/tlb/reg** [*pattern*] and press Return.

When you type the TLB registers test command, replace the optional *pattern* parameter with the pattern you want to use for the read and write operation. The default pattern is 55555555.

**TLB registers test error messages**

TLB registers test error messages have the form ?TFL: 3/tlb/regs (*description*)

- ?TFL 3/tlb/regs indicates that the TLB registers test reported an error.
- *description* represents additional information that describes  $\blacksquare$ the error.

Table D-16 lists descriptions used in TLB registers test error messages.

| <b>Error Description</b>                       | Meaning                                                                                                    |
|------------------------------------------------|----------------------------------------------------------------------------------------------------|
| (tlblo $[M]$ = <i>actual</i> , sb<br>expected) | Pattern in TLB LO register was not the<br>expected pattern. N represents the number<br>of the register with the incorrect value. The<br>actual and expected values follow.                    |
| (tlbhi [ $M$ = <i>actual</i> , sb<br>expected) | Pattern in TLB HI register was not the<br>expected pattern. N represents the number<br>of the register with the incorrect value. The<br>actual and expected values in the register<br>follow. |

**Table D-16. TLB Registers Test Error Descriptions**

# **Memory Module Tests**

The following entries explain the commands, parameters, and error messages for each memory module test.

**Floating 1/0 Memory Test**

The floating 1/0 memory test writes floating 1 and floating 0 across one location in RAM. To run the floating 1/0 memory test, type

**t 3/mem/float10** [*address*] [*bank*] and press Return.

When you type the floating 1/0 memory test, replace the optional *address* parameter with a specific address at which you want to start writing 1s. The default address is A0100000.

**Floating 1/0 memory test error messages**

The only floating 1/0 memory test error message is ?TFL: 3/mem/float10 (Err= *N*, which indicates that the floating 1/0 test failed.) The *N* represents the number of errors the memory module reported.

#### **Memory Module Test**

The memory module test performs a full pattern test on an entire memory module. To run the memory module test, type **t 3/mem** [*modules*] [*threshold*] [*pattern*] and press Return.

When you type the memory module test command,

- Use the *modules* parameter to specify which memory module you want to test.
	- To test one memory module pair, specify the slot number of the memory module pair that you want to test. The default memory module slot number is 0.
	- To test all memory modules, specify an asterisk (\*).
- Replace the optional *threshold* parameter with the number  $\blacksquare$ of single-bit errors the test allows before the test fails.
- Replace the optional *pattern* parameter with a specific pattern that you want to use in the test.

**Memory module test error messages**

There are two types of memory test error messages.

- Parity error messages, which have the form ?TFL:3/mem (PER, cause=*xxxxxxxx*, DBE=*yyyyyyyy*, Bank *n*, *side byte*)
	- ?TFL 3/mem PER indicates that the memory test reported a parity error.
	- The *cause* parameter is the value in the cause register.
	- The DBE parameter is the value at the data bus error address.
	- The Bank parameter is the slot number of the memory module that reported the error.
	- *side* indicates which module in the pair reported the error. If *side* is D16-31, the problem module is the one farthest from the power supply. If *side* is D0-15, the problem module is the one nearest the power supply.
	- *byte* represents the byte in which the error occurred.
- Compare error messages, which have the form ?TFL:3/mem  $\blacksquare$ @ *address*=*actual*, *expected*
	- ?TFL 3/mem @ indicates that the memory test reported a compare error.
	- The *address* parameter is the address at which the error occurred.
	- *actual* represents the value at that address.
	- *expected* represents the expected value at that address.

#### **Zero Memory Utility**

The zero memory utility floods memory with zeros as fast as possible. To run the zero memory test, type **t 3/mem/init** and press Return.

The zero memory utility returns no error codes.

### **RAM Select Lines Test**

The RAM select lines test checks for RAM select line faults by performing a read and write operation on one location in each memory module. To run the RAM select lines test, type **t 3/mem/select** and press Return.

**RAM select lines test error messages**

The only RAM select test error message is ?TFL: 3/mem/select (*address*= *actual*, sb *expected*)

- ?TFL: 3/mem/select indicates that the RAM select lines test  $\blacksquare$ reported an error.
- *address* represents the memory address where the error  $\blacksquare$ occurred.
- *actual* represents the actual value at the listed address.  $\blacksquare$
- *expected* represents what the correct value at the listed  $\blacksquare$ address should be.

#### **Partial Write Test**

The partial write test writes to a specific memory address and then checks whether the written values are correct. To run the partial write test, type **t 3/misc/wbpart** and press Return.

**Partial write test error messages**

Partial write test error messages have the form ?TFL: 3/misc/wbpart (*code*)

- ?TFL 3/misc/wbpart indicates that the partial write test  $\blacksquare$ reported an error.
- *code* represents a number that identifies which portion of  $\blacksquare$ the test failed.

Table D-17 lists error codes used in partial write test error messages.

| <b>Error Code</b> | Meaning                                               |
|-------------------|-------------------------------------------------------|
|                   | Pattern that was read showed mismatch on word access. |
| 2                 | Byte 0 failed partial byte write.                     |
| 3                 | Byte 1 failed partial byte write.                     |
|                   | Byte 2 failed partial byte write.                     |
| 5                 | Byte 3 failed partial byte write.                     |
|                   | Halfword 0 failed partial halfword write.             |
|                   | Halfword 1 failed partial halfword write.             |

**Table D-17. Partial Write Test Error Codes**

# **Base System Ethernet Controller Tests**

The following entries explain the commands, parameters, and error messages for each individual Ethernet controller test.

**Collision Test**

The collision test checks Ethernet collision detect circuitry by forcing a collision on transmission. To run the collision test, type **t 3/ni/cllsn** and press Return.

**Collision test error messages**

Collision test error messages have the form ?TFL: 3/ni/cllsn (*code*: *description*)

- ?TFL: 3/ni/cllsn indicates that the collision test reported a  $\blacksquare$ problem.
- *code* represents a number that identifies which portion of  $\blacksquare$ the test failed.
- *description* represents additional information that describes  $\blacksquare$ the failure.

Table D-18 lists error codes and descriptions used in collision test error messages.

| <b>Error Code and Description</b>    | Meaning                                                             |
|--------------------------------------|---------------------------------------------------------------------|
| (3: cllsn not dtctd)                 | Ethernet controller chip failed to detect an<br>Ethernet collision. |
| (4: xmt [x])                         | Ethernet controller chip transmission failed.                       |
| $(6: LANCE\text{-}\text{init } [x])$ | Ethernet controller chip failed to initialize.                      |

**Table D-18. Collision Test Error Codes and Descriptions**

#### **Common Diagnostic Utilities**

The Ethernet tests use a common set of diagnostic utilities that are run by Ethernet controller tests. You cannot run these diagnostic utilities by themselves.

**Common diagnostic utility error messages** Common diagnostic utility error messages have the form ?TFL: 3/ni/*test\_name* (*code*: *description*)

- ?TFL: 3/ni/*test\_name*, where *test\_name* represents the name  $\blacksquare$ of the test in which the diagnostic utility detected an error.
- *code* represents a number that identifies which utility  $\blacksquare$ generated the error message.
- *description* represents additional information that describes  $\blacksquare$ the error.

Table D-19 lists error codes and descriptions used in common diagnostic utility error messages.

| <b>Error Code and Description</b> | Meaning                                                                                                    |
|-----------------------------------|----------------------------------------------------------------------------------------------------|
| (700: Invld param frmt<br>[xxxxx] | Parameter was not in a valid format. The<br>xxxxx value represents the parameter that<br>had an invalid format. |
| (901: err hltng LANCE)            | STOP bit did not halt the Ethernet<br>controller chip.                                                          |
| (902: LANCE-init timeout)         | Timeout occurred when the system tried to<br>initialize the Ethernet controller chip.                           |
| (903: LANCE-start timeout)        | Timeout occurred waiting for the Ethernet<br>controller chip to start.                                          |
| (904: err initing LANCE)          | Utility could not initialize the Ethernet<br>controller chip.                                                   |
| (905: LANCE-stop timeout)         | Timeout occurred in the Ethernet controller<br>chip.                                                            |
| (906: err initing LANCE)          | I/O system failure occurred during Ethernet<br>controller chip initialization.                                  |

**Table D-19. Common Diagnostic Utility Error Codes and Descriptions**

**Cyclic Redundancy Code (CRC) Test**

The cyclic redundancy code (CRC) test checks the Ethernet CRC verification and bad CRC detection abilities. To run the CRC test, type **t 3/ni/crc** and press Return.

**CRC test error messages**

CRC test error messages have the form ?TFL: 3/ni/crc (*code*: *description*)

- ?TFL: 3/ni/crc indicates that the CRC test reported a  $\blacksquare$ problem.
- *code* represents a number that identifies which portion of  $\blacksquare$ the test failed.
- *description* represents additional information that describes  $\blacksquare$ the failure.

Table D-20 lists error codes and descriptions used in CRC test error messages.

**Table D-20. CRC Test Error Codes and Descriptions**

| <b>Error Code and Description</b> | Meaning                                                                                                    |
|-----------------------------------|----------------------------------------------------------------------------------------------------|
| $(2: LANCE\text{-init } [x])$     | System could not initialize the Ethernet<br>controller chip. The x represents a pass or<br>fail code returned by one of the utilities that<br>the test uses.                          |
| (3: xmt[x])                       | Error occurred during packet transmission.<br>The x represents a pass or fail code returned<br>by one of the utilities that the test uses.                                            |
| $(5:$ fls CRC err)                | Ethernet chip incorrectly flagged a good<br>$CRC$ as bad.                                                                                                    |
| (6: rev [x])                      | Error occurred receiving a packet. The $x$<br>represents a pass or fail code returned by<br>one of the utilities that the test uses.                                                  |
| $(7: LANCE\text{-init } [x])$     | Error occurred when the test attempted to<br>initialize the Ethernet controller chip. The<br>x represents a pass or fail code returned by<br>one of the utilities that the test uses. |
| (8: xmt [x])                      | Error occurred transmitting data packet.<br>The x represents a pass or fail code returned<br>by one of the utilities that the test uses.                                              |
| (10: bad CRC not dtctd)           | Ethernet chip did not detect a bad CRC in<br>an incoming packet.                                                                                                    |
| (11: rev [x])                     | Error occurred in packet receive operation.<br>The x represents a pass or fail code returned<br>by one of the utilities that the test uses.                                           |

**Display MOP Counters Utility**

The display MOP counters utility displays the current MOP counters for the base system Ethernet controller. To run the MOP counters utility, type **t 3/ni/ctrs** and press Return.

The display MOP counters utility produces no error messages.

**Ethernet-Direct Memory Access (DMA) Registers Test**

The Ethernet-direct memory access (DMA) registers test checks the Ethernet-DMA control and error registers. The test then checks the ability of the system to detect a DMA error. To run the Ethernet-DMA registers test, type **t 3/ni/dma1** and press Return.

**Ethernet-DMA registers test error messages**

Ethernet-DMA registers test error messages have the form ?TFL: 3/ni/dma1 (*code*: *description*)

- ?TFL: 3/ni/dma1 indicates that the Ethernet-DMA registers  $\blacksquare$ test reported a problem.
- *code* represents a number that identifies which portion of  $\blacksquare$ the test failed.
- *description* represents additional information that describes  $\blacksquare$ the failure.

Table D-21 lists error codes and descriptions used in Ethenet-DMA registers test error messages.

**Table D-21. Ethernet-DMA Registers Test Error Codes and Descriptions**

| <b>Error Code and Description</b>                       | Meaning                                                                                                    |
|---------------------------------------------------------|----------------------------------------------------------------------------------------------------|
| $(1: LDP$ wrt/rd $[w=xxxxxxxx$<br>$r = y y y y y y y y$ | LDP register values matched when they<br>should not. The w parameter is the value<br>that was written to the LDP register. The r<br>parameter is the value that was read from<br>the LDP register.                                     |
| $(2: LIOS wrt/rd [w=xxxxxxxx$<br>$r = yyyyyyyy)$        | LANCE I/O Slot register values matched<br>when they should not. The w parameter is<br>the value that was written to the LANCE<br>I/O Slot register. The r parameter is the<br>value that was read from the LANCE I/O<br>Slot register. |
| (3: LANCE select)                                       | LANCE I/O Slot register failed to select the<br>LANCE.                                                                                                    |
| (4: LANCE deselect)                                     | LANCE I/O Slot register failed to deselect<br>the LANCE.                                                                                                    |
| (5: err initing LANCE)                                  | Ethernet controller chip initialization failed.                                                                                                    |
| (6: LANCE-init timeout)                                 | Timeout occurred waiting for the LANCE<br>initialization to finish.                                                                                                    |
| (7: MER)                                                | Page boundary error was not recorded in<br>the MER register.                                                                                                    |
| (8: SIR)                                                | LANCE memory error bit was not set in the<br>SIR register.                                                                                                    |
| (9: LANCE-start timeout)                                | Timeout occurred waiting for LANCE to<br>start.                                                                                                    |

**Ethernet-Direct Memory Access (DMA) Transfer Test**

The Ethernet-direct memory access (DMA) transfer test checks Ethernet DMA operation. To run the Ethernet-DMA transfer test, type **t 3/ni/dma2** and press Return.

**Ethernet-DMA transfer test error messages**

Ethernet-DMA transfer test error messages have the form ?TFL: 3/ni/dma2 (*code*: *description*)

- ?TFL: 3/ni/dma2 indicates that the Ethernet-DMA transfer test reported a problem.
- *code* represents a number that identifies which portion of  $\blacksquare$ the test failed.
- *description* represents additional information that describes  $\blacksquare$ the failure.

Table D-22 lists error codes and descriptions used in Ethenet-DMA transfer test error messages.

**Table D-22. Ethernet-DMA Registers Test Error Codes and Descriptions**

| <b>Error Code and Description</b>                 | Meaning                                                                                                    |
|---------------------------------------------------|----------------------------------------------------------------------------------------------------|
| (2: LANCE-init [xxxxxxxx])                        | Ethernet controller chip initialization failed.<br>xxxxxxxx represents a code that describes<br>the LANCE failure.                                                                                                    |
| $(3: xmt [xxxxxxx]$ sz= <i>yyyy</i><br>$ptrn=AA)$ | Ethernet controller chip transmission failed.<br>XXXXXXXX represents a code that describes<br>the transmission failure. The sz parameter<br>is the packet size. The ptrn parameter is<br>the pattern the test tried to transmit.   |
| $(4: rev [xxxxxxx] sz = yyyy$<br>ptrn=AA)         | Ethernet controller chip receive operation<br>failed. xxxxxxxx represents a code that<br>describes the receive failure. The sz<br>parameter is the packet size. The ptrn<br>parameter is the pattern the test tried to<br>receive. |
| (8: LANCE-DMA)                                    | DMA error occurred after a packet was<br>received.                                                                                                    |
| $(9: LANCE-DMA)$<br>$(10: LANCE-DMA)$             | DMA error occurred when the test began.<br>DMA error occurred after a packet was<br>transmitted.                                                                                                    |
|                                                   |                                                                                                    |

#### **Ethernet Station Address ROM (ESAR) Test**

The Ethernet station address ROM (ESAR) test checks the ESAR on the Ethernet controller. To run the ESAR test, type **t 3/ni/esar** and press Return.

**ESAR test error messages**

ESAR test error messages have the form ?TFL: 3/ni/esar (*code*: *description*)

- ?TFL: 3/ni/esar indicates that the ESAR test reported a  $\blacksquare$ problem.
- *code* represents a number that identifies which portion of  $\blacksquare$ the test failed.
- *description* represents additional information that describes  $\blacksquare$ the failure.

Table D-23 lists error codes and descriptions used in ESAR test error messages.

| <b>Error Code and Description</b> | Meaning                                  |
|-----------------------------------|------------------------------------------|
| $(2: ESAR[0-5] = 0's)$            | First 6 bytes of the ESAR were all zero. |
| $(3: ESAR[0] = brdcst-sdrs)$      | <b>ESAR</b> contained broadcast address. |
| (5: checksum)                     | ESAR checksum verification failed.       |
| $(7:$ rvrs cpy !=)                | Reverse copy mismatch occurred.          |
| $(8:$ frwrd cpy $!=$ )            | Forward copy mismatch occurred.          |
| $(9: ESAR[24-28] != FF)$          | Test pattern FF mismatch occurred.       |
| $(10: ESAR[25-29] != 00)$         | Test pattern 00 mismatch occurred.       |
| $(11: ESAR[26-30] = 55)$          | Test pattern 55 mismatch occurred.       |
| $(12: ESAR[27-31] != AA)$         | Test pattern AA mismatch occurred.       |

**Table D-23. ESAR Test Error Codes and Descriptions**

**External Loopback Test**

The external loopback test checks the Ethernet controller and its connection to the network.

Before you run the external loopback test on the base system Ethernet controller, first install a ThickWire loopback connector on the Ethernet controller.

To run the external loopback test, type **t 3/ni/ext-lb** and press Return.

**External loopback test error messages**

External loopback test error messages have the form ?TFL: 3/ni/ext-lb (*code*: *description*)

- ?TFL: 3/ni/ext-lb indicates that the external loopback test  $\blacksquare$ reported a problem.
- *code* represents a number that identifies which portion of  $\blacksquare$ the test failed.
- *description* represents additional information that describes  $\blacksquare$ the failure.

Table D-24 lists error codes and descriptions used in external loopback test error messages.

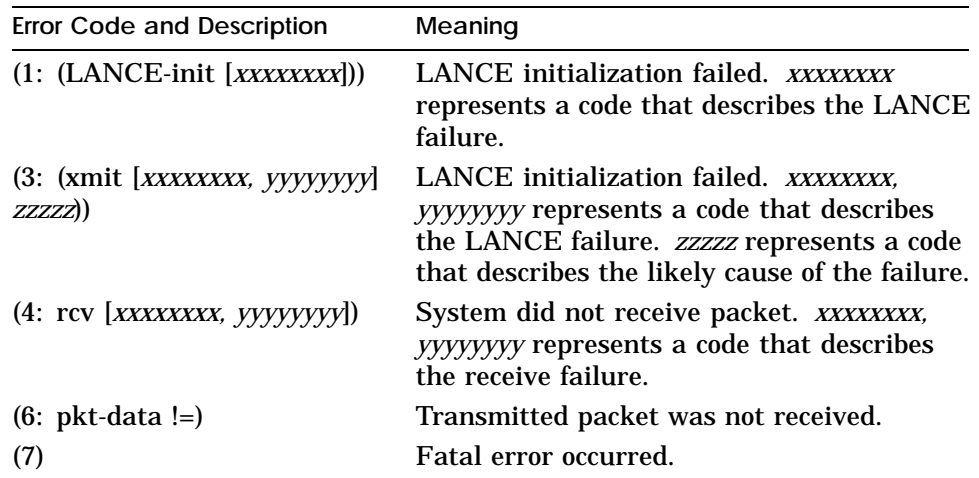

**Table D-24. External Loopback Test Error Codes and Descriptions**

**Interrupt Request (IRQ) Test**

The interrupt request (IRQ) test checks whether the Ethernet controller can generate an interrupt to the R3000A chip. To run the IRQ test, type **t 3/ni/int** and press Return.

**IRQ test parameters and error codes**

IRQ test error messages have the form ?TFL: 3/ni/int (*code*: *description*)

- ?TFL: 3/ni/int indicates that the IRQ test reported a  $\blacksquare$ problem.
- *code* represents a number that identifies the type of failure  $\blacksquare$ that occurred.
- *description* represents additional information that describes  $\blacksquare$ the failure.

Table D-25 lists error codes and descriptions used in IRQ test error messages.

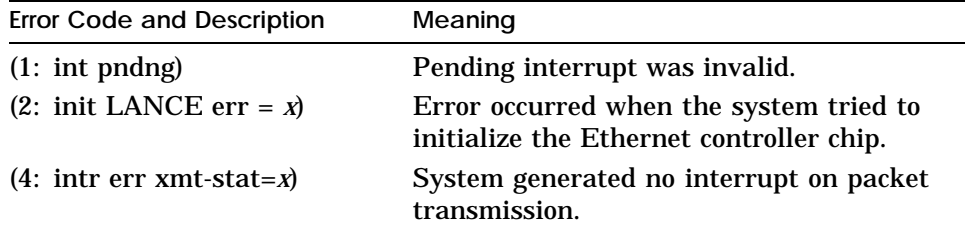

**Table D-25. IRQ Test Error Codes and Descriptions**

**Internal Loopback Test**

The internal loopback test sends and receives data packets to and from Ethernet in internal loopback mode. To run the internal loopback test, type **t 3/ni/int-lb** and press Return.

**Internal loopback test error messages**

Internal loopback test error messages have the form ?TFL: 3/ni/int-lb (*code*: *description*)

- ?TFL: 3/ni/int-lb indicates that the internal loopback test reported a problem.
- *code* represents a number that identifies which portion of  $\blacksquare$ the test failed.
- *description* represents additional information that describes  $\blacksquare$ the failure.

Table D-26 lists the error codes and error descriptions used in internal loopback test error messages.

**Table D-26. Internal Loopback Test Error Codes and Descriptions**

| <b>Error Code and Description</b>                  | Meaning                                                                                                    |
|----------------------------------------------------|----------------------------------------------------------------------------------------------------|
| (1: rd ESAR err)                                   | The system could not access the Ethernet<br>station address ROM.                                                                                                    |
| (2: LANCE-init [xxxxxxxx])                         | Error occurred initializing the Ethernet<br>controller chip. xxxxxxxx represents a code<br>that describes the transmission failure.                                                                                   |
| $(3: xmt [xxxxxxx]$ sz=yyyy<br>$ptrn=zz)$          | System did not transmit packet. xxxxxxxx<br>represents a code that describes the<br>transmission failure. The sz parameter is<br>the size of the packet. The ptrn parameter<br>is the pattern that was in the packet. |
| $(4: rev [xxxxxxxx]$ sz= <i>yyyy</i><br>$ptrn=zz)$ | System did not receive packet. xxxxxxxx<br>represents a code that describes the failure.<br>The sz parameter is the size of the packet.<br>The ptrn parameter is the pattern that was<br>in the packet.               |
| $(5:$ rcvd size=x, xptd=x                          | Packets received and packets sent had<br>different sizes.                                                                                                    |
| $(6: \text{pkt-data } !=)$                         | Data received and data sent did not match.                                                                                                    |
| (7)                                                | Received CRC was incorrect.                                                                                                    |

#### **Multicast Test**

The multicast test checks the Ethernet ability to filter multicast packets. To run the multicast test, type **t 3/ni/m-cst** and press Return.

**Multicast test error messages**

Multicast test error messages have the form ?TFL: 3/ni/m-cst (*code*: *description*)

- ?TFL: 3/ni/m-cst indicates that the multicast test reported a problem.
- *code* represents a number that identifies which portion of  $\blacksquare$ the test failed.

*description* represents additional information that describes  $\blacksquare$ the failure.

Table D-27 lists the error codes and descriptions used in multicast test error messages.

| <b>Error Code and Description</b>        | Meaning                                                                                                    |
|------------------------------------------|----------------------------------------------------------------------------------------------------|
| (1: rd ESAR err)                         | Error occurred reading Ethernet station<br>address ROM.                                                                                            |
| $(2: LANCE\text{-}\text{init} [xxxxxx])$ | System failed to initialize the Ethernet<br>controller chip. xxxxxxxx represents a code<br>that describes the initialization failure.              |
| (3: xmt [xxxxxx])                        | Ethernet controller failed to send packet.<br>xxxxxxxx represents a code that describes<br>the transmission failure.                               |
| $(5:$ rcvd invld m-cst)                  | Ethernet controller received a multicast<br>packet when multicast function was<br>disabled                                                         |
| (6: rev [xxxxxxxx])                      | Packet receive routine reported an error.<br>xxxxxxxx represents a code that describes<br>the receive error.                                       |
| (7: LANCE-init [xxxxxxxx])               | Error occurred when the system tried<br>to initialize the Ethernet chip. xxxxxxxx<br>represents a code that describes the<br>initialization error. |
| (8: xmt [xxxxxx])                        | Ethernet controller failed to transmit<br>packet. xxxxxxxx represents a code that<br>describes the transmission error.                             |
| (9: rev [xxxxxx])                        | Ethernet did not receive expected packet.<br>xxxxxxxx represents a code that describes<br>the receive error.                                       |

**Table D-27. Multicast Test Error Codes and Descriptions**

**Promiscuous Mode Test**

The promiscuous mode test checks that the Ethernet controller can receive packets in promiscuous mode. To run the promiscuous mode test, type **t 3/ni/promisc** and press Return.

**Promiscuous mode test error messages**

Promiscuous mode test error messages have the form ?TFL: 3/ni/promisc (*code*: *description*)

- ?TFL: 3/ni/promisc indicates that the promiscuous mode test reported a problem.
- *code* represents a number that identifies the type of failure  $\blacksquare$ that occurred.
- *description* represents additional information that describes  $\blacksquare$ the failure.

Table D-28 lists error codes and descriptions used in promiscuous mode test error messages.

**Error Code and Description Meaning** (2: LANCE-init [*xxxxxxxx*]) Ethernet controller initialization failed. *xxxxxxxx* represents a code that describes the initialization failure. (3: xmt [*xxxxxxxx*]) Packet transmission failed. *xxxxxxxx* represents a code that describes the transmission failure. (5: rcvd invld adrs) An inappropriate packet was received in nonpromiscuous mode. (6: rcv [*xxxxxxxx*]) Packet receive routine failed. (7: LANCE-init [*xxxxxxxx*]) System failed to initialize Ethernet controller in promiscuous mode. *xxxxxxxx* represents a code that describes the initialization failure. (8: xmt [*xxxxxxxx*]) Packet transmission failed. *xxxxxxxx* represents a code that describes the transmission failure. (9: rcv [*xxxxxxxx*]) Ethernet did not receive the expected packet while in promiscuous mode. *xxxxxxxx* represents a code that describes the receive failure.

**Table D-28. Promiscuous Mode Test Error Codes and Descriptions**

**Registers Test**

The registers test performs a read and write operation on the Ethernet registers. To run the registers test, type **t 3/ni/regs** and press Return.

**Registers test error messages**

Registers test error messages have the form ?TFL: 3/ni/regs (*code*: *description*)

- ?TFL: 3/ni/regs indicates that the registers test reported a  $\blacksquare$ problem.
- *code* represents some number that identifies which portion  $\blacksquare$ of the test failed.
- *description* represents additional information that describes  $\blacksquare$ the failure.
	- The CSR[*n*] parameter, where *n* represents the number  $\equiv$ of a specific CSR register, indicates the actual value in the CSR register.
	- The xpctd parameter indicates the expected value for  $\equiv$ the same CSR register.

Table D-29 lists error codes and descriptions used in registers test error messages.

**Error Code and Description Meaning** (1: CSR[*n*]=*x* - xpctd 0 ) Write and read operation to Ethernet CSR[*n*] failed. The *n* represents the number of the CSR involved in the failure. (3: CSR[1]=*xxxx* - xpctd 0xFFFE) Writing and reading 0xFFFE failed on CSR 1. *xxxx* represents the actual value in CSR 1. (4: CSR[2]=*xxxx* - xpctd 00FF) Writing and reading 0x00FF failed on CSR 2. *xxxx* represents the actual value in CSR 2. (5: CSR[1]=*xxxx* - bit lk frm CSR[2]) Bit leak from CSR2 to CSR1 occurred. *xxxx* represents the actual value in CSR[1].  $(6: \text{CSR}[2] = XXX - \text{bit lk firm CSP}[1])$  Bit leak from CSR1 to CSR2 occurred. *xxxx* represents the actual value in CSR[2]. (7: immediate write/read flr) Immediate write and read failure occurred.

**Table D-29. Registers Test Error Codes and Descriptions**

# **Base System SCSI Controller and Drive Tests**

The following entries explain the commands, parameters, and error messages for each base system SCSI controller and SCSI drive test.

**SCSI Controller Test**

The SCSI controller test checks SCSI controller operation. To run the SCSI controller test, type **t 3/scsi/cntl** and press Return.

**SCSI controller test error messages**

SCSI controller test error messages have the form ? TFL: 3/scsi/cntl (*code*: *description*)

- ?TFL 3/scsi/cntl indicates that the SCSI controller test  $\blacksquare$ failed.
- *code* represents a number that indicates which portion of  $\blacksquare$ the test failed.
- *description* represents additional information that describes  $\blacksquare$ the failure.

Table D-30 lists error descriptions used in SCSI controller test error messages.

| Frror Code and<br><b>Description</b> | Meaning                                                                  |
|--------------------------------------|--------------------------------------------------------------------------|
| (1: rd cnfg)                         | Values written to and read from configuration register did<br>not match. |
| $(2:$ fifo flg)                      | First in, first out (FIFO) load and FIFO flags did not<br>match.         |
| $(3: \text{cnt xfr})$                | Write and read operation on TCL register reported a<br>mismatch.         |
| $(4:$ illg cmd)                      | Command was illegal and did not generate an interrupt.                   |
| $(5: \text{int reg})$                | Controller cannot clear internal interrupt register.                     |
| (6: rd cnfg)                         | Mismatch occurred when reading the write/read<br>configuration register. |

**Table D-30. SCSI Controller Error Codes and Descriptions**

**SCSI Send Diagnostics Test**

The SCSI send diagnostics test runs the self-test for an individual SCSI device. You can specify whether the test alters drive parameters and includes a write operation.

To run the SCSI send diagnostics test, type **t 3/scsi/sdiag** *scsi\_id* [**d**] [**u**] [**s**] and press Return.

When you type the SCSI send diagnostics command,

- Replace *scsi\_id* with the SCSI ID of the device you want to  $\blacksquare$ test. The default SCSI ID is 0.
- Include the optional d and u parameters to specify the  $\blacksquare$ conditions that those parameters set for the specific drive you are testing. Note that the result of including d and u depends on the specific drive. To determine the effect of including d and u, refer to the service guide for the drive that you want to test.
- Include the optional s parameter to suppress the error message display.

**SCSI send diagnostics test error messages**

SCSI send diagnostic test error messages have the form ?TFL: 3/sdiag (*code*: *description*)

- ?TFL 3/scsi/sdiag indicates that the SCSI send diagnostics  $\blacksquare$ test reported an error.
- *code* represents a number that indicates which portion of m. C the test failed.
- *description* represents additional information that describes the failure.

Table D-31 lists error codes and descriptions used in SCSI send diagnostics test error messages.

**Table D-31. SCSI Send Diagnostics Test Error Descriptions**

| Error Description Meaning |                                          |
|---------------------------|------------------------------------------|
| (1: dev o!)               | Test could not bring the unit on line.   |
| (2: dev o!)               | Test could not bring the unit on line.   |
| $(3: \, \text{sdiag})$    | Device failed the send diagnostics test. |

#### **SCSI Target Test**

The SCSI target test performs a read test on a specific SCSI device. If you include the optional write parameter, the test also performs a write test. To run the SCSI target test, type **t 3/target** *scsi\_id* [**w**] [**l** *loops*] and press Return.

When you type the SCSI target test command,

- Replace the *scsi\_id* parameter with the SCSI ID of the  $\blacksquare$ device you want to test.
- Specify the optional w parameter to include a write  $\blacksquare$ operation in the SCSI target test.
- Specify the optional l parameter to have the test repeat up  $\blacksquare$ to 9 times. If you include the l parameter, replace *loops* with the number of times you want the test to repeat.

*Caution: This test can ruin existing data if run with the w option. The test writes over existing data at random.*

**SCSI target test error messages**

SCSI target test error messages have the form ?TFL: 3/scsi/target (*code*: *description*)

- ?TFL 3/scsi/target indicates that the SCSI target test  $\blacksquare$ reported an error.
- *code* represents a number that indicates which portion of  $\blacksquare$ the test failed.
- *description* represents additional information that describes  $\blacksquare$ the failure.

Table D-32 lists error codes and descriptions used in SCSI target test error messages.

**Error Code and Description Meaning** (1: ( dev ol) *N*) Test could not bring the device on line. *N* represents the SCSI ID of the device that could not be brought on line. (2: ( tst nocomp) *N*) Command entered from the keyboard aborted the test. *N* represents the SCSI ID of the device being tested. (3: (ro dev) *N* ) Test cannot perform write operation. Device is a read-only device. *N* represents the SCSI ID of the device specified in the test. (4: (dev type) *N*) Test does not test on the specified device. *N* represents the SCSI ID of the device specified in the test. (6: (rdCap) *N*) Read capacity command failed. *N* represents the SCSI ID of the device that could not be brought on line. (7: (rzWr) *N*) Write operation failed. *N* represents the SCSI ID of the device that failed. (8: (rzRd) *N*) Read operation failed. *N* represents the SCSI ID of the device that failed. (9: (cmp) *N*) Write and read values did not match. *N* represents the SCSI ID of the device involved in the miscompare. (10: (wrFlMrk) *N*) Write file mark failed. *N* represents the SCSI ID of the device being tested. (11: (tzWr) *N*) Write operation failed. *N* represents the SCSI ID of the device that failed. (12: (wrFlMrk) *N*) Write file mark failed. *N* represents the SCSI ID of the device being tested. (13: (spc) *N*) Space (-2) operation failed. *N* represents the SCSI ID of the device involved in the failure.

**Table D-32. SCSI Target Test Error Codes and Descriptions**

(continued on next page)

**Table D-32 (Cont.). SCSI Target Test Error Codes and Descriptions**

| Error Code and<br><b>Description</b> | Meaning                                                                                                    |
|--------------------------------------|----------------------------------------------------------------------------------------------------|
| (14: (spc) N)                        | Space (1) operation failed. N represents the SCSI<br>ID of the device involved in the failure.                |
| $(15:$ (tzRd) $N$ )                  | Read operation failed. N represents the SCSI ID<br>of the device being tested.                                |
| (11: (cmp) N)                        | Write and read values did not match. N<br>represents the SCSI ID of the device involved<br>in the miscompare. |

# **Power-Up LED Displays**

The system completes a series of tests and other functions whenever you turn on the system power. If the system halts at one of these functions, the diagnostic LEDs display a code that indicates where in the power-up sequence the system halted.

Table D-33 lists the hexadecimal equivalent of the power-up LED displays and what they indicate about the power-up sequence.

**Table D-33. Power-Up LED Displays**

| <b>LED Display</b> | Meaning                                                                                                    |
|--------------------|----------------------------------------------------------------------------------------------------|
| ff                 | Hardware initialization has not started.                                                                                                    |
| 3f                 | Firmware initialization started. First memory module test<br>started.                                                                                                    |
| 3e                 | Firmware initialization started. Calibration of millisecond<br>delay loop begun.                                                                                         |
| 3d                 | Firmware initialization started. Power-up versus reset code<br>has started to run.                                                                                       |
| 3b                 | Console terminal initialization started.                                                                                                    |
| 37                 | Firmware began to calculate the cache size.                                                                                                    |
| 36                 | Firmware began memory tests.                                                                                                    |
| 35                 | Firmware initialized I/O ASIC to a known state.                                                                                                    |
| x <sub>b</sub>     | Module initialization started. The $x$ represents the slot<br>number of the base system or option module being initialized.                                              |
| x3                 | An option module reported an error during the power-up<br>self-test. The x represents the slot number of the option<br>module.                                           |
| x2                 | Firmware in an individual module started to execute. The $x$<br>represents the slot number of the module with the firmware<br>that has started to execute.               |
| x1                 | System software loaded from an individual module started to<br>execute. The x represents the slot number of the module with<br>the software that has started to execute. |
| 00                 | The system detected no errors during the power-up sequence.                                                                                                    |

# **E**

# **CPU and System Registers**

This appendix describes the CPU and system registers. The CPU and system registers contain information that can be useful when troubleshooting.

There are two types of registers for the R3000: R3000A CPU registers and Model 100 system registers. The system automatically displays R3000A CPU register information on the screen when exceptions occur. Use the e command in console mode to access Model 100 system registers.

# **CPU Registers - R3000 CPU Module**

Table E-1 lists the R3000A CPU registers.

**Table E-1. R3000A CPU Registers**

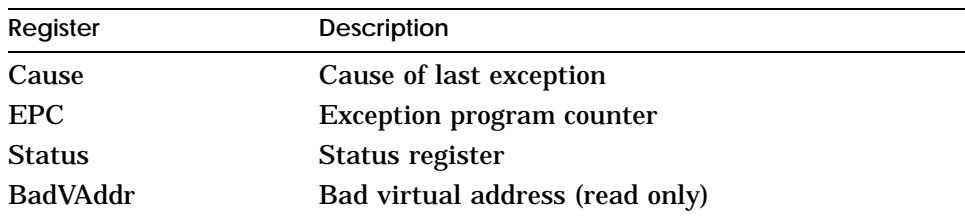

When an exception occurs, the system automatically displays R3000A register information in one of two formats.

The first format is as follows:

?TFL #/test-name (CUX, cause= xxxxxxxx) [KN02-BA] ?TFL #/test-name (UEX, cause= xxxxxxxx) [KN02-BA]

#### where

 $#$  = Slot number of the option being tested test-name = Test being run cause = Cause register

The second format is as follows:

? PC: 0x451<vtr=nrml> ? CR: 0x810<ce=0,ip4,exc=AdEL> ? SR: 0x30080000<cu1,cu0,cm,ipl=8> ? VA: 0x0x451 ? ER: i0x100003f0 ? MER: 0x2000

#### where

- $PC = Address$  of the exception instruction
- $CR =$ Cause register
- SR = Status register
- $VA = Virtual$  address of the exception
- $ER = Error$  address register
- MER = Memory error register

Refer to Chapter 4 for detailed troubleshooting information.

# **CPU Registers for R4000 Only**

**Table E-2. R4000 CPU Registers**

| Register        | <b>Description</b>               |
|-----------------|----------------------------------|
| Cause           | Cause of last exception          |
| <b>EPC</b>      | <b>Exception program counter</b> |
| <b>Status</b>   | Status register                  |
| <b>BadVAddr</b> | Bad virtual address (read only)  |
| Error EPC       | Error Exception program counter  |
| Config          | Configuration register           |

#### **Cause Register (R3000 Only)**

The cause register is a 32-bit read/write register that describes the nature of the last exception. A 4-bit exception code indicates the cause of the exception, and the remaining fields contain detail information relevant to the handling of certain types of exceptions.

The branch delay (BD) bit indicates whether the EPC was adjusted to point at the branch instruction that precedes the next restartable instruction. For a coprocessor unusable exception, the coprocessor error (CE) field indicates the coprocessor unit number referenced by the instructions that caused the exception.

The interrupt pending (IP) field indicates which external, internal, coprocessor, and software interrupts are pending. You can write to  $IP_{1,0}$  to set or reset software interrupts. The remaining bits,  $IP<sub>7</sub>$ , are read only and represent external, internal, or coprocessor interrupts.

The number and assignment of the IP bits are implementation dependent. R3000A processors have six external interrupts, where IP5 is used for the MIPS floating-point coprocessor interrupt. IP2 is normally used for system bus (I/O) interrupts. The cause register has the following format:

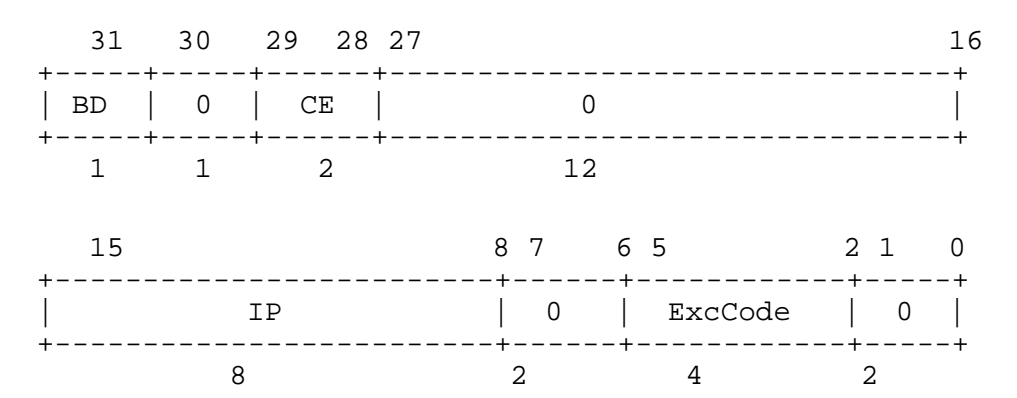

- BD indicates whether the last exception occurred during execution in a branch delay slot  $(0 = normal, 1 = delay slot)$ .
- CE indicates the coprocessor unit number reference when a  $\blacksquare$ coprocessor unusable exception occurs.
- IP indicates whether an interrupt is pending.  $\blacksquare$
- ExcCode is the exception code field. The exception code  $\blacksquare$ field is coded as shown in Table E-3.
- 0 is unused (ignored on write, zero when read).  $\blacksquare$
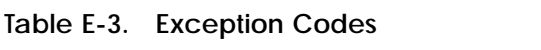

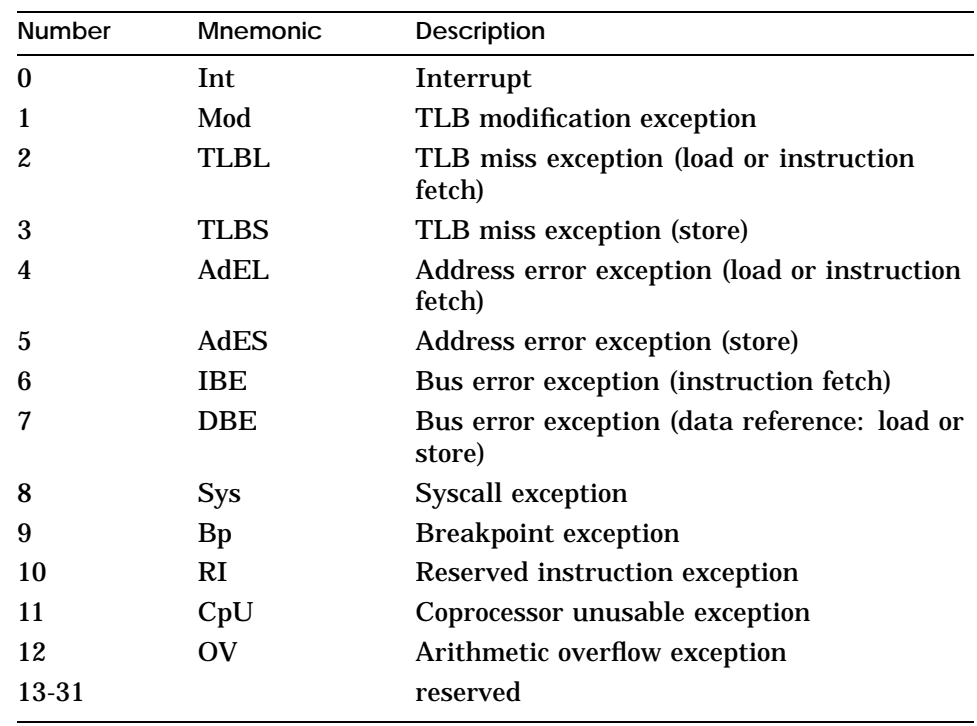

### **Cause Register (R4000 Only)**

The R4000 Cause register for the most part is the same as the R3000 register. The R3000 uses a 4-bit exception code (ExcCode) while the R4000 uses a 5-bit exception code (ExcCode). There is also some new exception codes. Table E-4 list the exception code and a description of each code.

| <b>Number</b> | <b>Mnemonic</b> | <b>Description</b>                                     |
|---------------|-----------------|--------------------------------------------------------|
| $\bf{0}$      | Int             | Interrupt                                              |
| 1             | Mod             | TLB modification exception                             |
| 2             | <b>TLBL</b>     | TLB miss exception (load or instruction<br>fetch)      |
| 3             | <b>TLBS</b>     | TLB miss exception (store)                             |
| 4             | AdEL            | Address error exception (load or instruction<br>fetch) |
| 5             | AdES            | Address error exception (store)                        |
| 6             | <b>IBE</b>      | Bus error exception (instruction fetch)                |
| 7             | <b>DBE</b>      | Bus error exception (data reference: load or<br>store) |
| 8             | <b>Sys</b>      | <b>Syscall exception</b>                               |
| 9             | <b>Bp</b>       | <b>Breakpoint exception</b>                            |
| 10            | RI              | Reserved instruction exception                         |
| 11            | CpU             | Coprocessor unusable exception                         |
| 12            | <b>OV</b>       | Arithmetic overflow exception                          |
| 13            | Tr              | Trap exception                                         |
| 14            | <b>VCEI</b>     | Virtual Coherency Exception Instruction                |
| 15            | <b>FPE</b>      | <b>Floating-Point exception</b>                        |
| $16-22$       |                 | <b>Reserved</b>                                        |
| 23            | <b>WATCH</b>    | Reference to WatchHi/WatchLo address                   |
| 24-30         |                 | <b>Reserved</b>                                        |
| 31            | <b>VCED</b>     | Virtual Coherency Exception Data                       |
|               |                 |                                                        |

**Table E-4. Exception Codes R4000**

**Exception Program Counter (EPC) (R3000 and R4000)**

The EPC register for the R3000 and R4000 indicates the virtual address at which the most recent exception occurred. This register is a 32-bit read-only register that contains an address at which instruction processing can resume after an exception is serviced. For synchronous exceptions, the EPC register contains the virtual address of the instruction that was the direct cause of the exception. When that instruction is in a branch delay slot, the EPC register contains the virtual address of the immediately preceding branch or jump instruction.

If the exception is caused by recoverable, temporary conditions (such as a TLB miss), the EPC register contains a virtual address at the instruction that caused the exception. Thus, after correcting the conditions, the EPC registers contains a point at which execution can be legitimately resumed. The EPC register has the following format:

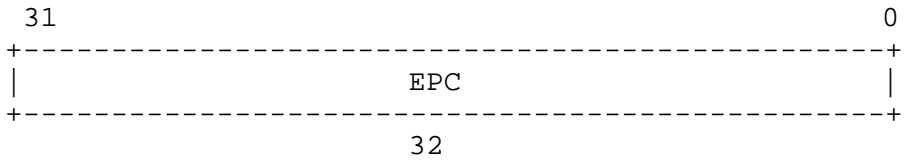

EPC is the exception program counter.

CPU and System Registers **E–7**

**Status Register (R3000 Only)**

The status register (SR) is a 32-bit read/write register that contains the kernel/user mode, interrupt enable, and diagnostic state of the processor. The SR contains a three-level stack (current, previous, and old) of the kernel/user (KU) bit and the interrupt enable (IE) bit. The stack is pushed when each exception is taken. The stack is popped by the restore from exception (RFE) instruction. These bits can also be directly read or written.

The status register has the following format:

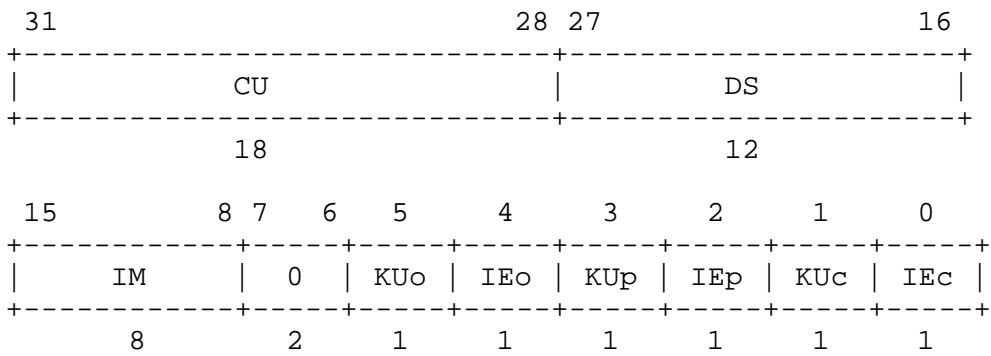

- The coprocessor usability (CU) field is a 4-bit field that  $\blacksquare$ individually controls the usability of each of the four coprocessor unit numbers (1 = usable, 0 = unusable). Coprocessor zero is always usable in kernel mode, regardless of the setting of the CU0 bit.
- The diagnostic status (DS) field is an implementation- $\blacksquare$ dependent 12-bit diagnostic status field that is used for self-testing and checking of the cache and virtual memory system. See the "Diagnostic status" on page E-7 for a detailed description of the DS field.
- The interrupt mask field (IM) is an 8-bit field that controls  $\blacksquare$ the enabling of each of eight external interrupt conditions. It controls the enabling of each of the external, internal, coprocessor, and software interrupts  $(0 = \text{disable}, 1 =$ enable). If interrupts are enabled, an external interrupt occurs when corresponding bits are set in both the interrupt mask field of the SR and the interrupt pending (IP) field of the cause register. The actual width of this register is

machine dependent. For a description of the IP field, see ''Cause Register (R3000 Only)'' on page E-3.

- KUo is the old kernel/user mode  $(0 = \text{kernel}, 1 = \text{user})$ .
- IEo is the old interrupt enable setting  $(0 = \text{disable}, 1 =$  $\blacksquare$ enable).
- KUp is the previous kernel/user mode  $(0 = \text{kernel}, 1 = \text{user})$ .  $\blacksquare$
- IEp is the previous interrupt enable setting  $(0 = \text{disable}, 1)$  $\blacksquare$ = enable).
- KUc is the current kernel/user mode  $(0 = \text{kernel}, 1 = \text{user})$ .
- IEc is the current interrupt enable setting  $(0 = \text{disable}, 1 =$ enable).

### **Diagnostic status**

The diagnostic facilities depend on the characteristics of the cache and virtual memory system of the implementation. Therefore, the layout of the diagnostic status field is implementation dependent. The diagnostic status field is normally used for diagnostic code, and in certain cases, for operating system diagnostic facilities (such as reporting parity errors). On some machines it is used for relatively rare operations such as flushing caches. Normally, this field should be set to zero by operating system code.

The diagnostic status bits are BEV, TS, PE, CM PZ, SwC, and IsC. This set of bits provides a complete fault detection capability, but is not intended to provide extensive fault diagnosis.

The SwC bit controls the switching of control signals for instructions and data caches associated with the processor. When the bit is changed, cache control signals are altered so that instruction and data caches are effectively interchanged. The processor must be executing from an uncached region and must not be executing loads or stores near the time of cache switching.

The IsC bit, when set, effectively isolates the cache currently being used as the data cache from the rest of the memory system, making cache diagnostics possible. The selection of the data cache depends on the state of the SwC bit. When

the IsC bit is set, store operations affect only the cache (main memory writes are inhibited), and load operations return the data at the addressed location in the cache, whether a cache miss occurs (main memory reads are inhibited). Uncached data references are not generally useful with IsC set. Uncached store operations affect neither the cache nor the main memory system, and uncached load operations return the data at the addressed location in the cache. IsC affects only data reference; instruction fetches are not affected. This bit can also be used by operating system code to flush caches without causing associated main memory accesses.

The PZ bit, when set, causes zero to replace the normal outgoing parity bits that are generated on a store instruction, covering both cache data and tags. This permits the writing of incorrect parity bits in the caches and the checking of each parity tree individually within the cache diagnostics.

The CM bit, when the cache is isolated, indicates whether the most recent data cache load resulted in a cache miss. This bit is used by cache test programs to verify the proper functioning of the cache tag and parity bits.

The PE bit indicates whether a cache parity error occurred. It is set on a cache parity error and reset by writing 1 to this bit. Writing a zero to this bit does not affect its value. This bit is used to log cache parity errors in software; otherwise, recovery from them is completely transparent. Within cache diagnostics, the PE bit is used to verify proper functioning of the cache parity bits and the cache parity trees.

The TS bit is read only and indicates that the TLB has shut down due to attempts to access several entries in the TLB simultaneously. This mechanism protects the TLB from hardware failures in the event of catastrophic software misuse of the TLB. When the TLB is in this state, all translations and PROBE accesses are inhibited and have undefined effects. This state can be cleared only by a reset operation.

The bootstrap exception vectors (BEV) bit, when set, relocates the UTLB miss exception vector to an address of 0xbfc00100 and the general exception vector to 0xbfc00180 (general), respectively.

### The format of the diagnostic status field is

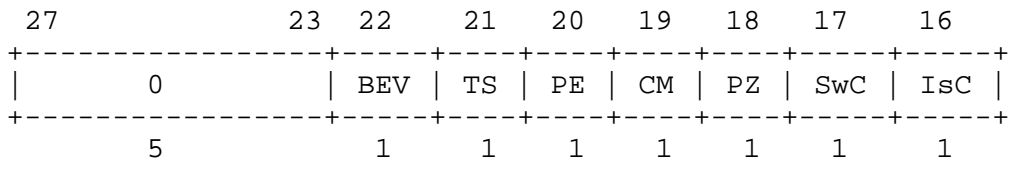

- **BEV** controls the location of UTLB miss and general exception vectors  $(0 = normal, 1 = bootstrap)$ .
- TS indicates that TLB shut down occurred.
- PE indicates that a cache parity error occurred. This bit  $\blacksquare$ can be cleared by writing 1 to this bit position.
- CM indicates whether a data cache miss occurred while the  $\blacksquare$ system was in cache test mode  $(0 = hit, 1 = miss)$ .
- PZ controls the zeroing of cache parity bits  $(0 = normal, 1 =$  $\blacksquare$ parity forced to zero).
- SwC controls the switching of the data and instruction  $\blacksquare$ caches  $(0 = normal, 1 = switched).$
- IsC controls isolation of the cache  $(0 = normal, 1 = cache)$  $\blacksquare$ isolated).
- 0 is unused (ignored on write, zero when read).  $\blacksquare$

### **Status Register (R4000 Only)**

The status register (SR) is a 32-bit read/write register that contains the kernel/user mode, interrupt enable, and diagnostic state of the processor. The SR contains the kernel, user, supervisor, error level, exception level, and the interrupt enable (IE) bit. These bits can also be directly read or written.

The status register has the following format:

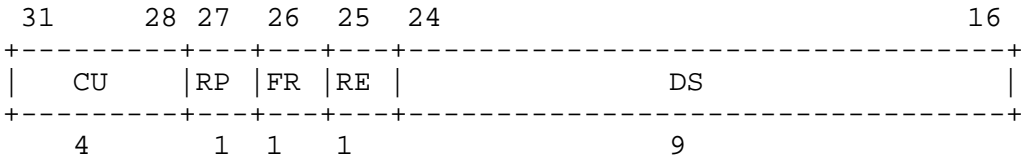

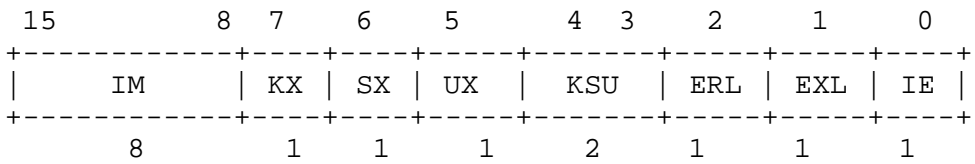

- The (CU) coprocessor usability field is a 4-bit field that  $\blacksquare$ individually controls the usability of each of the four coprocessor unit numbers (1 = usable, 0 = unusable). Coprocessor zero is always usable in kernel mode, regardless of the setting of the CU0 bit.
- The (RP) reduce power enables reduced-power operation by  $\blacksquare$ reducing the internal clock frequency.
- The (FR) floating-point register enables additional floating- $\blacksquare$ point registers (0-16 registers; 1-32 registers).
- The (RE) reverse endian when set reverse byte orientation  $\blacksquare$ in User mode.
- The (DS) diagnostic status field is an implementation- $\blacksquare$ dependent 9-bit diagnostic status field that is used for self-testing and checking of the cache and virtual memory system. See ''Diagnostic Status Field'' for a detailed description of the DS field.
- The interrupt mask field (IM) is an 8-bit field that controls  $\blacksquare$ the eight external, internal, coprocessor, and software interrupts  $(0 = \text{disable}, 1 = \text{enable})$ . If interrupts are enabled, an external interrupt occurs when corresponding bits are set in both the interrupt mask field of the SR and the interrupt pending (IP) field of the cause register.
- The (KX) enables 64-bit addressing in Kernel mode.
- The (SX) enables 64-bit addressing and operations in supervisor mode.
- The (UX) enables 64-bit addressing and operations in user  $\blacksquare$ mode.
- The (KSU) Mode (10-User, 01\_supervisor, 00-Kernel)  $\blacksquare$
- The (ERL) Error level (0-normal, 1-error)
- The (EXL) Exception level (0-normal, 1-exception)
- The (IE) Interrupt Enable (0-disable, 1-enable)  $\blacksquare$

**Diagnostic Status Field** The Diagnostic Status field has the following format:

24 23 22 21 20 19 18 17 16 +----+-----+--+--+--+--+--+--+ | 0 | BEV |TS|SR|0 |CH|CE|DE| +----+-----+--+--+--+--+--+--+ 2 1 111111

The following Table E-5 describes the Diagnostic Status Fields:

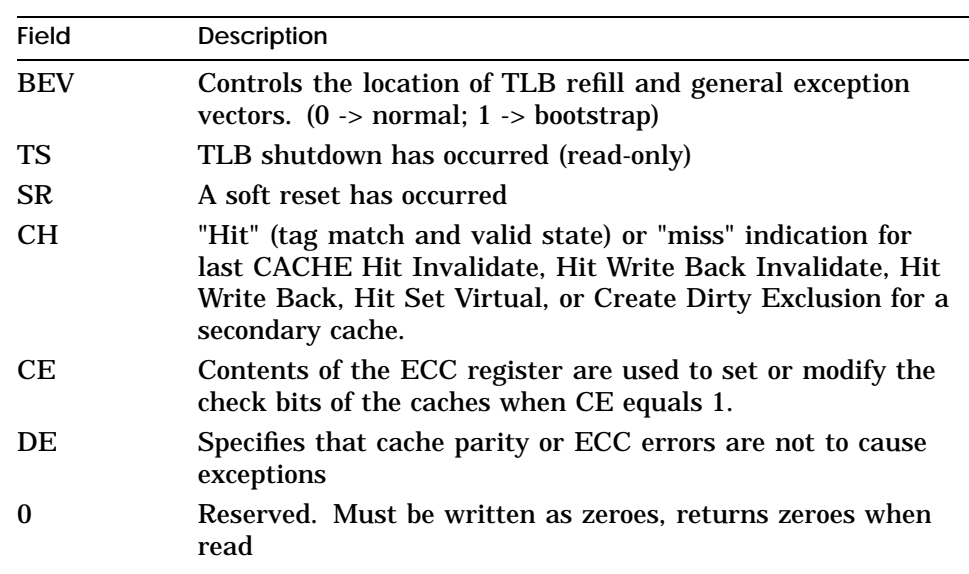

**Table E-5. Diagnostic Status Fields**

**BadVAddr Register (R3000 and R4000)**

The bad virtual address (BadVAddr) register for the R3000 and R4000 is a 32-bit read-only register that contains the most recently translated virtual address for which a translation error occurred. The bad virtual address register has the following format:

+---------------------------------------------------+ | BadVAddr | +---------------------------------------------------+

BadVAddr is the bad virtual address.

**Error Exception Program Counter (Error EPC) (R4000 Only)**

The Error EPC register is similar to the EPC register, but it is used on ECC and parity error exceptions. It is also used to store the PC on Reset, Soft Reset and NMI exceptions. The address may be either:

- the virtual address of the instruction that caused the  $\blacksquare$ exception, or
- the virtual address of the immediately preceding branch or  $\blacksquare$ jump instruction when that address is in a branch delay slot.

There is no branch delay slot indication for the ErrorEPC register The ErrorEPC register has the following format.

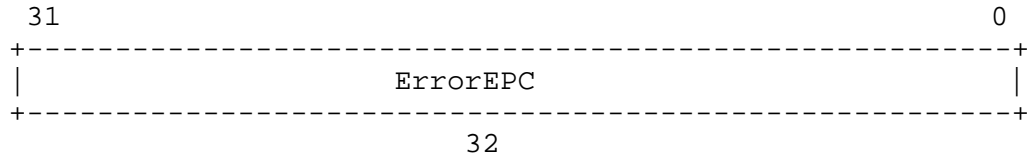

### **Configuration Register (R4000 Only)**

The Configuration Register (Config) specifies various configuration options selected on R4000 processors. Some configuration options, as defined by Config bits 31...6, are set by the hardware during reset, and are included in this register as read-only status for software. Other configuration options are read/write (defined by Config bits 5..0) and controlled by software; on reset these fields are undefined. The Config register has the following format:

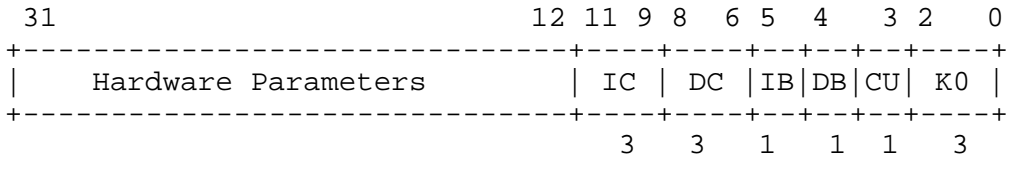

Bits 31..12 indicate the setting of hardware parameters which are loaded from the serial ROM on the daughter card. For more information on these bits refer to the MIPS R4000 Microprocessor User's Manual.

**Table E-6. Config Registers**

| Field/Bit |                                                                                                    |
|-----------|----------------------------------------------------------------------------------------------------|
| Name      | <b>Description</b>                                                                                                    |
| IC        | Primary ICache Size (ICache size = $2^{12+IC}$ bytes)                                                                                                    |
| DC        | Primary DCache Size (DCache size = $2^{12+DC}$ bytes)                                                                                                    |
| <b>IB</b> | Primary ICache block size $(1 - 32$ bytes; $0 - 16$ bytes)                                                                                                    |
| DB        | Primary DCache line size $(1 - 32$ bytes; $0 - 16$ bytes)                                                                                                    |
| <b>CU</b> | Update on Store Conditional (0 -> Store Conditional uses<br>coherency algorithm specified by TLB; $1 \rightarrow SC$ uses cacheable<br>coherent update on write) |
| K0        | kesg0 coherency algorithm $(2 \rightarrow$ uncached, $3 \rightarrow$ cached, non<br>coherent)                                                                    |

## **Model 100 System Registers**

**Data Buffers 3 to 0**

The data buffers are general-purpose 32-bit read-write registers used by the I/O control ASIC. For test purposes, these registers can be read and written. Any DMA or access to a peripheral device can overwrite these registers. To ensure proper testing, disable all DMA engines.

Table E-7 lists the Model 100 system registers.

| Register    | <b>Console Address</b> | <b>Description</b>             |
|-------------|------------------------|--------------------------------|
| <b>SSR</b>  | 0xBC040100             | System support register        |
| <b>SIR</b>  | 0xBC040110             | System interrupt register      |
| <b>Mask</b> | 0xBC040120             | System interrupt mask register |
| <b>MER</b>  | 0xAC400000             | Memory error register          |
| <b>MSR</b>  | 0xAC800000             | Memory size register           |
| <b>EAR</b>  | 0xAE000004             | Error address register         |

**Table E-7. Model 100 System Registers**

Use the e command to examine the contents of a Model 100 system register from the console. Enter the e command in the following format:

**e** [*options*] [*console-address*]

See Appendix C, "Console Commands," for information about the formats and options used with the e command and the other console commands.

# **System Support Register (SSR)**

The SSR can be both read from and written to. Bits <31:16> are used inside the I/O control ASIC. Bits <15:0> generate signals visible outside the I/O control ASIC.

**Table E-8. System Support Register 0x1C040100**

| <b>Bits</b> | <b>Access</b> | <b>Description</b>                                                      |
|-------------|---------------|-------------------------------------------------------------------------|
| 31          | R/W           | Communication port 1 transmit DMA enable<br>$(1 = enable, 0 = disable)$ |
| 30          | R/W           | Communication port 1 receive DMA enable (1=enable,<br>0=disable)        |
| 29          | R/W           | Communication port 2 transmit DMA enable<br>$(1 = enable, 0 = disable)$ |
| 28          | R/W           | Communication port 2 receive DMA enable (1=enable,<br>$0 =$ disable $)$ |
| 27:23       | R/W           | Reserved.                                                               |
| 22          | R/W           | Reserved                                                                |
| 21          | R/W           | <b>Reserved</b>                                                         |
| 20          | R/W           | <b>Reserved</b>                                                         |
| 19          | R/W           | <b>Reserved</b>                                                         |
| 18          | R/W           | SCSI DMA direction, $0 =$ transmit (read from<br>memory)                |
| 17          | R/W           | SCSI DMA enable (1=enable, 0=disable)                                   |
| 16          | R/W           | LANCE DMA enable (1=enable, 0=disable)                                  |
| 15          | R/W           | DIAGDN (diagnostic flag)                                                |
| 14:13       | R/W           | <b>TXDIS</b> (serial transmit disable)                                  |
| 12          | R/W           | <b>Reserved</b>                                                         |
| 11          | R/W           | SCC reset (active low)                                                  |
| 10          | R/W           | RTC reset (active low)                                                  |
| 9           | R/W           | 53C94 SCSI controller reset (SCSI active low)                           |
| 8           | R/W           | LANCE reset (Ethernet active low)                                       |
| $7_{.}.0$   | R/W           | <b>LEDs</b>                                                             |

#### **SSR<31>**

When set to 1, this bit enables communication port 1 (serial line 2) to transmit DMA to SCC(0)-B. Communication port 1 is the right comm port, viewed from the back.

#### **SSR<30>**

When set to 1, this bit enables communication port 1 (serial line 2) to receive DMA from SCC(0)-B. Communication port 1 is the right comm port, viewed from the back.

### **SSR<29>**

When set to 1, this bit enables communication port 2 (serial line 3) to transmit DMA to SCC(1)-B. Communication port 2 is the left comm port, viewed from the back.

#### **SSR<28>**

When set to 1, this bit enables communication port 2 (serial line 3) to receive DMA from SCC(1)-B. Communication port 2 is the left comm port, viewed from the back.

**SSR<27:19>**

These bits are reserved.

#### **SSR<18>**

This bit, set to 0 on power up or reset, determines the direction of the SCSI DMA transfer. If the bit is 0, then memory data will be supplied to the 53C94 SCSI controller upon demand from the address specified by the SCSI DMA pointer. If the bit is set to 1, data bursts of two words supplied from the 53C94 SCSI controller are written to memory.

#### **SSR<17>**

When set to 1, this bit enables SCSI DMA; 0 disables it.

#### **SSR<16>**

When set to 1, this bit enables LANCE DMA so that the Ethernet interface can begin data transfer.

### **SSR<15> DIAGDN**

This bit reflects the state of the DIAGDN pin on the motherboard, which is used by manufacturing diagnostics.

### **SSR<14:13> TXDIS**

These bits allow diagnostics to disable the EIA drivers on the serial lines. When TXDIS are 0's, the EIA drivers are active. When TXDIS are 1's, the EIA drivers are disabled. Since the TXDIS signals are automatically cleared at power up or reset, the EIA drivers are enabled by default. TXDIS<0> disables communication port 1 (serial line 2) and the mouse, and TXDIS<1> disables communication port 2 (serial line 3) and the keyboard.

### **SSR<12>**

This bit is reserved.

### **SSR<11>**

This signal can be read from and written to. The SCC UARTS are placed in a hard reset state when this bit is 0. This bit is cleared to 0 at power up or reset, resetting the two SCC's.

### **SSR<10>**

This bit can be read from and written to. The time-of-year controller is placed in a hard reset state when this bit is 0. This bit is cleared to 0 at power up or reset, resetting the TOY. When reset, the TOY loses neither its date nor its 50 bytes of permanent storage.

### **SSR<9>**

This bit can be read from and written to. The 53C94 SCSI controller is placed in a hard reset state when this bit is 0. This bit is cleared to 0 at power up or reset, resetting the 53C94 SCSI controller.

#### **SSR<8>**

This bit can be read from and written to. LANCE is placed in a hard reset state when this bit is 0. This bit is cleared to 0 at power up or reset, resetting LANCE.

#### **<7:0> LEDS**

These bits determine the on/off state of the diagnostic LEDs. When a register bit is 0, the corresponding LED is on. When a register bit is 1, the corresponding LED is off. Since the LEDs bits are automatically cleared at power up or reset, all the LEDs are initially on.

*Note: The relationship between the state of these register bits and the on/off state of the LEDs is the opposite of the LED error codes represented in Table 4-1 in Chapter 4 and Table D-33 in Appendix D. In the cited tables, the on state is represented by 1 and the off state is represented by 0. Remember that the cited tables have nothing to do with the register bits.*

The correspondence between these register bits and the diagnostic LEDs is not one to one right to left. Table E-9 lists the LED controlled by each register bit. The LEDs are numbered 0 to 7 right to left when viewed from the rear.

| Bit              | <b>LED Controlled</b> |  |
|------------------|-----------------------|--|
| $\boldsymbol{0}$ | 3                     |  |
|                  | $\boldsymbol{2}$      |  |
| $\boldsymbol{2}$ |                       |  |
| 3                | 0                     |  |
| 4                |                       |  |
| 5                | 6                     |  |
| $\boldsymbol{6}$ | 5                     |  |
| 7                | 4                     |  |

**Table E-9. LEDs Controlled by SSR LEDS Register Bits**

**System Interrupt Register (SIR)**

The SIR interrupt register consists of two sections. Bits <31:16> are set by the DMA engine for sundry DMA conditions. These bits are always set by the system and can be cleared by writing 0 to them. Writing 1 has no effect. These bits are cleared to 0 during system power up or reset.

Bits <15:0> reflect the status of specific system devices and are read only. A few of these are not usually used as interrupts and should be masked. These bits may or may not be reset to 0 during system power up reset, depending on the state of the interrupting device.

**Table E-10. System Interrupt Register 0x1C040110**

| <b>Bits</b> | <b>Access</b> | Description                                            |
|-------------|---------------|--------------------------------------------------------|
| 31          | R/W0C         | Communication port 1 transmit page end interrupt       |
| 30          | R/W0C         | Communication port 1 transmit DMA memory read<br>error |
| 29          | R/W0C         | Communication port 1 receive half page interrupt       |
| 28          | R/W0C         | Communication port 1 receive DMA page overrun          |
| 27          | R/W0C         | Communication port 2 transmit page end interrupt       |
| 26          | R/W0C         | Communication port 2 transmit DMA memory read<br>error |
| 25          | R/W0C         | Communication port 2 receive half page interrupt       |
| 24          | R/W0C         | Communication port 2 receive DMA overrun               |
| 23          | R/W0C         | <b>Reserved</b>                                        |
| 22          | R/W0C         | Reserved                                               |
| 21          | R/W0C         | <b>Reserved</b>                                        |
| 20          | R/W0C         | <b>Reserved</b>                                        |
| 19          | R/W0C         | SCSI DMA interrupt, (DMA buffer pointer loaded)        |
| 18          | R/W0C         | <b>SCSI DMA</b> overrun error                          |
| 17          | R/W0C         | <b>SCSI DMA memory read error</b>                      |
| 16          | R/W0C         | <b>LANCE DMA memory read error</b>                     |
| 15          | R.            | <b>Reserved</b>                                        |
| 14          | R             | NVR mode jumper                                        |
| 13          | $\mathbf R$   | <b>Reserved</b>                                        |
| 12          | $\mathbf R$   | CPU I/O-write timeout interrupt                        |
| 11          | R             | <b>Reserved</b>                                        |
| 10          | $\mathbf R$   | NRMOD manufacturing mode jumper                        |
| 9           | $\mathbf R$   | SCSI interrupt from 53C94 SCSI controller              |
| 8           | $\mathbf R$   | Ethernet interrupt                                     |
| 7           | $\mathbf R$   | SCC(1) serial interrupt (communication 2 and keyboard) |
| 6           | R             | SCC(0) serial interrupt (communication 1 and mouse)    |
| 5           | R             | <b>TOY</b> interrupt                                   |
| 4           | $\mathbf R$   | PSWARN power supply warning indicator                  |
| 3           | $\mathbf R$   | <b>Reserved</b>                                        |

(continued on next page)

**Table E-10 (Cont.). System Interrupt Register 0x1C040110**

| <b>Bits</b> | Access | <b>Description</b> |
|-------------|--------|--------------------|
| 2           | R      | SCSI data ready    |
|             | R      | <b>PBNC</b>        |
| 0           | R      | <b>PBNO</b>        |

*Note: Communication port 1 is the same as serial line 2. Communication port 2 is the same as serial line 3.*

#### **SIR<31>**

This interrupt is generated by the communication port 1 transmit DMA logic. The DMA transmitter, when enabled, transmits bytes until the pointer reaches a 4-Kbyte page boundary. At this point it stops DMA and interrupts the processor. DMA is disabled whenever this bit is set. To restart, clear this bit by writing 0; writing 1 has no effect.

#### **SIR<30>**

When a parity error, page crossing error, or maximum transfer length error occurs during a communication transmit port 1 DMA, this bit is set and the DMA is disabled. The DMA pointer contains the error address. Check the memory sections for more information. To restart, software must clear this bit by writing 0; writing 1 has no effect.

#### **SIR<29>**

When the receive DMA pointer associated with communication port 1 reaches a half page (2-Kbyte) boundary, this bit is set. Software must disable DMA and then load a new pointer and restart DMA without being interrupted. Clear this bit by writing 0; writing 1 has no effect. The value of this bit is informational only and does not stop the DMA.

#### **SIR<28>**

When the receive DMA pointer associated with communication port 1 reaches a page boundary, this bit is set and the DMA disabled. To restart, clear this bit by writing 0; writing 1 has no effect. Note that bit <29> is set whenever this bit is set.

#### **SIR<27>**

This interrupt is generated by the communication port 2 transmit DMA logic. The DMA transmitter, when enabled transmits bytes until the pointer reaches a page boundary. At this point it stops DMA and interrupts the processor. DMA is disabled whenever this bit is set. Clear this bit by writing 0; writing 1 has no effect. Clearing this bit may restart the DMA if the DMA enable bit is still on.

#### **SIR<26>**

When a parity error, page crossing error, or maximum transfer length error occurs during a communication transmit port 2 DMA, this bit is set and the DMA is disabled. The DMA pointer will contain the error address. Check the memory sections for more information. To restart, software must clear this bit by writing 0; writing 1 has no effect.

#### **SIR<25>**

When the receive DMA pointer associated with communication port 2 reaches a (2-Kbyte) half-page boundary, this bit is set. Software must disable DMA, load a new pointer, and restart DMA quickly. Clear this bit by writing 0. Writing 1 has no effect. This bit will always be set when bit 24 is set. The value of this bit is informational only and does not stop the DMA.

#### **SIR<24>**

When the receive DMA pointer associated with communication port 2 reaches a page boundary, this bit is set and the DMA disabled. To restart, clear this bit by writing 0; writing 1 has no effect. Note that bit<25> is also set whenever this bit is set.

#### **SIR<23:20>**

These bits are reserved.

#### **SIR<19>**

This interrupt is set whenever the SCSI DMA buffer pointer associated with the SCSI port is loaded into the SCSI DMA pointer register. Software uses this interrupt to load a new buffer pointer into the SCSI buffer pointer register. Clear this interrupt by writing 0 to it.

#### **SIR<18>**

This bit is set when the buffer pointer is not reloaded soon enough. It indicates an overrun condition as the data buffer space is exhausted. DMA is disabled when this bit is set. Clear this bit by writing 0 to it.

#### **SIR<17>**

This bit is set when the SCSI DMA encounters a memory read error during a DMA. DMA is disabled when this bit is set. Clear this bit by writing 0 to it.

#### **SIR<16>**

This bit is set to 1 when the LANCE DMA encounters a memory read error, disabling DMA. The LANCE will then enter a timeout state, interrupting the processor to handle the problem. The address of the error will be visible in the LPR. Clear this bit by writing 0 to it; writing 1 to it has no effect.

### **SIR<15>**

This bit is reserved.

### **SIR<14> UNSCUR**

When this bit is set, the contents of the NV RAM in the TOY clock chip are set to default system values. Any password that had been saved is lost.

### **SIR<13>**

This bit is reserved.

### **SIR<12> processor I/O write timeout**

This interrupt is generated by the processor when an I/O write fails to respond within the timeout period. The error address should be logged in the error address register in the processor. See the processor specifications for more information.

#### **SIR<11>**

This bit is reserved.

### **SIR<10> NRMMOD**

This bit reflects the state of the manufacturing jumper on the module. When the jumper is absent, NRMMOD is 0, and the console should perform its normal power up or reset tests and boot. When the jumper is installed, NRMMOD is 1, and the console will execute manufacturing tests.

### **SIR<9>**

This bit follows the state of the interrupt from the 53C94 SCSI controller chip. This interrupt indicates that the transfer is complete.

### **SIR<8>**

This bit follows the state of the interrupt from the LANCE.

### **SIR<7>**

This interrupt is generated by SCC(1), which contains both the communication port 2 (ch B.) and the keyboard port UART (ch A.). Software must read SCC(1) internal registers to determine the appropriate course of action. Communication port 2 is the same as serial line 3.

### **SIR<6>**

This interrupt is generated by SCC(0), which contains both the communication port 1 (ch B.) and the mouse port UART (ch A.). Software must read SCC(0) internal registers to determine the appropriate course of action. Communication port 1 is the same as serial line 2.

### **SIR<5>**

This bit follows the state of the time-of-year clock interrupt.

### **SIR<4>**

This bit follows the state of the power supply warning indicator. When this bit is set, the operating system should report an error. When the power supply overheats, this bit is set to 1.

### **SIR<3>**

This bit is reserved.

#### **SIR<2>**

This bit indicates SCSI receive data in the FIFO of the 53C94 SCSI controller. When transfers are aligned and the DMA is enabled, data is moved from the FIFO to main memory by the I/O control ASIC, and this interrupt is masked by software. Unaligned transfers cannot use DMA and thus cannot use this interrupt to signal when the processor must move data to memory.

#### **SIR<1>**

This bit reflects the state of the halt button on the back of the system unit. This bit is set to 0 when the button is pushed. This interrupt should always be masked.

#### **SIR<0>**

This bit reflects the state of the halt button on the back of the system unit. This bit is set to 1 when the halt button is pushed. On R3000A systems, this interrupt should always be masked. The halt interrupt is also presented at the processor interface, so it should be visible to the CPU.

### **System Interrupt Mask Register**

**Table E-11. System Interrupt Mask Register 0x1C040120**

| <b>Bits</b> | Access | Description    |
|-------------|--------|----------------|
| 31:0        | R/W    | Interrupt mask |

**<31:0>**

These bits, if 0, mask the corresponding interrupt observable in the SIR. Bit <0> masks SIR<0>, bit <1> masks SIR<1>, and so on. The mask does not prevent an interrupt from showing up in the SIR; it merely keeps the CPU from being interrupted. The interrupt mask is set to 0's on power up, masking all interrupts. Software must set to 1 those interrupts that it wants enabled.

### **Memory Error Register (MER)**

The memory error register stores error information so that a bad memory card can be identified and replaced. Byte masks on writes to this register have no effect. The entire register is always written as a word. This register is visible in memory space and differs from all other system registers in one respect. It is read from and written to via DMA accesses rather than I/O accesses. Options using the DMA feature of the TURBOchannel can read the MER and obtain some error information.

**Table E-12. Memory Error Register 0x0C400000**

| <b>Bits</b> | <b>Access</b> | <b>Description</b>          |
|-------------|---------------|-----------------------------|
| 31:17       |               | Reserved                    |
| 16          | R/W           | Page boundary error         |
| 15          | R/W           | Transfer length error       |
| 14          | R/W           | PARDIS memory error disable |
| 13:12       |               | Reserved                    |
| 11:8        | R/W           | Last byte error             |
| 7:0         |               | <b>Reserved</b>             |
|             |               |                             |

#### **MER<31:17>**

These bits are reserved.

### **MER<16>**

This bit is set when any memory access crosses a 2-Kbyte boundary.

#### **MER<15>**

This bit is set when any memory access exceeds 128 words in length.

### **MER<14>**

PARDIS disables parity errors when written to 1. This register disables loading of MER<11:8>.

### **MER<13:12>**

These bits are reserved.

#### **MER<11:8>**

This field indicates which byte or bytes had a parity error during a memory read. When set to 1, MER<11> indicates that memory data byte <31:24> is in error, MER<10> corresponds to memory data byte <23:16>, and so on. These bits is set on any memory access where an error occurred and remain set until they are cleared by writing them to 0. MER<14> disables loading this register via memory error.

#### **MER<7:0>**

These bits are reserved.

**Memory Size Register (MSR)**

The memory size register programs the size of memory used.

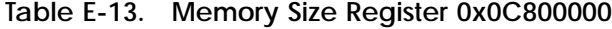

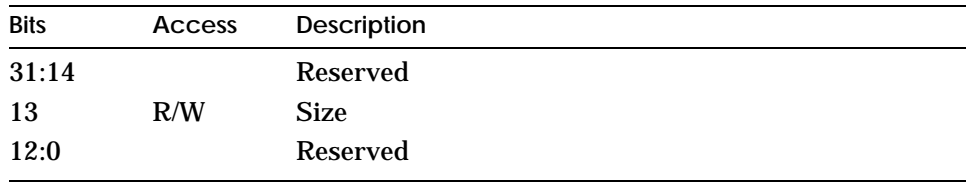

### **MSR<31:14>**

These bits are reserved.

### **MSR<13>**

SIZE is set to 0 when it is reset causing the use of 4-Mbyte banks. If SIZE is set to 1 the memory can use 16-Mbyte banks. Different-sized memory SIMMs, when mixed in a system do not provide optimal storage space.

### **MSR<12:0>**

These bits are reserved.

# **Error Address Register (EAR)**

**Table E-14. Error Address Register**

| Register | <b>Console Address</b> | Description            |
|----------|------------------------|------------------------|
| EAR      | 0xAE000004             | Error address register |

**<28:2>**

The EAR contains address bits <28:2>, used to access memory at the time of a timeout or a memory parity error. Addresses stored in the EAR remain there until the next error condition is detected and a new address is stored. The EAR should be accessed in response to a timeout interrupt or a buserror trap.

**<1:0>**

Bits are reserved.

**<31:29>**

Bits are reserved.

# **Index**

# **A**

Alternate terminal, 2–3 to 2–5 Antistatic kit, 2–2

# **B**

Booting software, 2–18

# **C**

Cache tests, D–22 to D–32 Collision test, D–40 Communication connectors, 1–6 Communications line adapter removing and installing, 2–11 Communications line controller, 5–2 Communications loopback connector removing and installing, 2–8 **Connectors** system unit,  $1-6$  to  $1-7$ Console command key combinations, C–2 passwords, 2–15 to 2–17 using,  $C-1$  to  $C-3$ Console mode, 2–13 to 2–14 Console prompt (>>), 2–13 Control key combinations, C–2 Controls and indicators system unit, 1–5

CPU registers R3000A Only Cause, E–3 Cyclic Redundancy Code (CRC) Detect test, D–43 Cyclic Redundancy Code (CRC) test, D–42

# **D**

Daughter Card LED's FRU failure, 4–50 Diagnostic LEDs in power-up self-tests, 3–4 system unit, 1–5 Diagnostic ROM, 5–2 Drives, 1–9

# **E**

equipment specifications RZ24L hard disk drive, A–27 RZ26 hard disk drive, A–31 Equipment specifications BA42 storage expansion box, A–24 DECstation 5000 Model 100 Series,  $A-2$ LK401-AA keyboard, A–18 to A–19 RRD40 optical compact disc drive, A–41 RRD42 optical compact disc drive, A–42

**Index–1**

Equipment specifications (cont'd) RX23 diskette drive, A–43 to A–44 RX33 diskette drive, A–45 to A–46 RZ23L hard disk drive, A–25 to A–26 RZ25 hard disk drive, A–29 to A–30 TK50Z tape drive, A–33 to A–34 TLZ04 cassette tape drive, A–39 TLZ06 cassette tape drive, A–40 TZ30 tape drive, A–35 to A–36 TZK10 QIC tape drive, A–37 to A–38 VR262 monitor, A–3 to A–5 VR297 monitor, A–6 to A–7 VR319-C4 monitor, A–8 to A–10 VR319-CA monitor, A–8 to A–10 VR319-D4 monitor, A–11 to A–13 VR319-DA monitor, A–11 to A–13 VRT16-D4 monitor, A–14 to A–15 VRT16-DA monitor, A–14 to A–15 VRT19-D4 monitor, A–16 to A–17 VRT19-DA monitor, A–16 to A–17 VSXXX-AB tablet, A–22 to A–23 VSXXX-GA mouse, A–20 to A–21 Error codes FRU failure, 4–16 Error logs code numbers, 3–12 error and status register, 3–10 examining, 3–10 to 3–12 format, 3–10 FRU failure, 4–44, 4–47 hardware addresses, 3–21 memory, 3–10 Error messages interpreting, 3–9 to 3–10 ESAR chip, 5–4 removing and installing, 5–8 Ethernet connector, 1–6 Ethernet controller tests, D–40 to D–48 External loopback test, D–49 **F**

FPU test, D–32 to D–33 FRU (Field Replacement Unit) identifying failure, 4–1

### **H**

Hardware basic configuration, 1–7 options, 1–2, 1–8

### **I**

Individual tests, 3–5 to 3–7, D–2 to D–4 Internal Loopback test, D–51 Interrupt Request test, D–50

### **K**

Keyboard-mouse connector, 1–6

### **L**

Loopback connectors and terminators removing and installing, 2–6 to 2–11 Loopback test external, D–49 internal or external, D–51 to D–52

## **M**

Memory module, 5–15 address ranges, 5–19, 5–20 expansion slots, 1–8 removing and installing, 5–21 tests, D–36 to D–39 troubleshooting, 4–24 Memory modules information in cnfg displays, C–14 Modem troubleshooting, 4–44 Module options removing and installing, 5–33 Monitors, 1–10 Monitor-system unit connector, 1–6

Multicast test, D–52 to D–53

### **N**

Nonvolatile RAM test, D–6 NVR jumper removing and installing, 2–16 to  $2 - 17$ 

# **O**

On/off switch system unit, 1–5 Operating mode, 2–13 to 2–14 Option module connectors, 1–5 expansion slots, 1–8, 5–2 Options, 1–8 Overheat Detect test, D–6

# **P**

Partial Write test, D–39 Part numbers cords, cables, and connectors, B–6 hardware, B–8 hardware documentation, B–9 internal drives, B–3 loopback connectors, B–7 major FRUs, B–2 software documentation, B–9 TURBOchannel option modules, B–4 passwd command, 2–15 to 2–16 Power connector system unit, 1–5 Power indicator light system unit, 1–5 Power supply description, 5–26 removing and installing, 5–28, 5–29 Power-up self-tests, 3–4 Printer troubleshooting, 4–44

Promiscuous Mode test, D–54

# **Q**

Quick test script, 3–4

# **R**

RAM board test, D–36 select lines test, D–38 Real-time tests, D–8 Registers test, D–56 Reset button system unit, 1–5

# **S**

SCSI connector, 1–6 SCSI chain terminator removing and installing, 2–9 SCSI controller, 5–2 options, 1–9 tests.  $D-58$  to  $D-62$ SCSI send diagnostics test, 4–29 to D–60 Slot number test commands, 3–6 Software booting, 2–18 Boot ROM switches, 2–18 shutting down, 2–20 troubleshooting, 2–18 Static-sensitive materials, 2–2 System module diagram, 1–4 hardware, 5–2 power connectors, 5–2 removing and installing, 5–3 to 5–8 tests, D–5 to D–21 System unit, 1–3 to 1–4 connectors, 1–6 to 1–8 controls and indicators, 1–5

System unit cover removing and installing, 2–5 to 2–6

### **T**

Tests individual tests, 3–5 to 3–7, D–2 to D–4 interpreting error messages, 3–9 to 3–10 power-up self-test, 3–2 subtests, 3–2, 3–5 to 3–9 system module, D–5 to D–21 Test scripts, 3–2, 3–6 to 3–9

ThickWire Ethernet loopback connector removing and installing, 2–7 ThinWire Ethernet controller, 5–2 Troubleshooting FRU failure, 4–2 memory modules, 4–24 to 5–22 software, 2–18 tests used for, 3–2 t *slot*/? command, 3–6

# **Z**

Zero Memory Utility, D–38